# R&S®FSH4/8 Handheld Spectrum Analyzer Manuel d'Utilisation

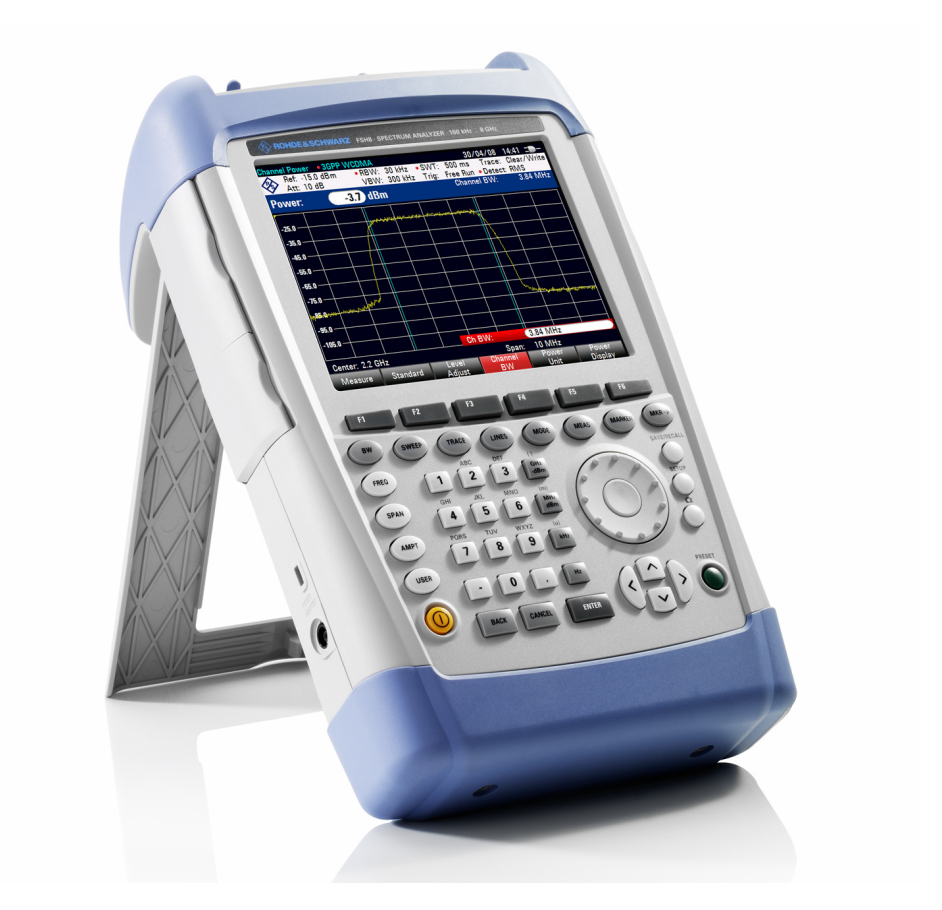

1309.6275.13 – 04

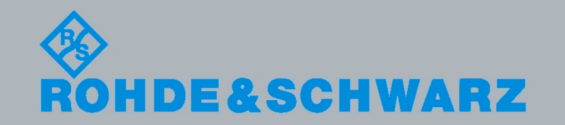

Manuel d'Utilisation Manuel d'Utilisation

**Test & Measurement** Measurement

Le Manuel d'Utilisation décrit les modèles suivants du R&S®FSH et leurs options:

- ) R&S FSH4 (1309.6000.04)
- ) R&S FSH4 (1309.6000.14)
- ) R&S FSH4 (1309.6000.24)
- ) R&S FSH8 (1309.6000.08)
- ) R&S FSH8 (1309.6000.18)
- ) R&S FSH8 (1309.6000.28)
- ) R&S FSH-K41 (1304.5612.02)
- ) R&S FSH-K42 (1309.5629.02)
- ) R&S FSH-K44 (1309.5658.02)
- ) R&S FSH-K45 (1309.5641.02)
- ) R&S FSH-K46 (1304.5729.02)
- ) R&S FSH-K46E (1304.5764.02)

© 2010 Rohde & Schwarz GmbH & Co. KG Muehldorfstr. 15, 81671 München. Allemagne Telefon: +49 89 4129-0 Fax: +49 89 4129-12 164 E-mail: info@rohde-schwarz.com Internet: http://www.rohde-schwarz.com

#### 81671 München

Imprimé en Allemagne – Produit sujet à modification – Les données sans limite de tolérance ne sont pas garanties. R&S® est une marque commerciale déposée de Rohde & Schwarz GmbH & Co. KG. Les noms des marques sont des marques commerciales appartenant à leurs propriétaires.

Les abréviations suivantes sont utilisées tout au long du manuel: R&S® FSH est abrégé en R&S FSH.

# **Table des Matières**

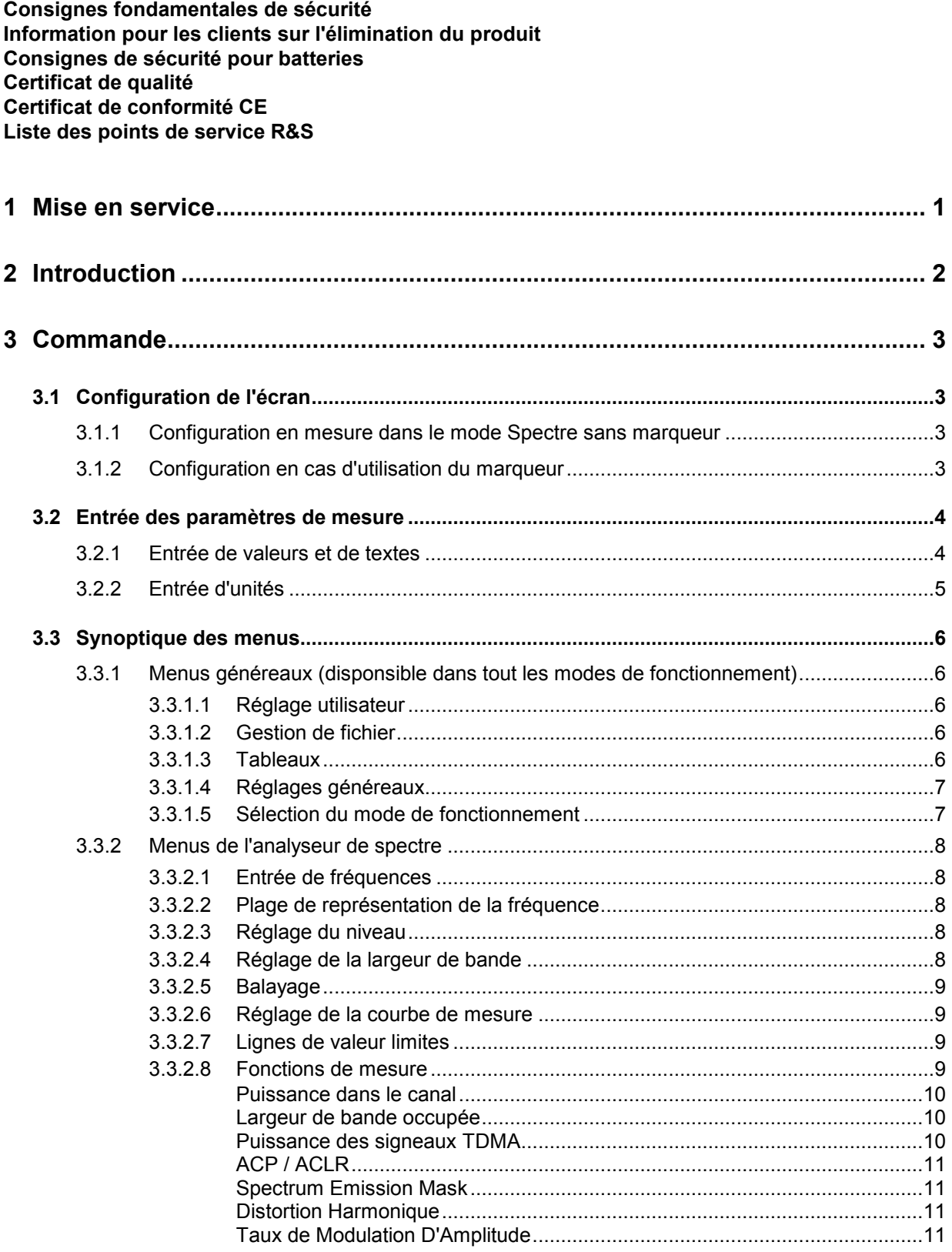

#### **R&S FSH**

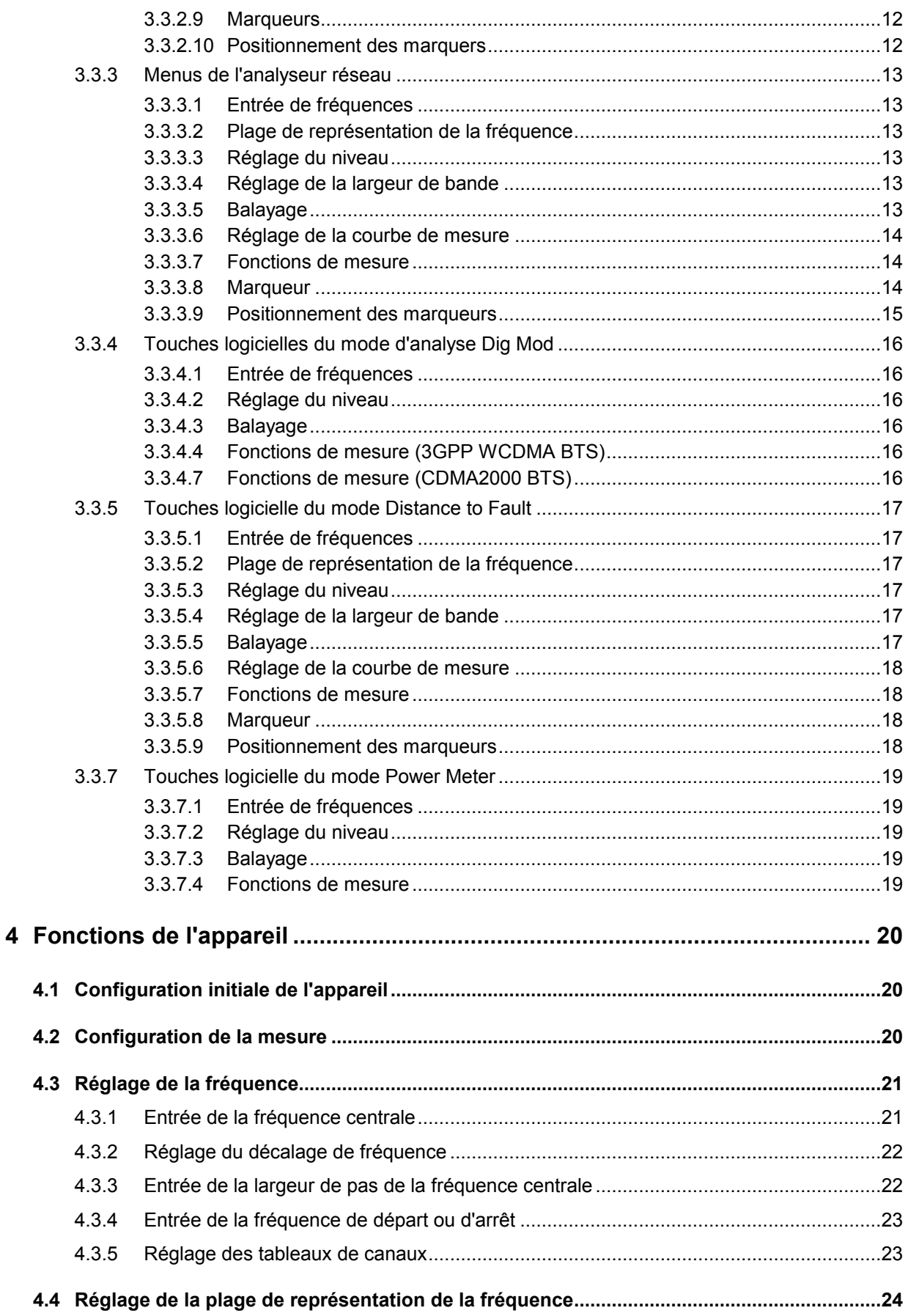

#### **R&S FSH**

#### **Table des Matières**

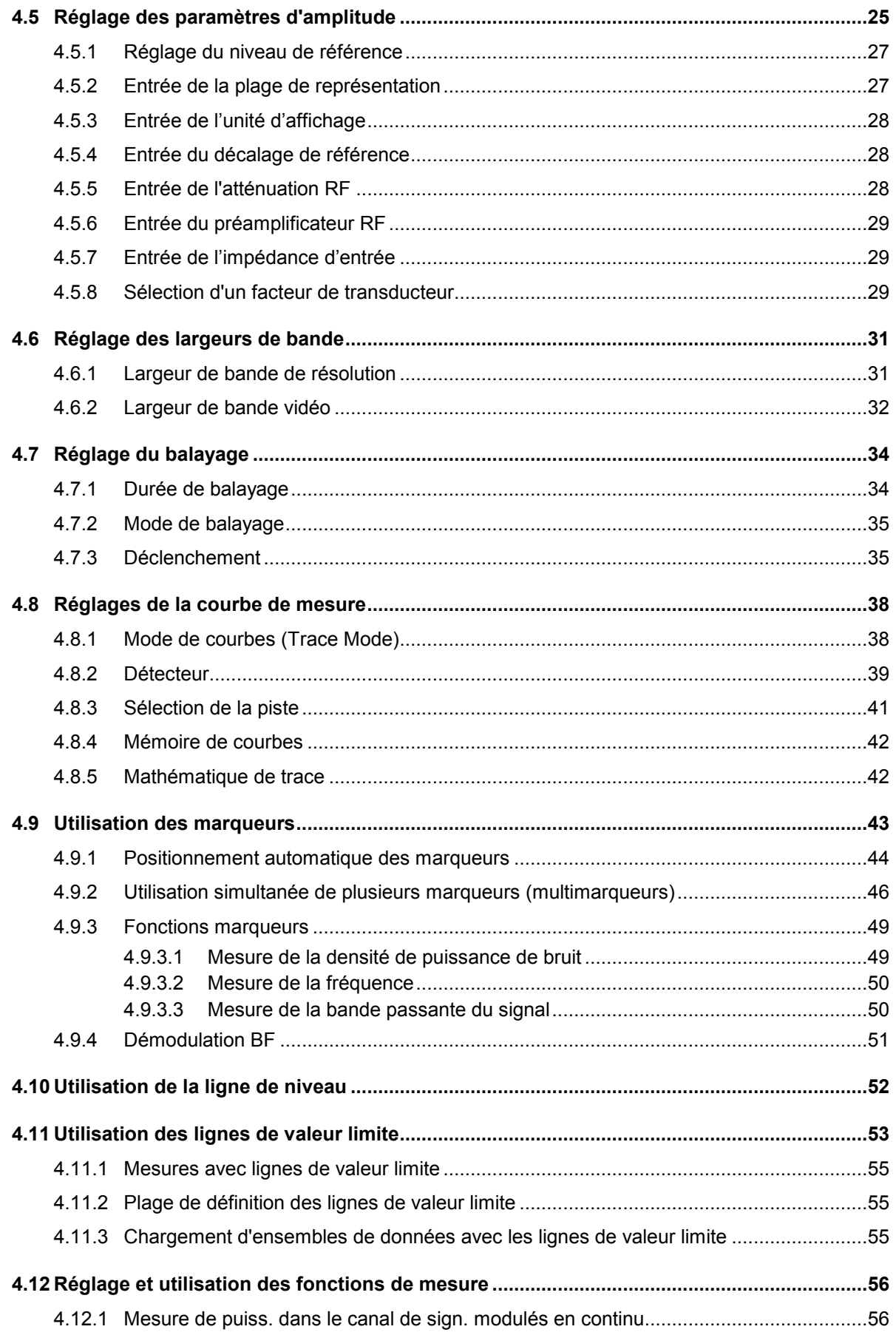

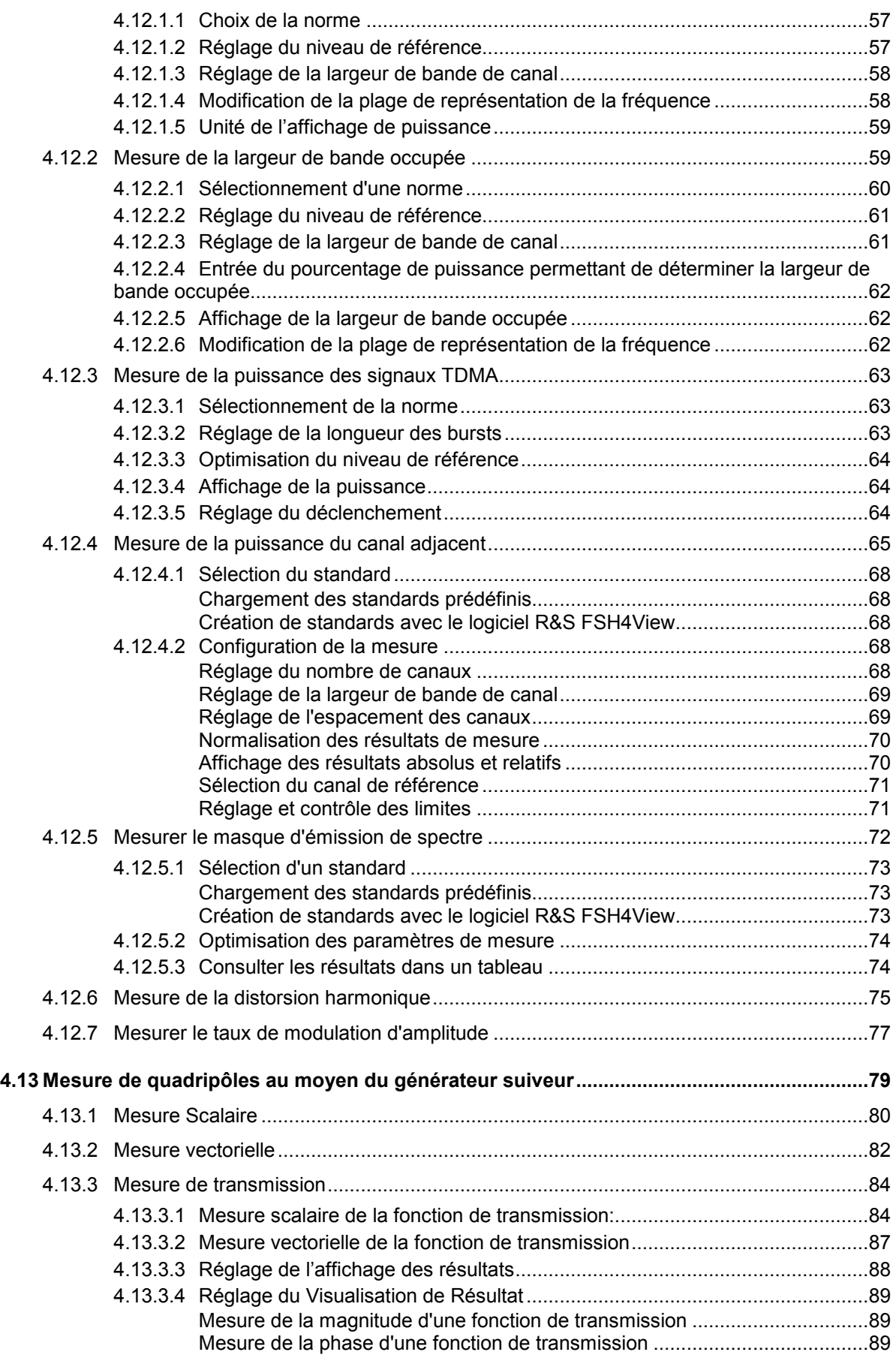

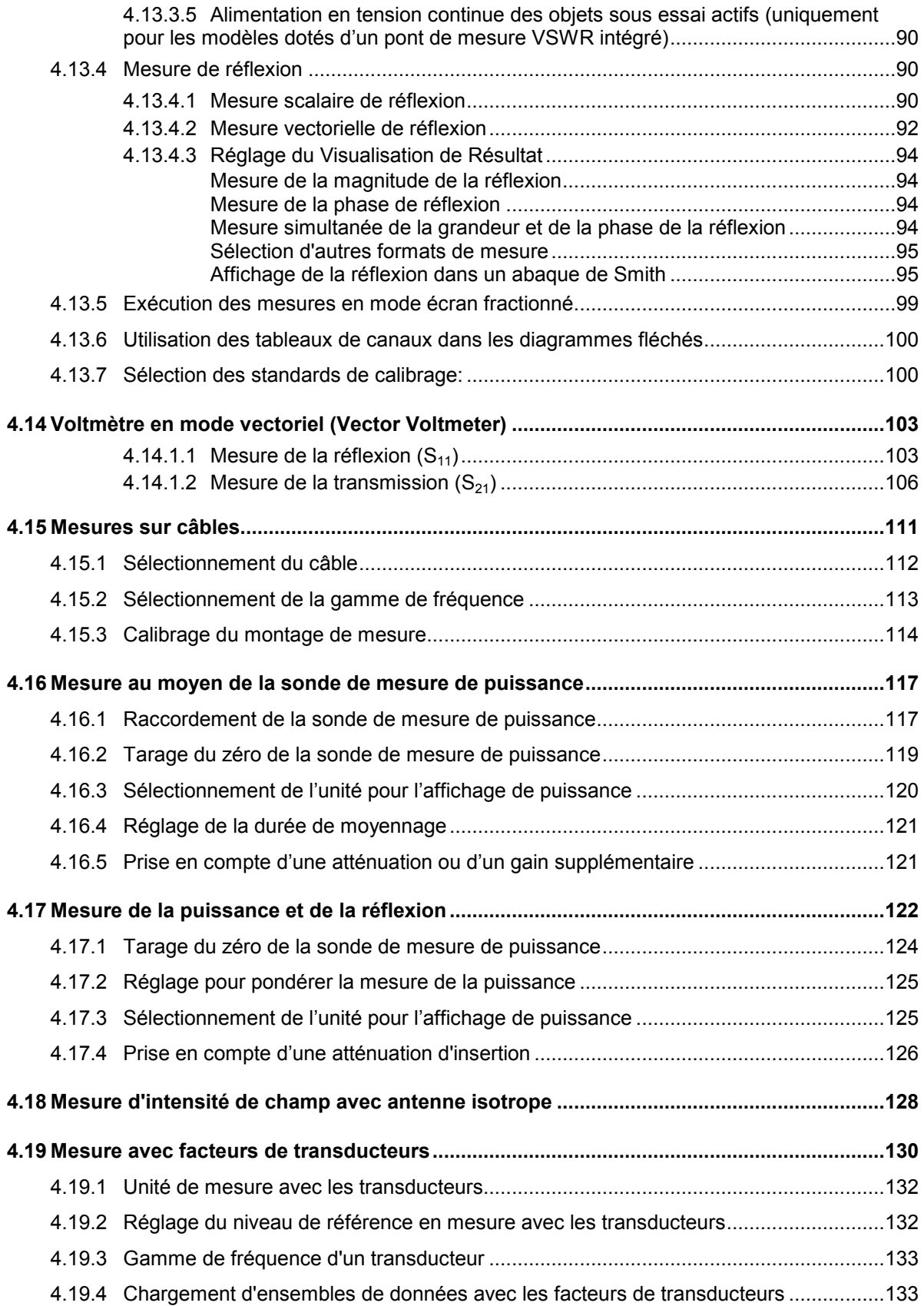

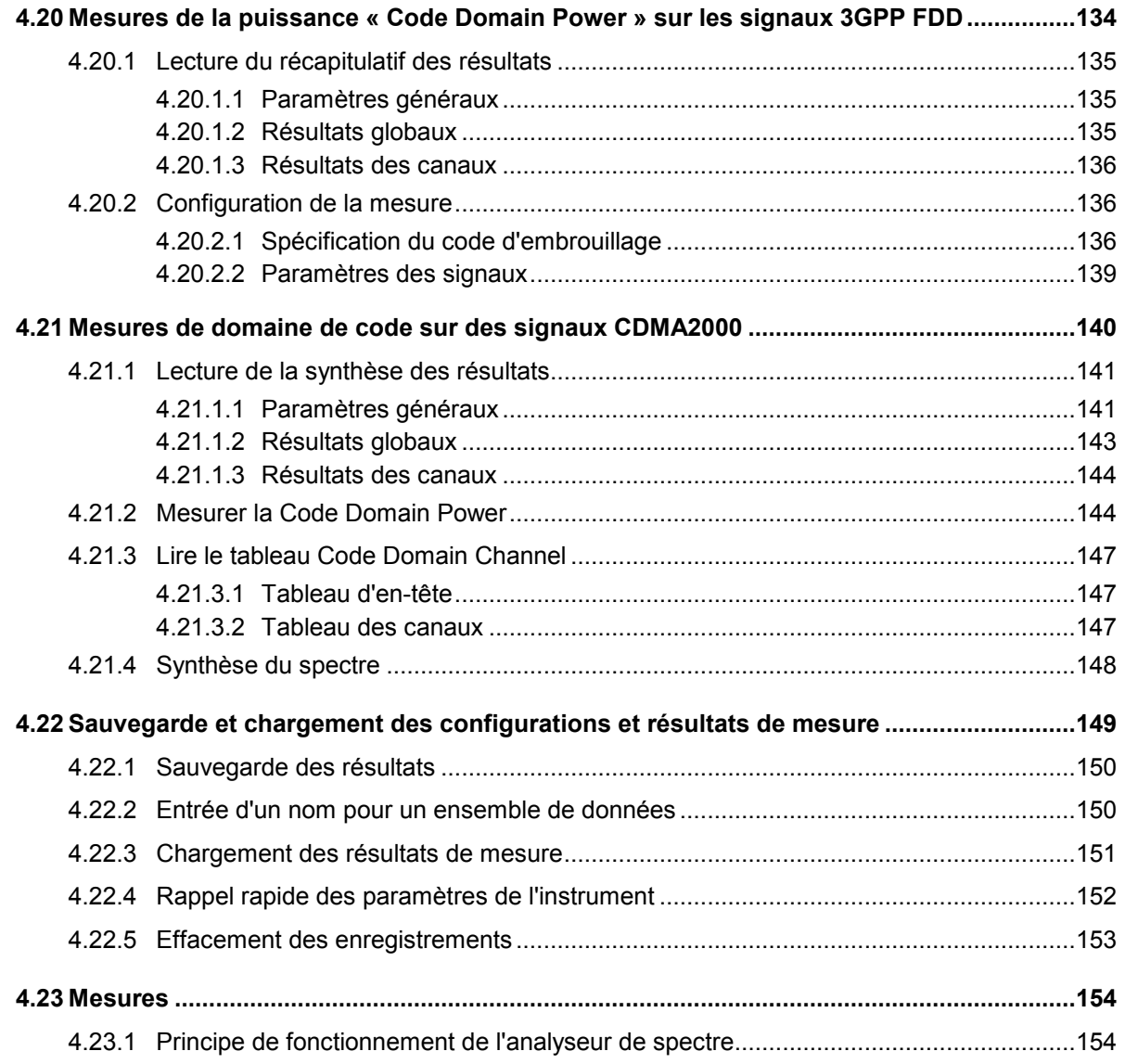

# **Consignes fondamentales de sécurité**

#### **Lisez et respectez impérativement es instructions et consignes de sécurité suivantes**

Dans un souci constant de garantir à nos clients le plus haut niveau de sécurité possible, l'ensemble des usines et des sites du groupe Rohde & Schwarz s'efforce de maintenir les produits du groupe en conformité avec les normes de sécurité les plus récentes. Nos produits ainsi que les accessoires nécessaires sont fabriqués et testés conformément aux directives de sécurité en vigueur. Le respect de ces directives est régulièrement vérifié par notre système d'assurance qualité. Le présent produit a été fabriqué et contrôlé selon le certificat de conformité CE ci-joint et a quitté l'usine en un parfait état de sécurité. Pour le maintenir dans cet état et en garantir une utilisation sans danger, l'utilisateur doit respecter l'ensemble des consignes, remarques de sécurité et avertissements qui se trouvent dans ce manuel. Le groupe Rohde & Schwarz se tient à votre disposition pour toutes questions relatives aux présentes consignes de sécurité.

Il incombe ensuite à l'utilisateur d'employer ce produit de manière appropriée. Ce produit est exclusivement destiné à l'utilisation en industrie et en laboratoire et/ou, si cela a été expressément autorisé, aux travaux extérieurs et ne peut en aucun cas être utilisé à des fins pouvant causer des dommages aux personnes ou aux biens. L'exploitation du produit en dehors de son utilisation prévue ou le non-respect des consignes du constructeur se font sous la responsabilité de l'utilisateur. Le constructeur décline toute responsabilité en cas d'utilisation non conforme du produit.

L'utilisation conforme du produit est supposée lorsque celui-ci est employé selon les consignes de la documentation produit correspondante, dans la limite de ses performances (voir fiche technique, documentation, consignes de sécurité ci-après). L'utilisation du produit exige des compétences dans le domaine et connaissances de base en anglais. Il faut donc considérer que le produit ne doit être utilisé que par un personnel qualifié ou des personnes formées de manière approfondie et possédant les compétences requises. Si, pour l'utilisation des produits R&S, l'emploi d'un équipement personnel de protection s'avérait nécessaire, il en serait alors fait mention dans la documentation du produit à l'emplacement correspondant. Gardez les consignes fondamentales de sécurité et la documentation produit dans un lieu sûr et transmettez ces documents aux autres utilisateurs.

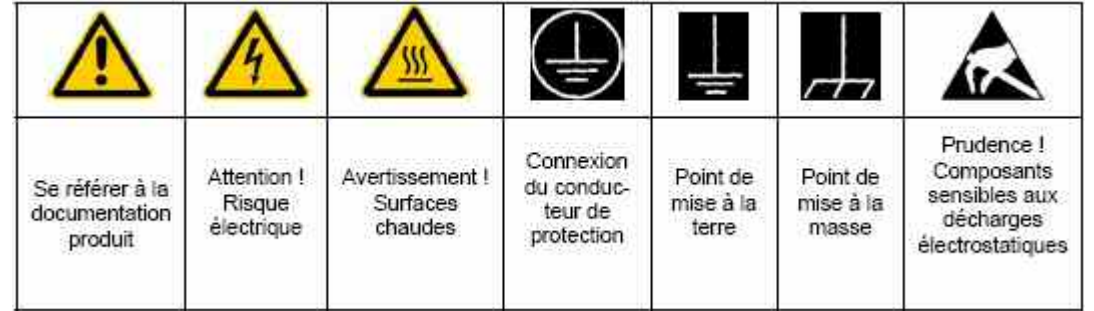

#### **Symboles et marquages de sécurité**

La stricte observation des consignes de sécurité permet d'éviter, dans la mesure du possible, des blessures ou dommages survenant de tous types de danger. A cet effet, il est indispensable que les consignes de sécurité suivantes soient lues soigneusement et prises en considération avant la mise en route du produit. Des consignes de sécurité complémentaires pour la protection des personnes – présentes dans un chapitre correspondant de la documentation produit – doivent en outre absolument être prises en compte. Dans les présentes consignes de sécurité, l'ensemble des marchandises commercialisées par le groupe Rohde & Schwarz, notamment les appareils, les installations ainsi que les accessoires, est intitulé « produit ».

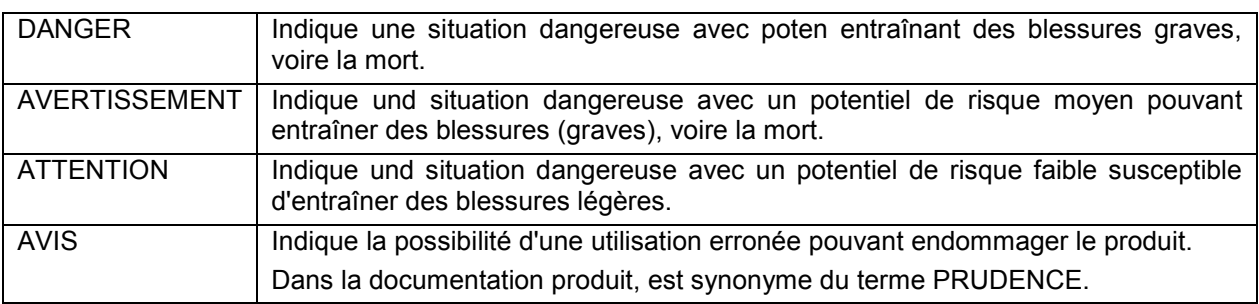

#### **Mots de signalisation et significations**

Ces mots de signalisation correspondent à la définition habituelle utilisée dans l'espace économique européen pour des applications civiles. Des définitions divergentes peuvent cependant exister dans d'autres espaces économiques ou dans le cadre d'applications militaires. Il faut donc veiller à ce que les mots de signalisation décrits ici ne soient utilisés qu'en relation avec la documentation produit correspondante et seulement avec le produit correspondant. L'utilisation des mots de signalisation avec des produits ou des documentations non correspondants peut conduire et contribuer à de fausses interprétations et par conséquent, à des dommages corporels ou matériels.

#### **Consignes fondamentales de sécurité**

- 1. L'appareil ne doit être utilisé que dans les états et situations de fonctionnement indiqués par le constructeur. R&S FSH est protégé contre éclaboussure et poussière (indice de protection IP 51). Sauf stipulations contraires, les produits R&S répondent aux exigences caprès: utiliser l'appareil avec le fond du boîtier toujours en bas, indice de protection IP 2X, indice de pollution 2, catégorie de surtension 2, utilisation uniquement à l'intérieur, altitude max. 4600 m au-dessus du niveau de la mer, transport max. 12000 m au-dessus du niveau de la mer. La tolérance prévue pour la tension nominale sera de ±10% et de ±5% pour la fréquence nominale.
- 2. Pour tous les travaux, les directives locales et/ou nationales de sécurité et de prévention d'accidents doivent être respectées. Le produit ne doit être ouvert que par un personnel qualifié et autorisé. Avant travaux ou ouverture du produit, celui-ci doit être séparé du réseau électrique. Les travaux d'ajustement, le remplacement des pièces, la maintenance et la réparation ne peuvent être effectués que par des électroniciens qualifiés et autorisés par R&S. En cas de remplacement de pièces concernant la sécurité (notamment interrupteur secteur, transformateur secteur ou fusibles, batteries), celles-ci ne peuvent être remplacées que par des pièces d'origine. Après chaque remplacement de pièces concernant la sécurité, une vérification de

sécurité doit être effectuée (contrôle visuel, vérification conducteur de protection, résistance d'isolation, courant de fuite et test de fonctionnement).

- 3. Comme pour tous les biens produits de façon industrielle, l'utilisation de matériaux pouvant causer des allergies (allergènes, comme par exemple le nickel) ne peut être exclue. Si, lors de l'utilisation de produits R&S, des réactions allergiques survenaient – telles que éruption cutanée, éternuements fréquents, rougeur de la conjonctive ou difficultés respiratoires – une visite immédiate chez le médecin s'imposerait pour en clarifier la cause.
- 4. Si des produits/composants sont travaillés mécaniquement et/ou thermiquement audelà de l'utilisation prévue dans les conventions, des matières dangereuses (poussières contenant des métaux lourds comme par exemple du plomb, béryllium ou nickel) peuvent être dégagées. Le démontage du produit, par exemple lors du traitement des déchets, ne peut être effectué que par du personnel qualifié. Le démontage inadéquat peut nuire à la santé. Les directives nationales pour l'enlèvement des déchets doivent être observées.
- 5. Selon les fonctions, certains produits tels que des installations de radiocommunication RF peuvent produire des niveaux élevés de rayonnement électromagnétique. Pour la protection de l'enfant à naître, les femmes

enceintes doivent être protégées par des mesures appropriées. Des porteurs de stimulateurs cardiaques peuvent également être menacés par des rayonnements électromagnétiques. L'employeur / l'exploitant est obligé de prendre toutes les mesures nécessaires pour pouvoir évaluer le risque particulier d'exposition aux rayonnements et éviter toute mise en danger sur le lieu de travail.

- 6. L'utilisation des produits exige une formation spécifique ainsi qu'une grande concentration. Il est impératif que les utilisateurs des produits présentent les aptitudes physiques, mentales et psychiques correspondantes ; sinon, des dommages corporels ou matériels ne pourront pas être exclus. Le choix du personnel qualifié pour l'utilisation des produits est sous la responsabilité de l'employeur.
- 7. Avant mise sous tension du produit, s'assurer que la tension nominale réglée correspond à la tension nominale de la alimentation.
- 8. Si l'appareil n'est pas doté d'un interrupteur secteur pour le couper du secteur, le connecteur mâle du câble de branchement est à considérer comme interrupteur. S'assurer dans ce cas que le connecteur secteur soit toujours bien accessible (conformément à la longueur du câble de branchement soit env. 2 m). Les commutateurs fonctionnels ou électroniques ne sont pas adaptés pour couper l'appareil du secteur. Si des appareils sans interrupteur secteur sont intégrés dans des baies ou systèmes, le dispositif d'interruption secteur doit être reporté au niveau du système.
- 9. Ne jamais utiliser le produit si le câble secteur est endommagé. Vérifier régulièrement le parfait état du câble secteur. Prendre les mesures préventives et dispositions nécessaires pour que le câble secteur ne puisse pas être endommagé et que personne ne puisse subir de préjudice, par exemple en trébuchant sur le câble ou par des chocs électriques.
- 10. L'utilisation des produits est uniquement autorisée sur des réseaux secteur de type TN/TT protégés par des fusibles, d'une intensité max. de 16 A (pour toute intensité

supérieure, consulter le groupe Rohde & Schwarz).

- 11. Ne jamais brancher le connecteur dans des prises secteur sales ou poussiéreuses. Enfoncer fermement le connecteur jusqu'au bout de la prise. Le non-respect de cette mesure peut provoquer des arcs, incendies et/ou blessures.
- 12. Ne jamais surcharger les prises, les câbles de prolongations ou les multiprises, cela pouvant provoquer des incendies ou chocs électriques.
- 13. En cas de mesures sur les circuits électriques d'une tension efficace > 30 V, prendre les précautions nécessaires pour éviter tout risque (par exemple équipement de mesure approprié, fusibles, limitation de courant, coupe-circuit, isolation, etc.).
- 14. En cas d'interconnexion avec des matériels de traitement de l'information, veiller à leur conformité à la norme CEI 950 / EN 60950.
- 15. Sauf autorisation expresse, il est interdit de retirer le couvercle ou toute autre pièce du boîtier lorsque le produit est en cours de service. Les câbles et composants électriques seraient ainsi accessibles, ce qui peut entraîner des blessures, des incendies ou des dégâts sur le produit.
- 16. Sur les appareils installés de façon permanente, sans fusible ni disjoncteur à ouverture automatique ni dispositifs de protection similaire, le réseau d'alimentation doit être sécurisé afin que les utilisateurs et les produits soient suffisamment protégés.
- 17. Ne jamais introduire d'objets non prévus à cet effet dans les ouvertures du boîtier. Ne jamais verser de liquides sur ou dans le boîtier, cela pouvant entraîner des courtscircuits dans le produit et / ou des chocs électriques, incendies ou blessures.
- 18. Veiller à la protection appropriée des produits contre les éventuelles surtensions, par exemple en cas d'orages, sans laquelle les utilisateurs risquent des chocs électriques.
- 19. Ne jamais placer le produit sur des dispositifs générant de la chaleur tels que radiateurs et réchauds. La température ambiante ne doit pas dépasser la température maximale spécifiée dans la fiche technique.
- 20. Ne jamais exposer piles, batteries ou accumulateurs à des températures élevées ou au feu. Ils doivent être inaccessibles aux enfants. Ne jamais court-circuiter les piles, batteries ou accumulateurs. Il y a danger d'explosion en cas de remplacement incorrect (avertissement cellules de lithium). Ne les remplacer que par les modèles R&S correspondants (voir liste de pièces de rechange). Il faut recycler les piles, batteries et accumulateurs et il est interdit de les éliminer comme déchets normaux. Les piles, batteries et accumulateurs qui contiennent du plomb, du mercure ou du cadmium sont des déchets spéciaux. Observer les directives nationales de traitement et de recyclage des déchets.
- 21. Attention : en cas d'incendie, des matières toxiques (gaz, liquides, etc.) pouvant nuire à la santé peuvent émaner du produit.
- 22. Les poignées des produits sont une aide de manipulation exclusivement réservée aux personnes. Il est donc proscrit d'utiliser ces poignées pour attacher le produit à (ou sur) des moyens de transport, tels que grues, chariot élévateur, camions etc. Il est sous la responsabilité de l'utilisateur d'attacher les produits à (ou sur) des moyens de transport et d'observer les consignes de sécurité du constructeur des moyens de transport concernés. Le non-respect de cette consigne peut entraîner des dommages corporels ou matériels.
- 23. L'utilisation du produit dans un véhicule se fait sous l'unique responsabilité du conducteur qui doit piloter le véhicule de manière sûre. Sécuriser suffisamment le produit dans le véhicule pour empêcher des blessures ou dommages de tout type en cas d'accident. Ne jamais utiliser le produit dans un véhicule en mouvement si cela peut détourner l'attention du conducteur. Celui-ci est toujours responsable de la sécurité du véhicule. Le constructeur décline toute responsabilité en cas d'accidents ou de collisions.

#### *R&S FSH Consignes fondamentales de sécurité*

- 24. Débrancher le produit du réseau d'alimentation avant le nettoyage. Procéder au nettoyage à l'aide d'un chiffon doux non pelucheux. N'utiliser en aucun cas de produit de nettoyage chimique, tel que de l'alcool, de l'acétone ou un solvant à base de cellulose.
- 25. Les instructions de sécurité supplémentaires dans ce manuel sont également à faire attention.

#### **Kundeninformation zur Batterieverordnung (BattV)**

Dieses Gerät enthält eine schadstoffhaltige Batterie. Diese darf nicht mit dem Hausmüll entsorgt werden.

Nach Ende der Lebensdauer darf die Entsorgung nur über eine Rohde&Schwarz-Kundendienststelle oder eine geeignete Sammelstelle erfolgen.

#### **Safety Regulations for Batteries (according to BattV)**

This equipment houses a battery containing harmful substances that must not be disposed of as normal household waste.

After its useful life, the battery may only be disposed of at a Rohde & Schwarz service center or at a suitable depot.

#### **Normas de Seguridad para Baterías (Según BattV)**

Este equipo lleva una batería que contiene sustancias perjudiciales, que no se debe desechar en los contenedores de basura domésticos.

Después de la vida útil, la batería sólo se podrá eliminar en un centro de servicio de Rohde & Schwarz o en un depósito apropiado.

#### **Consignes de sécurité pour batteries (selon BattV)**

Cet appareil est équipé d'une pile comprenant des substances nocives. Ne jamais la jeter dans une poubelle pour ordures ménagéres.

Une pile usagée doit uniquement être éliminée par un centre de service client de Rohde & Schwarz ou peut être collectée pour être traitée spécialement comme déchets dangereux.

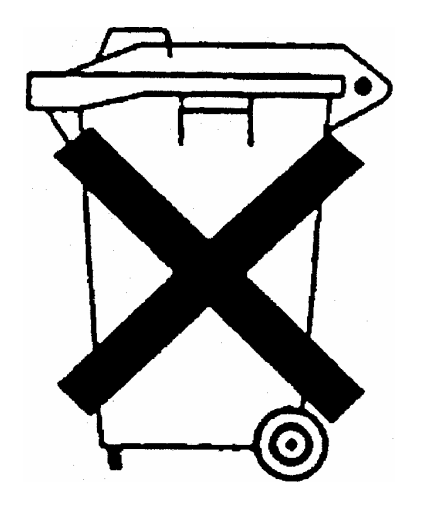

# Information pour les clients sur l'élimination du produit

La loi allemande sur la mise sur le marché, la reprise et l'élimination écologique des équipements électriques et électroniques (*Gesetz über das Inverkehrbringen, die Rücknahme und die umweltverträgliche Entsorgung von Elektro- und Elektronikgeräten* ou ElektroG en abrégé) transpose les directives CE suivantes :

- Directive 2002/96/CE relative aux déchets d'équipements électriques et électroniques (DEEE) et
- Directive 2002/95/CE relative à la limitation de l'utilisation de certaines substances dangereuses dans les équipements électriques et électroniques (directive RoHS).

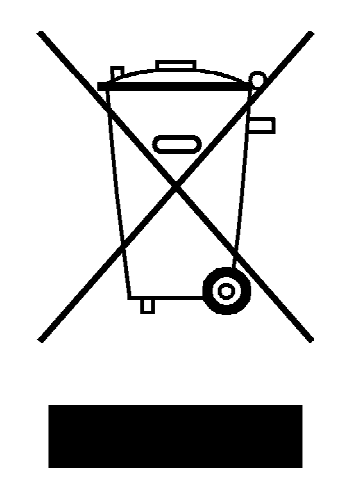

Marquage du produit selon la norme EN 50419

A la fin de sa durée de vie, le produit ne doit pas être éliminé dans les ordures ménagères normales. L'élimination du produit ne doit pas non plus s'effectuer par l'intermédiaire des points de collecte communaux destinés aux déchets d'équipements électriques et électroniques.

Afin d'éliminer le produit de manière non polluante ou de le valoriser à des fins de recyclage, la société Rohde & Schwarz GmbH & Co. KG a développé son propre concept d'élimination et prend en charge l'ensemble des obligations qui incombent aux producteurs en matière de reprise et d'élimination des équipements électriques et électroniques.

Veuillez vous adresser à votre service après-vente local afin d'éliminer correctement le produit.

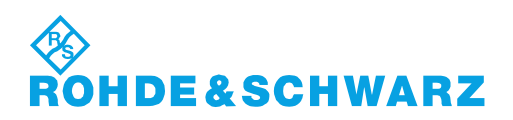

# Qualitätszertifikat Certificate of quality Certificat de qualité

# Certified Quality System

Certified Environmental System ISO 14001

#### **Sehr geehrter Kunde,**

Sie haben sich für den Kauf eines Rohde&Schwarz-Produktes entschieden. Hiermit erhalten Sie ein nach modernsten Fertigungsmethoden hergestelltes Produkt. Es wurde nach den Regeln unseres Qualitätsmanagementsystems entwickelt, gefertigt und geprüft. Das Rohde&Schwarz-Qualitätsmanagementsystem ist u.a. nach ISO9001 und ISO14001 zertifiziert.

#### **Der Umwelt verpflichtet**

- J Energie-effiziente, RoHS-konforme Produkte
- J Kontinuierliche Weiterentwicklung nachhaltiger Umweltkonzepte
- J ISO14001-zertifiziertes Umweltmanagementsystem

#### **Dear Customer,**

You have decided to buy a Rohde&Schwarz product. You are thus assured of receiving a product that is manufactured using the most modern methods available. This product was developed, manufactured and tested in compliance with our quality management system standards. The Rohde&Schwarz quality management system is certified according to standards such as ISO9001 and ISO14001.

#### **Environmental commitment**

- J Energy-efficient products
- J Continuous improvement in environmental sustainability
- **I ISO 14001-certified environmental** management system

#### **Cher client,**

Vous avez choisi d'acheter un produit Rohde&Schwarz. Vous disposez donc d'un produit fabriqué d'après les méthodes les plus avancées. Le développement, la fabrication et les tests respectent nos normes de gestion qualité. Le système de gestion qualité de Rohde&Schwarz a été homologué, entre autres, conformément aux normes ISO9001 et ISO14001.

#### **Engagement écologique**

- J Produits à efficience énergétique
- J Amélioration continue de la durabilité environnementale
- J Système de gestion de l'environnement certifié selon ISO14001

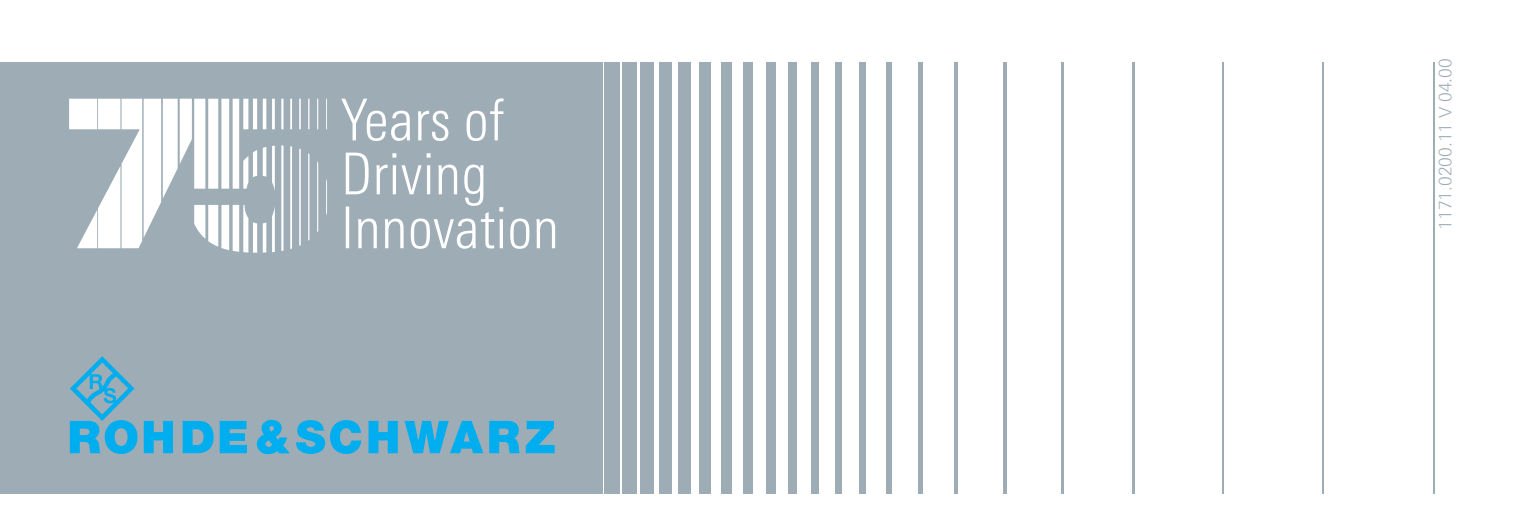

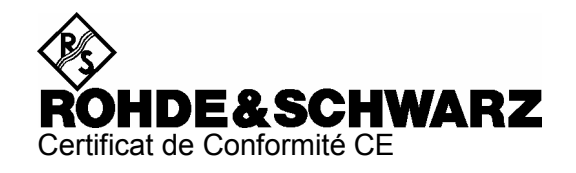

# $\mathsf{C}\in$

Certificat N° : 2008-45

Nous certifions par la présente que l'appareil ci-dessous :

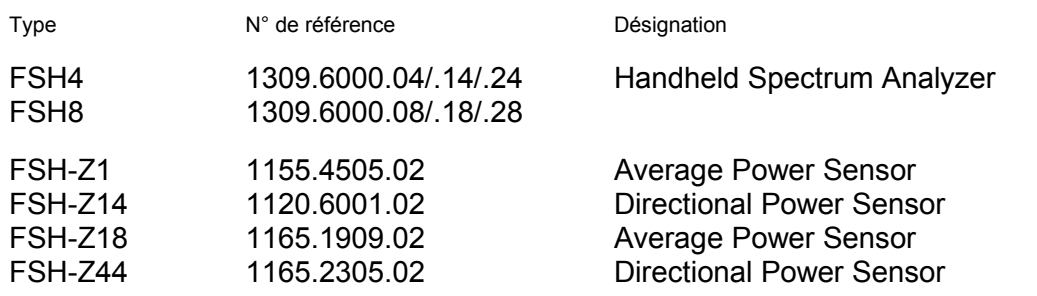

est conforme aux dispositions de la Directive du Conseil de l'Union européenne concernant le rapprochement des législations des États membres

- relatives aux équipements électriques à utiliser dans des limites définies de tension (2006/95/CE)
- relatives à la compatibilité électromagnétique (2004/108/CE)

La conformité est justifiée par le respect des normes suivantes :

EN 61010-1 : 2001 EN 61326 : 1997 + A1 : 1998 + A2 : 2001 + A3 : 2003 EN 55011 : 1998 + A1 : 1999 + A2 : 2002, Klasse B EN 61000-3-2 : 2000 + A2 : 2005 EN 61000-3-3 : 1995 + A1 : 2001

Pour évaluer la compatibilité électromagnétique, il a été tenu compte des limites de perturbations radioélectriques pour les appareils de la classe B ainsi que de l'immunité aux perturbations pour l'utilisation dans l'industrie.

Apposition de la marque CE à partir de 2008

#### **ROHDE & SCHWARZ GmbH & Co. KG Mühldorfstr. 15, D-81671 München**

Munich, le 2008-09-10 Service général de qualité MF-QZ / Radde

# Assistance à la clientèle

#### **Assistance technique - où et quand vous en avez besoin**

Pour obtenir rapidement une assistance spécialisée concernant tout équipement Rohde & Schwarz, contactez l'un de nos Centres d'assistance à la clientèle. Une équipe d'ingénieurs hautement qualifiés vous fournira une assistance téléphonique et vous aidera à trouver une réponse à votre requête sur toute question concernant le fonctionnement, la programmation ou les applications de votre équipement Rohde & Schwarz.

#### **Des informations récentes et des mises à niveau**

Pour tenir votre appareil à jour et pour recevoir des informations sur de nouvelles applications le concernant, veuillez envoyer un e-mail à notre Customer Support Center en précisant la désignation de l'appareil et l'objet de votre demande.

Nous vous garantissons que vous obtiendrez les informations souhaitées.

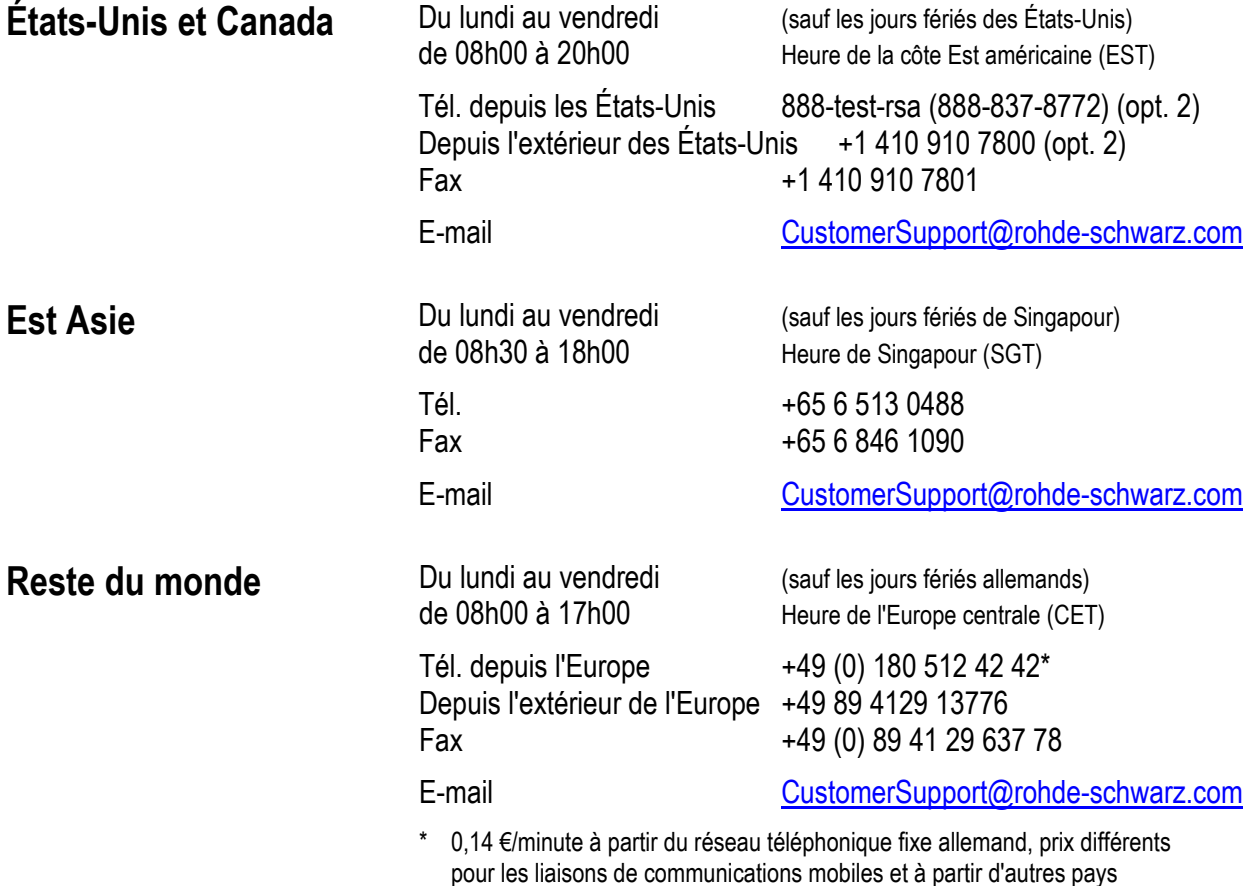

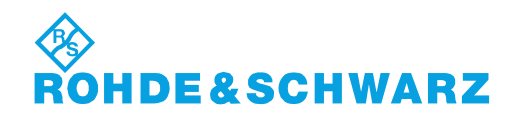

# **1 Mise en service**

Pour obtenir de plus amples détails reportez-vous au chapitre 1 de guide de démarrage rapide, paragraphe "Mise en service".

# **2 Introduction**

Pour obtenir de plus amples détails reportez-vous au chapitre 2 de guide de démarrage rapide, paragraphe "Introduction".

### **Commande**

#### **3.1 Configuration de l'écran**

#### **3.1.1 Configuration en mesure dans le mode Spectre sans marqueur**

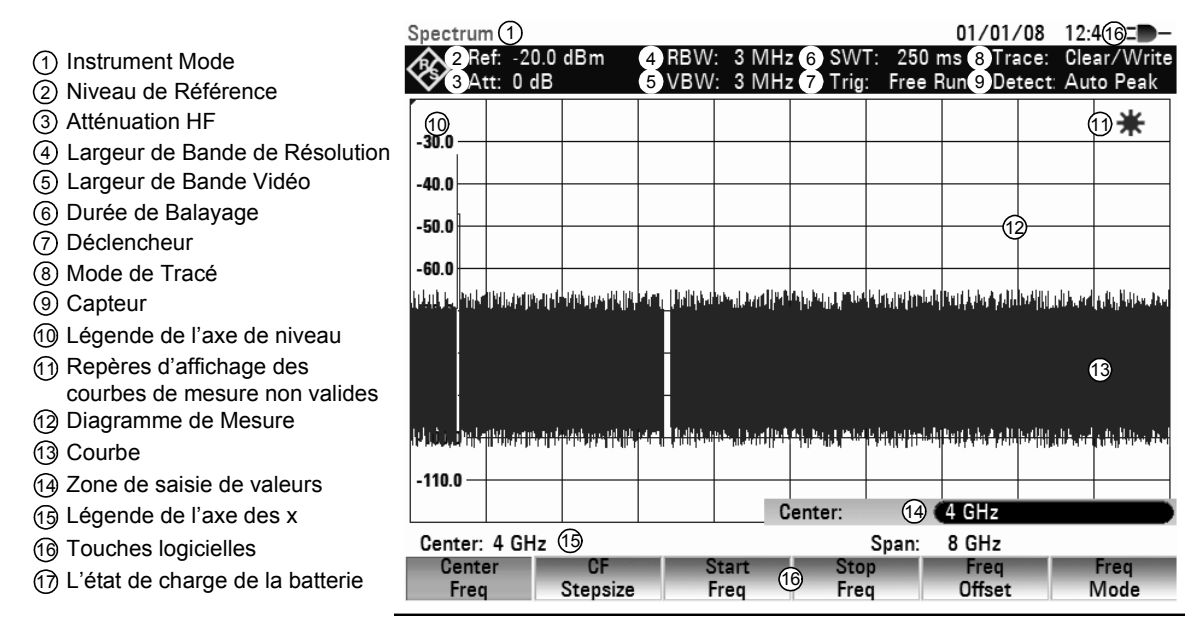

#### **3.1.2 Configuration en cas d'utilisation du marqueur**

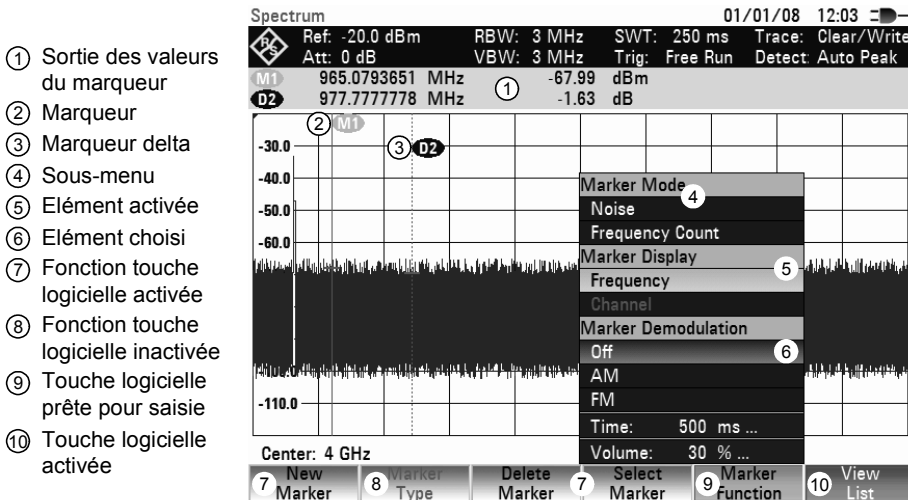

#### *Entrée des paramètres de mesure* Antiques de mesure R&S FSH

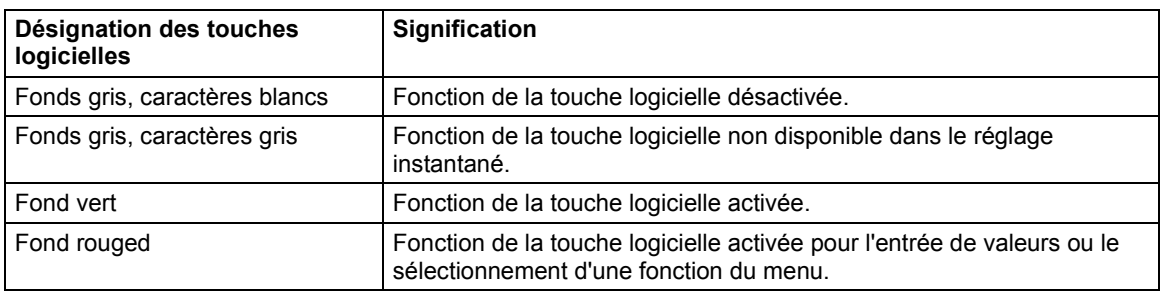

Le fond lumineux des touches logicielles change de couleur selon l'état de leur fonction.

#### **3.2 Entrée des paramètres de mesure**

L'entrée de réglages et de textes s'effectue soit par appel direct des fonctions, soit par l'entrée de valeurs, d'unités ou de textes. Le R&S FSH offre à cet effet différentes commandes.

- Clavier 1
- alphanumerique
- Touche unités 2
- 3 Buton rotatif
- 4 Touche ENTER
- 5 Touche BACK
- 6 Touche CANCEL
- 7 Touche ENTER
- 8 Touches fléchées

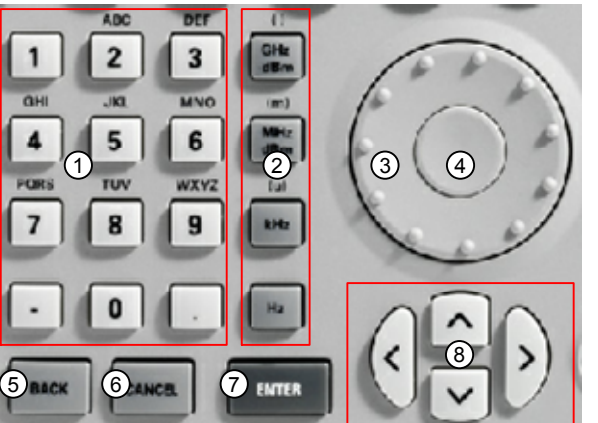

#### **3.2.1 Entrée de valeurs et de textes**

L'entrée de valeurs s'effectue au moyen des touches numériques (0 à 9), du point de séparation (.) ainsi que de la touche moins (-) au clavier alphanumérique. Ce clavier sert aussi à entrer des lettres, par exemple celles des noms de fichier pour mémoriser des ensembles de données. Lorsque le R&S FSH attend une entrée de lettres, il affecte automatiquement les lettres indiquées au-dessus des chiffres aux touches du clavier alphanumérique. Les touches ont plusieurs affectations. Pour entrer la lettre désirée, appuyer plusieurs fois sur la touche correspondante. L'affectation des touches est la suivante :

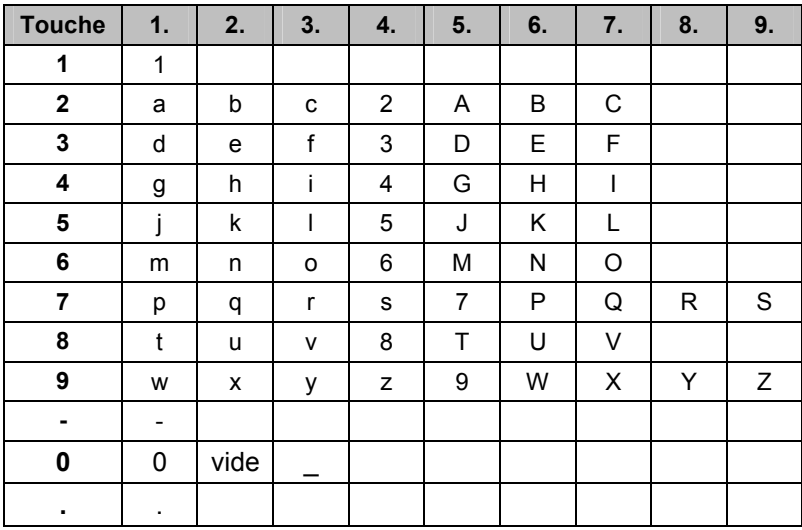

Les chiffres ou caractères entrés peuvent se supprimer au moyen de la touche d'effacement arrière (BACK). L'entrée précédente s'efface au moyen de la touche BACK. Il est possible d'annuler complètement l'entrée en appuyant sur la touche d'annulation (CANCEL).

Il est également possible d'entrer des valeurs au moyen du bouton rotatif ou des touches de gestion de curseur. L'entrée se modifie pas à pas et le R&S FSH règle directement le paramètre d'entrée correspondant.

#### **3.2.2 Entrée d'unités**

Les entrées de valeurs affectées d'une unité doivent se confirmer au moyen d'une touche d'unité. A cet effet, utiliser les touches d'unité à droite du pavé numérique. Elles ont plusieurs affectations selon l'unité d'entrée exigée par le R&S FSH.

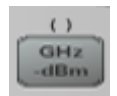

 $(m)$ MHz dBm GHz, -dBm, V, s

MHz, dBm, dBmV, mV, ms

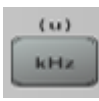

Hz

kHz, dBµV, µV, µs

Hz

L'unité relative dB peut s'entrer au moyen de n'importe quelle touche d'unité.

#### **3.3 Synoptique des menus**

#### **3.3.1 Menus généreaux (disponsible dans tout les modes de fonctionnement)**

#### **3.3.1.1 Réglage utilisateur**

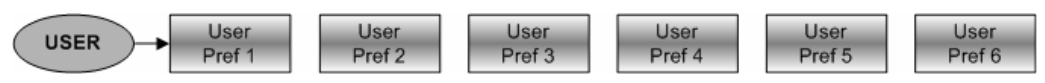

#### **3.3.1.2 Gestion de fichier**

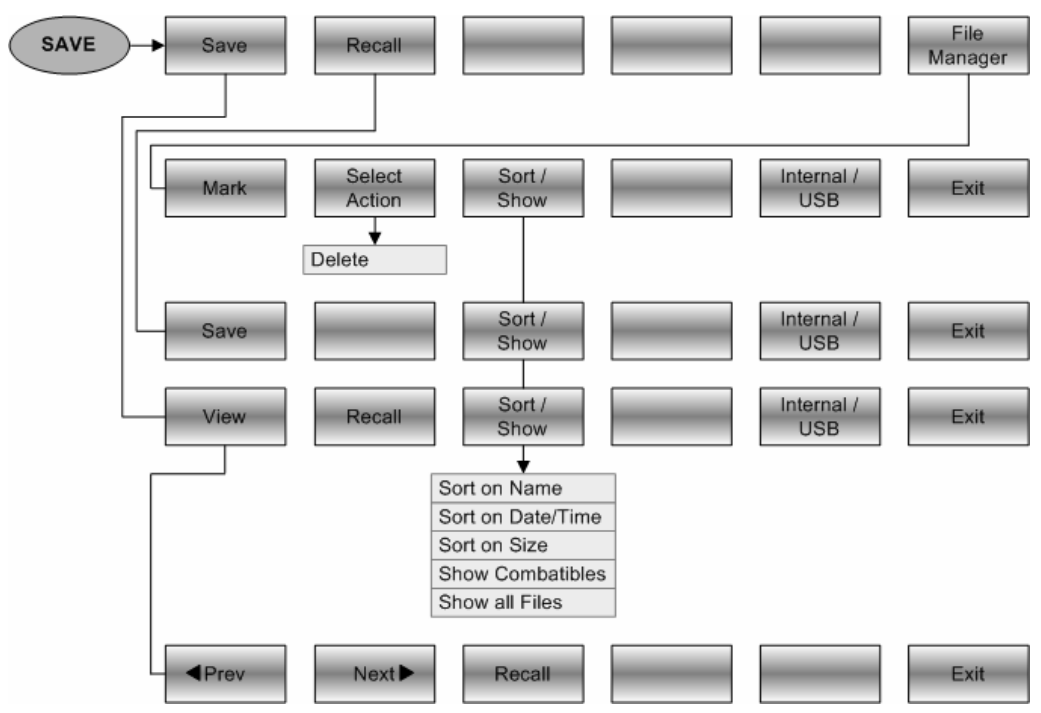

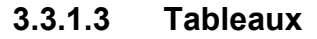

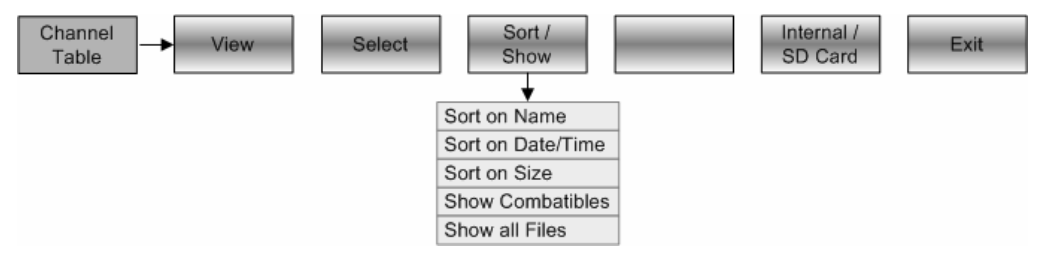

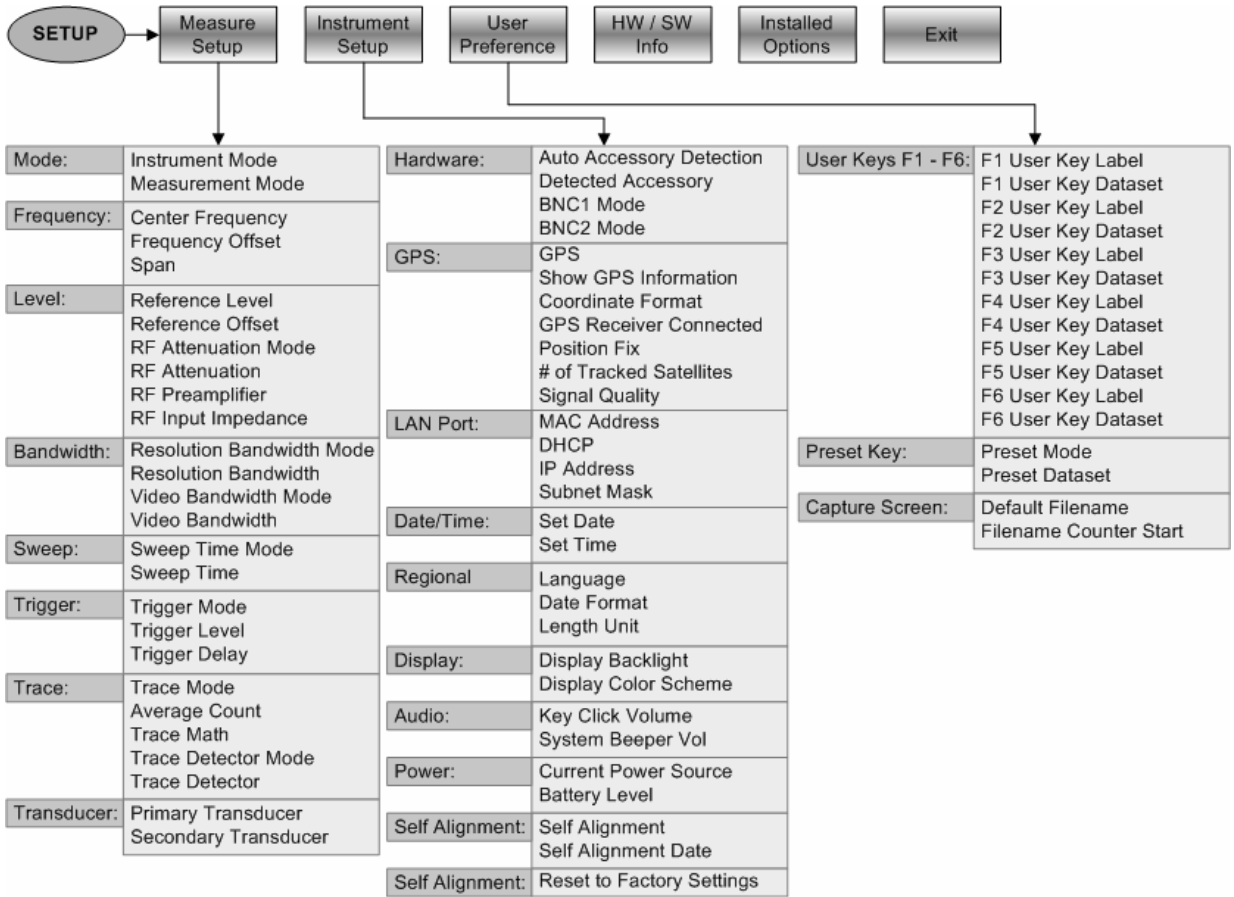

#### **3.3.1.4 Réglages généreaux**

#### **3.3.1.5 Sélection du mode de fonctionnement**

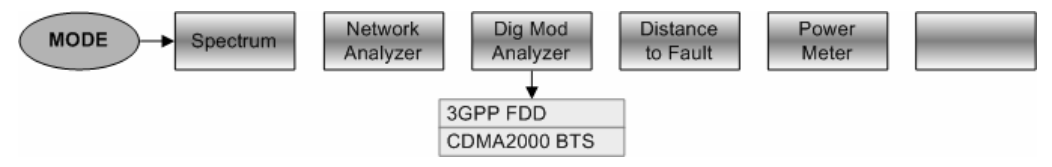

#### **3.3.2 Menus de l'analyseur de spectre**

#### **3.3.2.1 Entrée de fréquences**

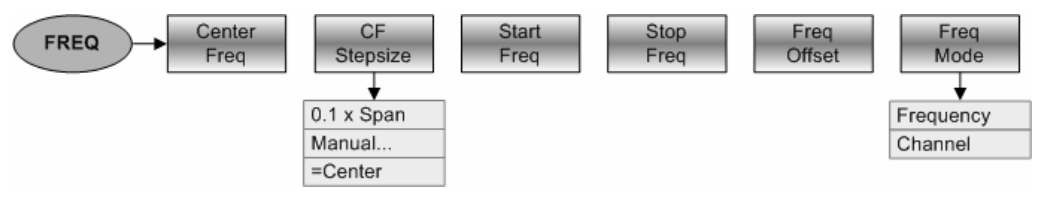

#### **3.3.2.2 Plage de représentation de la fréquence**

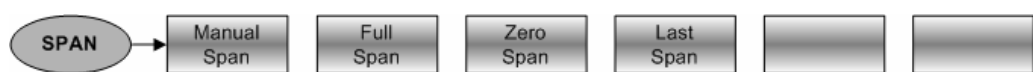

#### **3.3.2.3 Réglage du niveau**

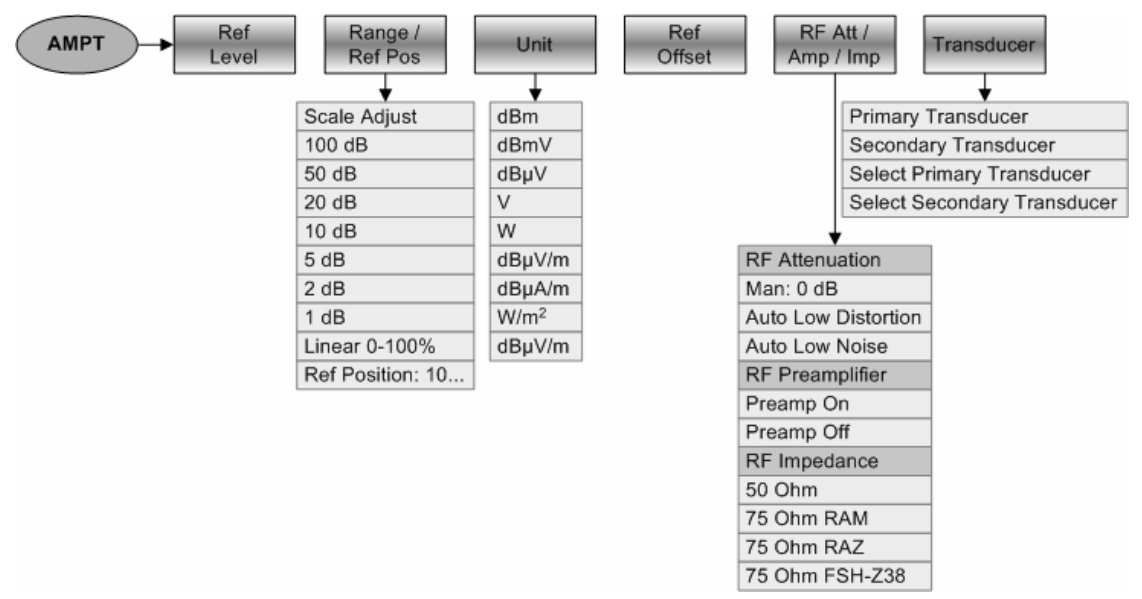

#### **3.3.2.4 Réglage de la largeur de bande**

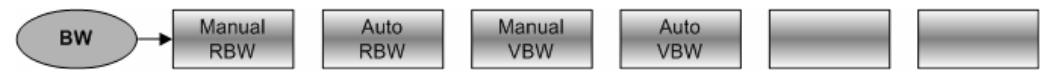

#### **3.3.2.5 Balayage**

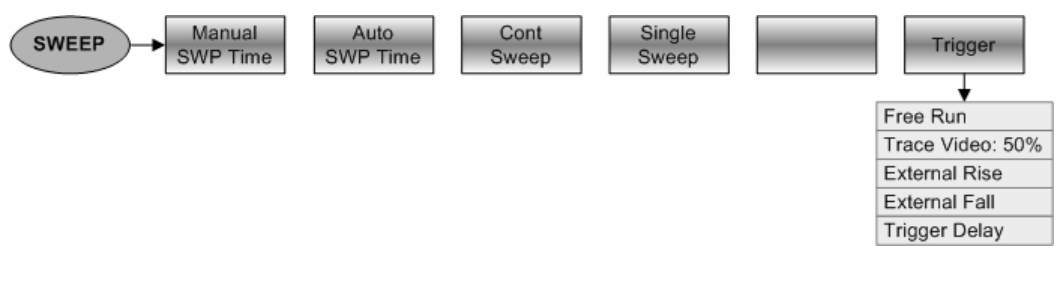

#### **3.3.2.6 Réglage de la courbe de mesure**

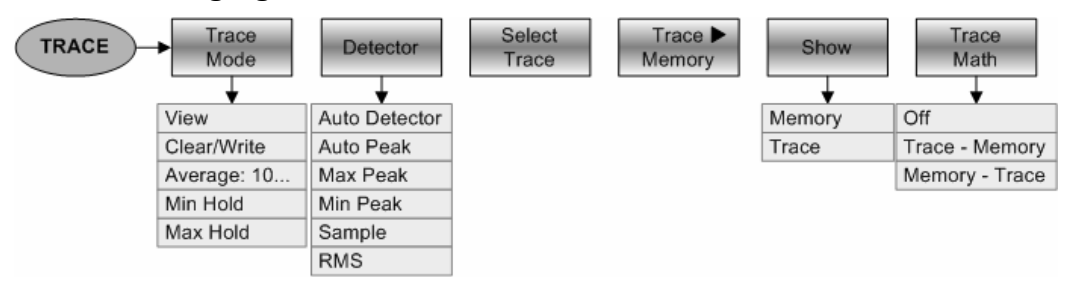

#### **3.3.2.7 Lignes de valeur limites**

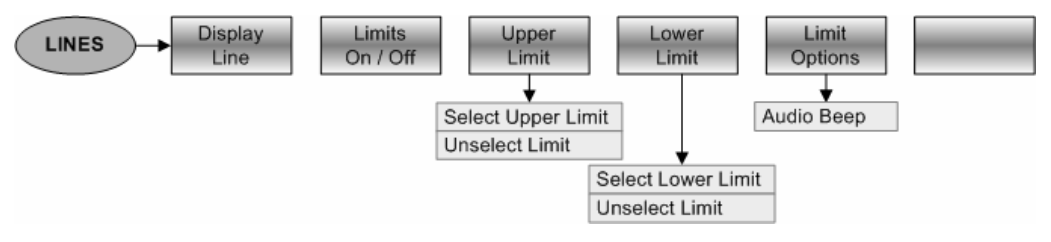

#### **3.3.2.8 Fonctions de mesure**

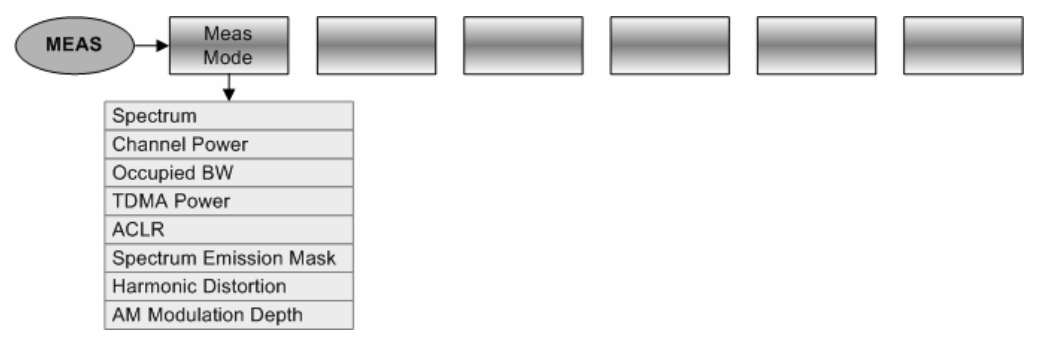

#### **Puissance dans le canal**

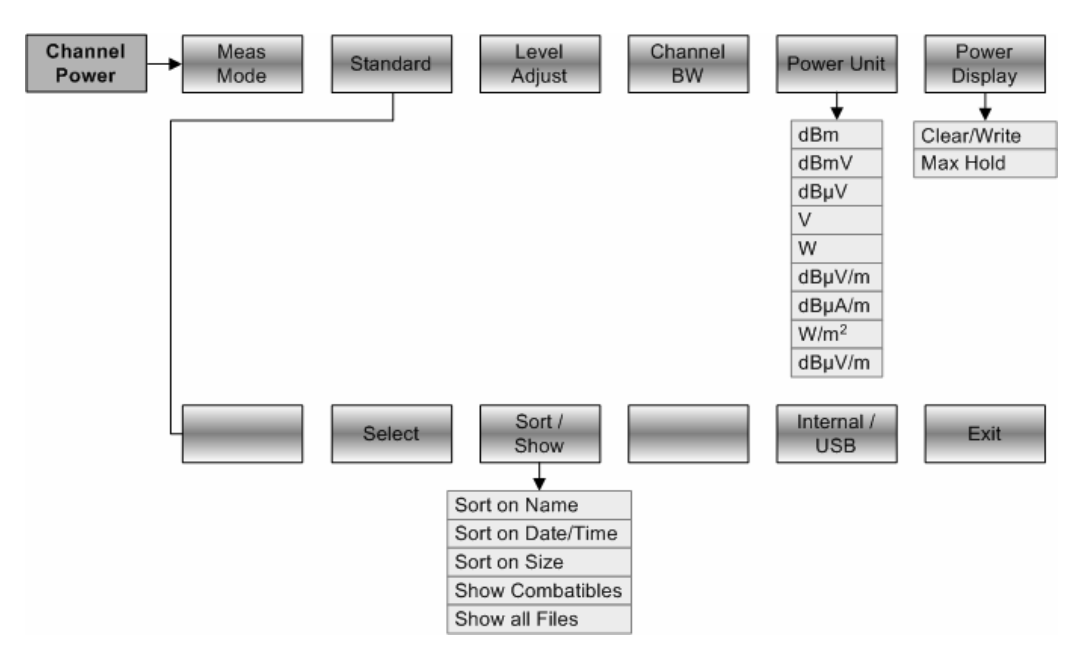

#### **Largeur de bande occupée**

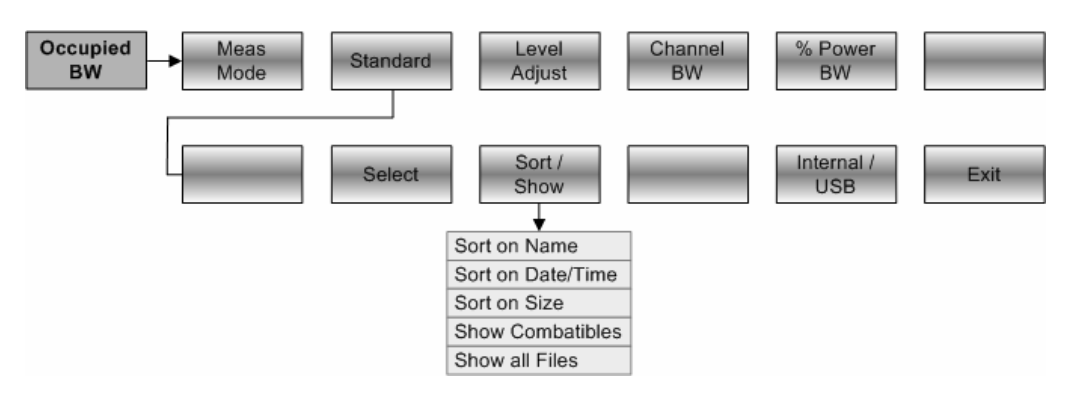

#### **Puissance des signeaux TDMA**

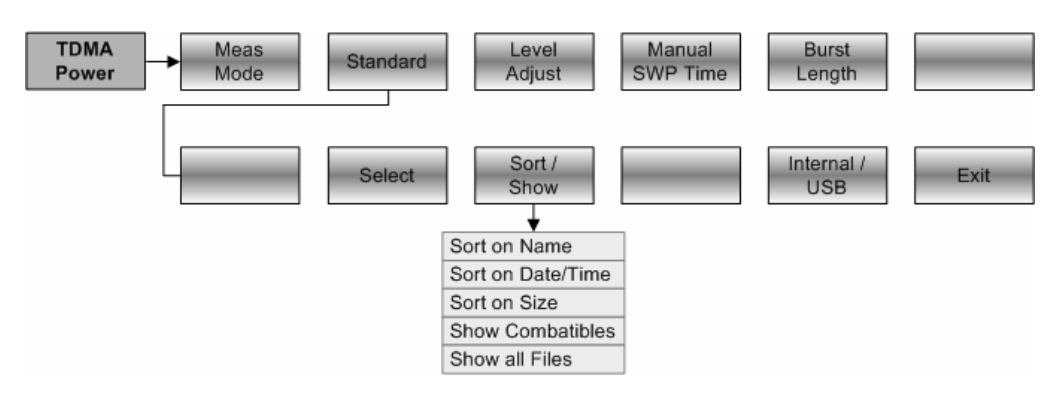

#### **ACP / ACLR**

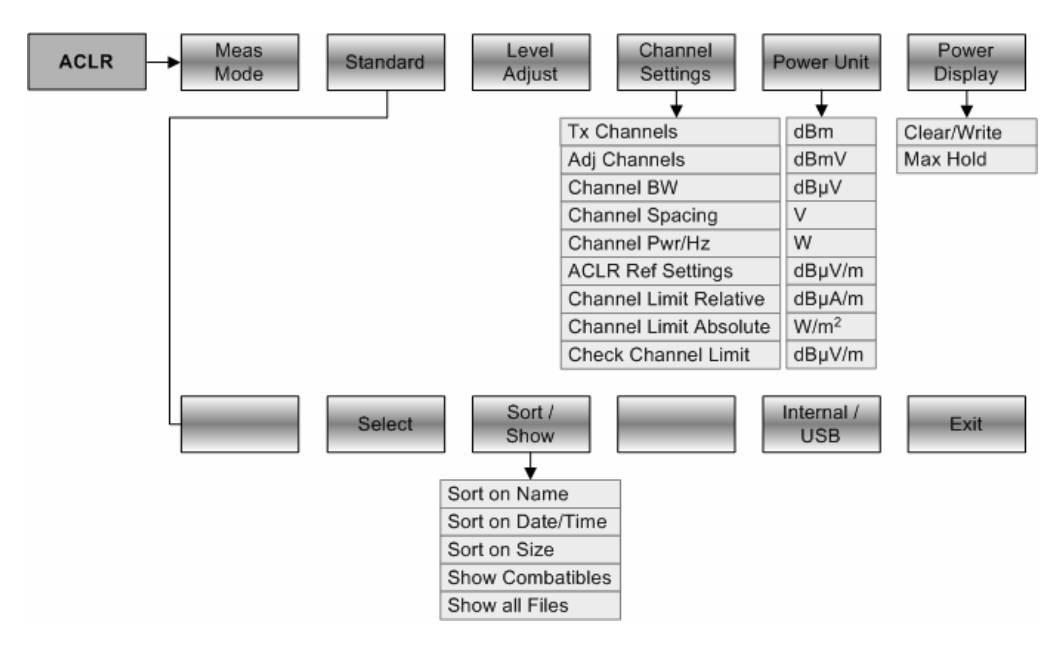

#### **Spectrum Emission Mask**

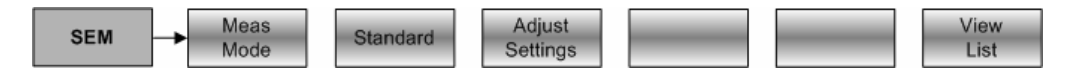

#### **Distortion Harmonique**

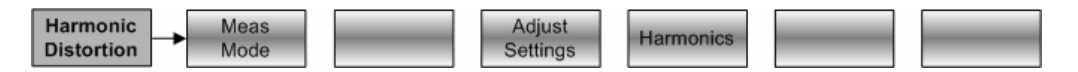

#### **Taux de Modulation D'Amplitude**

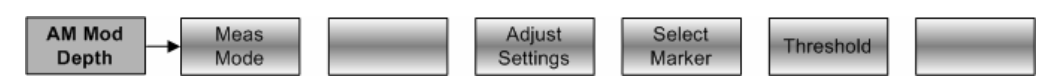

#### **3.3.2.9 Marqueurs**

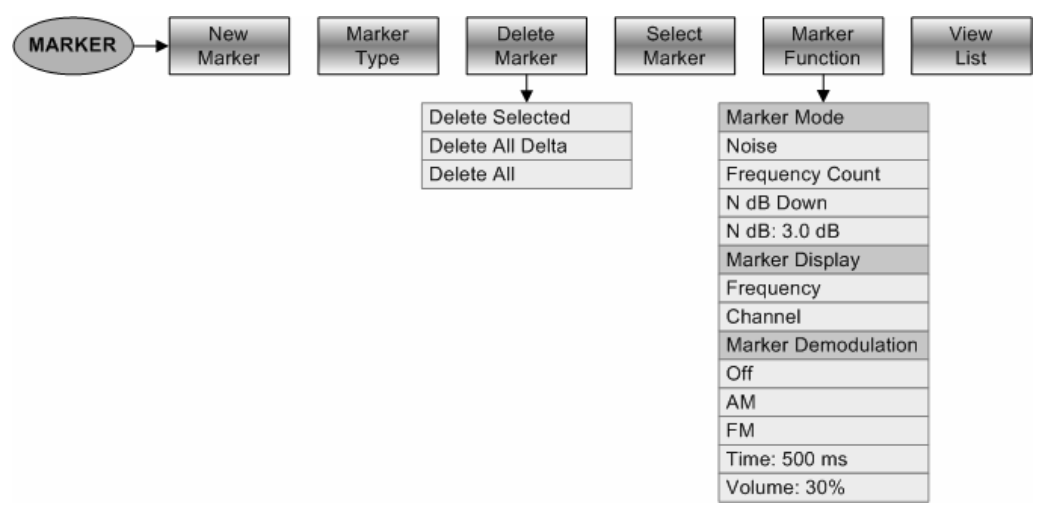

#### **3.3.2.10 Positionnement des marquers**

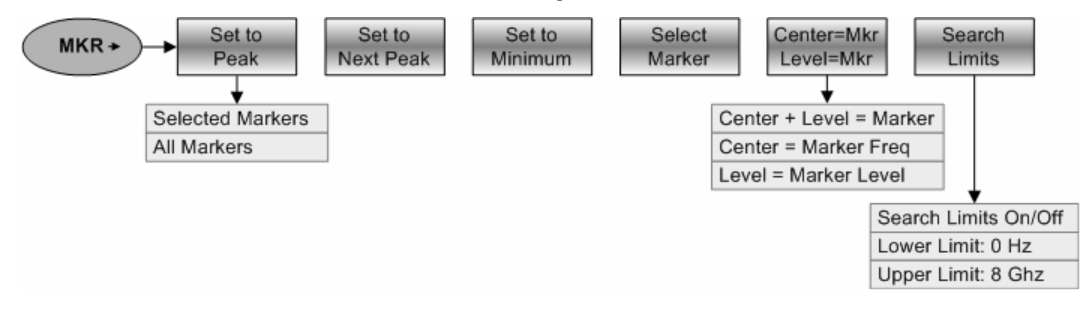

#### **3.3.3 Menus de l'analyseur réseau**

#### **3.3.3.1 Entrée de fréquences**

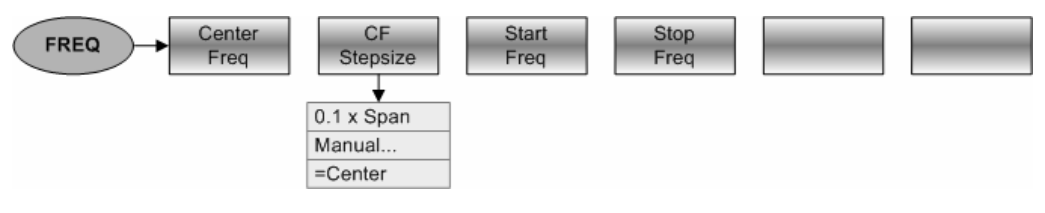

#### **3.3.3.2 Plage de représentation de la fréquence**

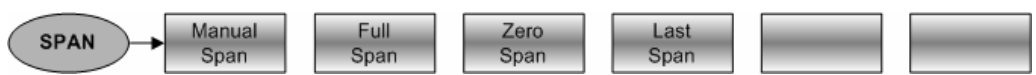

#### **3.3.3.3 Réglage du niveau**

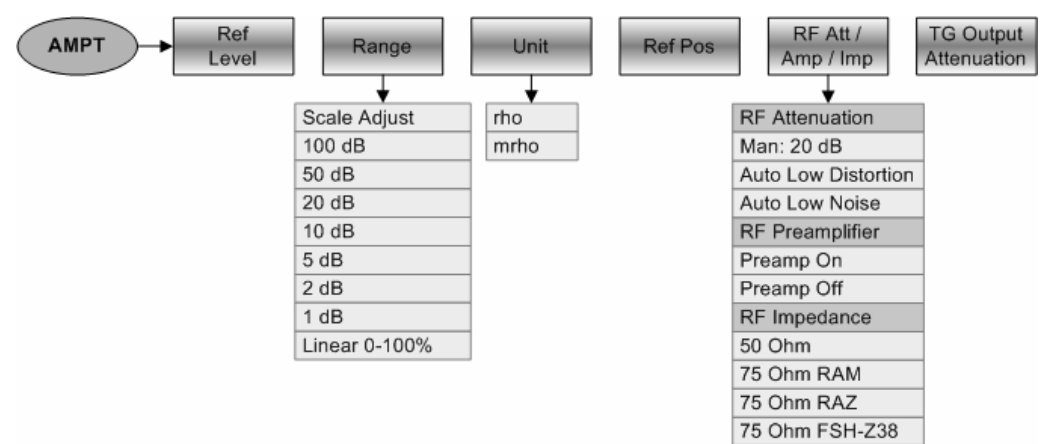

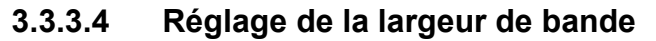

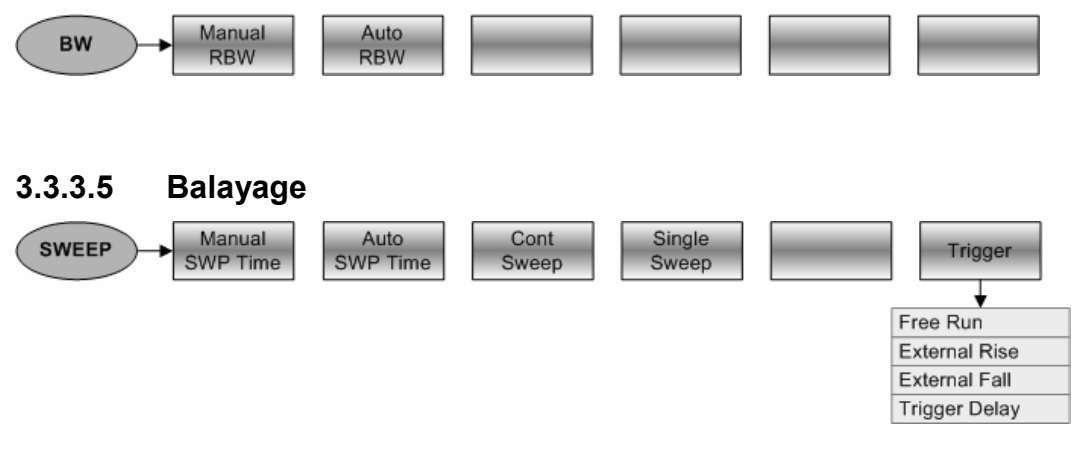

#### **3.3.3.6 Réglage de la courbe de mesure**

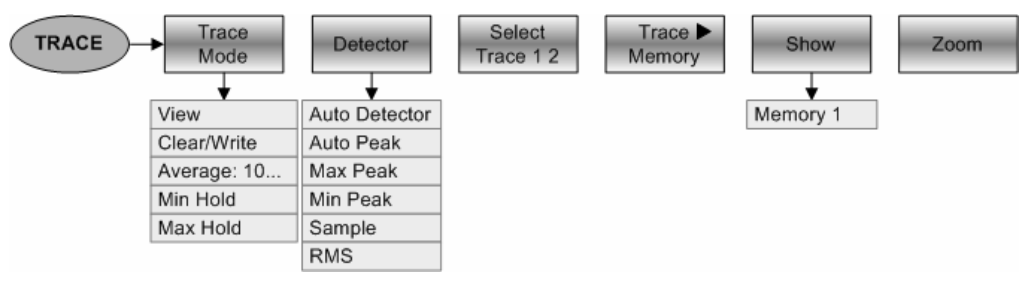

#### **3.3.3.7 Fonctions de mesure**

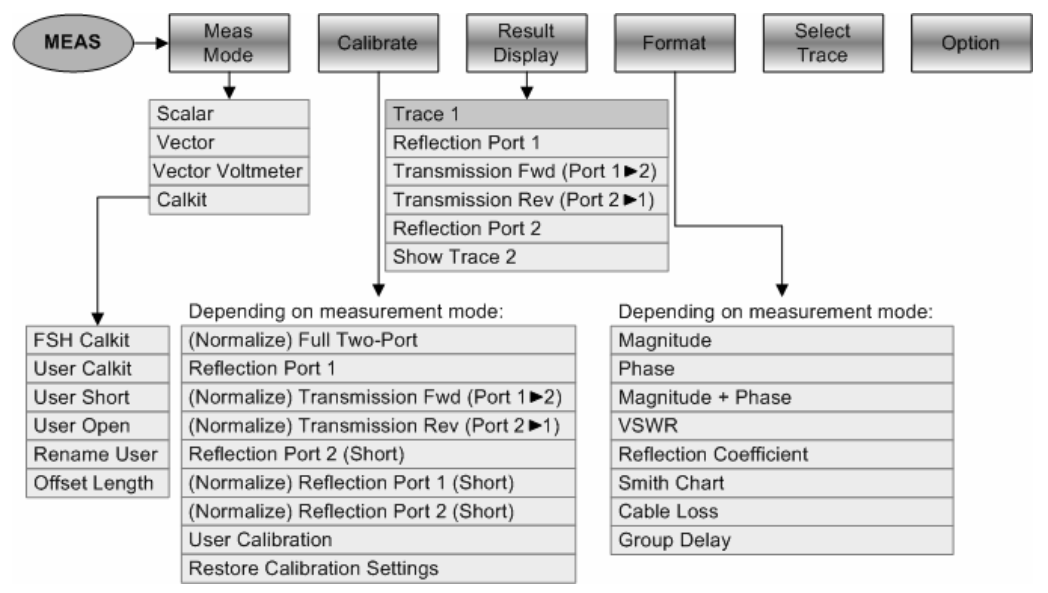

**3.3.3.8 Marqueur** 

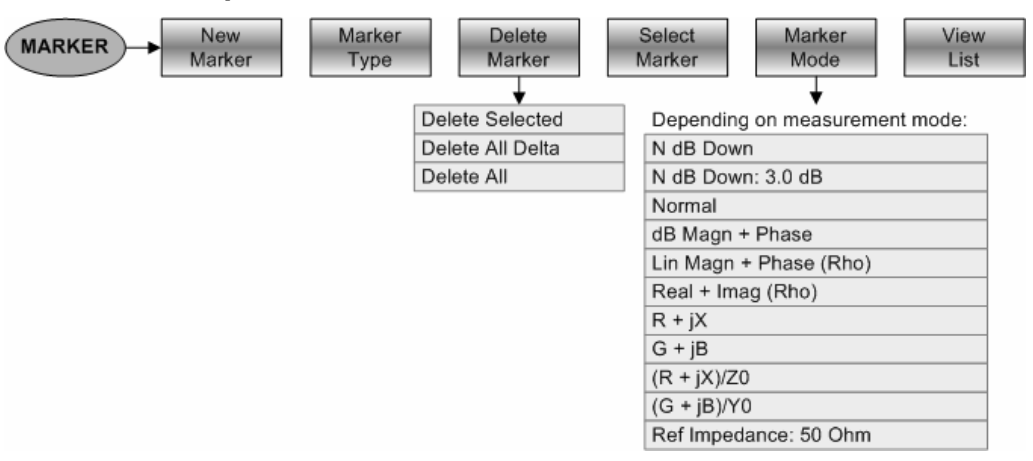

#### **3.3.3.9 Positionnement des marqueurs**

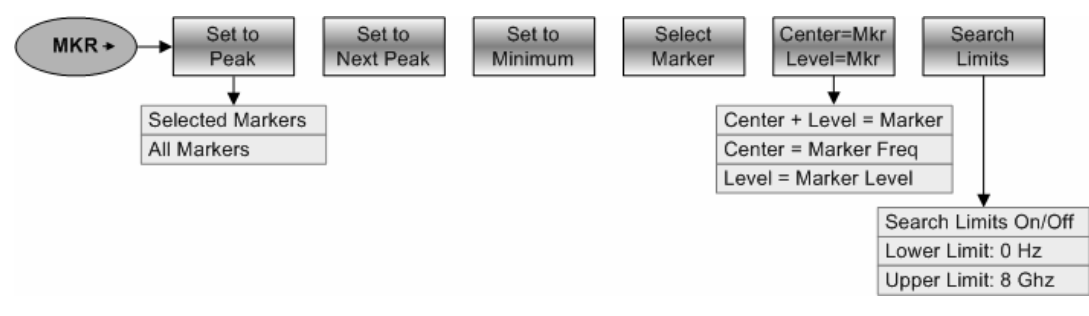

#### **3.3.4 Touches logicielles du mode d'analyse Dig Mod**

#### **3.3.4.1 Entrée de fréquences**

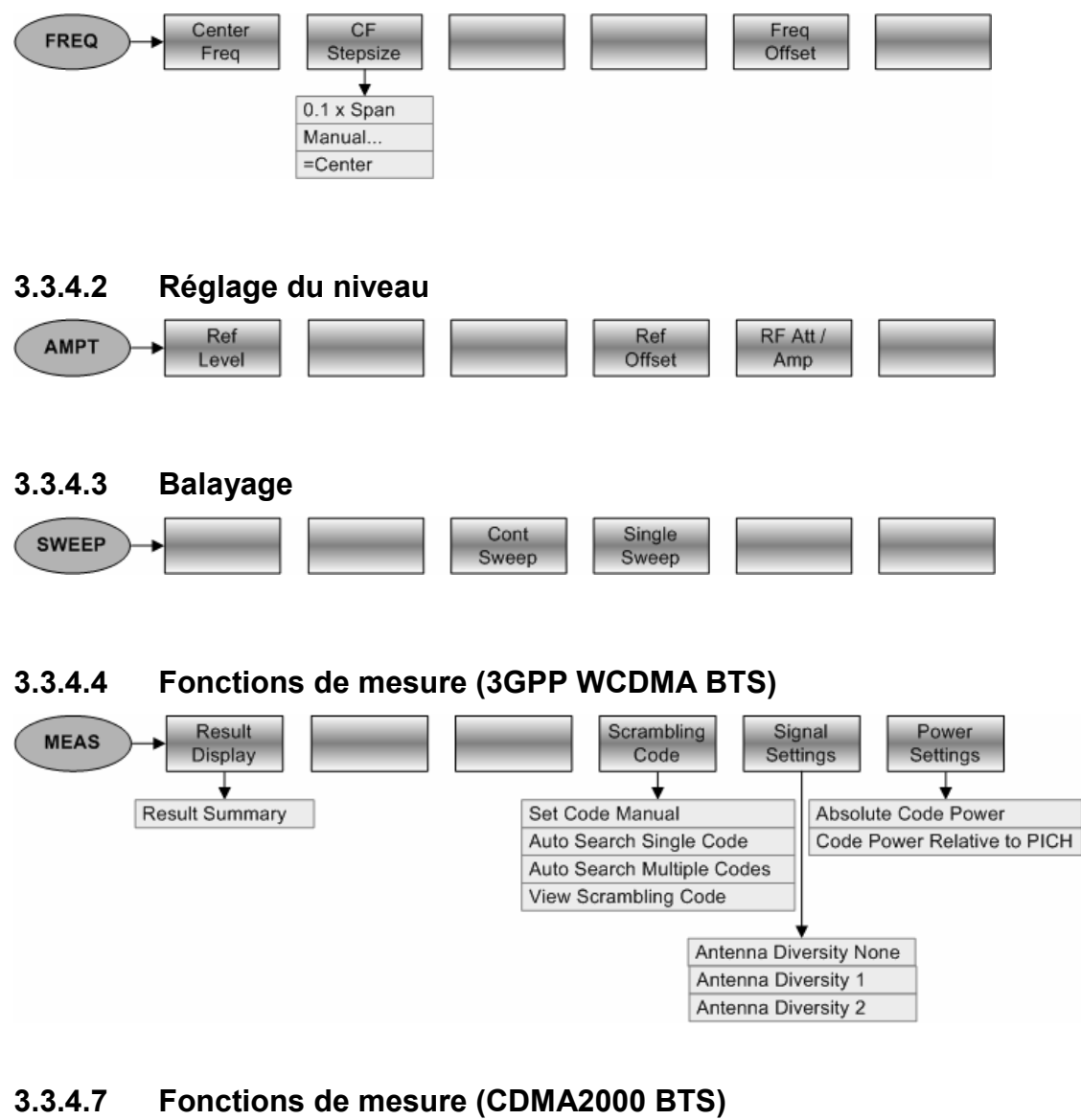

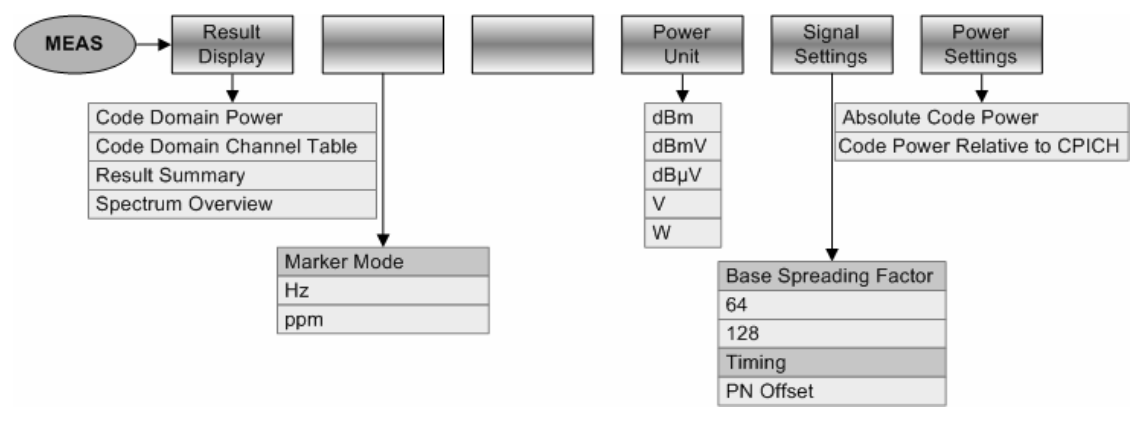

#### **3.3.5 Touches logicielle du mode Distance to Fault**

#### **3.3.5.1 Entrée de fréquences**

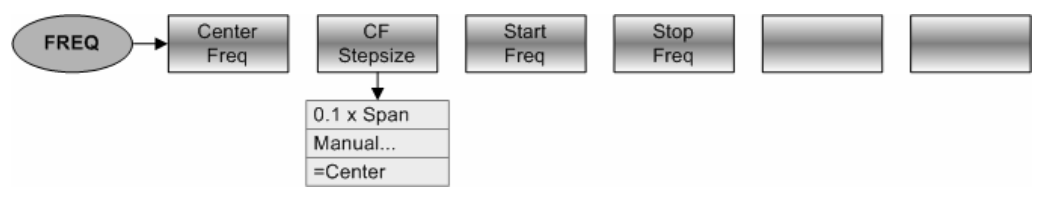

#### **3.3.5.2 Plage de représentation de la fréquence**

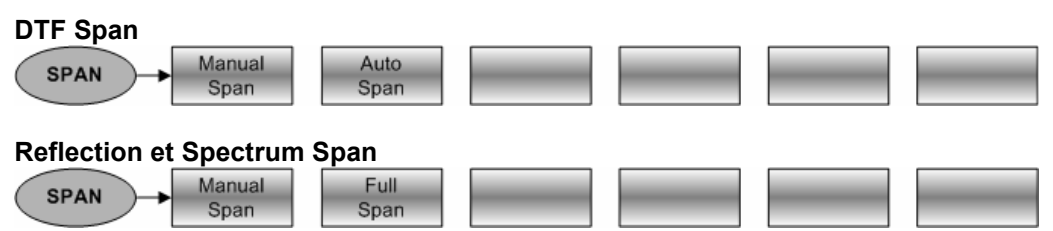

#### **3.3.5.3 Réglage du niveau**

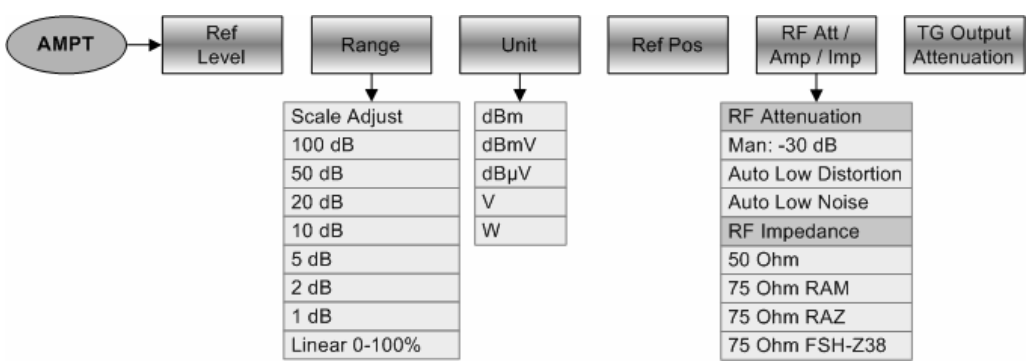

#### **3.3.5.4 Réglage de la largeur de bande**

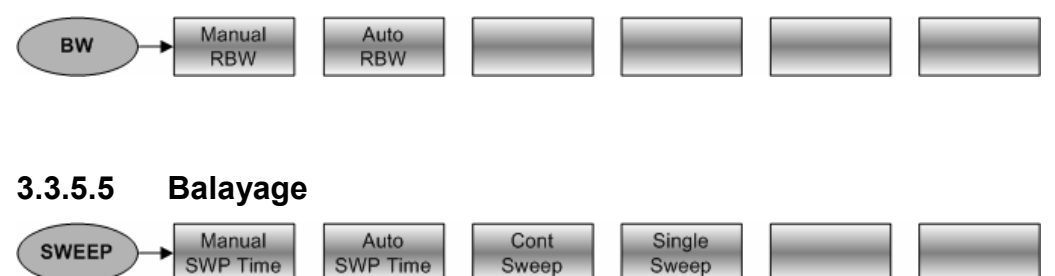

#### **3.3.5.6 Réglage de la courbe de mesure**

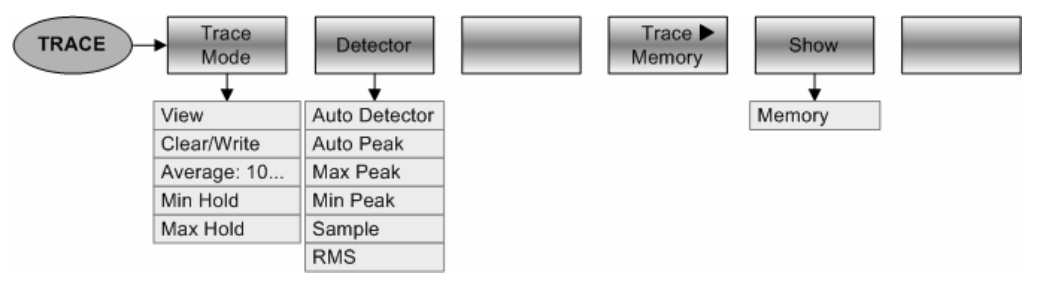

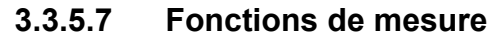

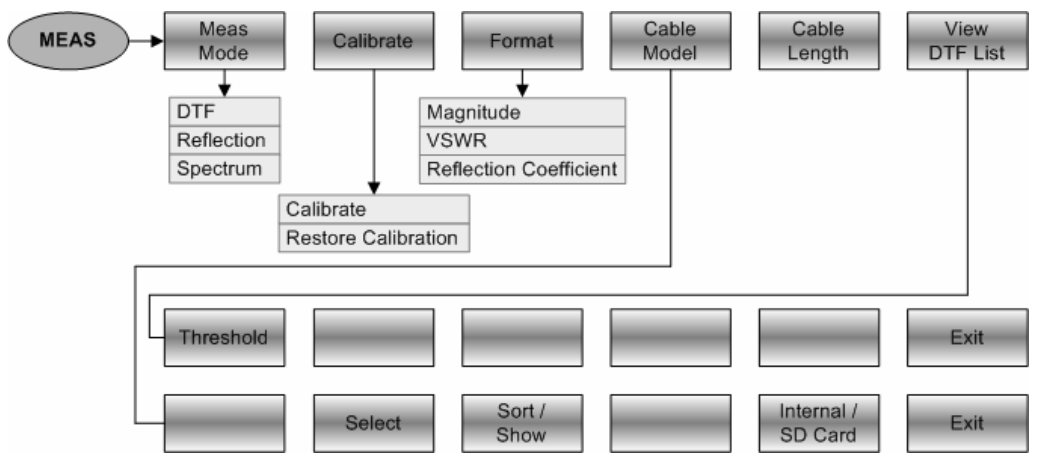

#### **3.3.5.8 Marqueur**

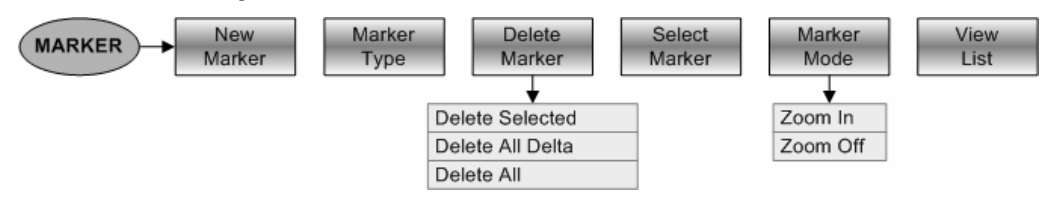

#### **3.3.5.9 Positionnement des marqueurs**

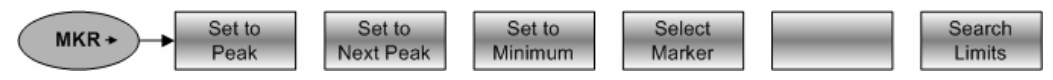

#### **3.3.7 Touches logicielle du mode Power Meter**

#### **3.3.7.1 Entrée de fréquences**

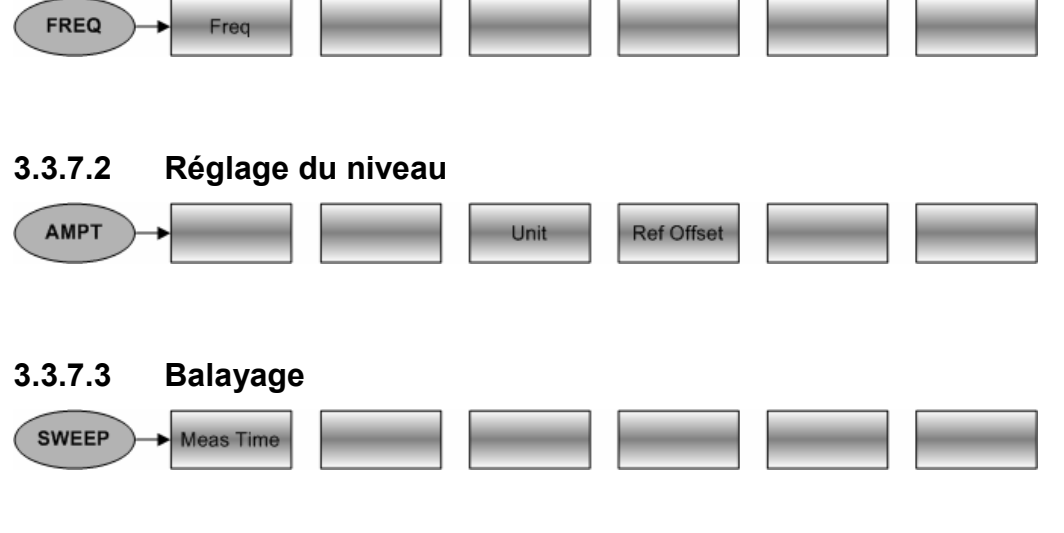

#### **3.3.7.4 Fonctions de mesure**

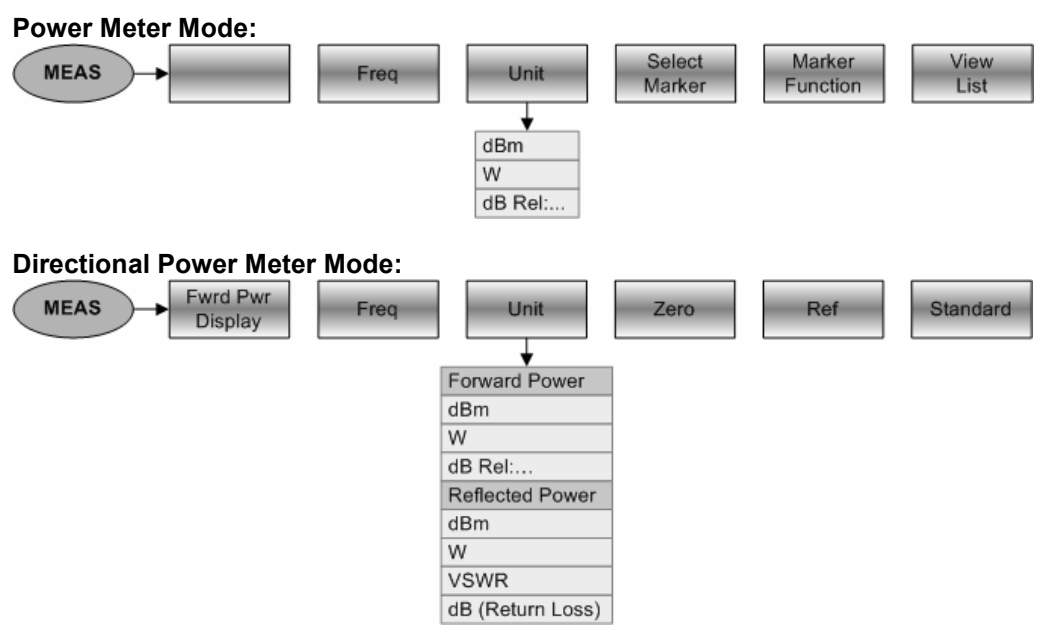
# **4 Fonctions de l'appareil**

# **4.1 Configuration initiale de l'appareil**

La configuration initiale du R&S FSH s'obtient en appuyant sur la touche PRESET. Les réglages PRESET sont toujours recommandés lorsqu'il s'agit d'opérer une nouvelle mesure. Les nouveaux réglages peuvent alors s'effectuer à partir de la configuration initiale sans que des réglages antérieurs n'influencent la mesure.

#### **Commande :**

 $\triangleright$  Appuyer sur la touche PRESET (bouton vert en bas à droite du bouton rotatif). Le R&S FSH se règle immédiatement sur la configuration initiale.

# **4.2 Configuration de la mesure**

La fenêtre de configuration de la mesure fournit un aperçu de l'ensemble des paramètres de mesure, qui ont été définis pour le monde de fonctionnement courant. Ceci permet de contrôler en un seul coup d'œil tous les paramètres de mesure. Les données de l'écran d'état peuvent être enregistrées dans un fichier en tant que documentation de mesure. Par défaut, le R&S FSH enregistre dans sa mémoire flash interne une capture de lécran résultat au format de fichier \*.png. de là, il peut être transféré vers un PC à l'aide du logiciel R&S FSH4View.

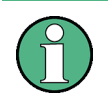

L'écran de configuration de la mesure et son contenu sont spécifiques à chaque mode de fonctionnement du R&S FSH. Par conséquent, l'ordre et le nombre de paramètres affichés diffèrent selon le mode.

#### **Séquence de fonctionnement:**

- Appuyez sur la touche SETUP (à droite du sélecteur rotatif).
- Appuyez sur la touche logicielle MEASURE SETUP.

Le R&S FSH affiche à l'écran les valeurs actuelles des paramètres de mesure. Pour visualiser tous les paramètres, le contenu de l'écran peut être défilé à l'aide des touches de direction ou du sélecteur rotatif. La barre de défilement se trouvant au bord droit de l'écran indique si des informations additionnelles sont disponibles avant ou après la fenêtre affichée. L'écran peut être utilisé comme moyen de contrôle des paramètres. Les valeurs de paramètre peuvent être modifiées à l'aide de la touche et du menu appropriés.

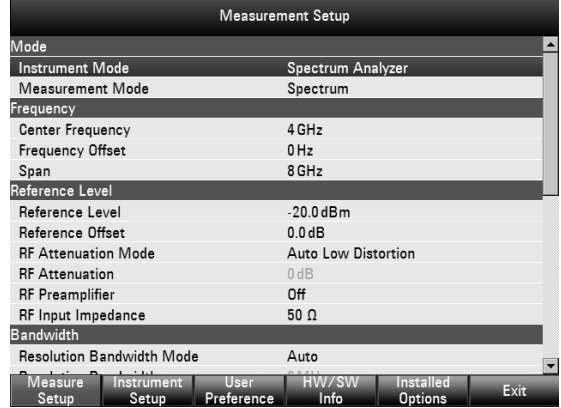

## *R&S FSH Réglage de la fréquence*

Enregistrement de la configuration de mesure :

Appuyez sur la touche **D**. Le R&S FSH enregistre une capture d'écran dans la mémoire flash interne.

Sortie de la configuration de mesure :

 $\triangleright$  Appuyez sur la touche logicielle EXIT. Le R&S FSH revient au paramètre d'origine.

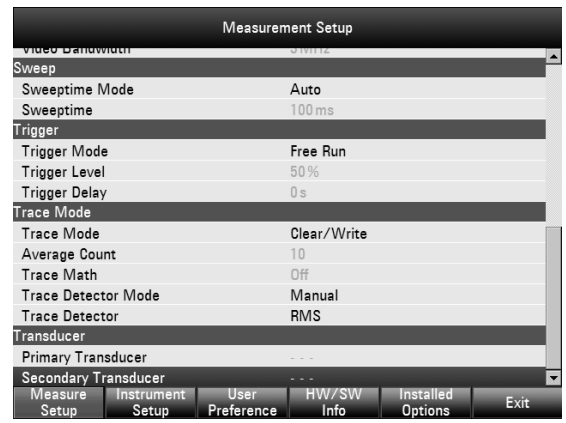

# **4.3 Réglage de la fréquence**

La fréquence se règle au moyen de la touche FREQ sur le R&S FSH. Sont offertes la fréquence centrale (Center Freq = fréquence au centre de l'axe de fréquence du diagramme de mesure) ou la fréquence de départ ou d'arrêt pour une plage de représentation de fréquence.

Il est recommandé d'entrer la fréquence centrale lorsqu'il s'agit de mesurer un signal à une fréquence connue. Pour mesurer les signaux distribués sur une certaine gamme de fréquence, comme par exemple les harmoniques, il est pratique de définir la plage de mesure de la fréquence via la fréquence de départ et celle d'arrêt.

## **4.3.1 Entrée de la fréquence centrale**

 $\triangleright$  Appuyer sur la touche FREQ.

Le R&S FSH ouvre le menu de fréquence. L'entrée de la fréquence centrale est déjà activée afin de pouvoir effectuer un réglage de fréquence avec un minimum de frappes. La fréquence centrale qui a été réglée en dernier est inscrite dans la zone d'entrée. Il est possible d'entrer une nouvelle fréquence centrale au clavier numérique. On peut également à cet effet utiliser le bouton rotatif ou les touches de gestion du curseur.

 Entrer la fréquence désirée au clavier numérique et confirmer l'entrée avec l'unité de fréquence (GHz, MHz, kHz ou Hz).

La fréquence entrée devient alors la nouvelle fréquence centrale. La zone d'entrée reste ouverte pour d'autres valeurs.

- On peut aussi modifier la fréquence centrale au moyen du bouton rotatif ou des touches de gestion du curseur et confirmer l'entrée avec la touche ENTER.
- Appuyer sur la touche CANCEL pour occulter la zone d'entrée.

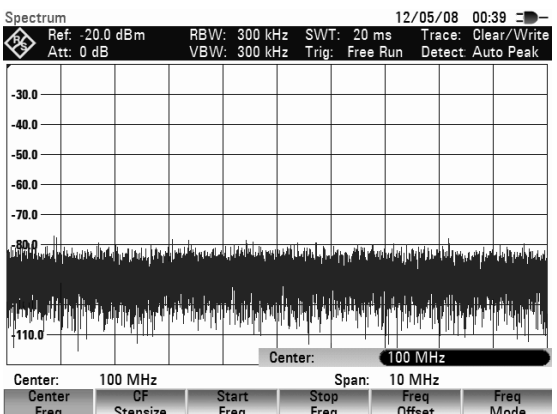

La fréquence centrale s'accorde au moyen du bouton rotatif par pas d'une largeur d'un pixel, c.-à-d. que la fréquence centrale est modifiée d'environ 1/630ème de la plage de représentation à chaque pas. Les touches de gestion du curseur permettent un accord par pas de 10 % de la plage de représentation de la fréquence (= 1 pas de la grille). Si d'autres pas d'accord sont nécessaires, ceux-ci peuvent se définir à l'aide de la fonction CF STEPSIZE (= largeur de pas de la fréquence centrale).

Lors de l'accord de la fréquence centrale, il est possible, pour une plage de représentation donnée, de dépasser la gamme de fréquence du R&S FSH. Dans ce cas, le R&S FSH réduit automatiquement la plage de représentation de la fréquence.

## **4.3.2 Réglage du décalage de fréquence**

Pour les mesures sur convertisseurs de fréquence, par ex. convertisseurs abaisseurs de fréquence des satellites, il est souvent utile de rapporter les résultats à la fréquence avant la conversion. A cet effet, le R&S FSH offre un décalage de fréquence qui déplace arithmétiquement la fréquence centrale vers des fréquences supérieures ou plus basses de sorte que le R&S FSH affiche la fréquence d'entrée de l'objet sous essai.

La plage possible du décalage de fréquence positif se situe entre 1 Hz à 100 GHz par pas de 1 Hz. Le décalage négatif de fréquence autorisé est, en fonction de la fréquence de départ choisie, si grand que la fréquence de départ, le décalage de fréquence pris en compte, est toujours  $\geq 0$  Hz.

- Appuyer sur la touche FREQ.
- Appuyer sur la touche logicielle FREQ OFFSET. Le R&S FSH ouvre la zone d'entrée du décalage de fréquence.
- Entrer le décalage de fréquence désiré et confirmer l'entrée avec l'unité associée.

Le R&S FSH ajoute le décalage de fréquence à la fréquence centrale réglée. La fréquence centrale (Center) est affichée par un point rouge pour indiquer que le décalage de fréquence est réglé.

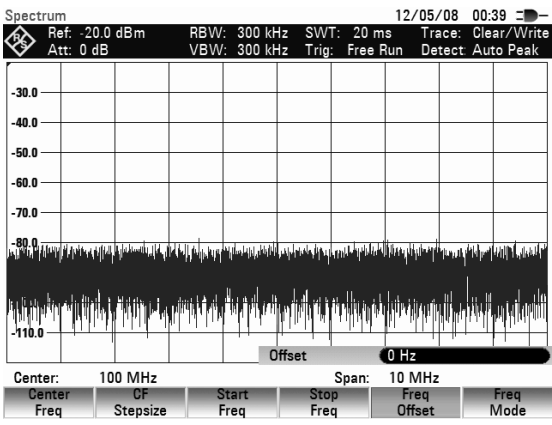

Il est possible d'annuler le décalage de fréquence en entrant un décalage de 0 Hz.

## **4.3.3 Entrée de la largeur de pas de la fréquence centrale**

- $\triangleright$  Appuyer sur la touche logicielle CF STEPSIZE. Au-dessus de la touche logicielle s'ouvre un l'option de menu qui offre différentes options permettant de régler la largeur de pas.
- 0.1 x SPAN (réglage de base)

La largeur de pas est égale à 10 % de la plage de représentation (= 1 division de la graduation verticale).

• **= CENTER** 

La largeur de pas est égale à la fréquence centrale actuelle. Ce réglage est idéal pour la mesure des harmoniques. A chaque avancement de fréquence, la fréquence centrale passe à l'harmonique suivante.

 $\overbrace{\text{Set}}^{\text{Ref: -20.0 dBm}}$ 300 KHZ<br>- الماء 200 .<br>חות ב-.<br>40 O -50 A .<br>Go n -70 O  $\begin{bmatrix} 1 & 1 \\ 1 & 1 \\ 0 & 1 \end{bmatrix}$ Manual  $=$  Cente  $10$  MH<sub>z</sub> Center Span: Freq<br>Offset

12/05/08 00:37

• **MANUAL...**

Il est possible de choisir une largeur de pas quelconque. Cela facilite l'examen des spectres à écarts constants de fréquence.

 Sélectionner l'option désirée au moyen du bouton rotatif ou des touches de gestion de curseur et confirmer à l'aide de la touche ENTER.

Le R&S FSH effectue lui-même le réglage lorsqu'on sélectionne "0.1 x SPAN" et "= CENTER". Si l'on sélectionne "MANUAL...", la zone d'entrée s'ouvre et affiche la valeur de la largeur de pas actuelle.

 Modifier la largeur de pas au moyen du bouton rotatif, des touches de gestion du curseur ou par entrée numérique.

 Après réglage de la largeur de pas désirée, confirmer celle-ci à l'aide de la touche ENTER ou en appuyant sur la touche logicielle CF STEPSIZE.

## **4.3.4 Entrée de la fréquence de départ ou d'arrêt**

- $\triangleright$  Appuyer sur la touche logicielle START FREQ. Le R&S FSH ouvre la fenêtre d'entrée de la fréquence de départ, dans laquelle est indiquée la fréquence actuelle.
- Entrer une nouvelle fréquence de départ au moyen des touches numériques et confirmer l'entrée avec l'une des touches d'unité ou
- $\triangleright$  Accorder la fréquence de départ au moyen du bouton rotatif ou des touches de gestion du curseur et confirmer l'entrée avec la touche ENTER.

Le R&S FSH règle la nouvelle fréquence de départ. L'axe de fréquence change sa désignation CENTER et SPAN en START (= fréquence de départ) et STOP (= fréquence d'arrêt du spectre mesuré).

- $\triangleright$  Appuyer sur la touche logicielle STOP FREQ. Le R&S FSH ouvre la fenêtre d'entrée de la fréquence d'arrêt, dans laquelle est indiquée la fréquence actuelle.
- Entrer une nouvelle fréquence d'arrêt au moyen des touches numériques et confirmer l'entrée avec l'une des touches d'unité ou
- Accorder la fréquence d'arrêt au moyen du bouton rotatif ou des touches de gestion du curseur et confirmer l'entrée avec la touche ENTER.

Le R&S FSH règle la nouvelle fréquence d'arrêt.

Lorsqu'on entre une fréquence d'arrêt supérieure à la limite de fréquence du R&S FSH, le R&S FSH va regler la fréquence d'arrêt, qui est le maximum possible. Si l'on atteint la limite au moyen du bouton rotatif ou des touches de gestion du curseur, le R&S FSH va ignorer des fréquences qui excèdent cette limite.

## **4.3.5 Réglage des tableaux de canaux**

La quasi-totalité des systèmes de transmission divise la gamme de fréquence qui leur est allouée en canaux, et à chaque canal correspond une fréquence. C'est pourquoi le R&S FSH offre la possibilité de définir l'allocation des fréquences, ce qui simplifie le maniement lors des mesures que l'utilisateur effectue fréquemment.

Les tableaux de canaux sont définis à l'aide du logiciel R&S FSH4View et chargés dans l'analyseur de spectre. Le R&S FSH peut mettre en mémoire plus que 100 tableaux de canaux différents, lesquels sont activés le cas échéant sur la face avant. Lorsque sont simultanément mis en mémoire des facteurs de transducteurs, types de câbles, lignes de valeurs limites ou des jeux de données, le nombre maximal des tableaux de canaux diminue le cas échéant (voir à ce propos le chapitre 4 "Sauvegarde et chargement des configurations d'appareil et des résultats de mesure").

La création des tableaux de canaux est décrite dans le manuel d'utilisation du logiciel R&S FSH4View.

#### **Pour passer dans le mode d'entrée de canaux :**

- $\triangleright$  Appuyer sur la touche FREQ.
- $\triangleright$  Appuyer sur la touche logicielle FREQ MODE.
- Sélectionner l'option CHANNEL au moyen du bouton rotatif ou des touches de gestion du curseur et confirmer à l'aide de la touche ENTER.

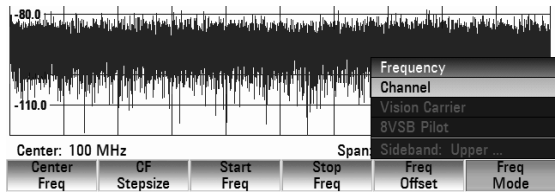

### *Réglage de la plage de représentation de la fréquence R&S FSH*

Le R&S FSH ouvre la liste des tableaux de canaux chargés par R&S FSH4View.

 Sélectionner le tableau de canaux désiré au moyen du bouton rotatif ou des touches de gestion du curseur, et activer au moyen de la touche logicielle SELECT.

En cas de besoin, les entrées du tableau peuvent être triées en fonction des noms/dates/tailles au moyen de la touche logicielle SORT/SHOW. Les entrées incompatibles avec les réglages actuels de l'appareil peuvent également être masquées.

Au lieu d'afficher la fréquence centrale, le R&S FSH affiche désormais le numéro de canal ainsi que le nom du canal choisi (p.ex. GSM UL Ch: 1). La touche logicielle FREQUENCY se transforme en CHANNEL.

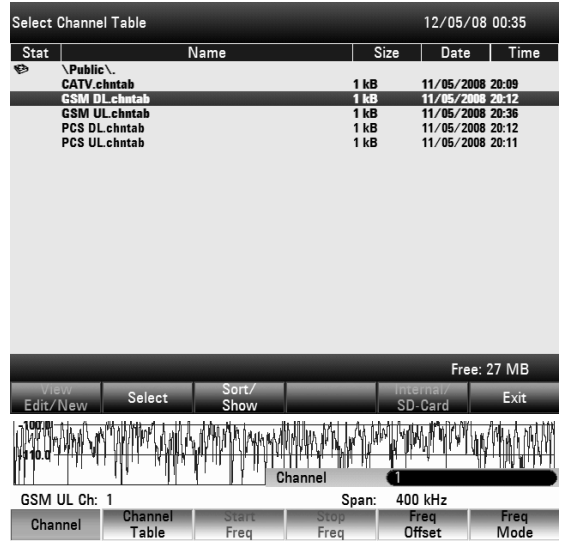

La fréquence centrale du R&S FSH est la fréquence qui correspond au numéro de canal affiché du tableau de canaux. Lors de l'entrée de la fréquence centrale, le R&S FSH n'accepte que les numéros des canaux. Le réglage de la fréquence, à l'aide du bouton rotatif ou des touches de gestion du curseur, s'effectue lui aussi d'après les numéros de canaux. Tous les autres paramètres de mesure, tels que la plage de représentation (SPAN) ou la largeur de bande de résolution (RBW) peuvent être librement définis, comme pour l'entrée des fréquences.

L'entrée d'une fréquence de départ (START FREQ) et d'une fréquence d'arrêt (STOP FREQ) est sans effet lors de la définition des canaux.

L'attribution des numéros de canaux aux fréquences s'effectue de la manière suivante :

- Le premier canal se voit attribuer un numéro de canal et une fréquence.
- Tous les canaux suivants ont des numéros croissants.
- L'écart de fréquence entre les canaux est fixe. Il peut aussi être négatif, c'est-à-dire que lorsque le numéro de canal augmente, la fréquence centrale du R&S FSH diminue.
- Dans le cas de systèmes de transmission qui n'ont pas de gamme de fréquence continue, comme en télévision, un tableau de canaux peut se composer de plusieurs plages.

# **4.4 Réglage de la plage de représentation de la fréquence**

La plage de représentation de la fréquence (= Span) est la plage située autour de la fréquence centrale et affichée à l'écran par un analyseur de spectre. On choisit la plage d'une mesure en fonction du signal à examiner. Pour plus d'utilité, elle doit être au moins deux fois plus grande que la largeur de bande occupée par le signal.

En représentation du spectre, le R&S FSH4 offre des plages entre 100 Hz au minimum et 3.6 GHz au maximum. Pour la plage 0 Hz, il affiche la courbe du signal en fonction du temps. Le R&S FSH8 offre une plage de représentation de 8 GHz au maximum.

- $\triangleright$  Appuyer sur la touche SPAN. Lorsqu'on actionne la touche SPAN, le R&S FSH active automatiquement la touche logicielle MANUAL SPAN et affiche la valeur réglée, ce qui permet d'entrer immédiatement une nouvelle plage. Si une autre fonction a été utilisée auparavant dans le menu SPAN, appuyer la touche logicielle MANUAL SPAN pour régler la plage.
- $\triangleright$  Entrer une nouvelle valeur de plage au moyen des touches numériques et confirmer l'entrée avec l'unité correspondante (GHz, MHz, kHz ou Hz) ou

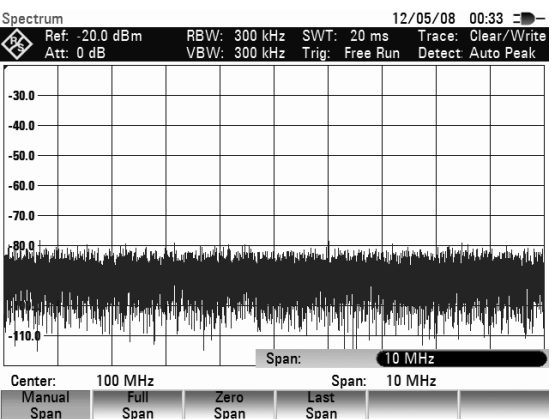

 $\triangleright$  modifier la plage au moven du bouton rotatif ou des touches de gestion du curseur. On obtient la plage de représentation de la fréquence immédiatement après la modification.

La zone d'entrée peut s'occulter au moyen de la touche CANCEL.

La touche logicielle FULL SPAN est prévue pour régler sur simple appui de la touche le maximum de la gamme de fréquence.

 $\triangleright$  Appuyer sur la touche FULL SPAN.

Le R&S FSH mesure le spectre sur toute la gamme de fréquence jusqu'à 3 GHz, à 6 GHz ou à 18 GHz. (CENTER = 1.8 GHz, SPAN = 3.6 GHz, CENTER = 4 GHz, SPAN = 8 GHz).

Le R&S FSH est doté de la touche logicielle LAST SPAN pour passer d'un réglage de plage à l'autre sur simple appui de la touche.

 $\triangleright$  Appuyer sur la touche LAST SPAN.

Le réglage de fréquence précédent est restauré.

La touche logicielle ZERO SPAN permet de régler la plage 0 Hz. Le R&S FSH mesure le niveau du signal uniquement à la fréquence centrale réglée. Etant donné qu'une représentation du spectre n'est pas possible à une seule fréquence, l'affichage passe à la représentation du domaine temporel. L'axe des x du diagramme de mesure devient l'axe des temps et les niveaux sont représentés en fonction du temps. La représentation commence toujours par 0 s et s'arrête après que la durée de balayage réglée se soit écoulée (à régler au moyen de la touche SWEEP, se référer au paragraphe "Réglage du balayage").

# **4.5 Réglage des paramètres d'amplitude**

Tous les réglages associés à l'affichage du niveau s'effectuent au moyen de la touche AMPT sur le R&S FSH.

Le niveau de référence (REF) correspond à la ligne supérieure de la grille du diagramme des valeurs mesurées. Le gain du signal d'entrée se règle au moyen du niveau de référence jusqu'à l'affichage. Comme le gain est élevé pour les niveaux de référence bas, il est possible de bien visualiser les signaux faibles. Régler un niveau de référence élevé pour les signaux d'entrée forts afin qu'ils ne surchargent pas le chemin du signal de l'analyseur et que le signal reste affiché dans la plage de représentation. Pour un spectre comportant plusieurs signaux, le niveau de référence doit être réglé de telle sorte que tous les signaux soient situés dans le diagramme de mesure.

Le réglage de l'atténuation RF à l'entrée du R&S FSH est directement couplé au niveau de référence. En cas de niveaux de référence élevés, le R&S FSH permet d'activer l'atténuation RF par pas de 10 dB selon le tableau ci-après pour garantir que le mélangeur d'entrée reste toujours dans la gamme linéaire.

Le R&S FSH dispose de deux modes différents d'atténuation, qui peuvent être définis au moyen de la touche logicielle RF ATT / AMP / IMP. En mode Auto Low Distortion, il augmente l'atténuation RF de 10 dB, comme le montre le tableau. La charge du mélangeur d'entrée est ainsi augmentée de 10 dB pour un niveau de référence donné. Dans le cas d'un spectre fortement chargé en signaux, comme on en trouve par exemple dans un réseau câblé de télévision, les émissions électromagnétiques du

mélangeur d'entrée du R&S FSH sont réduites. Par contre, l'affichage du bruit propre du R&S FSH augmente, vu que l'atténuation est plus forte devant le mélangeur d'entrée.

La charge du mélangeur d'entrée est reduite de 10 dB pour un niveau de référence donné en mode Auto Low Noise. Ainsi, la sensibilité du R&S FSH augmente, c.-à-d. que l'affichage du bruit propre du R&S FSH s'abaisse, vu que l'atténuation est moins forte devant le mélangeur d'entrée.

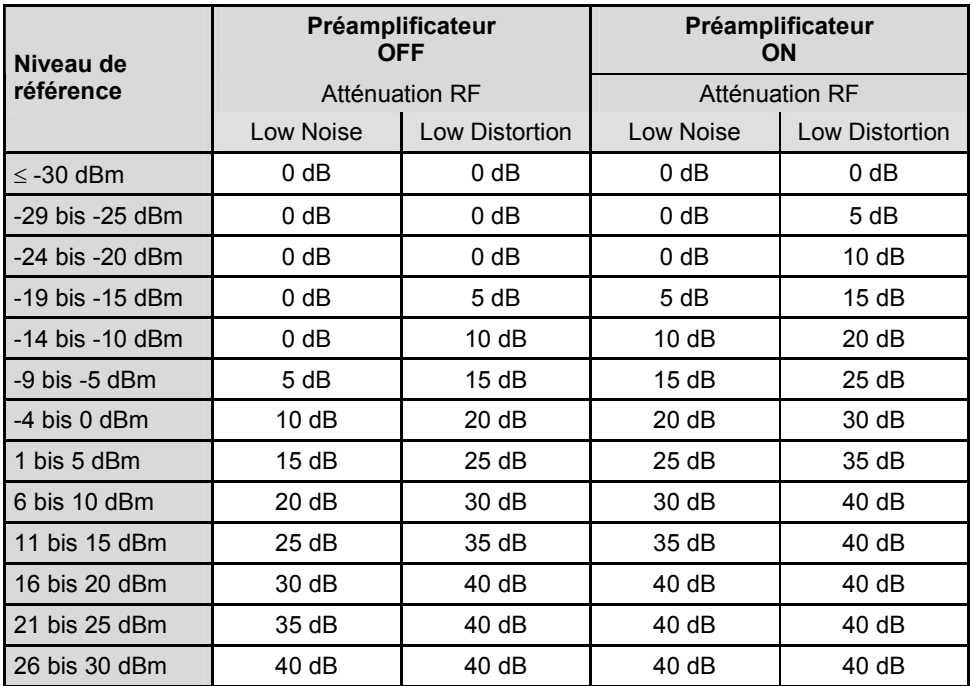

L'état de l'atténuation RF et du préamplificateur peut être interrogé dans le menu d'état. (Appuyer sur la touche STATUS.)

Dans la configuration initiale, le niveau de référence est défini en dBm. Il est également possible de sélectionner les unités dBmV, dBµV, W et V. Le choix de l'unité influence surtout l'affichage du niveau du marqueur, qui s'effectue dans l'unité choisie du niveau de référence.

On peut définir un décalage de référence (REF OFFSET) pour le niveau de référence. Le décalage de référence ajoute au niveau de référence une valeur définie par l'utilisateur. Cela est par exemple utile lorsqu'on utilise un atténuateur ou un amplificateur en amont de l'entrée RF. L'atténuation ou le gain de ces composants est pris en compte dans l'affichage du niveau par le R&S FSH sans exiger de conversion manuelle. Les atténuations en amont de l'entrée RF s'entrent comme valeurs positives et les gains s'entrent comme valeurs négatives.

La plage de mesure (RANGE) détermine la résolution de l'axe des niveaux du diagramme de mesure. Dans la configuration initiale, l'axe des niveaux est gradué en dB. La plage de mesure est de 100 dB ou de 10 dB par subdivision (10 dB/DIV). Pour obtenir une résolution visuelle supérieure de l'axe des niveaux, le R&S FSH offre aussi les plages de niveau 50 dB (5 dB/DIV), 20 dB (2 dB/DIV), 10 dB (1 dB/DIV) et 1 dB (0.1 dB/DIV). Toutefois, une résolution plus élevée n'augmente pas la précision, par exemple de l'affichage de niveau du marqueur; elle ne sert qu'à améliorer la lecture de la courbe de mesure. Grâce au réglage LIN 0-100 %, le R&S FSH offre aussi une échelle linéaire de niveau. L'affichage s'effectue alors en % de la valeur de référence (0 % à 100 %). Cette représentation est par exemple utile lorsqu'il s'agit d'afficher dans le domaine temporel (SPAN = 0 Hz) la modulation d'une porteuse modulée en AM.

Le R&S FSH permet également d'effectuer des mesures sur les systèmes 75  $\Omega$ . Il ne commute pas l'entrée RF sur 75  $\Omega$  mais il ne tient compte que d'un adaptateur 75  $\Omega$  prévu à l'entrée RF. Il est recommandé d'utiliser l'adaptateur R&S 50/75  $\Omega$  RAZ pour l'adaptation à 75  $\Omega$  (voir accessoires recommandés). Le R&S FSH prend automatiquement en compte son facteur de transduction sur le réglage de 75  $\Omega$ . D'autres adaptateurs comme le R&S RAM ou le R&S FSH-Z38 peuvent être pris en compte au moyen d'un facteur de transduction (compris dans l'étendue de fourniture du logiciel R&S FSH4View).

## **4.5.1 Réglage du niveau de référence**

- Appuyer sur la touche AMPT. Le R&S FSH active immédiatement l'entrée du niveau de référence. Le marquage REF LEVEL de la touche logicielle est sur fond rouge.
- Entrer un niveau de référence au moyen des touches numériques et confirmer l'entrée avec l'une des touches d'unité (-dBm ou dBm pour les unités dB ou (), m, u ou n pour les unités linéaires) ou la touche ENTER ou
- Modifier le niveau de référence au moyen du bouton rotatif ou des touches de gestion du curseur.

On obtient immédiatement le niveau de référence lorsqu'on effectue les entrées au moyen du bouton rotatif ou des touches de gestion du curseur. La courbe de mesure se déplace lorsqu'on modifie le niveau de référence.

 Après obtention du niveau de référence désiré, on peut occulter la zone d'entrée au moyen de la touche CANCEL.

## **4.5.2 Entrée de la plage de représentation**

- Appuyer sur la touche AMPT.
- Appuyer sur la touche logicielle RANGE/REF POS. Le R&S FSH ouvre un l'option de menu contenant les différentes graduations de l'axe des niveaux.
- $\triangleright$  Sélectionner la graduation désirée au moyen du bouton rotatif ou des touches de gestion de curseur et confirmer à l'aide de la touche ENTER. Le R&S FSH règle la graduation choisie.

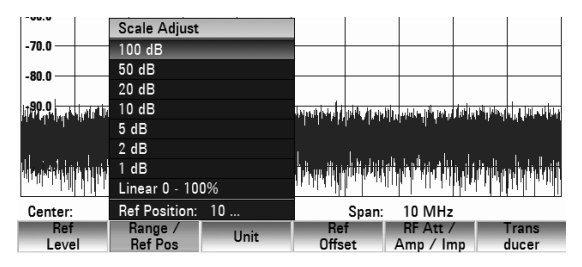

- L'option de menu REF POSITION: 10… permet de déplacer la position du niveau de référence du diagramme sur une autre ligne. Les signaux qui dépasseraient normalement les limites du diagramme peuvent ainsi être représentés entièrement sur le diagramme.
- $\triangleright$  Appuyer sur la touche logicielle RANGE/REF POS.
- $\triangleright$  Au moven du bouton rotatif ou des touches de gestion du curseur, sélectionner l'entrée REF POSITION: 10… et confirmer le choix au moyen de la touche ENTER.

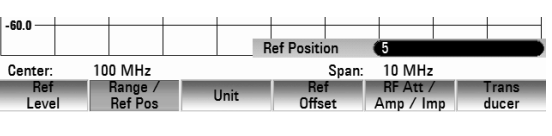

- Sélectionner la ligne de diagramme souhaitée au moyen des touches numériques ou du bouton rotatif.
- 20 O
- $\triangleright$  La valeur 10 représente la ligne la plus haute du diagramme et la valeur 0 la plus basse. La position du niveau de référence est représentée par un triangle au niveau de la ligne de diagramme sélectionnée.

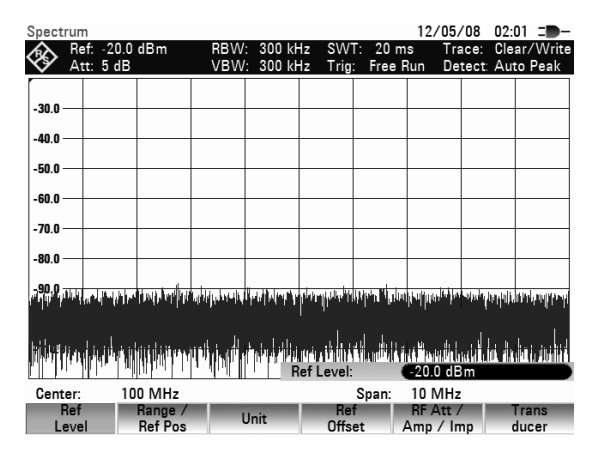

## **4.5.3 Entrée de l'unité d'affichage**

- Appuyer sur la touche AMPT.
- $\triangleright$  Appuyer sur la touche logicielle UNIT.
- Le R&S FSH ouvre un l'option de menu contenant les différentes unités du niveau de référence.
- Sélectionner l'unité désirée au moyen du bouton rotatif ou des touches de gestion de curseur et confirmer à l'aide de la touche ENTER.

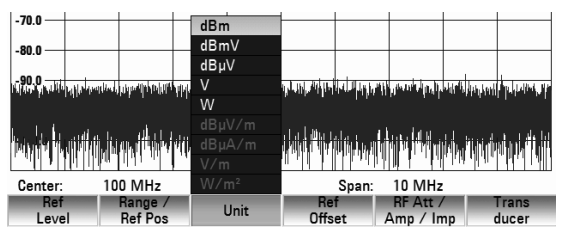

Le R&S FSH règle l'unité sélectionnée pour le niveau de référence.

## **4.5.4 Entrée du décalage de référence**

- $\triangleright$  Appuyer sur la touche AMPT.
- Appuyer sur la touche logicielle REF OFFSET.
- $\triangleright$  Entrer un décalage de référence au moven des touches numériques et confirmer l'entrée avec l'unité des touches d'unité ou la touche ENTER ou
- Modifier le niveau de référence au moyen du bouton rotatif ou des touches de gestion du curseur. Le décalage de référence s'entre toujours en dB, même si le niveau de référence est réglé sur une autre unité.

Le R&S FSH affiche un point rouge devant la zone de sortie du niveau de référence pour indiquer que le décalage de référence diffère de 0 dB.

# **4.5.5 Entrée de l'atténuation RF**

- Appuyer sur la touche AMPT.
- Appuyer sur la touche logicielle RF ATT / AMP / IMP.

Le R&S FSH ouvre un sous-menu permettant de sélectionner RF ATTENUATION, RF PREAMPLIFIER et RF IMPEDANCE.

L'atténuation RF peut soit être fixée entre 0 dB et 40 dB par pas de 5 dB (entrée « Man: »), soit être réglée automatiquement sur une faible sensibilité par rapport aux signaux perturbateurs (réglage « Auto Low Distortion ») ou sur une sensibilité d'entrée élevée (réglage « Auto Low Noise »).

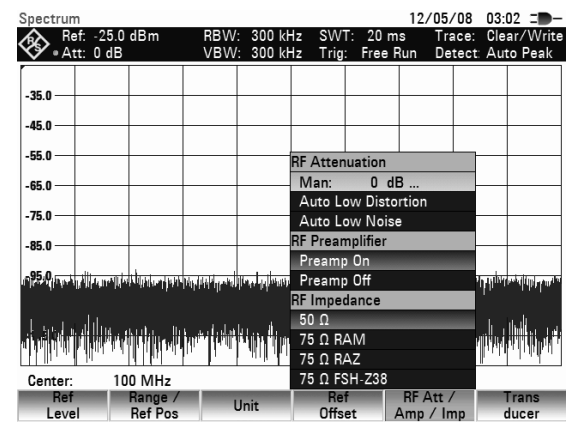

Ref: -10.0 dBm

 Au moyen du bouton rotatif ou des touches de gestion du curseur, sélectionner l'entrée souhaitée et confirmer le choix au moyen de la touche ENTER.

#### **Remarque:**

Si le réglage « Man. » est sélectionné, un point rouge apparaît devant la zone de sortie de l'atténuation RF (« Att »).

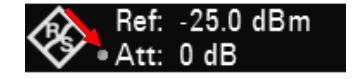

## **4.5.6 Entrée du préamplificateur RF**

Pour augmenter la sensibilité d'entrée du R&S FSH, l'appareil dispose d'un préamplificateur de 20 dB avant le mélangeur d'entrée. Par défaut, ce préamplificateur est désactivé. Il peut être activé pour mesurer les signaux de faible puissance.

- Appuyer sur la touche AMPT.
- $\triangleright$  Appuyer sur la touche logicielle RF ATT / AMP / IMP.

Le R&S FSH ouvre un sous-menu permettant de sélectionner RF ATTENUATION, RF PREAMPLIFIER et RF IMPEDANCE.

 $\triangleright$  Au moyen du bouton rotatif ou des touches de gestion du curseur, sélectionner l'entrée PREAMP ON ou PREAMP OFF et confirmer le choix au moyen de la touche ENTER.

## **4.5.7 Entrée de l'impédance d'entrée**

- $\triangleright$  Appuyer sur la touche AMPT.
- $\triangleright$  Appuyer sur la touche logicielle RF ATT / AMP / IMP.

Le R&S FSH ouvre un l'option de menu contenant les impédances d'entrée 50  $\Omega$  et 75  $\Omega$ .

 Sélectionner l'impédance d'entrée désirée au moyen du bouton rotatif ou des touches de gestion de curseur et confirmer à l'aide de la touche **ENTER** 

#### **Remarque:**

*Si l'entrée est réglée sur 75 , utiliser obligatoirement un adaptateur à l'entrée RF. Sinon, le* R&S FSH *indique un niveau erroné.* 

## **4.5.8 Sélection d'un facteur de transducteur**

Dans de nombreux cas, le R&S FSH n'est pas branché directement sur la sortie de l'objet sous essai, mais le signal d'entrée est transféré à l'appareil via un câble, un amplificateur, des antennes, ou la combinaison de plusieurs de ces accessoires.

Dans les résultats de mesure, le R&S FSH peut prendre en compte les réponses en fréquence de deux accessoires montés en série maximum. Pour cela, des facteurs de transducteur sont définis dans le logiciel R&S FSH4View et chargés dans l'appareil. Chaque facteur de transducteur est composé d'une liste de paires fréquence/niveau décrivant la réponse en fréquence de l'accessoire de mesure. Pour les antennes, l'unité de l'intensité du champ électrique ou magnétique mesuré fait également partie des données ; pour les antennes isotropes, les réponses de fréquence sont indiquées pour les directions x, y et z.

Deux entrées (transducteur primaire/secondaire) peuvent être activées parmi la liste des facteurs de transducteur chargée dans l'appareil. Il peut s'agir par exemple d'une combinaison câble+antenne ou câble+amplificateur. Seul un des deux transducteurs sélectionnés peut avoir une unité différente de « dB ».

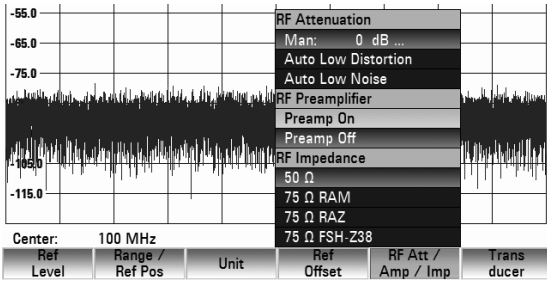

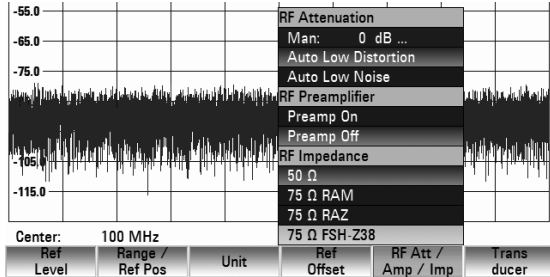

- $\triangleright$  Appuyer sur la touche AMPT.
- $\triangleright$  Appuyer sur la touche logicielle Transducer. Le R&S FSH ouvre un sous-menu permettant de sélectionner les facteurs de transducteur primaire et secondaire.
- $\triangleright$  Au moven du bouton rotatif ou des touches de gestion du curseur, sélectionner l'entrée SELECT PRIMARY TRANSDUCER… et confirmer le choix au moyen de la touche ENTER.

La liste des facteurs disponibles pour le transducteur primaire s'ouvre.

 $\triangleright$  Au moyen du bouton rotatif ou des touches de gestion du curseur, sélectionner le facteur de transducteur souhaité et confirmer le choix au moyen de la touche logicielle SELECT.

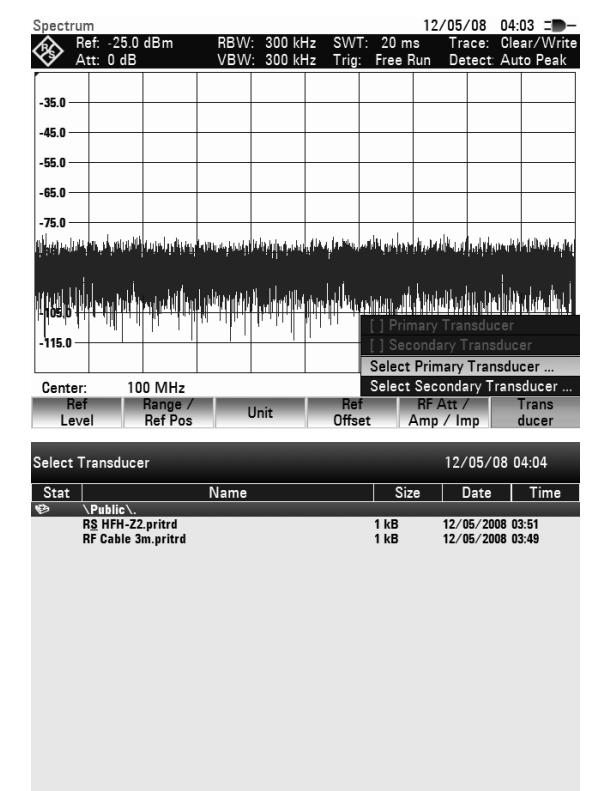

Le facteur de transducteur sélectionné s'affiche alors à côté de l'entrée du niveau de référence, en plus de la zone d'entrée.

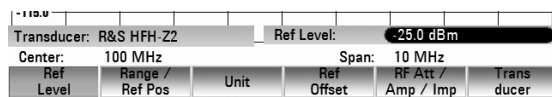

 Pour sélectionner un autre facteur de transducteur, utiliser l'option de menu SELECT SECONDARY TRANSDUCER et procéder comme indiqué ci-dessus.

Pour désactiver un facteur de transducteur sélectionné, procéder comme suit :

- $\triangleright$  Appuyer sur la touche AMPT.
- $\triangleright$  Appuyer sur la touche logicielle Transducer. Le R&S FSH ouvre un sous-menu permettant de sélectionner les facteurs de transducteur primaire et secondaire.
- $\triangleright$  Au moyen du bouton rotatif ou des touches de gestion du curseur, sélectionner dans le sousmenu l'entrée PRIMARY TRANSDUCER ou SECONDARY TRANSDUCER à désactiver et confirmer le choix au moyen de la touche ENTER. Le facteur de transducteur n'est alors plus pris en compte dans l'affichage du niveau.

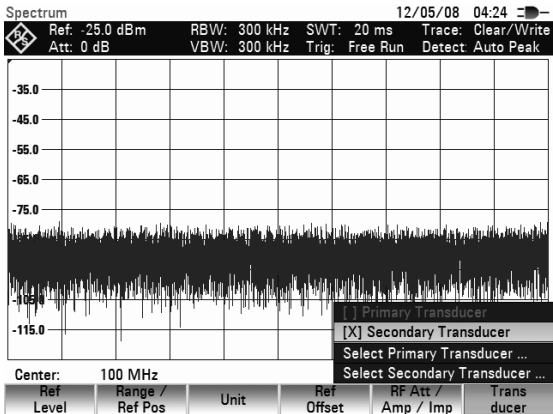

Free: 27 MB

# **4.6 Réglage des largeurs de bande**

Une propriété principale des analyseurs de spectre consiste à représenter sous forme de spectre de fréquence les composantes de la fréquence d'un signal. La capacité de résolution est fonction de la largeur de bande de résolution. En outre, les analyseurs de spectre offrent normalement des largeurs de bande vidéo commutables. La largeur de bande vidéo est déterminée par la fréquence de coupure du filtre passe-bas qui filtre la tension vidéo avant qu'elle ne soit affichée. Pour un analyseur de spectre, on désigne par tension vidéo la tension obtenue par détection d'enveloppe du signal FI limité en bande par le filtre de résolution. Le filtrage vidéo permet d'obtenir un lissage de la tension vidéo afin, par exemple, de réduire le bruit sur les courbes de mesure. Contrairement à la largeur de bande de résolution, la largeur de bande vidéo ne contribue pas à la capacité de résolution de l'analyseur de spectre.

## **4.6.1 Largeur de bande de résolution**

La largeur de bande de résolution (RES BW) d'un analyseur de spectre détermine la résolution de mesure des fréquences de spectre. Un signal sinusoïdal est représenté à l'écran avec la caractéristique de bande passante du filtre de résolution choisi. Il convient donc de mesurer les signaux adjacents sur une petite largeur de bande de résolution afin de pouvoir les distinguer les uns des autres. L'écart de fréquence de deux porteuses sinusoïdales doit, par exemple, être au moins égal à la largeur de bande de résolution réglée si l'on veut les résoudre. Le choix de la largeur de bande de résolution influence en outre l'affichage du bruit de l'analyseur de spectre. L'affichage du bruit diminue pour les petites largeurs de bande. Si l'on diminue ou augmente la largeur de bande du facteur 3, l'affichage du bruit baisse ou augmente de 5 dB. En cas de modification par le facteur 10, l'affichage du bruit se modifie de 10 dB. En outre, le choix de la largeur de bande influence la vitesse du balayage. Pour obtenir un affichage correct du spectre, les filtres passe-bande qui déterminent la largeur de bande de résolution doivent absolument s'établir à chaque fréquence. Les filtres passe-bande étroits s'établissent plus lentement que les filtres larges. On doit donc choisir une durée de balayage plus longue pour les largeurs de bande de résolution étroites. En cas de diminution de la largeur de bande du facteur 3 (par ex. de 10 kHz à 3 kHz), la durée de balayage doit être augmentée du facteur 9 et du facteur 100 en cas de diminution du facteur 10 (par ex. de 10 kHz à 1 kHz).

Le R&S FSH offre des largeurs de bande de résolution dans la gamme de 100 Hz à 3 MHz par pas de 1, 3 et 10. Elles sont couplées à la plage de représentation de la fréquence dans l'état par défaut, c.-à-d. que le R&S FSH règle automatiquement une largeur de bande de résolution inférieure en cas de diminution de la plage de représentation. Ainsi dans beaucoup de cas, il n'est pas nécessaire de régler séparément la largeur de bande de résolution car on obtient automatiquement une résolution de fréquence plus élevée en diminuant la plage de représentation.

Une largeur de bande de résolution supplémentaire de 200 kHz est également disponible sur tous les modèles. Cette largeur de bande doit toujours être sélectionnée manuellement, c.-à-d. que le R&S FSH ne l'active pas automatiquement lorsque la largeur de bande est couplée à la plage de représentation.

### **Commande :**

Appuyer sur la touche BW.

Le R&S FSH ouvre le menu servant à régler la largeur de bande. La touche logicielle désignant le réglage automatique (AUTO RES BW) est sur fond vert dans l'état par défaut.

 $\triangleright$  Appuyer sur la touche logicielle MANUAL RES BW. La zone d'entrée de la largeur de bande de résolution (RBW) indique la largeur de bande réglée. Un point rouge placé devant la largeur de bande de résolution sur l'écran indique que la largeur de bande de résolution est découplée de la plage de représentation de la fréquence.

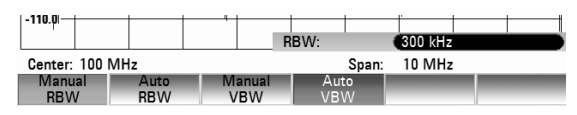

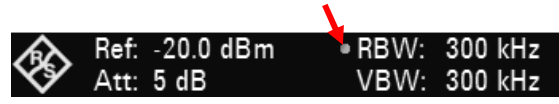

### *Réglage des largeurs de bande* Réglage *R&S FSH*

- Entrer la largeur de bande de résolution désirée au moyen des touches numériques et confirmer l'entrée avec l'unité correspondante (MHz, kHz ou Hz) ou
- Régler la largeur de bande de résolution sur la valeur désirée au moyen du bouton rotatif ou des touches de gestion du curseur.

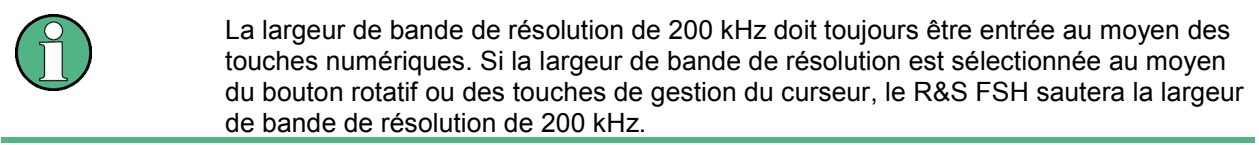

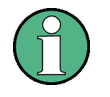

Dans son mode par défaut, le R&S FSH se charge de régler automatiquement le temps de balayage sitôt que la largeur de bande de résolution est changée. Ceci afin de s'assurer que le temps de réglage nécessaire pour le filtre de résolution sélectionné est correctement pris en compte. Le temps de balayage maximal admissible est de 1000 s. Pour les filtres à résolution étroite, cette valeur serait dépassée pour des plages de balayage larges. Afin d'éviter cela, le R&S FSH règle la plage automatiquement sitôt que le temps de balayage maximum est atteint.

La zone d'entrée de la largeur de bande de résolution se ferme en appuyant sur la touche CANCEL.

Appuyer sur la touche logicielle AUTO RES BW.

La largeur de bande de résolution est couplée à la plage de représentation réglée. La touche logicielle AUTO RES BW est sur fond vert pour indiquer que le mode couplé a été sélectionné ; le point rouge de la zone d'affichage RBW disparaît.

## **4.6.2 Largeur de bande vidéo**

La largeur de bande vidéo lisse la courbe de mesure par élimination du bruit. Suite à la détection d'enveloppe du signal FI filtré, un signal sinusoïdal FI devient une tension continue dans le signal vidéo. Si le signal sinusoïdal est modulé en AM, un signal, dont la fréquence correspond à la fréquence de modulation AM, est généré dans le signal vidéo en plus de la tension continue provenant de la porteuse. La figure ci-après montre un signal RF modulé avec un signal sinusoïdal et le signal vidéo associé dans le domaine temporel.

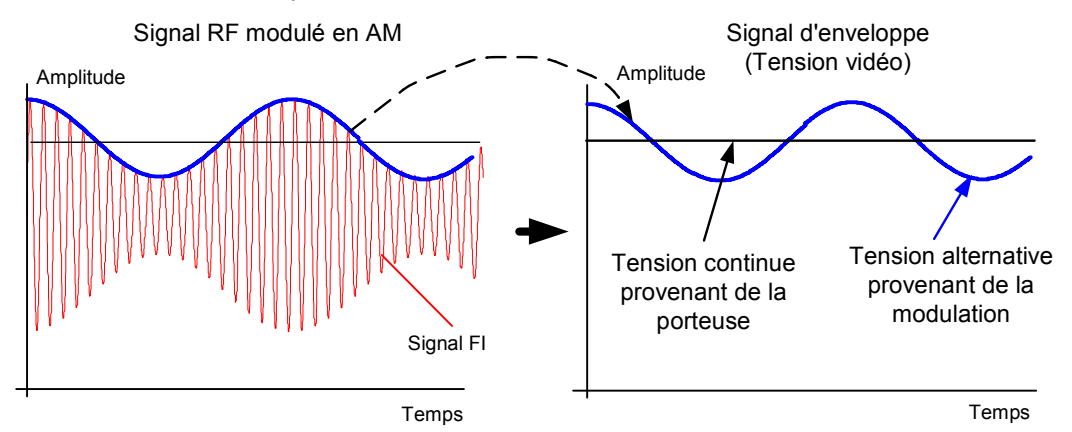

Le signal d'enveloppe contient une composante continue correspondant au niveau de la porteuse et une composante alternative correspondant à la modulation AM. Lorsque la largeur de bande du filtre vidéo est inférieure à la fréquence de la composante alternative, cette dernière est supprimée en fonction de sa fréquence de coupure. Afin d'obtenir un affichage correct de la composante AM, la fréquence de coupure doit être supérieure à la fréquence de modulation.

Si du bruit est superposé au signal sinusoïdal, le signal de modulation peut être considéré comme signal de bruit. Si l'on réduit la largeur de bande vidéo, les composantes de fréquence élevées du bruit situées au-dessus de la fréquence de coupure du filtre vidéo sont supprimées. Plus la largeur de bande vidéo est petite, plus l'amplitude du bruit est petite à la sortie du filtre vidéo.

On en déduit les principes suivants pour le réglage de la largeur de bande vidéo :

- Lors de la mesure de signaux modulés, la largeur de bande vidéo doit être réglée de telle sorte que les composantes de la modulation utile ne soient pas supprimées ( $\geq$  RBW).
- Si l'on veut éliminer le bruit des signaux, choisir la plus petite largeur de bande vidéo possible  $(S 0, 1 x RBW)$ .
- Lors de la mesure de signaux impulsionnels, choisir une largeur de bande vidéo égale à au moins 3 fois la largeur de bande de résolution pour éviter que les fronts des impulsions ne soient pas tronquées.

Tout comme la largeur de bande de résolution, la largeur de bande vidéo influence la vitesse du balayage. Avant chaque mesure, l'analyseur de spectre doit attendre que le filtre vidéo se soit établi. Le R&S FSH offre des largeurs de bande vidéo dans la gamme de 10 Hz à 3 MHz par pas de 1, 3 et

10. Elles sont couplées à la largeur de bande de résolution dans l'état par défaut. La largeur de bande vidéo est égale à la largeur de bande de résolution. En cas de modification de la largeur de bande de résolution, le R&S FSH règle automatiquement la largeur de bande vidéo correspondante. Ainsi, dans beaucoup de cas, il n'est pas nécessaire de régler séparément la largeur de bande vidéo car on obtient automatiquement une autre largeur de bande vidéo en modifiant la largeur de bande de résolution.

#### **Commande :**

 $\triangleright$  Appuyer sur la touche BW.

Le R&S FSH ouvre le menu servant à régler la largeur de bande. La touche logicielle désignant le réglage automatique (AUTO VIDEO BW) est sur fond vert dans l'état par défaut.

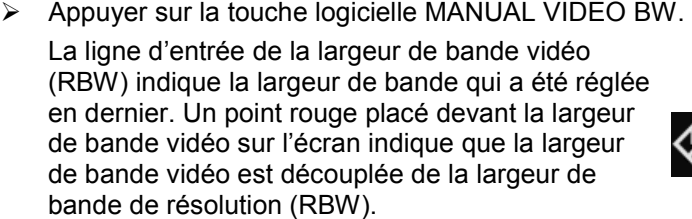

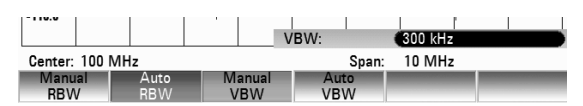

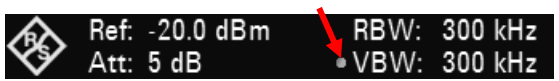

- $\triangleright$  Entrer la largeur de bande vidéo désirée au moyen des touches numériques et confirmer l'entrée avec l'unité correspondante (MHz, kHz ou Hz) ou
- Régler la largeur de bande de résolution sur la valeur désirée au moyen du bouton rotatif ou des touches de gestion du curseur.

La zone d'entrée de la largeur de bande vidéo se ferme en appuyant sur la touche ENTER.

 $\triangleright$  Appuyer sur la touche logicielle AUTO VIDEO BW.

La largeur de bande vidéo est couplée à la largeur de bande de résolution réglée. La touche logicielle AUTO VIDEO BW est sur fond vert pour indiquer le couplage et le point rouge de la zone d'affichage VBW disparaît.

# **4.7 Réglage du balayage**

Pour les plages de représentation >0, la durée de balayage est le temps nécessaire à l'analyseur de spectre pour balayer la gamme de fréquence à représenter en vue de mesurer le spectre. Il convient de tenir compte de certains paramètres pour obtenir un affichage correct.

L'un de ces paramètres est la largeur de bande de résolution réglée. Afin que le filtre de résolution puisse s'établir, le temps de repos au sein de la largeur de bande du filtre doit avoir une valeur correcte. Si la durée de balayage est trop courte, le filtre de résolution ne s'établit pas et le niveau affiché des signaux de mesure est trop faible (voir également le paragraphe « Réglage de la largeur de bande »).

Le deuxième paramètre est la plage sélectionnée pour la représentation de la fréquence. Si l'on augmente la plage, on doit augmenter proportionnellement la durée de balayage.

Pour faciliter le réglage de la durée de balayage, le R&S FSH offre un couplage automatique de la durée de balayage à la largeur de bande de résolution choisie et à la plage de représentation. En cas de couplage automatique (AUTO SWEEPTIME), il règle toujours la durée de balayage minimum permettant d'obtenir un affichage correct des signaux sinusoïdaux contenus dans le spectre. Lorsque l'utilisateur quitte le couplage (MANUAL SWPTIME), un point rouge placé devant l'affichage SWT lui indique que le mode est découplé. Lorsque la durée de balayage réglée est si courte que des erreurs de niveau se produisent, le R&S FSH affiche une étoile rouge au diagramme de mesure.

La durée de balayage minimum du R&S FSH est de 20 ms par plage partielle de 600 MHz de représentation de la fréquence. Si une plage de représentation plus importante de la fréquence est choisie, le R&S FSH adapte la durée de balayage minimum en cas de couplage automatique. Pour une plage = 0 Hz, le R&S FSH affiche la tension vidéo en fonction du temps au lieu d'un spectre. L'axe des x du diagramme des valeurs mesurées devient l'axe des temps qui commence par 0 s et se termine avec la durée de balayage choisie.

La durée de balayage minimum est de 100 µs pour une plage = 0 Hz et la durée maximum de 100 s.

## **4.7.1 Durée de balayage**

 $\triangleright$  Appuyer sur la touche SWEEP.

Le menu de touches logicielles servant à entrer les paramètres de balayage s'ouvre. Le couplage automatique (AUTO SWPTIME) est réglé dans la configuration initiale ; dans ce mode, la durée de balayage est couplée à la largeur de bande de résolution, à la largeur de bande vidéo et à la plage de représentation.

 $\triangleright$  Appuyer sur la touche logicielle MANUAL SWPTIME pour entrer la durée de balayage. Le R&S FSH ouvre la zone d'entrée SWEEP et affiche la durée de balayage réglée.

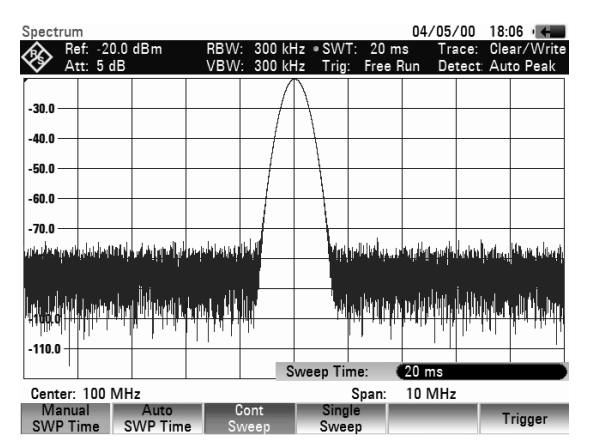

- Entrer une nouvelle durée de balayage au moyen des touches numériques et confirmer l'entrée avec l'une des touches d'unité ou
- Modifier la durée de balayage au moyen du bouton rotatif ou des touches de gestion du curseur.

A chaque modification, le R&S FSH règle immédiatement la nouvelle durée de balayage. Pour occulter la zone d'entrée, appuyer sur la touche ENTER. Le R&S FSH affiche la durée de balayage réglée dans la zone de sortie SWT sur l'écran.

## **4.7.2 Mode de balayage**

Dans la configuration initiale, le R&S FSH se trouve dans le mode de balayage continu, c.-à-d. que lorsqu'un balayage se termine, il en commence automatiquement un nouveau. La courbe de mesure est redessinée à chaque fois.

Dans certains cas, ce mode continu n'est pas désiré, par exemple lorsqu'il s'agit d'enregistrer une séquence unique en liaison avec un événement de déclenchement. A cet effet, le R&S FSH offre le mode SINGLE SWEEP. Lorsqu'on choisit ce mode, le R&S FSH effectue un balayage unique de la gamme de fréquence ou représente une seule fois le signal temporel vidéo dans la plage zéro. Il ne répétera la mesure que si l'on appuie de nouveau sur la touche logicielle SINGLE SWEEP.

- $\triangleright$  Appuyer sur la touche SWEEP. Dans la configuration initiale, la touche logicielle CONT SWEEP est sur fond vert pour indiquer que le mode de balayage continu est réglé.
- $\triangleright$  Appuyer sur la touche logicielle SINGLE SWEEP. La touche logicielle SINGLE SWEEP est sur fond vert. Le R&S FSH effectue un balayage unique et attend de nouvelles données.
- $\triangleright$  Appuyer sur la touche logicielle CONT SWEEP. Le R&S FSH effectue de nouveau un balayage continu.

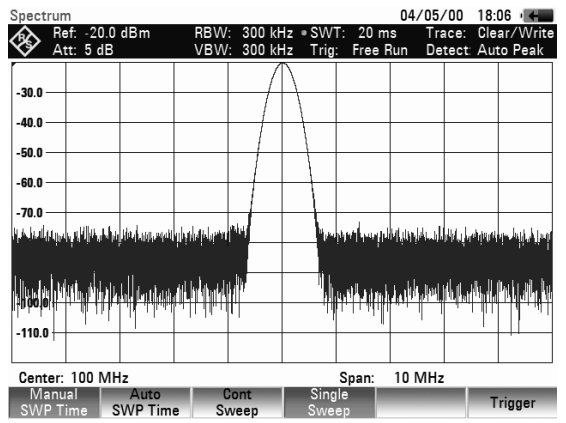

## **4.7.3 Déclenchement**

Pour réagir aux événements, le R&S FSH offre différentes fonctions de déclenchement. Le déclenchement peut soit provenir de l'extérieur, soit être généré à l'intérieur de l'appareil.

**FREE RUN** 

Un nouveau balayage est lancé lorsque le précédent se termine. Il s'agit là de la configuration initiale du R&S FSH.

• **VIDEO** 

Un balayage est lancé lorsque la tension vidéo dépasse une valeur définie par l'utilisateur. Le déclenchement vidéo n'est disponible que pour la plage = 0 Hz. En représentation d'un spectre de fréquence (plage  $\geq 10$  kHz), il n'est pas sûr qu'un signal soit disponible à la fréquence de départ pour générer une tension vidéo. Dans ce cas, le R&S FSH n'effectuera jamais un balayage.

### • **EXTERNAL RISE** et **EXTERNAL FALL**

Le balayage est lancé par le front ascendant ou descendant d'un Esignal externe de déclenchement. Le signal externe de déclenchement est amené via le connecteur femelle BNC EXT TRIGGER. Le seuil de commutation est de 1,4 V ; il s'agit donc d'un niveau de signal TTL.

### • **GATED TRIGGER**

Quand le déclencheur à déclenchement périodique est actif, un signal de maintien appliqué à l'entrée du déclencheur R&S FSH contrôle le balayage. Le R&S FSH commence à mesurer quand le signal de maintien appliqué devient actif et que le délai de porte fixé est expiré. La mesure est arrêtée dès que la longueur de porte définie est atteinte. La mesure reprend dès que le signal de porte est actif la fois suivante. Les signaux pulsés peuvent être mesurés suivant cette méthode si le délai de porte et la longueur de porte sont sélectionnés de manière que la mesure puisse se faire seulement quand l'impulsion est active. Les mesures à déclenchement périodique sont possibles dans le domaine fréquentiel (plage de balayage > 0) et dans le domaine temporel (plage de balayage = 0), mais elles ne sont disponibles qu'en combinaison avec un signal de maintien externe.

## *Réglage du balayage*  $R$ *R&S FSH*

Lorsqu'on a sélectionné un déclenchement vidéo ou un déclenchement externe, il est possible de différer le lancement de la mesure en entrant un retard (DELAY) par rapport à l'événement de déclenchement. Un décalage temporel entre l'événement de déclenchement et la mesure peut ainsi être compensé.

Le R&S FSH affiche le réglage actuel du déclenchement en haut au milieu de l'écran. (par ex. Trig : Free Run).

#### **Commande :**

- $\triangleright$  Appuyer sur la touche SWEEP.
- $\triangleright$  Appuyer sur la touche logicielle TRIGGER.

Le R&S FSH ouvre le menu servant à régler le déclenchement. FREE RUN est réglé dans la configuration initiale (sur fond rouge). Pour une plage = 0 Hz, tous les réglages sont possibles ; d'autre part, les réglages VIDEO... et DELAY... apparaissent en caractères foncés pour indiquer qu'ils ne sont pas disponibles.

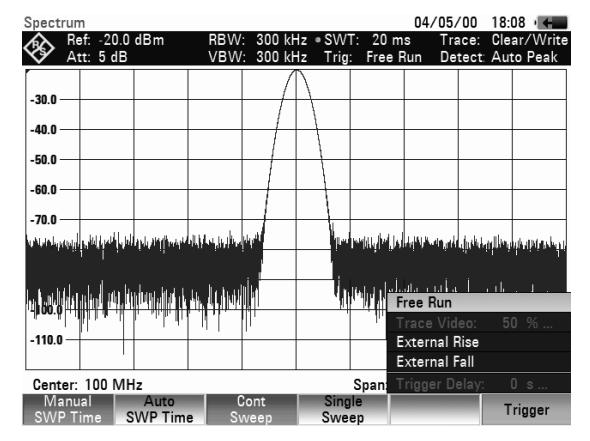

 Sélectionner le réglage désiré au moyen des touches de gestion du curseur ou du bouton rotatif et confirmer l'entrée avec la touche ENTER ou la touche logicielle TRIGGER.

« Trig : » affiché en haut au milieu de l'écran indique le réglage choisi.

Si l'on a sélectionné le réglage de déclenchement VIDEO..., entrer le niveau de déclenchement et un retard éventuel (DELAY...). Le niveau de déclenchement est exprimé en % du niveau de référence. Un niveau de déclenchement est de 100 % au niveau de référence et de 50 % au centre de l'axe des y du diagramme de mesure (configuration initiale). Le R&S FSH indique la position du niveau de déclenchement vidéo par un « > » sur l'axe des niveaux.

 Modifier le seuil de déclenchement vidéo au moyen des touches de gestion du curseur ou du bouton rotatif (0 à 100 %)

On obtient le seuil de déclenchement immédiatement après l'avoir entré.

 Confirmer l'entrée du seuil de déclenchement au moyen de la touche ENTER ou de la touche logicielle TRIGGER.

Le R&S FSH ferme la zone d'entrée.

 $\triangleright$  Appuyer sur la touche logicielle TRIGGER si un retard de déclenchement est nécessaire.

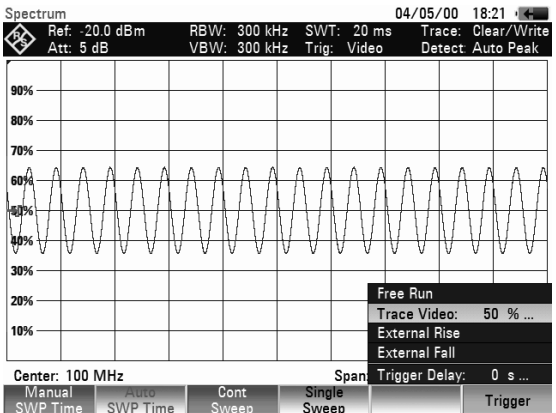

 $\triangleright$  Sélectionner DELAY... au moven des touches de gestion du curseur ou du bouton rotatif et confirmer en appuyant sur la touche ENTER ou la touche logicielle DELAY....

Le R&S FSH ouvre la zone d'entrée du retard.

 $\triangleright$  Entrer le retard au moyen des touches numériques, des touches de gestion du curseur ou du bouton rotatif et confirmer l'entrée avec la touche ENTER ou la touche logicielle TRIGGER.

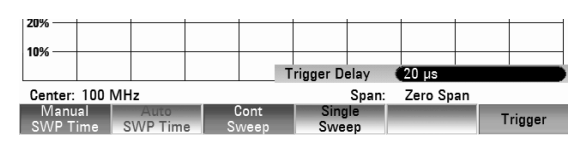

La gamme d'entrée du retard de déclenchement se situe entre 0 µs et 100 s. La résolution est de 10  $\mu$ s jusqu'à 1 ms et de 100  $\mu$ s entre 1 ms et 10 ms.

La résolution du retard de déclenchement dépend de la valeur du retard réglé. Elle est indiquée dans le tableau ci-après :

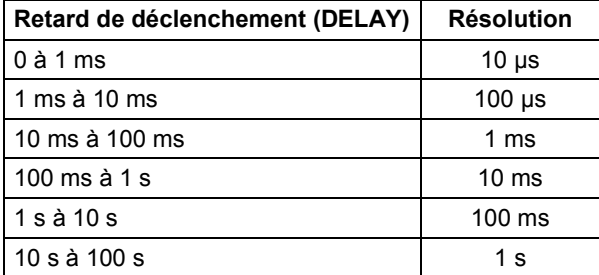

Quand le déclencheur externe est actif (EXTERNAL RISE ou EXTERNAL FALL), il est possible d'activer un balayage à déclenchement périodique.

- Appuyez sur la touche SWEEP.
- Appuyez sur la touche logicielle TRIGGER.
- Sélectionnez EXTERNAL RISE ou FALL à l'aide du sélecteur rotatif ou des touches de direction pour activer le déclencheur externe.

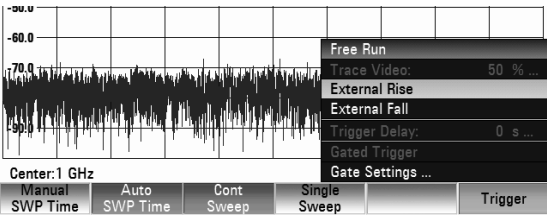

Confirmez votre sélection à l'aide de la touche ENTER ou de la touche logicielle TRIGGER.

Maintenant que le déclencheur externe est actif, GATED TRIGGER est accessible.

- $\triangleright$  Appuyez une nouvelle fois sur la touche logicielle TRIGGER.
- Sélectionnez la commande de menu GATED TRIGGER à l'aide des touches de direction ou du sélecteur rotatif.

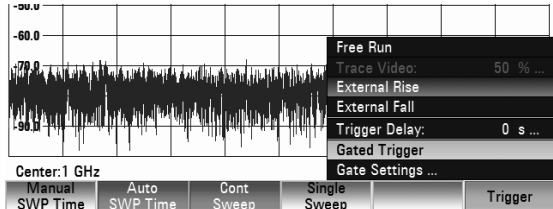

 Confirmez la sélection à l'aide de la touche ENTER ou de la touche logicielle TRIGGER. Le balayage à déclenchement périodique est actif.

Pour obtenir des résultats significatifs, le délai de porte et la longueur de porte doivent être fixés de manière que la mesure soit active pendant la partie utile du signal. Vous pouvez également modifier le temps de balayage pour faire correspondre l'axe x à la longueur du signal et par conséquent fixer le délai de porte et la longueur de porte avec plus de précision.

Le délai de porte définit la durée entre l'événement déclencheur et le début de la mesure. La longueur de porte définit la durée de la mesure avant son interruption et avant la reprise de la mesure quand le signal de porte suivant est anticipé.

Pour définir le délai de porte et la longueur de porte, procédez comme suit :

- $\triangleright$  Appuyez sur la touche logicielle TRIGGER.
- Sélectionnez GATE SETTINGS à l'aide du sélecteur rotatif ou des touches de direction.
- Confirmez la sélection avec la touche ENTER.

.<br>Golf **External Rise** Trigger Delay:  $0 s$ Gated Trigger Center 1 GHz Manual<br>SWP Time

Le R&S FSH ouvre un sous-menu de touches logicielles pour configurer les paramètres de porte. En même temps, le R&S FSH passe en domaine temporel (plage de balayage = 0) comme indiqué dans l'affichage.

### *Réglages de la courbe de mesure R&S FSH*

 $\triangleright$  Appuyez sur la touche logicielle MANUAL SWP TIME et fixez le temps de balayage de manière que la partie significative du signal soit visible sur l'écran.

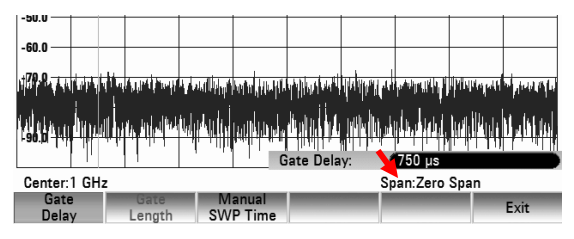

- Appuyez sur la touche logicielle GATE DELAY pour fixer le moment où la mesure commence.
- Entrez la durée du délai à l'aide des touches numériques, du sélecteur rotatif ou des touches de direction.
- $\triangleright$  Confirmez la sélection avec la touche ENTER.
- $\triangleright$  Appuyez sur la touche logicielle GATE LENGTH pour fixer la durée de la mesure avant son interruption et le signal de porte suivant. Le délai et la longueur de porte sont représentés par des lignes verticales rouges dans le graphique.
- $\triangleright$  Après avoir fixé le délai de porte et la longueur de porte, quittez le menu de configuration en appuyant sur la touche logicielle EXIT.

Le R&S FSH revient dans le domaine fréquentiel à condition qu'il ait été actif avant de configurer le déclencheur à déclenchement périodique. La plage de balayage initiale est restaurée. Le R&S FSH est prêt à mesurer avec une porte définie avec précision.

# **4.8 Réglages de la courbe de mesure**

Le R&S FSH offre dans sa mémoire deux courbes de mesure et deux courbes de référence.

## **4.8.1 Mode de courbes (Trace Mode)**

La courbe de mesure peut être représentée dans différents modes :

• CLEAR/WRITE

Le R&S FSH efface la courbe précédente pendant un nouveau balayage. Il s'agit de son réglage par défaut.

**AVERAGE** 

Le R&S FSH forme la moyenne du niveau sur des courbes de mesure consécutives. Dans le réglage par défaut, le moyennage s'effectue pixel par pixel et sous forme mobile sur les 10 dernières courbes. Il est également possible de régler le nombre des moyennages de 2 à 999. Ainsi, par exemple, le bruit est supprimé sans que cela n'affecte les signaux sinusoïdaux. Le mode Average permet ainsi de mieux visualiser les signaux sinusoïdaux voisins du bruit.

• MAX HOLD

La courbe représente la valeur maximum obtenue à partir de la courbe venant d'être mesurée et de toutes les courbes précédentes. Le R&S FSH n'interrompt la formation de la valeur maximum que si un autre réglage est sélectionné de sorte que les pixels d'une courbe ne sont plus cohérents, en cas de modification de la plage de représentation, par exemple. MAX HOLD permet de bien trouver les signaux intermittents dans le spectre ou la valeur maximum des signaux oscillants.

• MIN HOLD

La courbe de mesure représente la valeur minimum de la courbe mesurée en dernier lieu et de toutes les courbes précédentes. Le R&S FSH n'interrompt la formation de la valeur minimum que lorsque un autre réglage est sélectionné et que, de ce fait, les pixels d'une courbe ne sont plus cohérents (par ex. suite à une modification de la plage de représentation ou de la fréquence

 $15/05/08$   $10.03$   $-1$ 

10 MHz

Show

Span: **Trac** 

Trace: Clear/Wri<br>Detect: Auto Peak

centrale). MIN HOLD permet de faire émerger du bruit les signaux sinusoïdaux ou de supprimer les signaux intermittents.

• VIEW

Le R&S FSH fige la courbe affichée. La mesure est interrompue. Ainsi, il est possible par exemple d'évaluer ultérieurement à l'aide du marqueur les spectres mesurés.

Ref: -20.0 dBn<br>Att: 0 dB

i <mark>i Part</mark>o ma kama <mark>ni super</mark> nisi ng k

Detector

 $-30.0$ -40 O -50 0 60.0  $70.0$ 

[ ] View Clear/Write Average: 10 Min Hold Max Hold

Trace<br>Mode

#### **Commande :**

- Appuyer sur la touche TRACE.
- $\triangleright$  Appuyer sur la touche logicielle TRACE MODE. Le R&S FSH ouvre le l'option de menu offrant les réglages de TRACE MODE.
- Sélectionner le mode désiré de représentation de courbe au moyen des touches de gestion du curseur ou du bouton rotatif et confirmer l'entrée avec la touche ENTER ou la touche logicielle TRACE MODE.

« Trace : » affiché en haut au milieu de l'écran indique le mode choisi.

Lorsque TRACE MODE AVERAGE a été sélectionné, la zone d'entrée AVG COUNT s'ouvre, affichant le nombre actuel des moyennages.

Il est possible d'effectuer les opérations suivantes:

- Confirmer le nombre affiché des moyennages en appuyant sur la touche logicielle TRACE ou la touche ENTER.
- Entrer un nouveau nombre entre 2 et 999 à l'aide des touches numériques pour définir la quantité des moyennages à effectuer et confirmer en appuyant sur la touche logicielle TRACE ou la touche ENTER.
- Modifier le nombre des moyennages à l'aide du bouton rotatif et confirmer en appuyant sur la touche logicielle TRACE ou la touche ENTER.

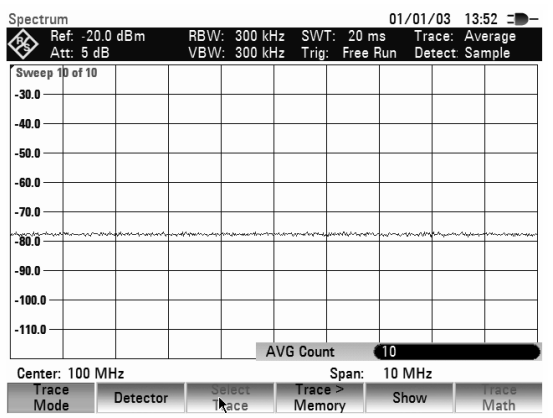

Le R&S FSH effectue le moyennage des pixels de la courbe de mesure à travers le nombre de moyennage réglé.

Lorsque le balayage est continu, il effectue ensuite un moyennage sous forme mobile. Dans le mode de balayage SINGLE SWEEP, il réalise exactement les balayages définis avec AVG COUNT et moyenne les courbes de mesure. Il arrête ensuite le balayage pour afficher la courbe de mesure moyennée.

Dans le mode de courbe « VIEW », le R&S FSH affiche le réglage dans lequel la courbe a été enregistrée. La condition de mesure est ainsi clairement spécifiée lors de l'édition des résultats. L'affichage d'état (touche STATUS) indique entre parenthèses le réglage View actuel à côté du mode de courbe. Exemple : Trace Mode : Maximum Hold (View).

## **4.8.2 Détecteur**

Le détecteur évalue la tension vidéo d'un analyseur de spectre avant qu'elle ne s'affiche. Il agit toujours pixel par pixel sur la courbe de mesure, c.-à-d. qu'il détermine la manière dont la valeur du niveau d'un pixel sera affichée. Le R&S FSH mesure l'intégralité du spectre. Toutefois, la courbe n'a que 631 pixels dans le sens des x pour afficher les résultats. Pour les grandes plages de représentation de la fréquence, l'information concernant le spectre doit de ce fait être comprimée à 631 points afin qu'aucune valeur ne soit perdue. Chaque pixel représente une gamme de fréquence définie par plage/631. Le R&S FSH offre à cet effet quatre détecteurs :

#### • AUTO PEAK

Grâce au détecteur d'auto-crête (Auto Peak), le R&S FSH affiche à chaque pixel les niveaux maximum et minimum de la gamme de fréquence concernée. Ce détecteur évite toute perte de signal. Pour les niveaux variables de signal, tel le bruit, la largeur de la courbe de mesure donne un ordre de grandeur de la largeur de variation du signal. Le R&S FSH utilise le détecteur d'auto-crête dans la configuration initiale.

• MAX PEAK

Contrairement au détecteur d'auto-crête, le détecteur de crête max (Max Peak) ne fournit que la valeur maximum du spectre au sein d'un pixel de la courbe. Il est recommandé de l'utiliser pour mesurer les signaux impulsionnels ou modulés en FM.

• MIN PEAK

Le détecteur MIN PEAK fournit la valeur minimum du spectre de la gamme de fréquence au sein d'un pixel de la courbe. Les signaux sinusoïdaux s'affichent avec le niveau correct tandis que les signaux similaires au bruit sont supprimés. Ce détecteur est très utile pour faire émerger du bruit les signaux sinusoïdaux.

**SAMPLE** 

Le détecteur d'échantillonnage n'englobe pas tous les éléments du spectre intégralement disponible dans l'appareil mais n'affiche qu'un seul point de mesure quelconque du spectre au sein d'un pixel. Le détecteur d'échantillonnage doit toujours être utilisé pour les mesures à effectuer sur la plage de représentation = 0 Hz car c'est la seule possibilité de représenter correctement la caractéristique temporelle du signal vidéo. Il peut également servir à mesurer les puissances de bruit, étant donné que le bruit présente en général un spectre uniforme à amplitude de distribution normale. Lors de la mesure de spectres de signaux au moyen du détecteur d'échantillonnage sur des plages supérieures à la largeur de bande de résolution x 631, des signaux peuvent être perdus.

#### • RMS

Le détecteur de valeur efficace (RMS) mesure la puissance du spectre au sein d'un pixel. Le détecteur de valeur efficace mesure correctement la puissance d'un signal indépendamment de la forme de ce signal. Il est surtout recommandé pour mesurer la puissance de signaux modulés numériquement car c'est le seul détecteur du R&S FSH qui puisse en fournir un affichage correct et stable. La stabilité de l'affichage peut s'obtenir par prolongation de la durée de balayage, étant donné que la durée de mesure de la puissance par pixel augmente avec la durée de balayage. En mesure du bruit, la courbe devient très stable pour une longue durée de balayage.

Toutefois, la largeur de bande occupée du signal à mesurer doit être au moins égale à la fréquence couverte par un pixel de la courbe ou à la largeur de bande de résolution réglée (la plus grande valeur des deux). Sinon, le R&S FSH affiche une puissance trop basse, étant donné que la gamme de fréquence couverte par un pixel contient aussi des composantes spectrales ne provenant pas du signal de mesure (par ex. bruit).

Pour obtenir une mesure correcte de la puissance, la largeur de bande vidéo (VBW) choisie doit être supérieure à la largeur de bande de résolution (RBW). Sinon, la limitation de bande dans la plage vidéo produit un effet de moyennage avant le calcul de la valeur efficace.

Le sélectionnement du détecteur s'effectue soit de manière automatique, soit de manière manuelle. Dans le mode automatique, le R&S FSH sélectionne le détecteur adéquat indépendamment du mode de courbes choisi. En mode manuel, le détecteur sélectionné reste le même, quel que soit le mode de courbes.

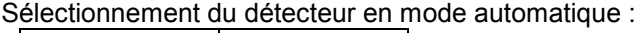

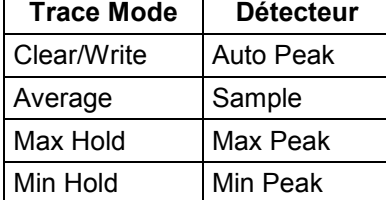

#### **Commande :**

- Appuyer sur la touche TRACE.
- Appuyer sur la touche logicielle DETECTOR. Le l'option de menu de sélectionnement du détecteur s'ouvre.

Quand le mode automatique est activé, l'option de menu AUTO DETECTOR est marquée avec un X et le R&S FSH indique le détecteur sélectionné, en fonction du mode de courbes sélectionné.

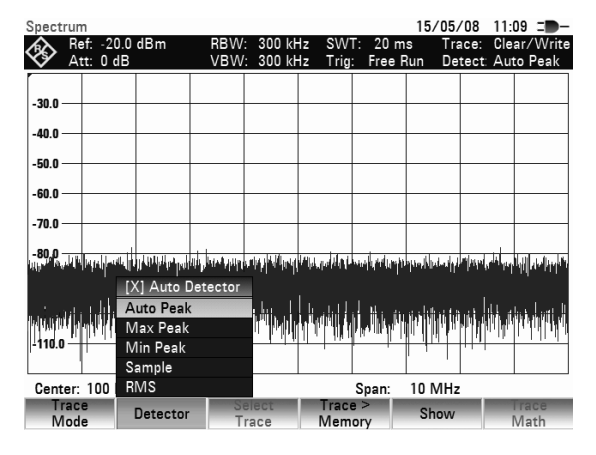

#### **Pour activer ou désactiver le mode automatique :**

- Sélectionner l'option AUTO DETECTOR au moyen des touches de gestion du curseur ou du bouton rotatif.
- $\triangleright$  Activer ou désactiver le mode automatique avec la touche ENTER ou avec la touche logicielle DETECTOR.

Lors de l'activation du mode automatique, le R&S FSH active également le détecteur correspondant au mode de courbes sélectionné.

#### **Sélectionnement manuel du détecteur:**

 Sélectionner le détecteur désiré au moyen des touches de gestion du curseur ou du bouton rotatif et confirmer l'entrée avec la touche ENTER ou la touche logicielle DETECTOR.

Le R&S FSH indique le détecteur choisi en haut à droite de l'écran (Detect : Auto Peak en haut de la figure). Si AUTO DETECTOR est activé et qu'un détecteur différent du mode automatique soit sélectionné, le R&S FSH désactive le mode automatique.

## **4.8.3 Sélection de la piste**

Le R&S FSH peut afficher deux pistes actives TRACE 1 et TRACE 2 simultanément sur l'écran. Chaque piste active est affectée à une piste mémoire (MEMORY 1 ou MEMORY 2). Pour définir la courbe de mesure à laquelle les entrées de commande doivent référer, vous devez sélectionner une piste. Toutes les entrées relatives au mode piste, détecteur et copie de la piste dans la mémoire de piste réfèrent à la piste sélectionnée. TRACE 1 est sélectionné par défaut pour les entrées.

#### **Séquence de fonctionnement :**

- $\triangleright$  Appuyez sur la touche TRACE.
- $\triangleright$  Appuyez sur la touche logicielle SELECT TRACE.
- La piste 2 est réglée à la place de la piste 1. La piste sélectionnée est affichée dans la zone supérieure de l'écran (Trace 1 / Trace 2) (voir la flèche rouge).
- $\triangleright$  Appliquer les réglages souhaités à la piste 2 (TRACE MODE / DETECTOR / TRACE > MEMORY).
- $\triangleright$  Pour modifier les réglages de la piste 1, appuyer une nouvelle fois sur la touche logicielle SELECT TRACE.

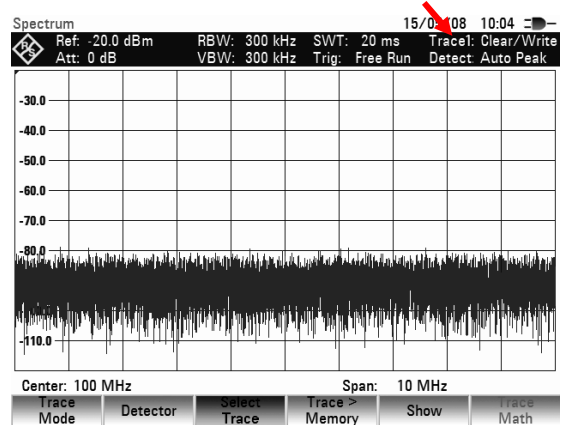

## **4.8.4 Mémoire de courbes**

Le R&S FSH peut transférer une courbe dans la mémoire de courbes et l'afficher en vue d'une comparaison avec la courbe instantanée. La courbe mémorisée est toujours en blanc pour la distinguer de la courbe actuelle.

#### **Commande :**

- Appuyer sur la touche TRACE.
- Appuyer sur la touche logicielle TRACE -> MEMORY.

Le R&S FSH sauvegarde dans la mémoire la courbe sélectionnée (voir sélection de courbe) actuellement.

 $\triangleright$  Appuyer sur la touche logicielle SHOW MEMORY. Le R&S FSH affiche en blanc la courbe sauvegardée. Dans les options de menu, la mémoire de courbes sélectionnée est précédée d'un X pour indiquer que le contenu de la mémoire de valeurs mesurées est affiché.

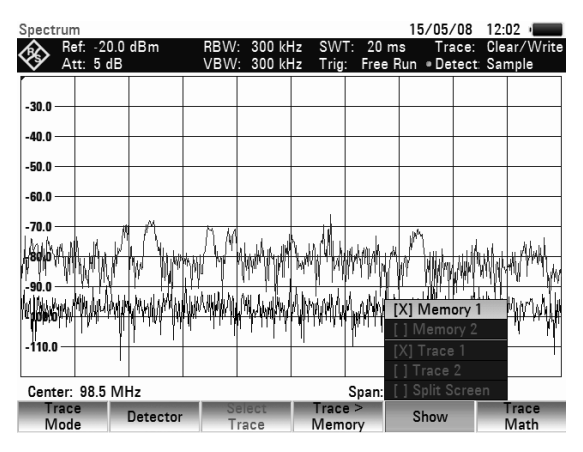

- Appuyer de nouveau sur la touche logicielle SHOW pour occulter la courbe sauvegardée.
- $\triangleright$  Sélectionner dans le menu la mémoire de courbes précédée d'un X et confirmer avec ENTER. La mémoire de courbes sélectionnée est alors masquée.

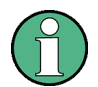

Le R&S FSH sauvegarde les courbes en mémoire (Memory Traces) sous forme de bitmap. Il n'adapte donc pas la courbe en mémoire à un niveau de référence modifié ou à une plage de représentation de fréquence modifiée.

Lors de l'activation d'un ensembleR&S FSH de données mis en mémoire, le R&S FSH sauvegarde la courbe de l'ensemble de données dans la mémoire. La courbe sauvegardée peut être visualisée en appuyant sur SHOW MEMORY.

## **4.8.5 Mathématique de trace**

Le R&S FSH peut soustraire une courbe en mémoire de la courbe active et afficher la différence à l'écran.

- Appuyer sur la touche TRACE.
- Appuyer sur la touche logicielle TRACE > MEMORY.

Le R&S FSH sauvegarde dans la mémoire la courbe affichée actuellement.

 $\triangleright$  Appuyer sur la touche logicielle SHOW sélectionner dans le menu la courbe enregistrée et confirmer avec ENTER.

Le R&S FSH affiche en blanc la courbe sauvegardée.

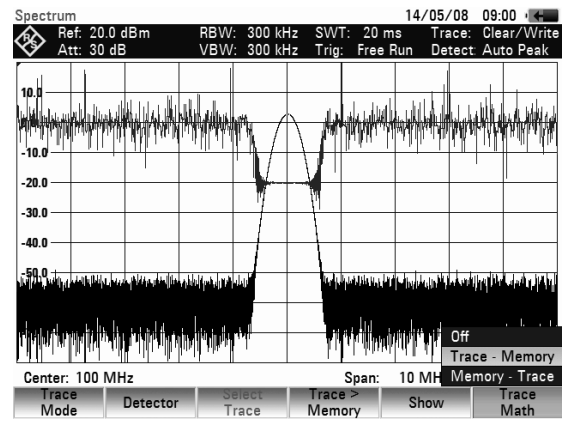

 $\triangleright$  Pour masquer la courbe de mesure enregistrée, appuyer une nouvelle fois sur la touche logicielle SHOW, sélectionner dans le menu la mémoire de courbes repérée d'un X et confirmer à nouveau avec ENTER.

- Appuyer sur la touche TRACE MATH et sélectionner TRACE MEM ou MEM –TRACE. Le R&S FSH affiche la différence entre la courbe en mémoire et la courbe active.
- Appuyer de nouveau sur la touche logicielle TRACE MATH et sélectionner OFF pour occulter la courbe en mémoire.

# **4.9 Utilisation des marqueurs**

Le R&S FSH offre six marqueurs, dont cinq peuvent être utilisés soit comme marqueurs delta, soit comme marquers principals.

Les marqueurs sont toujours liés à la courbe et indiquent la fréquence et le niveau au point correspondant de la courbe. La fréquence indiquée par le marqueur principal est repérée par une ligne verticale de haut en bas du diagramme de mesure. Les valeurs numériques de la fréquence et du niveau sont indiquées en haut à gauche de l'écran. L'unité du niveau est la même que l'unité du niveau de référence.

La ligne verticale représentant la position de la fréquence du marqueur delta est en pointillés pour la distinguer de celle du marqueur principal. Le niveau du marqueur delta se rapporte toujours au marqueur principal ; l'unité du niveau est donc toujours dB. La fréquence indiquée pour le marqueur delta se rapporte toujours au marqueur principal et exprime l'écart par rapport au marqueur principal.

100 kHz Trig:

Position: Latitude 48° 07' 40" N Longitude 11° 36' 46" E<br>
1.18 3MHz - 70.8 Bm<br>
1.18 3MHz - 70.8 Bm

Marker

VBW:

- Spectrum Fréquence Marqueur 1 Ref: -60.0 dBm<br>Att: 0 dB ◈
- 2) Niveau Marqueur
- Fréquence du 3 Marqueur Delta
- 4) Niveau du Marqueur Delta
- 5) Symbole du Marqueur Principal
- 6) Symbole du Marqueur Delta
- Marqueur Principal 7
- Marqueur Delta 8
- Menu Marqueur 9

#### **Commande du marqueur principal :**

Appuyer sur la touche MARKER.

Le R&S FSH ouvre le menu marqueurs. Si aucun marqueur n'a été activé, il active automatiquement le marqueur principal (MARKER) et le positionne sur le niveau le plus élevé du spectre. Il affiche en haut de l'écran la fréquence et le niveau dans l'unité choisie (= unité du niveau de référence). La zone d'entrée de la fréquence du marqueur s'ouvre.

9

Start: **New** 

Marke

8

.<br>65.Č .<br>70.0

6

97 MHz

Marker

Type

7

5

Il est alors possible de procéder comme suit :

 Modifier la position du marqueur au moyen du bouton rotatif ou des touches de gestion du curseur.

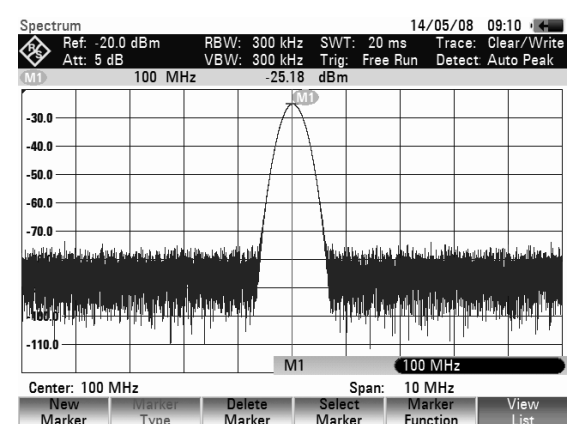

GPS 24/02/09 14:22 =

Trace:<br>Detect:

Clear/Write<br>Auto Peak

 $20 \text{ ms}$ 

Stop:

lect

Marker

103 MHz

Marker

Function

Free Run

### *Utilisation des marqueurs* And *R&S FSH*

 $\triangleright$  Confirmer la position du marqueur en appuyant sur la touche ENTER.

#### **Commande du marqueur delta :**

- Appuyer sur la touche MARKER.
- $\triangleright$  Appuyer sur la touche logicielle NEW MARKER. Le R&S FSH active le marqueur delta et le positionne sur le deuxième signal en grandeur de la courbe de mesure. La fréquence et le niveau sortis en haut de l'écran se rapportent au marqueur principal, c.-à-d. que le R&S FSH indique toujours l'écart de fréquence et l'écart de niveau par rapport au marqueur principal. Le R&S FSH ouvre en même temps la zone d'entrée de l'écart de fréquence du marqueur delta par rapport au marqueur principal.

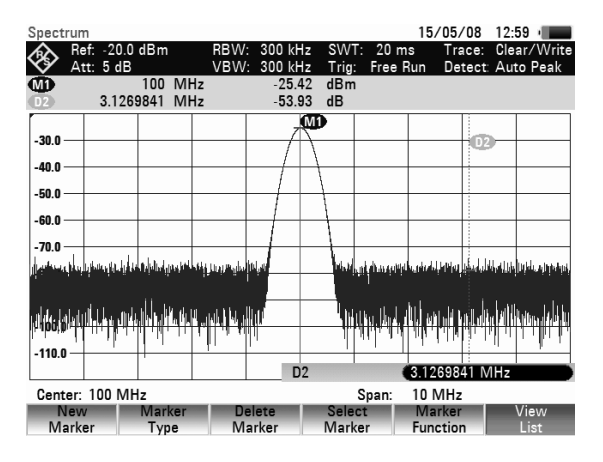

Il est alors possible de procéder comme suit :

- Modifier la position du marqueur delta au moyen du bouton rotatif ou des touches de gestion du curseur.
- Entrer une position du marqueur delta au moyen des touches numériques et confirmer l'entrée au moyen d'une touche d'unité.
- $\triangleright$  Confirmer la position du marqueur delta en appuyant sur la touche ENTER.

## **4.9.1 Positionnement automatique des marqueurs**

Le R&S FSH offre des fonctions permettant de faciliter le réglage des marqueurs ou d'effectuer des configurations d'appareil au moyen de la position actuelle du marqueur :

• PEAK

Cette fonction positionne le marqueur principal ou le marqueur delta sur la valeur maximum de la courbe. Elle agit toujours sur le marqueur actif, dont la touche logicielle est sur fond rouge.

• NEXT PEAK

Cette fonction déplace le marqueur principal ou le marqueur delta de sa position actuelle à la valeur immédiatement inférieure de la courbe.

• MINIMUM

Cette fonction déplace le marqueur principal ou le marqueur delta sur la valeur minimum de la courbe. Elle agit toujours sur le marqueur actif. Lorsque la courbe est représentée dans le mode CLEAR/WRITE, cette fonction déplace le marqueur sur la plus petite valeur des valeurs maximum de la courbe.

• CENTER = MRK FREQ

Lorsqu'on active cette fonction, le R&S FSH positionne la fréquence centrale (CENTER) sur la même valeur que la fréquence immédiate du marqueur principal ou de la fréquence du marqueur delta en fonction du marqueur actif (touche logicielle sur fond rouge). Cette fonction est surtout utile lorsqu'il s'agit d'examiner de plus près un signal sur une petite plage de représentation. A cet effet, positionner le signal au centre de la plage de représentation de la fréquence et réduire ensuite la plage de représentation.

#### • REF LVL = MRK LVL

Avec cette fonction, le niveau à la position du marqueur devient le niveau de référence. Il est ainsi possible d'optimiser de manière simple la plage de représentation du niveau du R&S FSH pour les bas niveaux.

#### **Commande :**

- Appuyer sur la touche MKR->.
- Appuyer sur la touche logicielle, qui correspond à la fonction désirée.

Le R&S FSH exécute l'opération désirée.

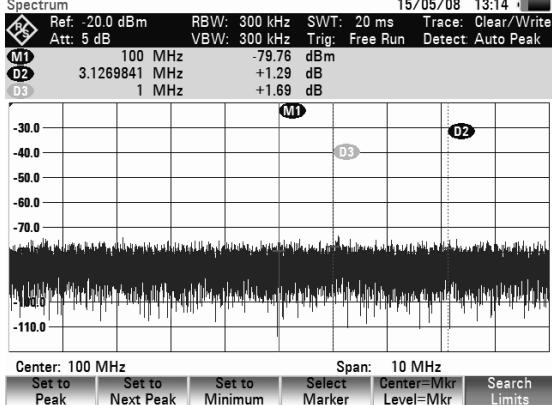

Le R&S FSH offre la possibilité de n'utiliser qu'une plage limitée de la courbe de mesure pour les fonctions PEAK, NEXT PEAK et MINIMUM. Ceci est utile par exemple lorsqu'il s'agit de ne saisir que des rayonnements non essentiels avec les fonctions de marqueur et d'ignorer les signaux utiles.

- Appuyer sur la touche logicielle SEARCH LIMITS.
- > Sélectionner l'option SEARCH LIMITS ON/OFF à l'aide du bouton rotatif ou des touches de gestion du curseur.
- $\triangleright$  Confirmer le choix avec la touche logicielle SEARCH LIMITS ou la touche ENTER. Le R&S FSH indique la zone au moyen d'une ligne verticale sure le diagramme.
- Pour entrer le départ de la gamme de recherche, appuyez sur la touch logicielle SEARCH LIMITS.
- Sélectionnez l'option LOWER LIMIT à l'aide du bouton rotatif ou des touches de gestion du curseur et confirmez avec la touche logicielle SEARCH LIMITS ou la touche ENTER.

Le R&S FSH ouvre la zone d'entrée pour la fréquence de départ de la gamme de recherche.

 Entrer une fréquence de départ à l'aide des touches numériques et confirmer avec l'unité souhaitée, ou modifier la fréquence de départ à l'aide du bouton rotatif ou des touches de gestion du curseur et confirmer en appuyant sur la touche ENTER.

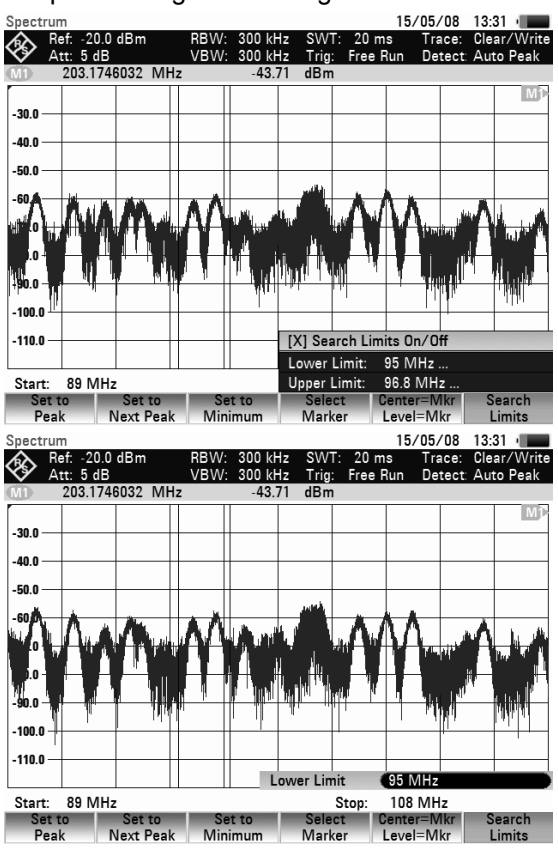

Le R&S FSH indique le départ de la gamme de recherche au moyen d'une ligne verticale sur le diagramme.

Pour entrer la fréquence d'arrêt de la gamme de recherche, procéder de la même façon que pour la fréquence de départ.

#### **Désactiver la gamme de recherche du marqueur:**

Lorsqu'une gamme de recherche du marqueur est activée, la touche SEARCH LIMITS apparaît sur fond vert dans le menu MKR->.

- Pour désactiver la gamme de recherche du marqueur, appuyer sur la touche logicielle SEARCH LIMITS.
- Sélectionner l'option SEARCH LIMITS ON/OFF à l'aide du bouton rotatif ou des touches de gestion du curseur.
- Désactiver la recherche sur gamme limitée en appuyant sur la touche logicielle SEARCH LIMITS ou sur la touche ENTER.

La touche logicielle SEARCH LIMITS n'apparaît plus sur fond de couleur.

## **4.9.2 Utilisation simultanée de plusieurs marqueurs (multimarqueurs)**

Pour mesurer des signaux différents dans une courbe de mesure, le R&S FSH offre la fonction multimarqueurs. Un maximum de six marqueurs différents est disponible. Le marqueur 1 mesure toujours en unités absolues. Les marqueurs 2 à 6 peuvent aussi bien mesurer en unités absolues (marqueurs) qu'en unités relatives (delta). Le marqueur 1 sert toujours de référence pour les marqueurs delta.

#### **Commande :**

- $\triangleright$  Appuyer sur la touche MARKER.
- Appuyer plusieurs fois sur la touche logicielle NEW MARKER. À chaque appui sur la touche, un nouveau marqueur apparaît, positionné sur le pic de signal inférieur suivant.

La désignation du marqueur contient le numéro du marqueur (M1, D2, D3 …). La description du marqueur sélectionné pour les entrées (= marqueur actif) est rouge ; celles des marqueurs inactifs sont grises.

Par défaut, les nouveaux marqueurs sont définis comme marqueurs delta, ce qui signifie que la position du marqueur delta est indiquée par rapport au marqueur 1.

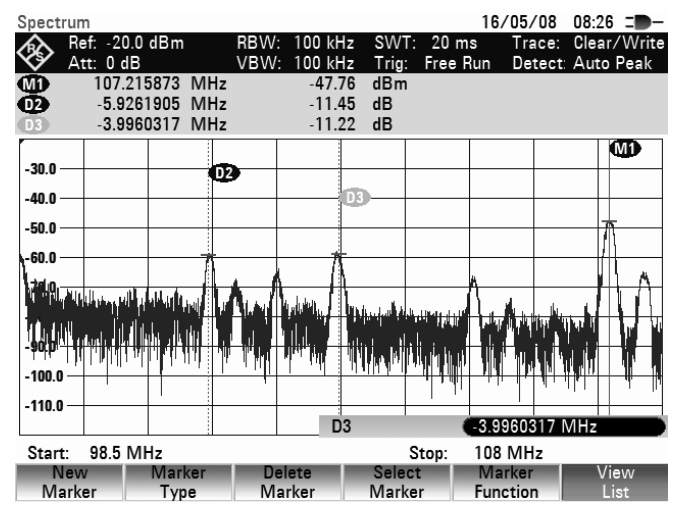

- Pour changer un marqueur delta en marqueur, appuyer sur la touche logicielle MARKER TYPE. La description du marqueur change (par exemple D2 -> M2) et sa position est indiquée en valeur absolue.
- Pour sélectionner un marqueur déjà actif, appuyer plusieurs fois sur la touche logicielle SELECT MARKER jusqu'à ce que le symbole du marqueur souhaité devienne rouge.

### *R&S FSH Utilisation des marqueurs*

Le R&S FSH ouvre la zone dans laquelle l'utilisateur peut entrer la fréquence du marqueur sélectionné ou l'écart entre le marqueur delta et le marqueur de référence M1.

- Placer le marqueur ou le marqueur delta à proximité de la position désirée au moyen des touches de gestion du curseur. La largeur de pas est de 10 % de l'axe des x.
- **Ensuite, régler le marqueur ou le marqueur delta** de manière précise sur le signal au moyen du bouton rotatif. La largeur de pas correspond à l'écart des pixels sur la courbe de mesure.
- $\triangleright$  Il est également possible d'entrer la position désirée du marqueur ou du marqueur delta au moyen des touches numériques. Confirmer l'entrée avec l'une des touches d'unités.

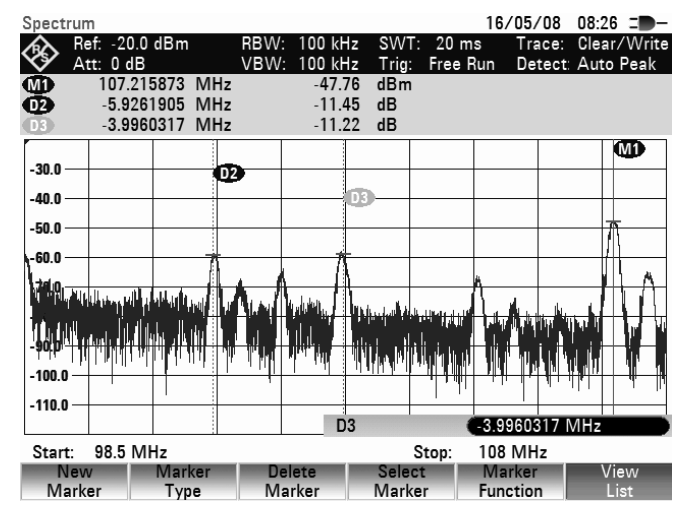

Le R&S FSH affiche le marqueur ou le marqueur delta édité en dernier lieu dans la zone de sortie de marqueur en haut à gauche de l'écran. Toutes les fonctions marqueurs dans le menu SET MARKER se réfèrent aux marqueurs affichés.

#### **Positionnement automatique des marqueurs :**

Le positionnement automatique des marqueurs dans le mode multimarqueurs se fait de manière analogue au marqueur normal. Les différentes fonctions se réfèrent toujours au marqueur actif qui est indiqué dans le menu MKR-> (exemple: Selected Marker to Peak).

En outre, il est possible de placer tous les marqueurs activés (M1 à M6) sur les maxima d'une courbe de mesure.

 Dans le menu SET TO PEAK, sélectionner la fonction ALL MARKERS et confirmer le choix au moyen de la touche ENTER ou de la touche logicielle SET TO PEAK.

Le R&S FSH place tous les marqueurs activés sur les valeurs les plus élevées de la courbe de mesure.

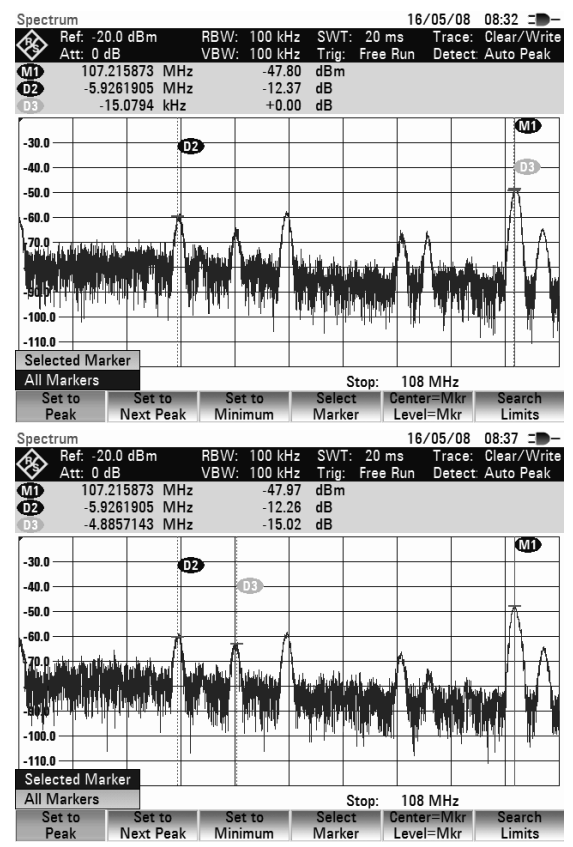

#### **Afficher toutes les valeurs multimarqueurs :**

Le R&S FSH peut afficher les valeurs de tous les marqueurs activés sous forme de liste.

 $\triangleright$  Appuyer sur la touche logicielle VIEW LIST. Le R&S FSH affiche une liste de tous les marqueurs et marqueurs delta activés.

Le tableau des marqueurs 3 jusqu'à 6 est fermé par le R&S FSH lorsqu'on appuie de nouveau sur la touche logicielle VIEW LIST.

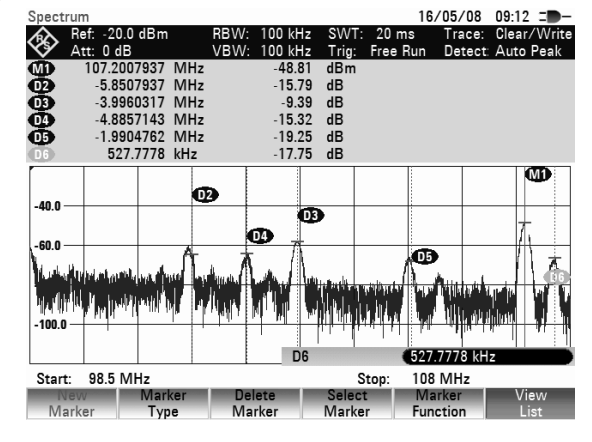

#### **Désactiver des marqueurs :**

Il est possible de désactiver un marqueur particulier ou tous les marqueurs à la fois.

#### **Désactiver un marqueur ou un marqueur delta particulier :**

 Appuyer plusieurs fois sur la touche logicielle SELECT MARKER jusqu'à ce que le marqueur souhaité devienne rouge

La zone d'entrée de valeur du marqueur sélectionné apparaît.

- $\triangleright$  Appuyer sur la touche logicielle DELETE MARKER.
- Confirmer alors l'option de menu DELETE SELECTED avec ENTER.
- > Le marqueur sélectionné est effacé.

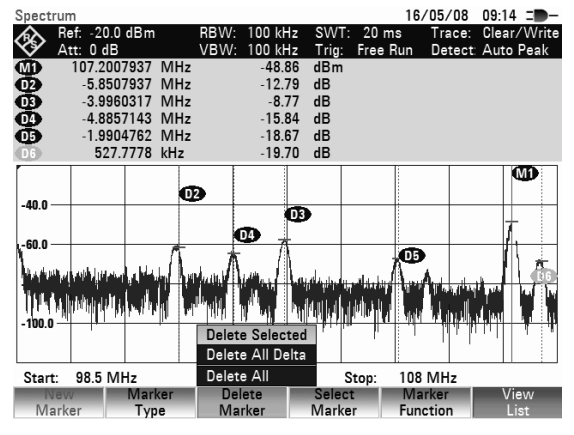

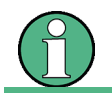

Lorsque le marqueur 1 (M1) est désactivé, le R&S FSH désactive également tous les marqueurs delta car tous les marqueurs delta se réfèrent au marqueur 1.

#### **Désactiver tous les marqueurs ou marqueurs delta :**

- $\triangleright$  Appuyer sur la touche logicielle DELETE MARKER.
- $\triangleright$  Au moyen du bouton rotatif ou des touches de gestion du curseur, sélectionner alors DELETE ALL DELTA ou DELETE ALL.
- $\triangleright$  Au moyen de la touche ENTER ou de la touche logicielle DELETE MARKER, désactiver tous les marqueurs ou tous les marqueurs delta.

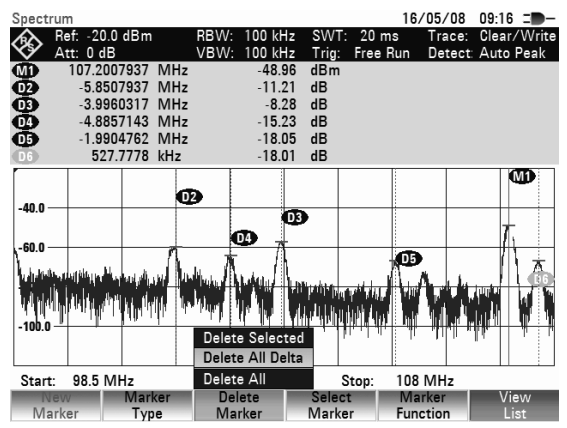

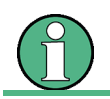

Lorsque les marqueurs sont désactivés, le R&S FSH désactive également tous les marqueurs delta car ceux-ci se réfèrent au marqueur 1.

## **4.9.3 Fonctions marqueurs**

Outre l'affichage du niveau et de la fréquence au niveau de la position du marqueur (réglage normal), le R&S FSH peut également effectuer d'autres formes d'analyse au niveau de la position du marqueur. Par exemple, le R&S FSH peut calculer la densité de puissance acoustique rapportée à une bande passante de 1 Hz (fonction NOISE (bruit)) ou mesurer la fréquence d'un signal au niveau de la position du marqueur (fonction FREQ COUNT (mesure de la fréquence). La bande passante du filtre ou la bande passante du signal est mesurée à l'aide de la fonction N DB DOWN.

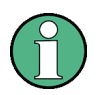

#### **Désactivation des fonctions de marquage**

Pour retourner au mode de marquage normal, allez au menu "Marker function" (touche logicielle MARKER FUNCTION) et sélectionnez une nouvelle fois la fonction de marquage active. Confirmez votre sélection avec la touche ENTER.

### **4.9.3.1 Mesure de la densité de puissance de bruit**

La fonction NOISE permet au R&S FSH de calculer la densité de puissance de bruit en dBm/(1 Hz) à la position du marqueur et ce, à partir des valeurs des pixels de la courbe, de la largeur de bande de résolution réglée, du détecteur et du mode d'affichage du niveau (absolu ou relatif). Pour stabiliser l'affichage de la densité de puissance de bruit, il prend en compte pour le calcul le pixel sur lequel est positionné le marqueur, et quatre pixels respectivement à droite et à gauche de ce pixel. La densité de puissance de bruit peut être utile pour la mesure de signaux de bruit ou de signaux modulés numériquement. Toutefois, le spectre doit présenter une réponse en fréquence aplatie à l'emplacement du marqueur. La fonction NOISE produit des résultats erronés lors de la mesure de signaux discrets.

#### **Commande :**

- Appuyer sur la touche MARKER.
- $\triangleright$  Appuyer sur la touche logicielle MARKER FUNCTION.
- Sélectionner l'option NOISE dans le l'option de menu au moyen des touches de gestion du curseur ou du bouton rotatif.
- $\triangleright$  Confirmer le choix au moyen de la touche ENTER ou en actionnant de nouveau la touche logicielle MARKER FUNCTION.

Le R&S FSH affiche le niveau du marqueur en dBm/Hz. Si c'est le delta marqueur qui est actif, l'appareil affiche le résultat en dBc/Hz. La référence est le marqueur principal (Marker1).

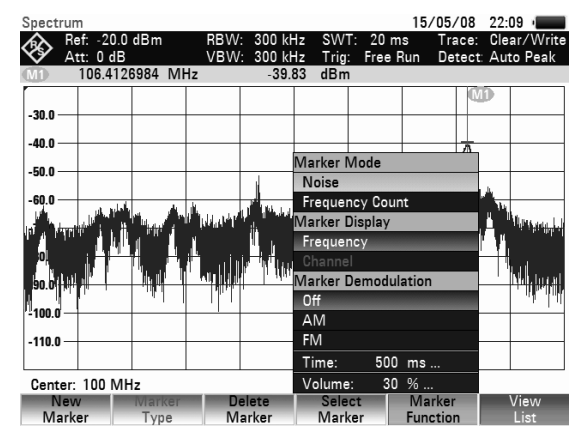

### **4.9.3.2 Mesure de la fréquence**

Le R&S FSH mesure la fréquence du signal à la position du marqueur au moyen de la fonction FREQUENCY COUNT. La précision de l'affichage de la fréquence marqueur ne dépend plus de la résolution de la courbe de mesure mais uniquement de la précision de la fréquence interne de référence.

Le R&S FSH calcule la fréquence marqueur à partir de la fréquence centrale réglée, de la plage de représentation de la fréquence et de la position des pixels de la courbe, sur laquelle se trouve le marqueur. La courbe comprend 631 pixels correspondant à 631 coordonnées de fréquence. On a ainsi une résolution de fréquence relativement basse, surtout pour les grandes plages de représentation. Pour y remédier, on peut utiliser le compteur interne de fréquence du R&S FSH. En mesure de fréquence, le R&S FSH interrompt brièvement le balayage de fréquence à la position du marqueur et mesure la fréquence au moyen d'un compteur de fréquence. La résolution de ce compteur de fréquence est de 0,1 Hz, donc bien supérieure à celle obtenue sans la fonction FREQUENCY COUNT. Malgré cette haute résolution, le comptage de fréquence est très rapide grâce à un algorithme spécial associé au signal en bande de base IQ (env. 30 ms pour une résolution de 1 Hz). La précision de la sortie de la fréquence ne dépend donc pratiquement plus que de la fréquence interne de référence (TCXO).

Le compteur de fréquence fournit la précision maximum uniquement pour les signaux sinusoïdaux qui émergent du bruit d'au moins 20 dB. Pour des rapports signal/bruit inférieurs, le bruit influence le résultat de mesure.

#### **Commande :**

- Appuyer sur la touche MARKER.
- Appuyer sur la touche logicielle MARKER FUNCTION.
- Sélectionner l'option FREQUENCY COUNT au moyen des touches de gestion du curseur ou du bouton rotatif.
- $\triangleright$  Confirmer le choix au moyen de la touche ENTER ou en actionnant de nouveau la touche logicielle MARKER FUNCTION

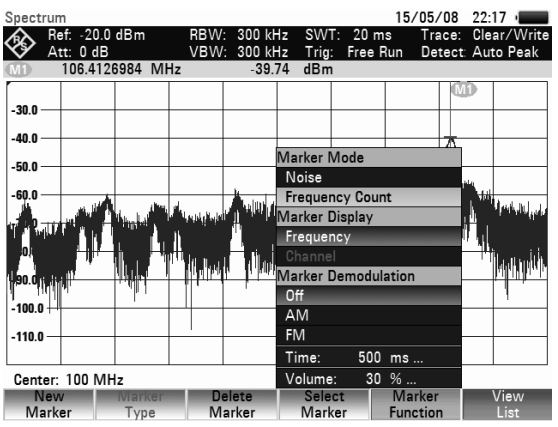

Le R&S FSH affiche la fréquence marqueur comptée avec une résolution de 1 Hz. L'affichage du marquer M1 est remplacé par C1 pour indiquer que le compteur de fréquence est activé.

## **4.9.3.3 Mesure de la bande passante du signal**

La fonction N DB DOWN est utilisée pour mesurer le signal ou la bande passante du filtre.

Après l'activation, deux marqueurs temporaires sont placés à la gauche et à la droite du marqueur de référence actif. Dans l'écran de mesure, ces marqueurs sont affichés sous la forme de deux lignes verticales. Le R&S FSH affiche la bande passante des marqueurs de référence dans un champ situé au-dessus de l'écran de mesure.

La distance par rapport au marqueur de référence est par défaut de 3 dB sous le marqueur de référence. Vous pouvez également régler cette valeur au moyen de la commande de menu N DB: N DB... Le fait d'entrer une valeur positive a pour effet de définir les marqueurs temporaires sous le marqueur de référence. Si, pour une raison quelconque, il n'est pas possible de calculer l'intervalle de fréquence, des tirets sont affichés en lieu et place d'une valeur.

Après avoir entré une valeur négative, la fonction devient une fonction "n dB up". Ceci est utilisé, par exemple, pour les mesures sur les filtres à élimination de bande.

#### **Séquence de fonctionnement :**

- Appuyez sur la touche MARKER.
- Appuyez sur la touche logicielle MARKER FUNCTION.
- A l'aide des touches de direction ou du sélecteur rotatif, sélectionnez la commande de menu N DB DOWN.
- Confirmez la sélection à l'aide de la touche ENTER ou en appuyant une nouvelle fois sur la touche logicielle MARKER FUNCTION.

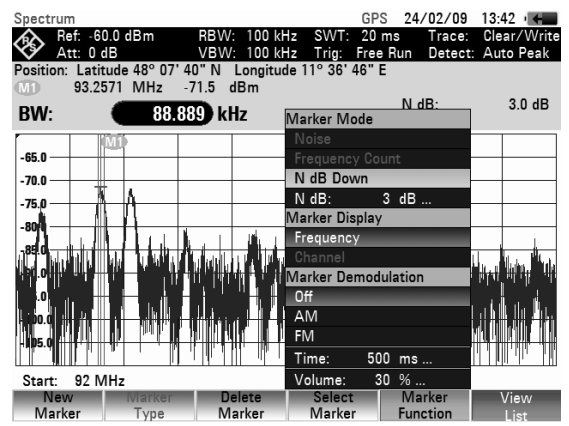

Le R&S FSH affiche à présent les deux marqueurs temporaires à gauche et à droite du marqueur de référence M1. Il affiche également la bande passante des marqueurs "n dB down" (dans ce cas, 88,889 kHz).

Vous pouvez également régler la distance des marqueurs temporaires.

- $\triangleright$  Appuyez sur la touche logicielle MARKER FUNCTION.
- A l'aide des touches de direction ou du sélecteur rotatif, sélectionnez la commande de menu N DB DOWN: N DB.

Le R&S FSH ouvre un champ destiné à l'entrée d'une valeur dB différente (dans ce cas, 9 dB).

 Confirmez la nouvelle valeur "n dB down" à l'aide de la touche ENTER.

Le R&S FSH affiche une nouvelle fois les marqueurs temporaires, cette fois avec une bande passante plus large (dans ce cas, 177,778 kHz).

## **4.9.4 Démodulation BF**

Le R&S FSH offre un démodulateur audio AM et FM pour l'écoute de signaux modulés. Le signal RF démodulé peut être écouté au moyen d'un haut-parleur interne ou d'un casque (accessoires en option). Le casque se branche sur la prise casque (prise jack 3,5 mm) qui se trouve à l'avant de l'appareil. Comme, en démodulation AM, le R&S FSH rend audible la tension vidéo non régulée, il est recommandé de régler le niveau de référence de sorte que le niveau du signal à démoduler soit à proximité du niveau de référence.

En mesure de spectre, le R&S FSH démodule le signal à la fréquence du marqueur pendant une durée définie par l'utilisateur. Le balayage s'arrête à la fréquence marqueur et se poursuit une fois la durée de démodulation écoulée. Lors de la mesure dans le domaine temporel (plage = 0 Hz), le R&S FSH effectue une démodulation continue.

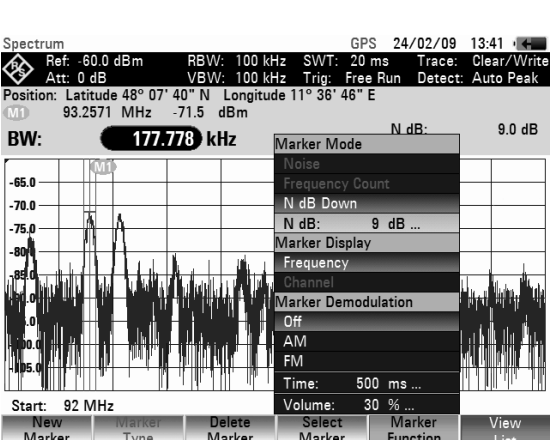

- Appuyer sur la touche Marker.
- Appuyer sur la touche logicielle MARKER DEMOD.

Le R&S FSH ouvre le l'option de menu servant à régler les paramètres de démodulation. Si aucun marqueur n'est activé, il active le marqueur et le positionne sur le maximum de la courbe.

 $\triangleright$  Choisir le mode de démodulation (AM ou FM) au moyen des touches de gestion du curseur ou du bouton rotatif et confirmer avec la touche ENTER.

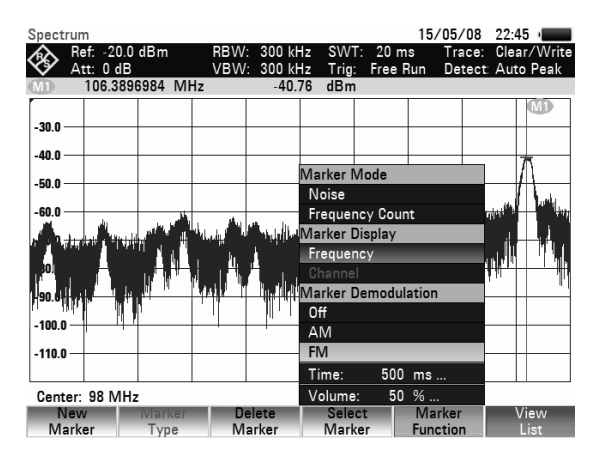

#### **Remarque:**

*Lorsqu'on active la démodulation BF, le* R&S FSH *désactive automatiquement le marqueur NOISE ou le compteur de fréquence.* 

Sélectionner l'option TIME... dans le menu pour entrer la durée de démodulation.

La dernière durée de démodulation réglée s'affiche dans la zone d'entrée. La plage peut se régler de 100 ms à 500 ms. Si le R&S FSH est réglé sur la plage = 0 Hz, le réglage de la durée de démodulation n'a aucune importance, étant donné que l'appareil effectue une démodulation continue.

- Modifier la durée au moyen des touches de gestion du curseur ou du bouton rotatif ou entrer une durée au moven des touches numériques et confirmer avec la touche ENTER.
- Pour modifier le volume, sélectionner l'option VOLUME... et confirmer le choix avec la touche ENTER.

Le R&S FSH affiche dans la zone d'entrée le dernier volume réglé en %. La plage d'entrée se situe entre 0 % (volume minimum) et 100 % (volume maximum).

 Modifier le volume au moyen des touches de gestion du curseur ou du bouton rotatif ou entrer un pourcentage au moyen des touches numériques et confirmer avec la touche ENTER.

# **4.10 Utilisation de la ligne de niveau**

En plus des marqueurs, le R&S FSH offre une ligne horizontale qui permet de déterminer visuellement le niveau d'un signal.

- Appuyer sur la touche LINES.
- Appuyer sur la touche logicielle DISPLAY LINE.

Le R&S FSH affiche une ligne horizontale sur tout le diagramme. La position Y de la ligne est affichée en haut à gauche du diagramme (Line : -55 dBm sur la figure ci-contre).

 Déplacer la ligne de niveau dans le sens des y au moyen du bouton rotatif ou des touches de gestion du curseur ou entrer une position de niveau à l'aide des touches numériques.

Confirmer l'entrée au moyen de la touche ENTER.

La touche logicielle DISPLAY LINE est sur fond vert et la zone d'entrée disparaît.

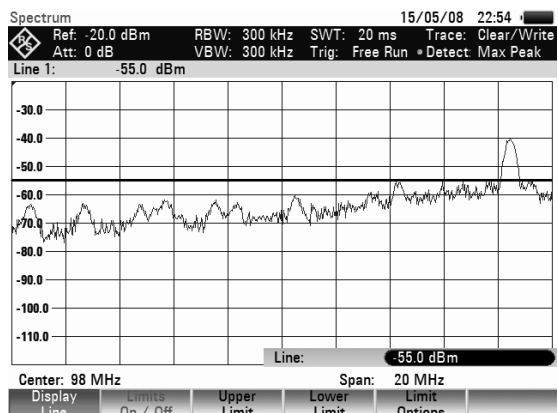

Contrairement aux marqueurs, la position de la ligne de niveau est fonction des pixels. Sa résolution dans le sens des y dépend donc du réglage de la plage de mesure réglée dans le sens des y. Pour une plage de représentation de 100 dB, elle est de 0,3 dB. Lorsqu'on règle la ligne de niveau au moyen du bouton rotatif, le R&S FSH utilise toujours la largeur de pas de la résolution d'affichage dans le sens des y. Exemple : 0,3 dB pour une plage de mesure du niveau de 100 dB. Les touches de gestion du curseur, par contre, déplacent toujours la ligne de niveau dans le sens des y de 10 % de plage de représentation. Pour un réglage rapide de la ligne de niveau, il est donc recommandé de positionner la ligne à proximité de l'endroit désiré et de l'ajuster ensuite de manière précise à l'aide du bouton rotatif.

# **4.11 Utilisation des lignes de valeur limite**

Les lignes de valeur limite s'utilisent pour marquer à l'écran en fonction du temps ou de la fréquence les variations de niveau ne devant être dépassées ni vers le haut ni vers le bas. Elles caractérisent par exemple les limites supérieures d'émissions électromagnétiques ou de non-harmoniques admissibles pour un objet sous essai. Les seuils inférieur et supérieur peuvent se définir par une ligne de valeur limite. Il est ainsi possible de vérifier un spectre ou une variation de niveau dans le domaine temporel (plage = 0 Hz) soit visuellement, soit à l'aide d'un contrôle automatique de dépassement de limite.

Une ligne de valeur limite est définie par deux paires de valeurs (points-repères) au minimum et 25 au maximum pour l'axe des x (fréquence, temps ou longueur) et l'axe des y (niveau). Le R&S FSH relie les différents points-repères par des lignes droites. Les points-repères de l'axe des x peuvent se définir en unités absolues (par ex. fréquence en MHz) ou relatives par rapport au centre du diagramme de valeurs mesurées (par ex. fréquence centrale). Les unités relatives sont utiles, entre autres, pour la mesure d'émissions modulées. Le masque de l'écran est conservé en cas de modification de la fréquence centrale. Les points-repères de l'axe des y sont toujours des valeurs en dB. En graduation linéaire de l'axe des y (unité V ou W), le R&S FSH commute automatiquement sur l'unité décibel correspondante après activation d'une ligne de valeur limite.

Les lignes de valeur limite se définissent au moyen du logiciel de commande R&S FSH4View. Les lignes de valeur limite se chargent dans la mémoire du R&S FSH via l'interface USB ou LAN. Le R&S FSH peut stocker dans la mémoire interne un maximum de 100 lignes de valeur limite à la fois. Lorsque sont simultanément mis en mémoire des facteurs de transducteurs, types de câbles, lignes de valeurs limites ou des jeux de données, le nombre maximal des lignes de valeurs limites diminue le cas échéant (voir à ce propos le chapitre 4 "Sauvegarde et chargement des configurations d'appareil et des résultats de mesure").

### **Commande :**

Appuyer sur la touche LINES.

Le R&S FSH affiche le menu de touches logicielles pour la commande des lignes de valeur limite.

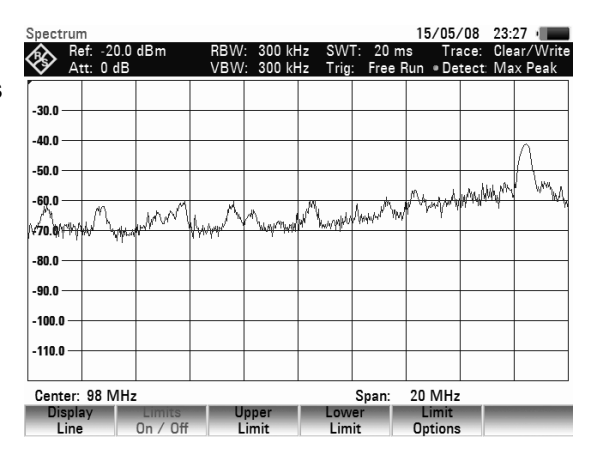

Le R&S FSH fait la distinction entre lignes de valeur limite supérieures (UPPER LIMIT) et inférieures (LOWER LIMIT). En présence d'une ligne de valeur limite supérieure, le R&S FSH vérifie si une valeur mesurée dépasse cette ligne. En présence d'une valeur limite inférieure, il vérifie si elle a été dépassée vers le bas. On peut utiliser les lignes de valeur limite mémorisées dans le R&S FSH aussi bien comme valeurs limite supérieures qu'inférieures.

 $\triangleright$  Selon l'utilisation souhaitée, appuyer sur la touche UPPER LIMIT ou LOWER LIMIT.

Le R&S FSH affiche la liste des lignes de valeur limite disponibles. Si aucune ligne de valeur limite n'est activée, la valeur indiquée est la première valeur limite de la liste. Si aucune ligne de valeur limite n'est enregistrée dans le R&S FSH, le curseur se trouve sur le répertoire \Public\.

L'unité de la ligne de valeur limite doit être conforme à l'unité de l'axe X du réglage instantané. Pour déterminer quelles lignes correspondent au réglage actuel de l'appareil, seules les lignes compatibles peuvent être affichées :

- Appuyer sur la touche logicielle SORT/SHOW.
- Au moyen du bouton rotatif ou des touches de gestion du curseur, sélectionner SHOW COMPATIBLE dans le menu et confirmer avec ENTER.

Le R&S FSH affiche uniquement les lignes compatibles avec le réglage de l'appareil.

Pour afficher à nouveau toutes les lignes :

- Appuyer sur la touche logicielle SORT/SHOW.
- Au moyen du bouton rotatif ou des touches de gestion du curseur, sélectionner SHOW ALL dans le menu et confirmer avec ENTER.

Les terminaisons « .abslim » et «. rellim » des noms de lignes indiquent si la ligne de valeur limite est une fréquence, une durée ou une distance absolue (abslim), ou si elle est définie par rapport au milieu de l'axe X (relim).

#### **Activer la ligne de valeur limite :**

- Sélectionner la ligne de valeur limite désirée au moyen des touches de gestion du curseur ou du bouton rotatif.
- $\triangleright$  Activer la ligne de valeur limite choisie avec SELECT.

#### **Quitter la liste des lignes de valeur limite :**

 $\triangleright$  Fermer la liste des lignes de valeur limite au moyen de la touche logicielle EXIT.

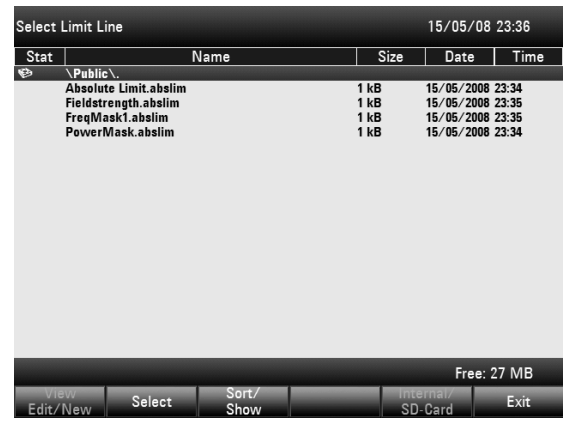

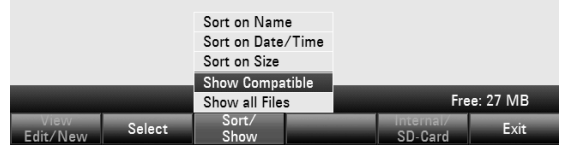

#### **Désactiver la ligne de valeur limite :**

- Appuyer sur la touche LINES.
- Appuyer sur la touche logicielle UPPER LIMIT / LOWER LIMIT.
- $\triangleright$  Au moven du bouton rotatif ou des touches de gestion du curseur, sélectionner DESELECT LIMIT dans le menu et confirmer avec ENTER.

Après l'activation d'une ligne, le R&S FSH revient au menu des lignes de valeur limite et affiche sur le diagramme de mesure la ligne choisie. Il indique aussi le nom et le type de ligne (UPPER LIMIT pour une valeur limite supérieure et LOWER LIMIT pour une valeur limite inférieure).

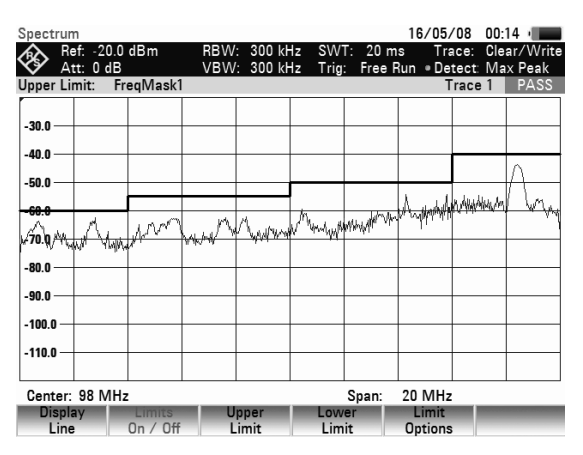

Toutes les lignes actives se désactivent en une seule fois au moyen de la touche logicielle LIMITS ON/OFF.

## **4.11.1 Mesures avec lignes de valeur limite**

En cours de mesure, le R&S FSH vérifie après chaque balayage de fréquence si la courbe dépasse vers le haut une valeur limite supérieure ou dépasse vers le bas une valeur limite inférieure. Si toutes les valeurs mesurées sont dans les limites spécifiées, l'appareil affiche PASS en haut au centre du diagramme. Il affiche FAIL même si une seule valeur mesurée (= pixel de la courbe) dépasse une valeur limite.

Le contrôle automatique de valeurs limite peut se désactiver dans le menu LIMIT OPTIONS. Un dépassement de valeur limite peut également être indiqué par un signal acoustique.

#### **Bip sonore :**

- Appuyer sur la touche logicielle LIMIT OPTIONS.
- > Sélectionner AUDIO BEEP au moyen du bouton rotatif ou des touches de gestion du curseur et confirmer le choix avec la touche logicielle OPTIONS ou la touche ENTER.

Le R&S FSH signale alors par un bip sonore un dépassement d'une valeur limite.

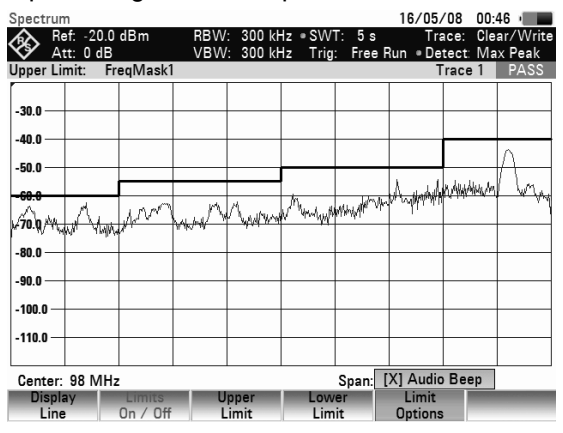

## **4.11.2 Plage de définition des lignes de valeur limite**

Si une ligne de valeur limite n'est pas définie dans toute la plage de représentation de la fréquence ou du temps, aucun contrôle ne s'effectue hors de la plage de définition.

## **4.11.3 Chargement d'ensembles de données avec les lignes de valeur limite**

Lors de la sauvegarde d'ensembles de données, le R&S FSH sauvegarde dans la mémoire interne les lignes de valeur limite activées en même temps que les autres données. Lors du chargement d'un ensemble de données, les lignes de valeur limite sont ainsi également disponibles. Néanmoins, elles n'apparaissent pas dans la liste des lignes de valeur limite.
# **4.12 Réglage et utilisation des fonctions de mesure**

En ce qui concerne les mesures complexes, le R&S FSH offre des fonctions qui permettent d'effectuer une mesure bien définie avec un minimum de frappes ou des mesures plus poussées au moyen d'accessoires.

# **4.12.1 Mesure de puiss. dans le canal de sign. modulés en continu**

La fonction de mesure de puissance dans le canal permet de mesurer de manière sélective la puissance de signaux modulés. Contrairement à un wattmètre qui mesure la puissance sur toute sa gamme de fréquence, la mesure de puissance dans le canal permet de mesurer la puissance d'un canal de transmission spécifique. Les autres signaux du spectre de fréquence n'influencent pas le résultat.

Grâce à la mesure de puissance dans le canal, le R&S FSH mesure le spectre dans un canal à une largeur de bande de résolution inférieure à la largeur de bande du canal. Il additionne ensuite les valeurs mesurées de la courbe pour former la puissance totale en tenant compte du mode d'affichage (absolu ou relatif), du détecteur choisi et de la largeur de bande de résolution. La largeur de bande de résolution étant étroite, l'appareil simule un filtre de canal à front raide de sorte que les émissions hors du canal n'influencent pas le résultat.

Le R&S FSH offre des préréglages pour les systèmes de transmission 3 GPP WCDMA, cdmaOne et CDMA2000 1x, ce qui évite à l'utilisateur de régler lui-même l'analyseur. L'utilisateur peut cependant procéder à des réglages de canal qui permettent d'adapter le R&S FSH à d'autres systèmes de transmission.

## **Commande :**

- Appuyer sur la touche MEAS.
- Appuyer sur la touche logicielle MEASURE. Le R&S FSH ouvre le menu des fonctions de mesure.
- Sélectionner l'option CHANNEL POWER au moyen du bouton rotatif ou des touches de gestion du curseur (CHANNEL POWER sur fond rouge).
- Confirmer le choix avec la touche ENTER ou la touche logicielle MEASURE.

Le R&S FSH affiche le menu de touches logicielles permettant de régler la mesure de puissance dans le canal. Il indique la largeur de bande de canal par deux lignes verticales sur le diagramme de mesure. Il affiche en gros caractères la puissance de canal mesurée en bas du diagramme de mesure.

La mesure de la puissance des signaux 3GPP WCDMA est réglée par défaut.

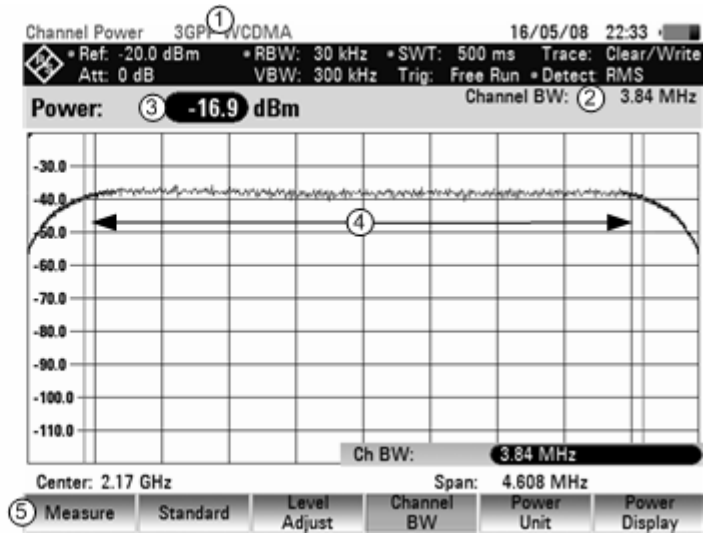

(1) Norme

- 2) Largeur de Bande de Canal
- 3 Puissance
- 4) Largeur de Bande de Canal
- (5) Menu de la Bande de Canal

## **4.12.1.1 Choix de la norme**

Le R&S FSH offre pour différentes normes un préréglage pour la mesure de puissance dans le canal. Il est en plus possible de définir et de mémoriser une configuration utilisateur.

- Appuyer sur la touche logicielle STANDARD. Le R&S FSH ouvre le tableau des normes proposées.
- Sélectionner la norme désirée au moyen du bouton rotatif ou des touches de gestion du curseur.
- $\triangleright$  Confirmer le choix avec la touche ENTER ou la touche logicielle STANDARD.

Le R&S FSH règle la norme choisie. Les paramètres plage de représentation de la fréquence, largeur de bande de résolution, largeur de bande vidéo, durée de balayage et détecteur associés à la norme sont réglés de manière optimale.

Grâce au logiciel de commande R&S FSH4View, il est possible de créer d'autres normes et de les charger de façon permanente dans le R&S FSH. De même, on peut effacer les normes réglées en usine si elles ne sont pas utilisées. Le R&S FSH ne propose alors plus que les normes nécessaires, par exemple pour les mesures effectuées sur les signaux TV.

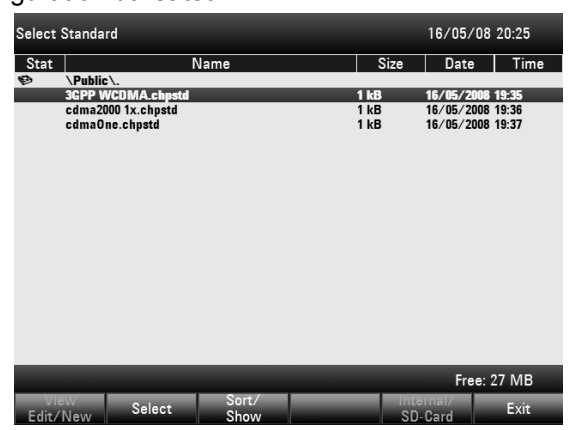

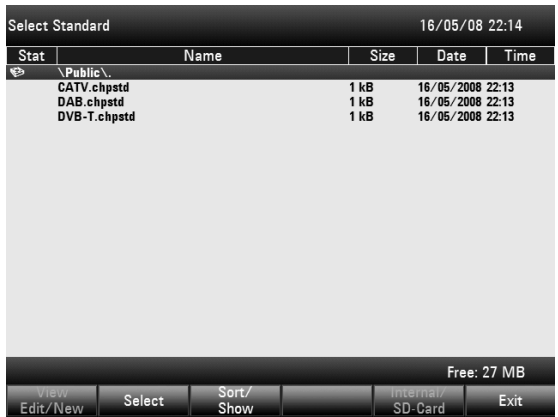

## **4.12.1.2 Réglage du niveau de référence**

Choisir un niveau de référence de sorte à ne pas surcharger le R&S FSH. Etant donné que la puissance se mesure à une largeur de bande de résolution étroite par rapport à la largeur de bande du signal, il peut y avoir surcharge du R&S FSH, bien que la courbe soit comprise dans le diagramme de mesure. Afin d'exclure toute surcharge, il est possible de mesurer le signal avec la largeur de bande de résolution maximum et le détecteur de crête. La courbe ne doit pas dépasser le niveau de référence dans cette configuration.

Le R&S FSH offre une routine automatique de réglage du niveau de référence pour simplifier la commande et éviter toute mesure erronée.

- Appuyer sur la touche AMPT
- Appuyer sur la touche logicielle LEVEL ADJUST.

Le R&S FSH lance la mesure du niveau de référence optimum en utilisant la largeur de bande de résolution de 1 MHz, la largeur de bande vidéo de 1 MHz et le détecteur de crête.

Il règle ensuite le niveau de référence optimum.

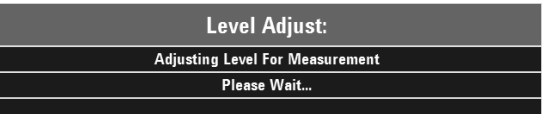

## **4.12.1.3 Réglage de la largeur de bande de canal**

La largeur de bande de canal permet de définir la largeur de bande, dans laquelle le R&S FSH calcule la puissance autour de la fréquence centrale réglée en dernier.

- Appuyer sur la touche logicielle CHAN BW. Le R&S FSH ouvre la zone d'entrée affichant la largeur de bande de canal réglée.
- $\triangleright$  Entrer une nouvelle largeur de bande de canal au moyen des touches numériques et confirmer l'entrée avec l'unité désirée ou
- > Modifier la largeur de bande de canal au moyen du bouton rotatif ou des touches de gestion du curseur et confirmer l'entrée avec la touche ENTER ou la touche logicielle CHANNEL BW.

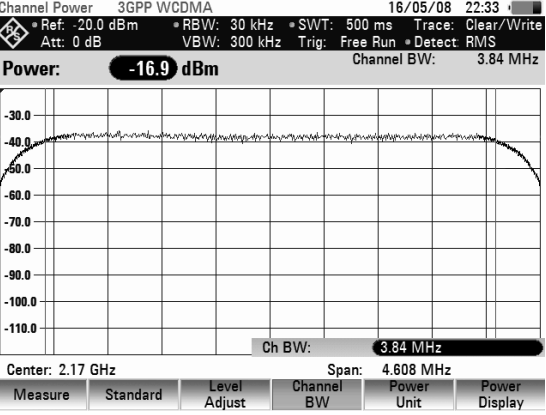

Le R&S FSH adapte automatiquement la plage de représentation de la fréquence (Span) à la largeur de bande de canal entrée (plage = 1,2 fois la largeur de bande de canal) pour assurer une mesure correcte de la puissance dans le canal.

La largeur minimum de bande dans le canal est de 8,33 kHz sur les R&S FSH.

Lorsqu'on règle une largeur de bande dans le canal inférieure à cette valeur, le R&S FSH règle 833 Hz pour une plage de représentation de 1 kHz.

## **4.12.1.4 Modification de la plage de représentation de la fréquence**

La plage de représentation de la fréquence sélectionnée par le R&S FSH offre les résultats de mesure les plus précis. Mais les signaux situés dans le voisinage du canal de mesure ne sont plus détectables. Pour pouvoir visionner le spectre en-dehors du canal de mesure, il est possible, lorsqu'on mesure la puissance dans le canal, de modifier la plage de représentation de la fréquence jusqu'à dix fois la largeur de bande de canal.

## **Commande :**

 $\triangleright$  Appuyer sur la touche SPAN.

La touche logicielle AUTO SPAN est sur fond vert, ce qui indique que la plage de représentation optimale pour une mesure de la puissance du canal a été sélectionnée. L'entrée MANUAL SPAN est activée pour pouvoir entrer immédiatement une autre plage de représentation de la fréquence.

 Entrer une nouvelle plage de représentation de la fréquence au moyen des touches numériques et confirmer l'entrée avec l'unité choisie, ou

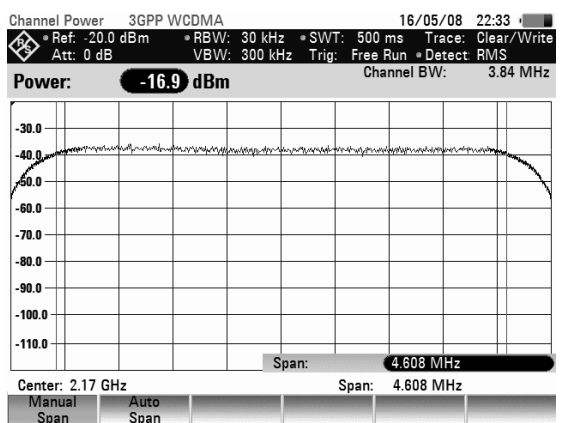

 Modifier la plage de représentation de la fréquence au moyen du bouton rotatif ou des touches de gestion du curseur, et confirmer l'entrée avec la touche ENTER ou avec la touche logicielle MANUAL SPAN.

La plage maximale autorisée de représentation de la fréquence lors de la mesure de la puissance du canal est de dix fois la largeur de bande de canal. Si les plages de représentation étaient plus importantes, le résultat de la mesure de la puissance du canal serait de moins en moins précis, car trop peu de points de la courbe de mesure se situent dans le canal à mesurer.

- Appuyer sur la touche logicielle AUTO SPAN pour sélectionner à nouveau la plage optimale de représentation de la fréquence.
- Pour revenir au menu de mesure de puissance du canal, appuyer sur la touche MEAS.

#### **Mesure de la puissance de canal maximale :**

Dans le cas de variations importantes des niveaux des signaux, il est possible de déterminer le maximum de la puissance du canal à l'aide de la fonction Max Hold.

#### **Commande :**

- Appuyer sur la touche logicielle POWER DISPLAY.
- $\triangleright$  Au moyen des touches de gestion du curseur ou du bouton rotatif, sélectionner la fonction MAX HOLD et confirmer avec la touche logicielle POWER DISPLAY ou la touche ENTER. L'affichage de la puissance bascule de "Power" sur "Max Power".
- $\triangleright$  Pour désactiver la fonction Max Hold, appuyer sur la touche logicielle POWER DISPLAY.

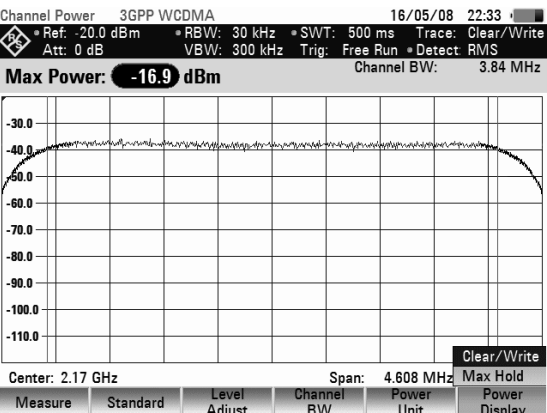

 $\triangleright$  Au moyen des touches de gestion du curseur ou du bouton rotatif, sélectionner la fonction CLEAR/WRITE et confirmer avec la touche logicielle POWER DISPLAY ou la touche ENTER. L'affichage de la puissance bascule de "Max Power" sur "Power".

## **4.12.1.5 Unité de l'affichage de puissance**

Le R&S FSH peut sortir la puissance sous des unités différentes. L'unité de base est le dBm.

- $\triangleright$  Appuyer sur la touche logicielle PWR UNIT. Le R&S FSH ouvre le l'option de menu des unités dBm, dBmV et dBµV.
- Sélectionner l'unité désirée au moyen du bouton rotatif ou des touches de gestion du curseur.
- $\triangleright$  Confirmer le choix avec la touche ENTER ou la touche logicielle PWR UNIT.

Le R&S FSH affiche le niveau de puissance dans l'unité choisie.

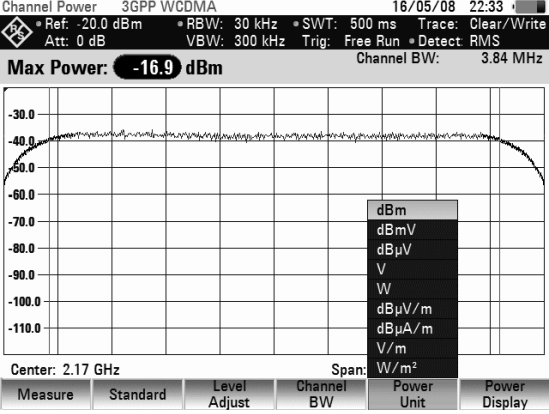

# **4.12.2 Mesure de la largeur de bande occupée**

Pour assurer le bon fonctionnement d'un réseau de transmission, il faut que tous les émetteurs respectent la largeur de bande qui leur a été affectée. La largeur de bande occupée est définie comme étant la largeur de bande qui contient un pourcentage défini de la puissance totale d'un émetteur. Sur le R&S FSH, le pourcentage de la puissance peut être réglé entre 10 % et 99,9 %. Plusieurs normes requièrent un pourcentage de 99 % ce qui correspond au réglage par défaut du R&S FSH.

Le R&S FSH offre la fonction de mesure de la largeur de bande occupée. Après l'entrée de la largeur de bande de canal, les paramètres de mesure sont sélectionnés automatiquement par le R&S FSH de sorte qu'un résultat optimal soit atteint.

## **Commande :**

- $\triangleright$  Appuyer sur la touche MEAS.
- $\triangleright$  Appuyer sur la touche logicielle MEASURE. Le R&S FSH ouvre le menu des fonctions de mesure.
- Sélectionner l'option de menu OCCUPIED BW (sélectionnement est sur fond rouge) au moyen du bouton rotatif ou des touches de gestion du curseur.
- Confirmer le choix avec la touche ENTER ou la touche logicielle MEASURE.

Le R&S FSH affiche le menu de touches logicielles permettant de régler la mesure de la largeur de bande occupée. Il indique la largeur de bande occupée par deux lignes verticales sur le diagramme de mesure. Il affiche en grands caractères la valeur de mesure numérique (largeur de bande occupée) au dessus du diagramme de mesure.

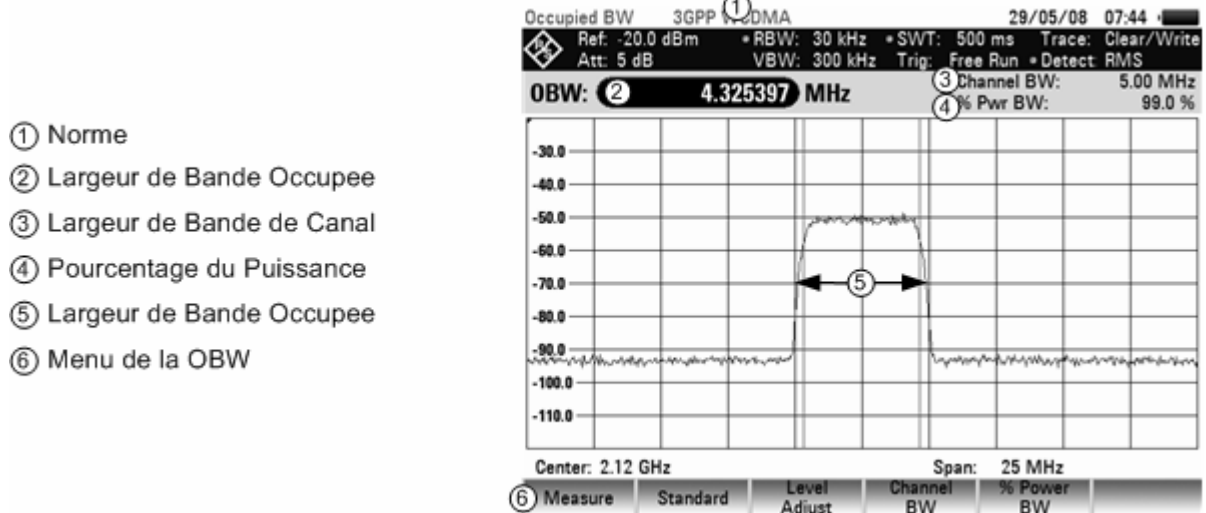

## **4.12.2.1 Sélectionnement d'une norme**

Le R&S FSH offre pour différentes normes un préréglage pour la mesure de la largeur de bande occupée. Il est en plus possible de définir et de mémoriser une configuration utilisateur.

- Appuyer sur la touche logicielle STANDARD. Le R&S FSH ouvre le tableau des normes proposées.
- Sélectionner la norme désirée au moyen du bouton rotatif ou des touches de gestion du curseur.
- Confirmer le choix avec la touche ENTER ou la touche logicielle STANDARD.

Le R&S FSH règle la norme choisie. La plage de représentation de la fréquence, la largeur de bande de résolution, la largeur de bande vidéo, la durée de balayage et le détecteur sont réglés de manière optimale.

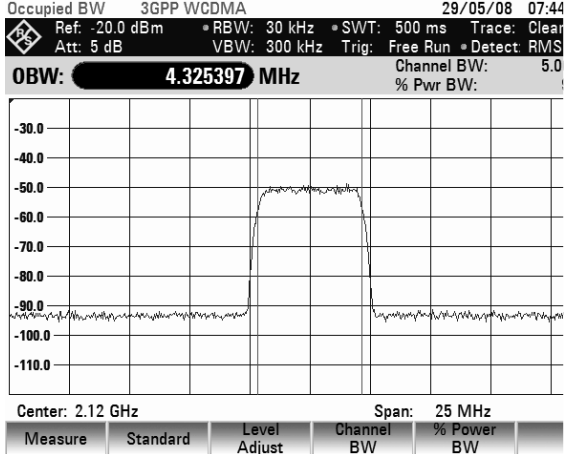

Lors de la modification des réglages, tenir compte de ce qui suit :

• La plage de représentation (Span) est toujours couplée à la largeur de bande de canal (CHANNEL BW). Lorsqu'on la modifie, le R&S FSH règle automatiquement la plage de représentation adéquate (= 5 fois la largeur de bande de canal).

- La largeur de bande de résolution doit être sélectionnée entre 1 et 4 % de la largeur de bande de canal. Il est ainsi assuré que la largeur de bande occupée est mesurée avec grande précision.
- La largeur de bande vidéo doit être au moins trois fois plus élevée que la largeur de bande de résolution. Ainsi, le signal n'est pas faussé par la compression des crêtes de signal opérée par le filtre vidéo.
- Le détecteur de valeur efficace est recommandé en tant que détecteur. Il est ainsi assuré que la puissance est toujours mesurée de manière correcte, indépendamment du signal à mesurer.
- Régler la durée de balayage de manière à obtenir un résultat de mesure stable. En cas de prolongation de la durée de balayage, le R&S FSH prolonge également le temps d'intégration du détecteur de valeur efficace et fournit ainsi des valeurs mesurées plus stables.

Grâce au logiciel de commande R&S FSH4View, il est possible de créer d'autres normes et de les charger de façon permanente dans le R&S FSH. De même, on peut effacer les normes réglées en usine si elles ne sont pas utilisées. Le R&S FSH ne propose alors plus que les normes nécessaires.

## **4.12.2.2 Réglage du niveau de référence**

Choisir un niveau de référence de sorte à ne pas surcharger le R&S FSH. Étant donné que la puissance se mesure à une largeur de bande de résolution étroite par rapport à la largeur de bande du signal, il peut y avoir surcharge du R&S FSH, bien que la courbe de mesure soit comprise dans le diagramme de mesure. Afin d'exclure toute surcharge, il est possible de mesurer le signal avec la largeur de bande de résolution maximum et le détecteur de crête. La courbe de mesure ne doit pas dépasser le niveau de référence avec ce réglage.

Le R&S FSH offre une routine automatique de réglage du niveau de référence pour simplifier la commande et éviter toute mesure erronée.

Appuyer sur la touche logicielle LEVEL ADJUST.

Le R&S FSH lance la mesure du niveau de référence optimum en utilisant la largeur de bande de résolution de 3 MHz, la largeur de bande vidéo de 3 MHz et le détecteur de crête.

Il règle ensuite le niveau de référence optimum.

## **4.12.2.3 Réglage de la largeur de bande de canal**

La largeur de bande de canal détermine la plage de représentation, la largeur de bande de résolution et la durée de balayage utilisées par le R&S FSH pour la mesure de la largeur de bande occupée.

- $\triangleright$  Appuyer sur la touche logicielle CHANNEL BW. Le R&S FSH ouvre la zone d'entrée affichant la dernière largeur de bande de canal réglée.
- $\triangleright$  Entrer une nouvelle largeur de bande de canal au moyen des touches numériques et confirmer l'entrée avec l'unité désirée ou
- Modifier la largeur de bande de canal au moyen du bouton rotatif ou des touches de gestion du curseur et confirmer l'entrée avec la touche ENTER ou la touche logicielle CHANNEL BW.

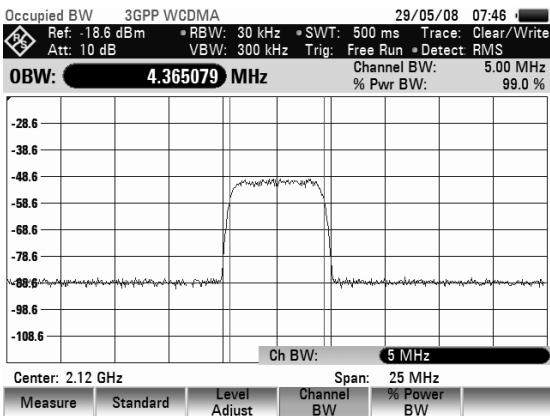

Le R&S FSH adapte automatiquement la plage de représentation de la fréquence (Span) à la largeur de bande de canal entrée (plage = 5 fois la largeur de bande de canal) pour assurer une mesure correcte de la largeur de bande occupée. La largeur minimum de bande de canal est de 2 kHz. Lorsqu'on règle une largeur de bande de canal inférieure à cette valeur, le R&S FSH règle 2 kHz.

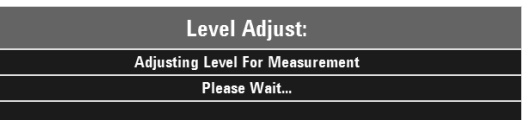

## **4.12.2.4 Entrée du pourcentage de puissance permettant de déterminer la largeur de bande occupée**

- $\triangleright$  Appuyer sur la touche logicielle % POWER BW. Le R&S FSH ouvre une zone permettant d'entrer le pourcentage de puissance, rapporté à la puissance totale de la gamme de fréquence représentée, par laquelle est définie la largeur de bande occupée (pourcentage de la puissance totale). Le R&S FSH affiche la valeur courante.
- Modifier le pourcentage à l'aide du bouton rotatif ou des touches de gestion du curseur ou encore entrer une valeur à l'aide des touches numériques et terminer l'entrée à l'aide de la touche ENTER ou de la touche logicielle % POWER BW.

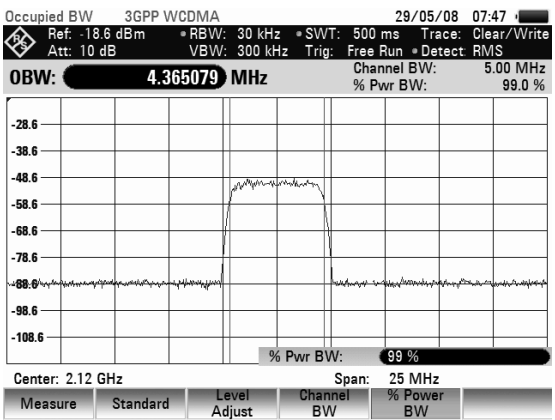

Le R&S FSH affiche désormais la largeur de bande occupée du pourcentage de puissance totale entré.

## **4.12.2.5 Affichage de la largeur de bande occupée**

Le R&S FSH affiche la largeur de bande occupée en bas du diagramme de mesure (largeur de bande occupée : nnn.nn MHz).

## **4.12.2.6 Modification de la plage de représentation de la fréquence**

La plage de représentation de la fréquence sélectionnée par le R&S FSH offre normalement des résultats de mesure optimaux. Dans certains cas, néanmoins, on peut être amené à sélectionner une plage de représentation plus importante, par exemple lorsqu'en dehors de la plage de représentation sélectionnée automatiquement se trouvent encore des composantes de signal qui doivent être prises en compte dans la mesure.

 $\triangleright$  Appuyer sur la touche SPAN.

La touche logicielle AUTO SPAN est sur fond vert, ce qui indique que la plage de représentation optimale pour la mesure de la largeur de bande occupée a été sélectionnée. L'entrée MANUAL SPAN est activée pour pouvoir entrer immédiatement une autre plage de représentation de la fréquence.

 Entrer une nouvelle plage de représentation de la fréquence au moyen des touches numériques et confirmer l'entrée avec l'unité choisie, ou

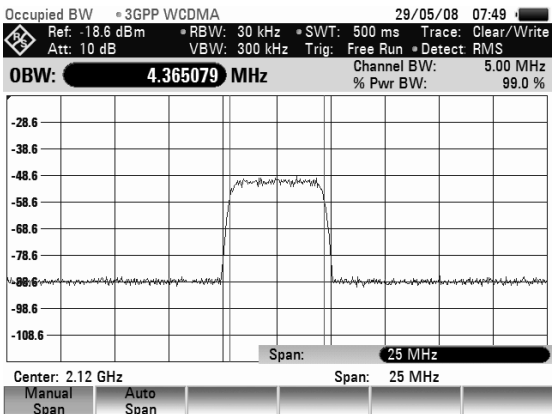

- Modifier la plage de représentation de la fréquence au moyen du bouton rotatif ou des touches de gestion du curseur, et confirmer l'entrée avec la touche ENTER ou avec la touche logicielle MANUAL SPAN.
- $\triangleright$  La plage maximale autorisée de représentation de la fréquence lors de la mesure de la largeur de bande occupée est de dix fois la largeur de bande du canal. Si les plages de représentation étaient plus importantes, le résultat de la mesure de la puissance du canal serait de moins en moins précis, car trop peu de points de la courbe de mesure se situent dans le canal à mesurer.Appuyer sur la touche logicielle AUTO SPAN pour sélectionner à nouveau la plage optimale de représentation de la fréquence.
- $\triangleright$  Pour revenir au menu de mesure de la largeur de bande occupée, appuyer sur la touche MEAS.

# **4.12.3 Mesure de la puissance des signaux TDMA**

Dans les méthodes de transmission TDMA (multiplexage par répartition dans le temps) comme le GSM, plusieurs utilisateurs partagent le même canal de fréquence. Un seul intervalle de temps est attribué à chaque utilisateur. La fonction TDMA POWER du R&S FSH sert à mesurer la puissance dans un intervalle de temps. Il mesure la puissance dans le domaine temporel (plage = 0 Hz). La mesure de puissance est lancée sur un déclenchement externe ou sur un déclenchement vidéo. La durée de la mesure de puissance est fonction de la durée de mesure choisie (MEAS TIME).

Pour obtenir une mesure correcte de la puissance dans le domaine temporel, veiller à ce que l'intégralité du signal se situe dans la largeur de bande de résolution réglée. Si la largeur de bande de résolution réglée est trop étroite, la puissance mesurée sera inférieure à la valeur réelle.

- Appuyer sur la touche MEAS.
- Appuyer sur la touche logicielle MEASURE. Le R&S FSH ouvre le menu des fonctions de mesure.
- Sélectionner l'option TDMA POWER au moyen du bouton rotatif ou des touches de gestion du curseur.
- $\triangleright$  Confirmer le choix avec la touche ENTER ou la touche logicielle MEAS. Le R&S FSH affiche les touches logicielles permettant de régler la mesure de la puissance dans le domaine temporel.

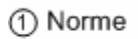

- 2 Puissance
- 3) Limite de la Mesure
- 4) Niveau de Declenchment
- (5) Duree de la Mesure
- 6) Menu de la Puissance de TDMA

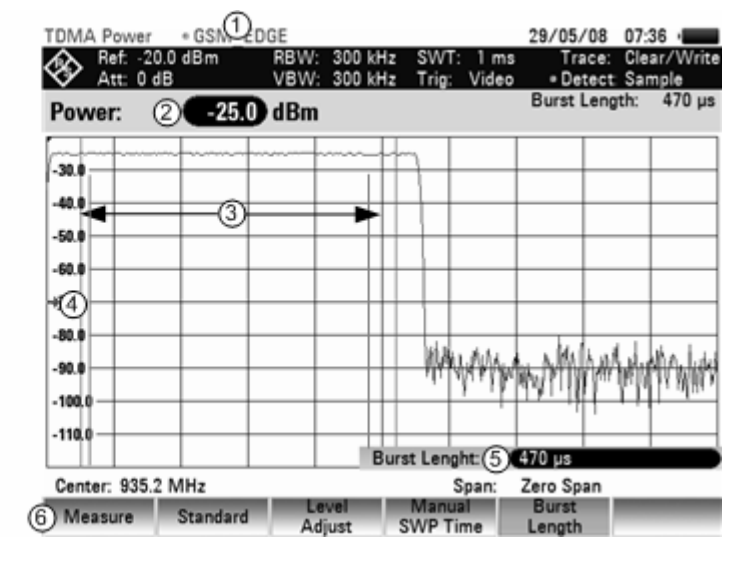

## **4.12.3.1 Sélectionnement de la norme**

Lorsqu'on active la fonction, leR&S FSH sélectionne automatiquement la norme GSM/EDGE. Tous les préréglages ont été choisis de telle manière que les mesures de puissance effectuées dans les bursts GSM ou EDGE donnent des résultats corrects.

Grâce au logiciel de commande R&S FSH4View, il est possible de créer d'autres normes et de les charger de façon permanente dans le R&S FSH. De même, on peut effacer les normes réglées en usine si elles ne sont pas utilisées. Le R&S FSH ne propose alors plus que les normes nécessaires.

## **4.12.3.2 Réglage de la longueur des bursts**

La longueur des bursts (BURST LENGTH) définit la plage, dans laquelle le R&S FSH effectue la mesure de puissance. On peut choisir une valeur inférieure ou égale à la durée de balayage (Sweep Time).

## *Réglage et utilisation des fonctions de mesure R&S FSH*

- $\triangleright$  Appuyer sur la touche logicielle BURST LENGTH. Le R&S FSH ouvre la zone d'entrée affichant la durée de mesure réglée.
- $\triangleright$  Entrer une nouvelle durée de mesure au moyen des touches numériques et confirmer l'entrée avec l'unité désirée ou
- modifier la durée de mesure au moyen du bouton rotatif ou des touches de gestion du curseur et confirmer l'entrée avec la touche ENTER ou la touche logicielle BURST LENGTH.

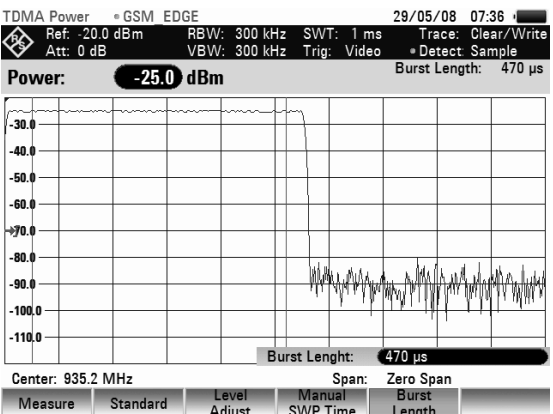

Si la durée de mesure entrée est supérieure à la durée de balayage réglée, le R&S FSH règle une durée de mesure égale à la durée de balayage. Si l'on désire une durée de mesure plus longue, prolonger d'abord la durée de balayage.

La durée de mesure minimum représente au moins un pixel de la courbe (= durée de balayage / 631).

## **4.12.3.3 Optimisation du niveau de référence**

Afin d'obtenir une plage dynamique maximum pour les signaux de burst, régler un niveau de référence aussi bas que possible, faute de quoi le signal de mesure surcharge le R&S FSH lorsque son niveau maximum dépasse le niveau de référence. Etant donné que les largeurs de bande de résolution du R&S FSH sont implémentées en numérique en aval du convertisseur A/N, un niveau de signal supérieur à celui visible sur la courbe de mesure est appliqué au convertisseur A/N selon la largeur de bande de résolution choisie. Pour éviter toute surcharge du convertisseur A/N, mesurer le signal aux largeurs maximales de bande de résolution (3 MHz) et vidéo (3 MHz) au moyen du détecteur de crête. Le maximum de la courbe détermine alors le niveau optimum de référence.

La routine LEVEL ADJUST du R&S FSH détermine automatiquement le niveau optimum de référence.

Appuyer sur la touche logicielle LEVEL ADJUST.

Le R&S FSH lance la mesure du niveau de référence optimum en utilisant la largeur de bande de résolution de 3 MHz, la largeur de bande vidéo de 3 MHz et le détecteur de crête.

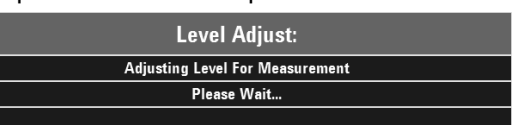

Le niveau optimum de référence se règle ensuite.

## **4.12.3.4 Affichage de la puissance**

Le R&S FSH affiche la puissance et la longueur des bursts au dessus du diagramme de mesure  $(Power = nn.nn$  dBm).

## **4.12.3.5 Réglage du déclenchement**

Un déclenchement est normalement nécessaire pour effectuer les mesures de puissance sur les bursts. Dans la configuration initiale, le R&S FSH utilise à cet effet le déclenchement vidéo à 50 % de la graduation Y du diagramme des valeurs mesurées. En supposant que le burst à mesurer croise la marque des 50 % du déclenchement, le R&S FSH déclenche sur le front ascendant du burst.

Si cela n'est pas le cas, régler le niveau du déclenchement de telle manière que le R&S FSH soit déclenché par le front du burst. Sinon, la mesure ne s'effectue pas.

Il est possible d'utiliser le déclenchement externe sur les objets sous essai qui fournissent un déclenchement.

- Relier la sortie du déclenchement de l'objet sous essai à l'entrée du déclenchement du R&S FSH.
- $\triangleright$  Appuyer sur la touche SWEEP.
- $\triangleright$  Appuyer sur la touche logicielle TRIGGER.
- Sélectionner l'option EXTERNAL RISE ou EXTERNAL FALL (front ascendant ou descendant).
- $\triangleright$  Confirmer le choix avec la touche ENTER ou la touche logicielle TRIGGER. Positionner le burst dans la fenêtre de mesure en réglant le retard de déclenchement.

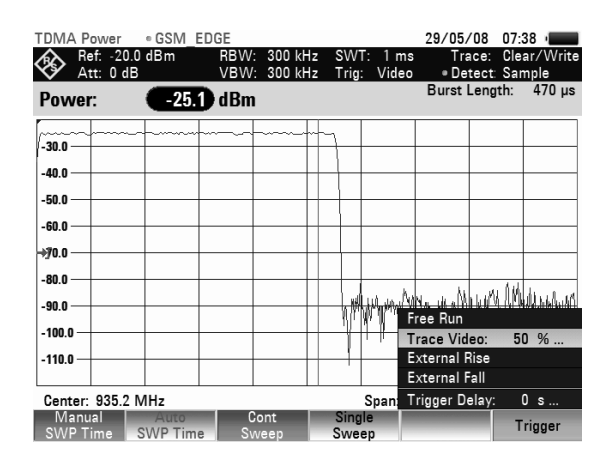

- Appuyer sur la touche logicielle TRIGGER
- $\triangleright$  Choisir l'option TRIGGER DELAY et confirmer le choix avec la touche ENTER ou en appuyant une sur la touche logicielle TRIGGER.
- Régler le retard de déclenchement au moyen du bouton rotatif ou des touches de gestion du curseur jusqu'à ce que le burst TDMA se place entre les lignes verticales de la plage de mesure ou
- Entrer le retard de déclenchement désiré au moyen des touches numériques et confirmer l'entrée avec la touche d'unité correspondante.

## **4.12.4 Mesure de la puissance du canal adjacent**

La mesure de la puissance du canal adjacent (ACP) est une méthode permettant de mesurer la puissance sur un canal de transmission ou plus et d'évaluer la puissance des canaux adjacents (ou alternatifs) du canal de transmission. L'ACP exécute les mesures selon une configuration de canal spécifique, correspondant par exemple à un standard de radiocommunications spécifique.

## **Démarrage de la mesure :**

- Appuyez sur la touche MEAS.
- $\triangleright$  Appuyez sur la touche logicielle MEASURE. Le sous-menu de sélection des fonctions de mesure s'ouvre.
- $\triangleright$  Avec le sélecteur rotatif ou les touches de direction, sélectionnez la commande de menu ACP / ACLR.
- Confirmez votre sélection à l'aide de la touche ENTER ou de la touche logicielle MEASURE.

En principe, la mesure ACP fonctionne comme la mesure de puissance de canal en déterminant le spectre à l'intérieur du canal avec une largeur de bande de résolution inférieure à la largeur de bande du canal. La mesure ACP est définie son seulement par la largeur de bande du canal mais également par l'espacement des canaux, la largeur de bande des canaux adjacents et l'espacement des canaux adjacents. Le R&S FSH permet de réaliser des mesures sur 12 canaux porteurs et 12 canaux adjacents maximum d'un côté ou de l'autre de la porteuse. Lors de la mesure de plus d'un canal porteur ou adjacent, le R&S FSH affiche la puissance de chaque canal dans une liste située en dessous de la liste de marquage. Le canal lui-même est défini par des lignes verticales rouges (canaux de transmission) ou vertes (canaux adjacents).

#### **Disposition de l'écran pour les mesures de puissance des canaux adjacents :**

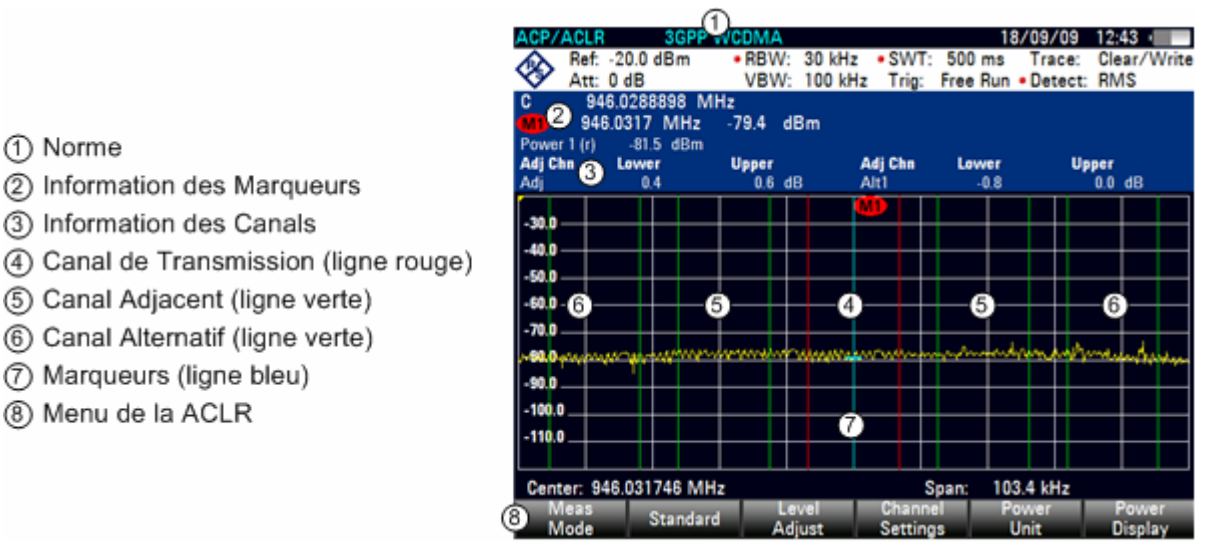

Les standards prédéfinis sont les mêmes que ceux définis pour les mesures de puissance de canal (systèmes 3GPP WCDMA, cdmaOne et CDMA2000 1x). Toutefois, vous pouvez aussi personnaliser les paramètres pour configurer le R&S FSH selon d'autres standards de radiocommunication. Vous pouvez définir les paramètres directement sur le R&S FSH ou les définir et les gérer à l'aide du logiciel R&S FSH4View.

Lors de la personnalisation des paramètres, veillez à respecter les point suivants pour obtenir des résultats de mesure valides et exacts :

• Niveau de référence

Veillez à ne pas surcharger le R&S FSH étant donné que la puissance est mesurée avec une largeur de bande de résolution inférieure à la largeur de bande du signal. Tout comme pour les mesures de puissance du canal, appuyez sur la touche logicielle ADJUST LEVEL pour régler automatiquement le niveau de référence sur un niveau optimal.

• Réglage de la plage de balayage :

La plage de balayage des fréquences doit couvrir au moins les canaux porteurs et adjacents plus une marge de mesure d'environ 10% pour obtenir des résultats valides.

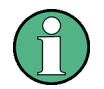

Si la plage de balayage des fréquences est trop large par rapport à la largeur de bande du canal (ou aux largeurs de bande des canaux adjacents) en cours d'examen, seuls quelques points de la piste sont disponibles pour chaque canal. L'exactitude du calcul de la forme de la courbe pour le filtre de canal utilisé est donc réduite, ce qui a un effet négatif sur l'exactitude de la mesure. Il est donc fortement recommandé de tenir compte des formules mentionnées ci-dessus lors de la sélection de la plage de balayage des fréquences.

Si la plage de balayage est calculée automatiquement par le R&S FSH après actionnement de la touche logicielle AUTO SPAN, elle est calculée de la manière suivante :

*(nb de canaux de transmission - 1) x espacement des canaux de transmission + 2 x largeur de bande des canaux de transmission + marge de mesure* 

la marge de mesure étant d'env. 10% de la valeur obtenue en ajoutant l'espacement des canaux et la largeur de bande.

## Réglage de la largeur de bande de résolution :

La largeur de bande de résolution ne devrait être ni trop large ni trop étroite pour obtenir une vitesse de mesure acceptable et la suppression des composants spectraux situés en dehors des canaux. Comme méthode empirique, il est recommandé de la régler sur environ 1% à 4% de la largeur de bande du canal.

Il est possible de sélectionner une largeur de bande de résolution plus large si le spectre à l'intérieur et autour du canal à mesurer présente une caractéristique aplatie. Dans le cas du standard IS95A REV pour une largeur de bande de canal adjacent de 30 kHz, par exemple, la largeur de bande de résolution utilisée par défaut est de 30 kHz. On obtient ainsi des résultats corrects car le spectre avoisinant des canaux adjacents présente normalement un niveau constant. Dans le cas du standard NADC/IS136, par exemple, cela n'est pas possible car le spectre du signal de transmission pénètre dans les canaux adjacents et une largeur de bande de résolution trop large importante entraîne la sélection d'un filtre de canal trop faible. La puissance mesurée pour le canal adjacent serait alors trop élevée.

Si la largeur de bande de résolution est calculée automatiquement par le R&S FSH après actionnement de la touche logicielle AUTO RBW, elle est calculée de la manière suivante :

*RBW - 1/40 de la largeur de bande du canal* 

Le R&S FSH sélectionne alors la largeur de bande de résolution la plus large possible résultant des pas de déplacement de la largeur de bande de résolution (1, 3) disponibles.

• Réglage de la largeur de bande vidéo

Pour obtenir des mesures de puissance correctes, le signal vidéo ne doit pas être limité dans la largeur de bande. Une largeur de bande restreinte du signal vidéo logarithmique entraînerait le moyennage du signal et, ainsi, une indication de puissance trop faible (-2.51 dB à des largeurs de bande vidéo très étroites). C'est la raison pour laquelle la largeur de bande vidéo devrait être égale à au moins trois fois la largeur de bande de résolution.

Si la largeur de bande vidéo est calculée automatiquement par le R&S FSH après actionnement de la touche logicielle AUTO VBW, elle est calculée de la manière suivante :

*Largeur de bande vidéo 1 3 x largeur de bande de résolution* 

Le R&S FSH sélectionne alors la largeur de bande vidéo la plus étroite possible en tenant compte du pas de déplacement disponible.

Sélection du détecteur :

Il est préférable d'utiliser le détecteur de valeur efficace. Ce détecteur indique la puissance correctement quelles que soient les caractéristiques du signal à mesurer. Toute l'enveloppe IF est utilisée pour calculer la puissance de chaque point de mesure. L'enveloppe IF est numérisée en utilisant une fréquence d'échantillonnage au moins égale à 5 fois la largeur de bande de résolution sélectionnée. La puissance est calculée pour chaque point de mesure sur la base des échantillons en utilisant la formule suivante :

$$
P_{RMS} = \sqrt{\frac{1}{N} \sum_{i=1}^{N} s_i^2}
$$

soit

 $s_i$  = tension vidéo linéaire numérisée à la sortie du convertisseur A/N N = nombre de valeurs du convertisseur A/N par point de mesure PRMS = puissance représentée par un point de mesure

Lorsque la puissance a été calculée, les unités de puissante sont converties en décibels et la valeur est affichée comme un point de mesure.

En principe, il est également possible d'utiliser le détecteur d'échantillons. Mais, en raison du nombre limité de points de mesure utilisés pour calculer la puissance dans le canal, les résultats délivrés par le détecteur d'échantillons seraient moins stables.

## **4.12.4.1 Sélection du standard**

Il existe plusieurs standards prédéfinis déjà installés sur le R&S FSH pour utiliser les fonctions de mesure de puissance des canaux adjacents. Il est également possible de personnaliser les réglages du R&S FSH ou de créer de nouveaux standards en utilisant le logiciel R&S FSH4View.

## **Chargement des standards prédéfinis**

Le R&S FSH est livré avec plusieurs standards prédéfinis. Il est également possible de créer un nouveau standard et de l'enregistrer de manière permanente dans le R&S FSH à l'aide du logiciel R&S FSH4View.

- Appuyez sur la touche logicielle STANDARD. Une boîte de dialogue comportant tous les standards disponibles apparaît.
- $\triangleright$  Sélectionnez le standard que vous voulez utiliser à l'aide du sélecteur rotatif ou des touches de direction.
- Confirmez votre sélection à l'aide de la touche ENTER ou de la touche logicielle STANDARD. Le R&S FSH règle le standard sélectionné. La plage de balayage, la largeur de bande de résolution, la largeur de bande vidéo, le temps de balayage et le détecteur les plus appropriés pour le standard sont sélectionnés automatiquement.

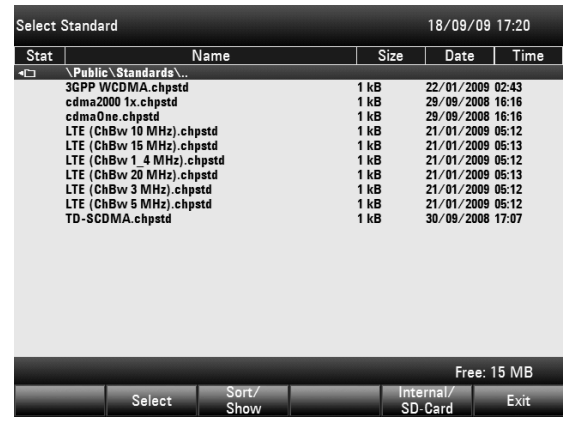

## **Création de standards avec le logiciel R&S FSH4View**

Le logiciel de commande R&S FSH4View permet de générer de nouveaux standards et de les charger de manière permanente dans le R&S FSH. Vous pouvez aussi supprimer les standards réglés en usine fournis dans l'instrument si vous n'en avez pas besoin. Le R&S FSH vous propose ainsi uniquement les standards dont vous avez besoin, par exemple pour effectuer des mesures sur des signaux TV. Consultez le manuel du logiciel R&S FSH4View pour obtenir plus de détails sur les fonctionnalités du logiciel.

## **4.12.4.2 Configuration de la mesure**

## **Réglage du nombre de canaux**

- Appuyez sur la touche logicielle CHANNEL SETTINGS.
- Sélectionnez la commande de menu TX CHANNELS à l'aide des touches de direction ou du sélecteur rotatif.
- $\triangleright$  Entrez le nombre de canaux de transmission dont vous avez besoin et validez la saisie en appuyant sur la touche ENTER.

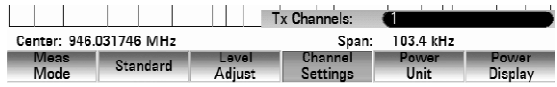

 Sélectionnez la commande de menu OF ADJ CHANNELS à l'aide des touches de direction ou du sélecteur rotatif.

Entrez le nombre de canaux adjacents / alternatifs dont vous avez besoin et validez la saisie en appuyant sur la touche ENTER.

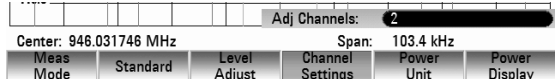

#### **Réglage de la largeur de bande de canal**

La largeur de bande de canal spécifie la plage de fréquences autour de la fréquence centrale dans laquelle le R&S FSH réalise la mesure de puissance.

- $\triangleright$  Appuyez sur la touche logicielle CHANNEL BW. La boîte de saisie de la valeur contenant le paramètre actuel de la largeur de bande du canal apparaît.
- $\triangleright$  Entrez une nouvelle largeur de bande de canal à l'aide du pavé numérique et terminez la saisie en entrant l'unité appropriée ou
- Modifiez la largeur de bande du canal à l'aide du sélecteur rotatif ou des touches de direction et validez la saisie en appuyant sur la touche ENTER ou sur la touche logicielle CHANNEL BW.

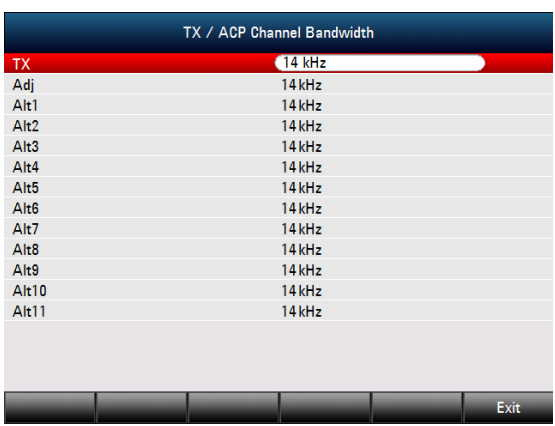

Le R&S FSH règle automatiquement la plage de balayage adaptée à la largeur de bande du canal en fonction des critères décrits ci-dessus pour garantir des mesures de puissance de canal correctes.

#### **Réglage de l'espacement des canaux**

Dans le cas du R&S FSH, l'espacement des canaux est défini comme la distance entre la fréquence centrale du canal de transmission et la fréquence centrale du canal de transmission suivant ou la distance entre la fréquence centrale du canal de transmission et la fréquence centrale du canal adjacent.

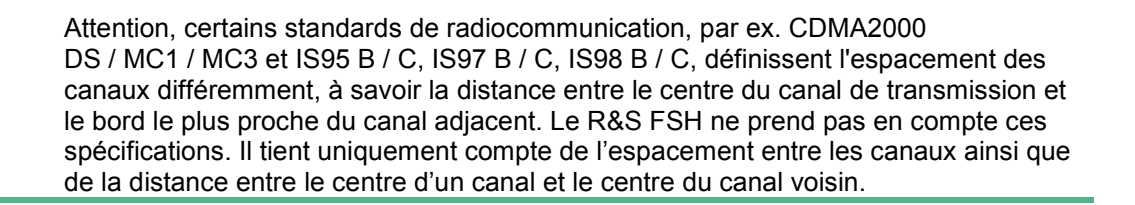

- Appuyez sur la touche logicielle CHANNEL SETTINGS.
- Sélectionnez la commande de menu CHANNEL SPACING à l'aide des touches de direction ou du sélecteur rotatif.

Le R&S FSH ouvre une boîte de dialogue pour définir les espacements de tous les canaux de transmission et canaux adjacents / alternatifs.

- > Dans cette boîte de dialogue, sélectionnez le canal de transmission ou le canal adjacent dont vous voulez modifier l'espacement en utilisant les touches de direction ou le sélecteur rotatif. Modifiez l'espacement des canaux et validez la saisie en appuyant sur la touche ENTER.
- Fermez la boîte de dialogue en appuyant sur la touche logicielle EXIT.

Maintenant, le R&S FSH tient compte des nouvelles valeurs pour les prochaines mesures.

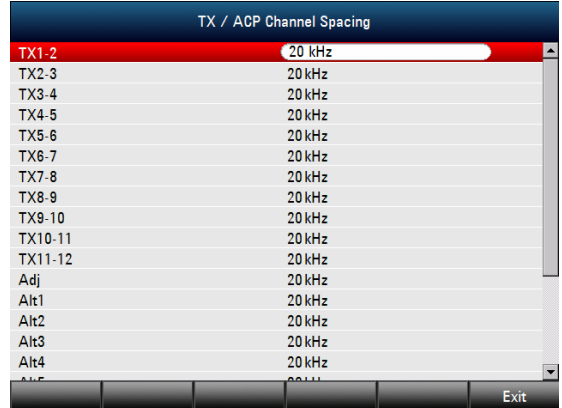

## *Réglage et utilisation des fonctions de mesure* et a mais results R&S FSH

Lors de mesures réalisées sur des signaux multi-porteurs, vous pouvez définir l'espacement des canaux de transmission (Tx) les uns par rapport aux autres. Par défaut, le R&S FSH considère que l'espacement des canaux de transmission est identique dans tout le système. C'est la raison pour laquelle l'espacement que vous entrez pour les deux premiers canaux Tx est automatiquement repris pour tous les autres canaux Tx.

Si vous effectuez des mesures sur des systèmes présentant un espacement différent pour chaque canal Tx, vous pouvez aussi définir l'espacement de chaque canal Tx de manière individuelle en entrant les valeurs correspondantes dans les champs.

Si les espacements diffèrent, la distribution des canaux en fonction de la fréquence centrale est la suivante :

• Nombre de canaux TX impair

Le canal TX du milieu est centré sur la fréquence centrale.

• Nombre de canaux TX pair

Les deux canaux TX du milieu sont utilisés pour calculer la fréquence entre ces deux canaux. Cette fréquence est alignée sur la fréquence centrale.

L'espacement des canaux adjacents ou alternatifs est également disponible pour les mesures de monoporteuse. Le R&S FSH peut procéder à des mesures sur 12 canaux adjacents maximum. Généralement, le premier canal adjacent du canal Tx est désigné comme le canal adjacent (ADJ). Tous les autres sont désignés comme des canaux alternatifs (ALT1 à ALT11).

Par défaut, le R&S FSH considère que la distance des canaux adjacents les uns par rapport aux autres est identique. Dans ce cas, vous devez seulement entrer la première valeur d'espacement. Le R&S FSH calcule alors tous les canaux adjacents supérieurs à partir de cette valeur. Si vous modifiez l'espacement de l'un des canaux supérieurs, le R&S FSH actualise uniquement les espacements des canaux situés au-dessus de celui que vous avez modifié mais pas ceux situés en dessous.

Ainsi, si vous réglez par exemple l'espacement du premier canal adjacent (ADJ) sur 20 kHz, les espacements suivants seront 40 kHz (ALT1), 60 kHz (ALT2), 80 kHz (ALT3), 100 kHz (ALT4), 120 kHz (ALT5), etc.

Si vous modifiez alors l'espacement du troisième canal alternatif (ALT3) sur 100 kHz, le R&S FSH ajuste les canaux alternatifs situés au-dessus du troisième canal : 125 kHz (ALT4), 150 kHz (ALT5), etc.

## **Normalisation des résultats de mesure**

Par défaut, la puissance des canaux Tx et des canaux adjacents est affichée en dBm. Il est également possible d'afficher la densité de puissance du signal, par exemple pour mesurer la densité de puissance du signal/bruit ou obtenir le rapport signal sur bruit.

 $\triangleright$  Appuyez sur la touche logicielle CHANNEL SETTINGS.

Sélectionnez l'une des commandes de menu CHANNEL PWR/HZ pour activer la normalisation.

Le R&S FSH change l'unité de dBm en dBm/Hz.

La densité de puissance du canal en dBm/Hz correspond à la puissance à l'intérieur d'une largeur de bande de 1 Hz et est calculée de la manière suivante :

*densité de puissance du canal = puissance du canal - log<sub>10</sub>(largeur de bande du canal)* 

## **Affichage des résultats absolus et relatifs**

Vous pouvez configurer l'affichage des résultats pour afficher soit la puissance absolue des canaux adjacents soit la puissance par rapport à l'un des canaux de transmission.

Appuyez sur la touche logicielle POWER DISPLAY.

Sélectionnez soit la commande de menu ABSOLUTE pour afficher les résultats absolus soit la commande de menu RELATIVE pour afficher la puissance par rapport à l'un des canaux de transmission.

#### **Sélection du canal de référence**

Lors de la détermination de valeurs de puissance relative pour les canaux adjacents, vous pouvez définir un canal de transmission spécifique comme canal de référence.

 Appuyez sur la touche logicielle CHANNEL SETTINGS.

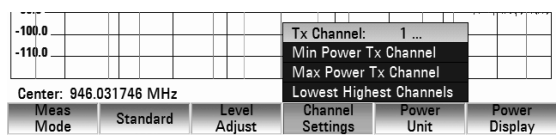

 Sélectionnez la commande de menu ACP REF SETTING à l'aide des touches de direction ou du sélecteur rotatif.

Le R&S FSH ouvre un nouveau sous-menu permettant de sélectionner le canal de référence.

- Sélectionnez la méthode de détermination du canal de référence à l'aide des touches de direction ou du sélecteur rotatif et validez la saisie en appuyant sur la touche ENTER. Les méthodes suivantes sont disponibles :
- TX CHANNEL : Sélectionnez un canal de transmission spécifique en entrant son numéro comme référence.
- MIN POWER TX CHANNEL :

Le canal présentant le niveau de puissance le plus faible est utilisé comme canal de référence.

- MAX POWER TX CHANNEL Le canal présentant le niveau de puissance le plus élevé est utilisé comme canal de référence.
- LOWEST HIGHEST CHANNEL

Le canal de transmission extérieur gauche est le canal de référence pour le canal adjacent inférieur. Le canal de transmission extérieur droit est le canal de référence pour le canal adjacent supérieur.

#### **Réglage et contrôle des limites**

En mode ACP, les limites sont contrôlées indépendamment du comportement des lignes de limite. Vous pouvez définir une limite pour chacun des canaux adjacents. Les limites de canaux adjacents peuvent être définies de manière absolue ou relative.

#### **Définition des limites relatives**

- $\triangleright$  Appuyez sur la touche logicielle CHANNEL SETTINGS.
- Sélectionnez la commande de menu CHANNEL LIMIT RELATIVE et validez la sélection en appuyant sur la touche ENTER.

Le R&S FSH ouvre une boîte de dialogue pour définir les limites relatives de chaque canal adjacent.

- $\triangleright$  Sélectionnez le champ de saisie d'un canal adjacent à l'aide du sélecteur rotatif ou des touches de direction et activez le champ en appuyant sur la touche ENTER.
- Entrez la valeur limite dont vous avez besoin à l'aide du pavé numérique et validez la saisie en appuyant sur la touche ENTER.

Le R&S FSH active automatiquement l'option de vérification pour que la limite soit incluse dans les prochains contrôles de limite.

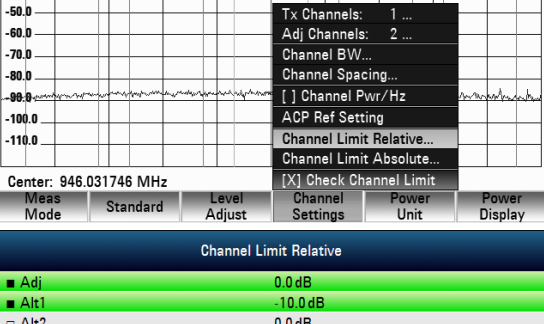

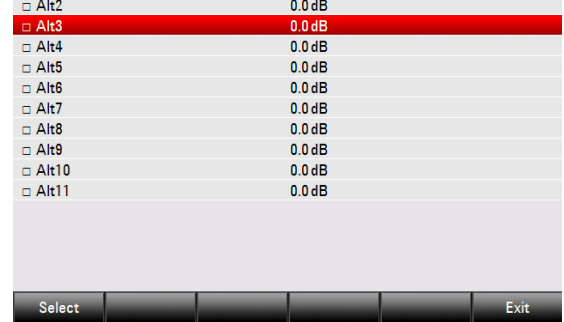

#### **Définition des limites absolues**

- Sélectionnez la commande de menu CHANNEL LIMIT ABSOLUTE et validez la sélection en appuyant sur la touche ENTER. Le R&S FSH ouvre une boîte de dialogue pour définir les limites absolues de chaque canal adjacent.
- $\triangleright$  La procédure de définition des limites absolues est identique à celle utilisée pour définir les limites relatives.

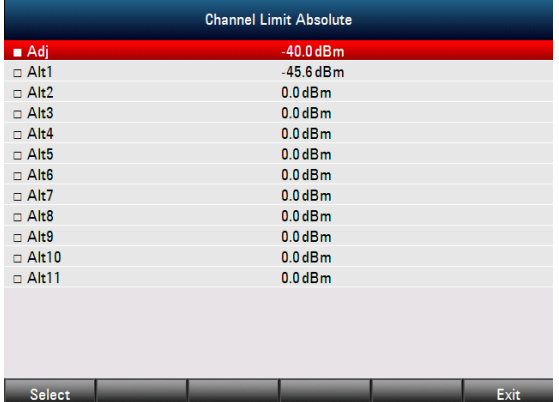

#### **Exécution d'un contrôle de limite**

- Appuyez sur la touche logicielle CHANNEL SETTINGS.
- $\triangleright$  Sélectionnez la commande de menu CHECK CHANNEL LIMITS à l'aide du sélecteur rotatif ou des touches de direction et validez la sélection en appuyant sur la touche ENTER.

Le R&S FSH exécute automatiquement les contrôles de limite. Les résultats des contrôles de limite sont affichés dans la table sur le diagramme de mesure.

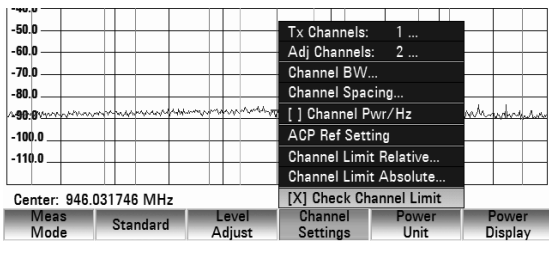

#### r ower i<br>Adi Chn **Upper** Adj Chn Lower **Upper**

# **4.12.5 Mesurer le masque d'émission de spectre**

La mesure du masque d'émission de spectre (SEM) est une méthode utilisée pour détecter les raies parasites ou les produits d'intermodulation d'un signal. Pour mesurer le SEM, le R&S FSH vérifie le signal en fonction d'un masque spectral pour voir si le signal est conforme à un standard spécifique ou non. Le R&S FSH dispose de masques d'émission de spectre prédéfinis pour plusieurs normes de télécommunications.

Vous pouvez toutefois définir vos propres masques spectraux avec le logiciel R&S FSH4View pour effectuer les mesures dans des bandes de fréquence autres que les bandes définies. Pour apprendre comment définir les masques d'émission de spectre, consultez le manuel de R&S FSH4View.

#### **Démarrage de la mesure :**

- $\triangleright$  Appuyez sur la touche MEAS.
- Appuyez sur la touche logicielle MEAS MODE.

Le sous-menu de sélection des fonctions de mesure s'ouvre.

 Sélectionnez la commande de menu SPECTRUM EMISSION MASK à l'aide des touches de direction ou du sélecteur rotatif.

Confirmez votre sélection à l'aide de la touche ENTER ou de la touche logicielle MEAS MODE. Notez que la bande de fréquence de la mesure dépend de la fréquence de début et de fin fixée dans le R&S FSH. Les résultats sont les plus exacts possibles uniquement si les bandes de fréquence du masque d'émission de spectre sont dans les limites de la plage de balayage actuelle du R&S FSH.

① Norme

#### **Disposition de l'écran de mesure du masque d'émission de spectre**

 $15/01/10$   $13.16$   $\cdot$ Clear/Write Ref: - 32.5 dBm  $142 ms$ SWT: Trace: Att: 0 dB VBW: 300 kHz Trig: Free Run . Detect: **RMS**  $-29.6$  dBm Tx Bw MH<sub>2</sub> 41 wer Range [Hz] **RBW [Hz]**  $\Delta$  Limi Frea [Hz] R -8.500 M 1M 86.06 dBm  $-7.500M$ 870.030476 M  $-56.55$  dB 2 Information des Marqueurs 874.078095 M  $-7.500M$  $-3.500M$ 1 M -85.93 dBm  $-56.43dB$  $-3.500 M$ 875.778095 M  $-2.500M$ 30 k -99.93 dBm  $-70.43dB$ 3) Liste de SEM 4) Resultat de Verification Limite 6 **62.51** (5) Spectrum Emission Mask (Rouge)  $-725$ 6 Courbes (Ligne Jaune) 6  $6 \overline{)}$ 92.5 (7) Marqueurs (Ligne Bleu) (8) Menu de la SEM  $-112.5$ 7 Center: 878.49 MHz Span: 25.5 MHz Standard  $M = 1$ 

## **4.12.5.1 Sélection d'un standard**

Plusieurs standards prédéfinis utilisables pour mesurer le masque d'émission de spectre sont déjà installées sur le R&S FSH. Il est également possible de personnaliser les réglages ou de créer de nouveaux standards en utilisant le logiciel R&S FSH4View.

#### **Chargement des standards prédéfinis**

Le R&S FSH est livré avec plusieurs standards prédéfinis. Tous les standards prédéfinis sont conformes au cahier des charges. Il est également possible de créer un nouveau standard et de l'enregistrer de manière permanente dans le R&S FSH à l'aide du logiciel R&S FSH4View.

- Appuyez sur la touche logicielle STANDARD. Une boîte de dialogue comportant tous les standards disponibles est affichée.
- $\triangleright$  Sélectionnez le standard que vous voulez utiliser à l'aide du sélecteur rotatif ou des touches de direction.
- Confirmez votre sélection à l'aide de la touche ENTER ou de la touche logicielle STANDARD. Le R&S FSH règle le standard sélectionné. La plage de balayage, la largeur de bande de résolution, la largeur de bande vidéo, le temps de balayage et le détecteur les plus appropriés pour le standard sont sélectionnés automatiquement.

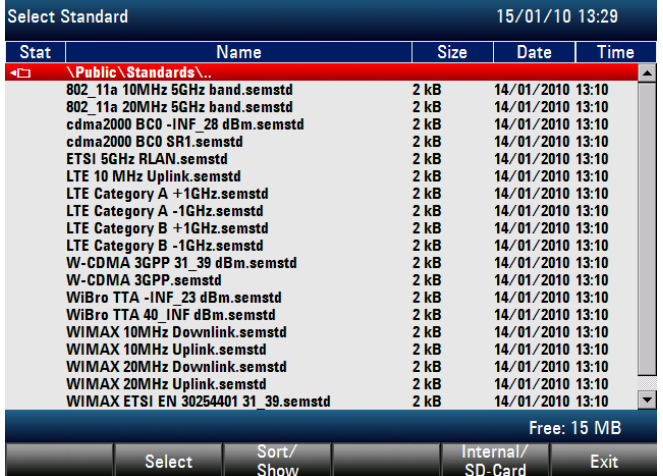

## **Création de standards avec le logiciel R&S FSH4View**

Le logiciel de commande R&S FSH4View permet de générer de nouveaux standards et de les charger de manière permanente dans le R&S FSH. Vous pouvez aussi supprimer les standards par défaut préinstallés dans l'appareil si vous n'en avez pas besoin. Le R&S FSH vous propose ainsi uniquement les standards dont vous avez besoin, par exemple pour effectuer des mesures avec des signaux TV.

Consultez le manuel du logiciel R&S FSH4View pour obtenir plus de détails sur les fonctionnalités du logiciel.

## **4.12.5.2 Optimisation des paramètres de mesure**

Après la sélection du standard et l'application du signal au R&S FSH, vous pouvez optimiser les paramètres de mesure pour éviter de surcharger le R&S FSH.

 Appuyez sur la touche logicielle ADJUST SETTINGS. Le R&S FSH ajuste le niveau de référence et la plage de balayage

## **4.12.5.3 Consulter les résultats dans un tableau**

Vous pouvez ajouter un tableau montrant les résultats sous forme numérique.

 $\triangleright$  Appuyez sur la touche logicielle VIEW LIST.

Le R&S FSH montre une liste au-dessus du graphe. Si la liste contient plus de quatre lignes, vous pouvez faire défiler la liste à l'aide du sélecteur rotatif ou des touches de direction pour voir les autres résultats. La liste ne peut défiler que si aucun champ de saisie n'est actif.

La liste fournit les informations suivantes :

• Tx Power

Niveau de puissance du canal de transmission.

- **Tx Bandwidth** Bande passante du canal de transmission.
- Information PASS / FAIL

Si le signal est dans les limites du masque spectral, le R&S FSH affiche PASS, s'il est hors limites FAIL.

• Range [Hz]

Bande de fréquence. Le premier nombre est la fréquence de début, le deuxième la fréquence de fin de chaque bande de fréquence définie. La lettre derrière le nombre indique l'unité (k = kHz,  $M = MHz$ ,  $G = GHz$ 

• RBW [Hz]

Largeur de bande de résolution servant à mesurer la bande de fréquence correspondante.

- Freq [Hz]
- Power Abs

Puissance de crête absolue dans la bande de fréquence correspondante.

Power Rel

Puissance de crête relative par rapport à la puissance du canal de référence.

 $\Delta$  Limit

Distance minimale de la ligne de valeur limite à la trace dans la bande de fréquence correspondante. Une valeur négative ou un zéro indique que les limites du masque d'émission de spectre sont respectées, une valeur positive que les limites sont dépassées.

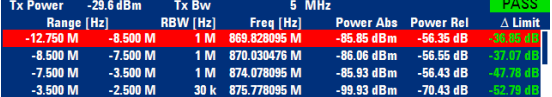

# **4.12.6 Mesure de la distorsion harmonique**

La mesure de la distorsion harmonique est une méthode facile d'identifier les harmoniques dans un échantillon. En plus de l'affichage graphique des harmoniques, ce mode de mesure calcule également le taux de distorsion harmonique (THD) et affiche les résultats.

La distorsion harmonique peut être mesurée en balayage de fréquence (plage de balayage > 0) et en mode zéro span (plage de balayage = 0). Au début de la mesure, le R&S FSH cherche le premier harmonique du signal (= le signal le plus fort ) dans la bande de fréquence définie. Il corrige ensuite l'axe des fréquences pour que tous les harmoniques soient visibles. En mode zéro span, la fréquence centrale reste la même.

#### **Démarrage de la mesure :**

- Appuyez sur la touche MEAS.
- $\triangleright$  Appuyez sur la touche logicielle MEAS MODE. Le sous-menu de sélection des fonctions de mesure s'ouvre.
- Sélectionnez la commande de menu HARMONIC DISTORTION en utilisant le sélecteur rotatif ou les touches de direction.

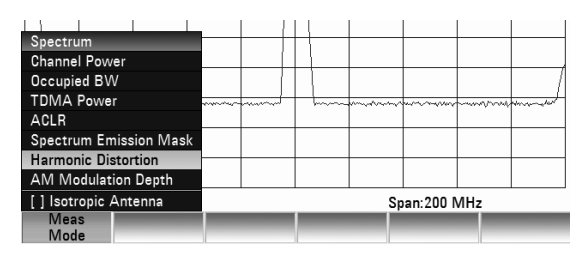

 Confirmez votre sélection à l'aide de la touche ENTER ou de la touche logicielle MEAS MODE.

Les harmoniques sont recherchés dès que vous validez la sélection. Le R&S FSH ajuste les paramètres automatiquement de manière que le nombre voulu d'harmoniques (2 par défaut) soit affiché correctement sur l'écran.

## **Disposition de l'écran des distorsions harmoniques**

- 1) Liste de Harmoniques
- (2) Taux de Distorsion Harmonique (%)
- (3) Taux de Distorsion Harmonique (dB)
- 4) Courbe
- (5) Marqueurs (afficher de harmoniques)
- 6) Menu de la Distorsion Harmoniques

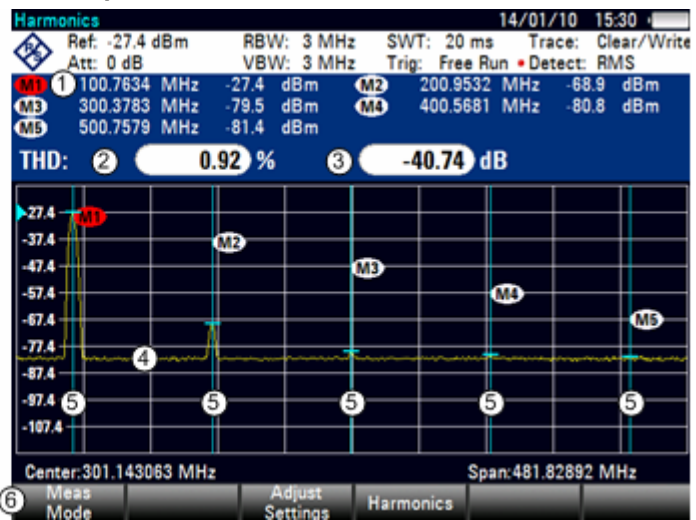

## **Définition du nombre d'harmoniques**

Par défaut, le R&S FSH affiche le signal et le premier harmonique. Chaque harmonique est indiqué par un repère placé sur la trace (dans l'exemple : M1 et M2). Notez que tous les repères fixés sont des marqueurs normaux indiquant la fréquence absolue de l'harmonique.

En même temps, le R&S FSH calcule aussi les valeurs du taux de distorsion harmonique (THD) et montre les résultats au dessus du graphe. Les valeurs expriment la sortie en % et en dB.

Si vous voulez voir davantage d'harmoniques, le R&S FSH peut afficher jusqu'à six harmoniques.

- $\triangleright$  Appuyez sur la touche logicielle HARMONICS.
- $\triangleright$  Entrez dans le champ de saisie le nombre d'harmoniques à afficher. Confirmez la sélection à l'aide de la touche ENTER ou de la touche logicielle HARMONICS.

Le R&S FSH place les repères sur les autres harmoniques même si ceux-ci se trouvent endehors de la plage affichée.

 Appuyez sur la touche logicielle ADJUST SETTINGS.

Le R&S FSH ajuste le niveau de référence, la fréquence centrale et la plage de balayage de sorte que tous les harmoniques soient visibles dans le diagramme.

#### $14/01/10$   $15.28$ Harmonics Ref: -27.3 dBm SWT<br>Trig: : 20 ms Trace:<br>Free Run . Detect: THD:  $-41.38$  dB  $0.85\%$  $373$ **MP**  $-37.3^{i}$  $-47.3$ -573  $-67/3$  $-77.3$  $-87.3$  $-97.3$  $-107.3$ Center: 150.47619 MHz Span:120.380958 MHz Adjust Harmonics Meas<br>Mode

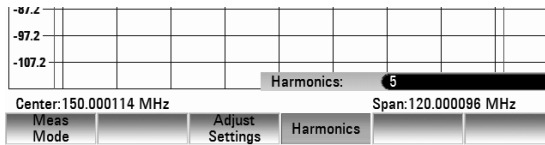

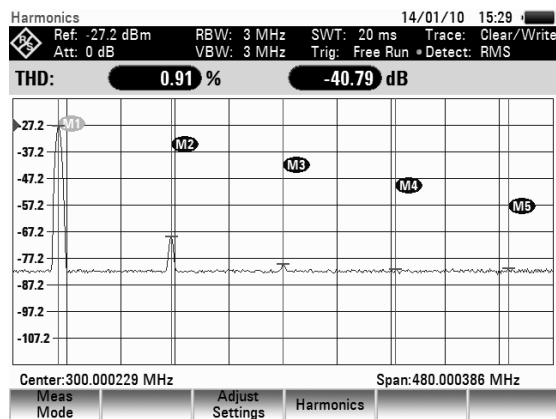

#### **Activer la liste des harmoniques**

Pour voir la fréquence exacte de l'harmonique, vous pouvez activer la liste des repères montrant la valeur de chaque repère.

- $\triangleright$  Appuyez sur la touche MKR.
- $\triangleright$  Appuyez sur la touche logicielle VIEW LIST.

Le R&S FSH affiche la liste des repères contenant les valeurs de chaque harmonique.

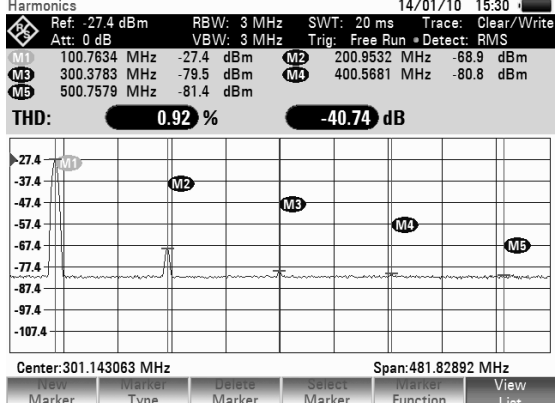

# **4.12.7 Mesurer le taux de modulation d'amplitude**

La mesure du taux de modulation d'amplitude consiste à analyser les signaux modulés en modulation d'amplitude et à calculer le taux de modulation du signal en utilisant les résultats de la mesure. Cette mesure ne fournit des résultats corrects que si vous appliquez un signal modulé en amplitude.

#### **Démarrage de la mesure :**

- Appuyez sur la touche MEAS.
- $\triangleright$  Appuyez sur la touche logicielle MEAS MODE. Le sous-menu de sélection des fonctions de mesure s'ouvre.
- $\triangleright$  Sélectionnez la commande de menu AM MODULATION DEPTH en utilisant le sélecteur rotatif ou les touches de direction.
- $\triangleright$  Confirmez votre sélection à l'aide de la touche ENTER ou de la touche logicielle MEAS MODE.

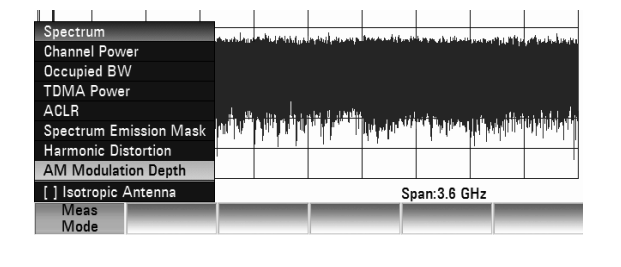

A la fin de la mesure, le R&S FSH place trois repères sur la piste. Le premier repère marque la puissance de crête. Le R&S FSH prend cette position comme niveau de la porteuse. Le deuxième et le troisième repère marquent le delta. Ils sont placés symétriquement à droite et à gauche de la porteuse sur les valeurs maximales voisines.

Par défaut, le repère de delta 2 peut être modifié. Si vous déplacez le repère de delta à une autre position, l'autre repère de delta est également déplacé d'autant par rapport au repère normal. Note : ceci est le cas uniquement quand vous déplacez le repère de delta 2 (D2). Si vous déplacez le repère de delta 3 (D3), seul celui-ci est repositionné.

Le R&S FSH calcule ensuite le taux de modulation d'amplitude sur la base de la valeur des repères. Le taux de modulation d'amplitude décrit le rapport entre les valeurs de puissance au repère de référence et les valeurs aux repères de delta. Si les puissances des deux bandes AM latérales ne sont pas les mêmes, le R&S FSH utilise la valeur moyenne des puissances des bandes latérales.

## **Disposition de l'écran de mesure du taux de modulation d'amplitude**

- 14/01/10 15:27 Ref: - 20.0 dBm **DRW-** $100 H<sub>z</sub>$ SWT: 25 e Clear/Write Trace: **VBW: 100 Hz** Att: 0 dB Trig: Free Run Detect: Auto Peak 100.0001 MHz  $dRm$  $W<sub>2</sub>$ ത  $-27.2$  dB<br> $-12.0$  dB  $121$  $\overline{AB}$ kHz Threshold: 80.0 dBm **2Mod. Depth:** 49.97 % -20.0 mт  $\mathbf{v}$ Z O3 44.0  $.680$ 3 usa n  $-800$ .eo n 15  $1$  kHz Center:100 MHz Span: 5 kHz Threshold
- 11) Liste des Marqueurs
- 2 Degré de Modulation
- 3) Courbes
- 4) Niveau de Limitation
- (5) Marqueurs
- 6) Menu du Degré de Modulation

## **Fixation d'un seuil**

Vous pouvez fixer un seuil définissant la puissance minimale du signal. Si la puissance du signal est inférieure à ce seuil, le R&S FSH ne place pas les repères et ne calcule pas le taux de modulation.

- $\triangleright$  Appuyez sur la touche logicielle THRESHOLD. Une boîte de dialogue est ouverte.
- $\triangleright$  Entrez la valeur du seuil et confirmez en appuyant sur ENTER.

Le seuil est représenté sous forme de ligne horizontale bleue dans le diagramme.

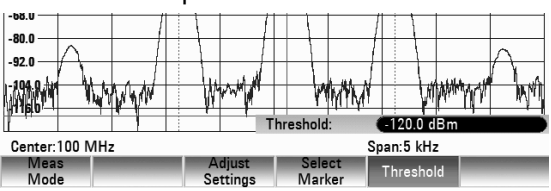

#### **Optimiser les paramètres**

Pour obtenir les meilleurs résultats, vous pouvez utiliser la routine d'ajustement automatique du R&S FSH.

 $\mathsf{I}$ 

 Appuyez sur la touche logicielle ADJUST SETTINGS.

Le R&S FSH exécute un balayage et répète la séquence de recherche de l'amplitude maximale pour les trois repères.

## **Activer la liste des repères**

Pour voir la fréquence exacte de la porteuse et de ses bandes latérales, vous pouvez activer la liste des repères montrant la valeur de chaque repère.

- $\triangleright$  Appuyez sur la touche MKR.
- $\triangleright$  Appuyez sur la touche logicielle VIEW LIST. Le R&S FSH affiche la liste des repères contenant les valeurs de la porteuse et de la bande latérale.

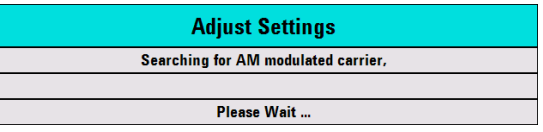

# **4.13 Mesure de quadripôles au moyen du générateur suiveur**

Uniquement pour les R&S FSH doté d'un générateur suiveur (réf. 1309.6000.14, 1309.6000.24, 1309.6000.18 ou 1309.6000.28)

Le R&S FSH offre en option un générateur suiveur pour la mesure de la fonction de transmission de quadripôles ou du coefficient de réflexion des bipôles ou quadripôles. Ce générateur fournit un signal à la fréquence momentanée du R&S FSH. Le niveau de sortie peut être choisi de 0 dBm à -50 dBm par paliers de 1 dB.

La mesure de la fonction de transmission de quadripôles peut s'effectuer directement en reliant l'entrée de l'objet sous essai et la sortie du générateur suiveur et la sortie de ce dernier à l'entrée RF du R&S FSH. La mesure du coefficient de réflexion exige un pont, comme celui dont sont pourvus les modèles R&S FSH4, réf. 1309.600.24 et R&S FSH8, réf. 1309.600.28. Avec un pont de mesure VSWR, le R&S FSH est en mesure de réaliser des mesures dans le sens direct et dans le sens inverse. Ainsi, l'impédance d'un objet sous essai biporte peut être mesurée en entrée et en sortie, tandis que sa fonction de transmission peut être mesurée dans les deux sens.

Grâce à la méthode de calibrage utilisée, la précision de mesure du R&S FSH est élevée aussi bien pour les mesures de transmission que pour les mesures de réflexion. Le R&S FSH offre en standard des méthodes scalaires de calibrage, c.-à-d. que les valeurs sont corrigées lors des mesures de la fonction de transmission et de la réflexion. Des méthodes et mesures vectorielles optionnelles permettent d'augmenter la dynamique et la précision de mesure (option R&S FSH-K42). La commande de la mesure vectorielle diffère en substance par des routines de calibrage étendues. L'option R&S FSH-K42 offre en outre des fonctions de mesure supplémentaires permettant de déterminer la phase, le temps de propagation de groupe et la longueur électrique d'un objet sous essai.

- Appuyer sur la touche MODE.
- $\triangleright$  Appuyer sur la touche logicielle NETWORK ANALYZER.

Le R&S FSH active le générateur suiveur et passe dans le menu de touches logicielles de ce dernier. Les réglages de la fréquence et du niveau du mode analyseur de spectre sont conservés.

Le menu de touches logicielles d'analyse réseau contient les touches logicielles permettant de sélectionner le type de mesure (scalaire ou vectorielle, uniquement pour les appareils dotés d'un pont de mesure VSWR), le calibrage de la mesure de la fonction de transmission (CALIBRATE TRANSMISSION FWD / REV) et le calibrage de la réflexion (CALIBRATE REFLECTION PORT 1 / 2). Ce calibrage est nécessaire, étant donné que le niveau de sortie du générateur suiveur ne correspond pas exactement aux valeurs indiquées dans le tableau et dépend de la fréquence. Dans le cas d'une mesure de la transmission d'un quadripôle, le calibrage prend en compte la caractéristique de transmission du montage de mesure et la réponse en fréquence du générateur suiveur et corrige la mesure au moyen des données de correction obtenues. Pour mesurer la réflexion, le R&S FSH mesure lors du calibrage le coefficient de réflexion d'un court-circuit et d'un circuit ouvert au pont de mesure. Il obtient à partir de ces deux mesures des valeurs de correction destinées à la mesure de la réflexion de l'objet sous essai.

- 1 Visualisation de Resultat
- 2) Mode de Mesure
- 3) Référence 0 dB
- (4) Affichage d'état
	- S-Matrix
	- Statut de Calibrage
	- Format de Présentation
- (5) Courbe de Mesure
- 6 Sélection du Mode de Mesure
- (7) Sélection du Calibrage
- (8) Sélection du Visualisation de Résultat
- 9) Selection du Format de Présentation

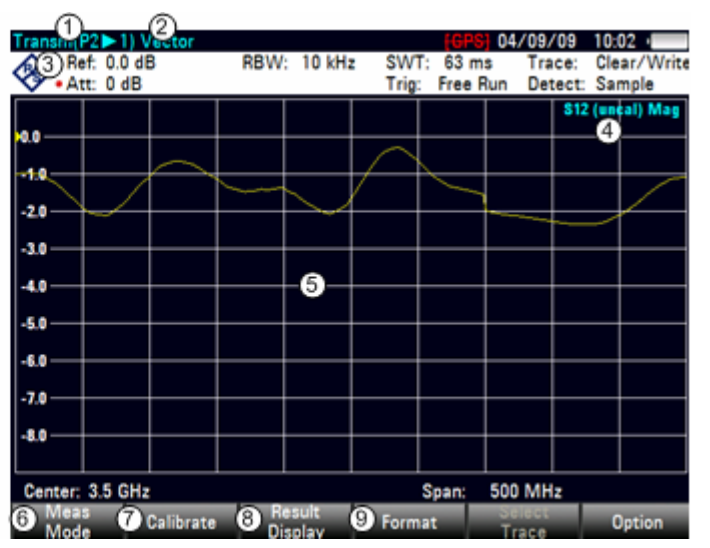

Après la mise sous tension du générateur suiveur, l'affichage d'état affiche UNCAL pour signaler que la mesure effectuée au moyen du générateur suiveur n'est pas corrigée. Il affiche l'axe des niveaux dans l'unité relative dB. En plus des valeurs de niveau, il affiche la référence 0 dB qui correspond à un niveau de référence de 0 dBm dans le mode analyseur de spectre (= niveau nominal de sortie du générateur suiveur.

Lorsque le générateur suiveur est activé, les paramètres de mesure, tels que les largeurs de bande ou la gamme de fréquence, se règlent comme dans le mode analyseur de spectre au moyen des touches correspondantes. La touche MEAS permet d'accéder directement au menu de touches logicielles du générateur suiveur.

Avant d'opérer le calibrage, régler le niveau de sortie du générateur suiveur , la gamme de fréquence désirée et le niveau de référence approprié, étant donné que le calibrage n'est valable que pour la gamme de fréquence calibrée et la référence. Une modification de ces paramètres après calibrage annule ce dernier.

Le calibrage est conservé lorsqu'à l'intérieur de la gamme de fréquence calibrée, la fréquence de départ, la fréquence d'arrêt ou la fréquence centrale et la plage de représentation (= Span) sont modifiées après-coup. Dans ce cas, R&S FSH interpole les données de correction entre les points d'appui du calibrage. Le R&S FSH conserve les valeurs de calibrage mais indique cependant l'erreur de mesure éventuellement accrue sous la forme d'un point rouge précédant l'affichage d'état du générateur suiveur en bordure d'écran.

Le R&S FSH doté d'un pont de mesure VSWR intégré (modèles R&S FSH4, réf. 1309.600.24 et R&S FSH8, réf. 1309.600.28) est capable de mesurer l'adaptation en entrée et en sortie d'un objet sous essai, ainsi que la fonction de transmission entre l'entrée et la sortie, et inversement. Pour cela, il allume en interne le générateur suiveur sur les prises N concernées, qui sont alors inscrites avec le port 1 et le port 2.

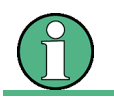

Lors de l'analyse de spectre, le port 1 est utilisé comme entrée RF.

# **4.13.1 Mesure Scalaire**

Pour les appareils qui ne sont pas équipés d'un pont de mesure VSWR (modèles R&S FSH4, réf. 1309.600.14 et R&S FSH8, réf. 1309.600.18), il n'est pas possible d'inverser la sortie du générateur. C'est pourquoi ces appareils peuvent mesurer uniquement la fonction de transmission entre la sortie du générateur suiveur (= port 2) et l'entrée RF (= port 1) (TRANSMISSION REVERSE PORT 2 -> PORT 1). De plus, ces appareils mesurent uniquement la puissance transmise (mesure scalaire). Il n'est pas possible de mesurer le déphasage au travers de l'objet sous essai.

Quel que soit le modèle de l'appareil, il existe plusieurs modes de calibrage.

• Full Two-Port :

les mesures de référence pour les mesure de transmission et de réflexion sont réalisées pour les deux portes de mesure (port 1 et 2). Cela signifie que, par la suite, toutes les mesures du type réseau sont réalisées avec une précision maximale. L'affichage d'état indique « (Cal) ». Cette méthode de calibrage est la plus souple concernant la suite des mesures sur l'objet à l'essai. Elle est également la plus longue, car tous les étalons de calibrage (Open, Short, Load, connexion transversale) doivent être branchées les uns après les autres sur les deux ports, ce qui implique sept étapes de mesure au total.

• Reflection Port 1 :

dans ce cas, les mesures vectorielles de référence pour la future mesure d'adaptation et ou réflexion sont seulement réalisées sur le port 1. Les étalons de calibrage doivent donc être branchés sur une seule prise RF (3 étapes de mesure).

• Transmission Fwd :

dans ce cas, les mesures vectorielles de référence pour la fonction de transmission sont réalisées entre le port 1 et le port 2.

#### • Transmission Rev :

dans ce cas, les mesures vectorielles de référence pour la fonction de transmission sont réalisées entre le port 2 et le port 1.

• Reflection Port 2 :

dans ce cas, les mesures vectorielles de référence pour la future mesure d'adaptation ou de réflexion sont seulement réalisées sur le port 2.

Normalize ·

dans le cas d'une normalisation, une seule mesure de référence est réalisée sur le port correspondant ou entre les deux ports. Cette mesure de référence permet par exemple d'équilibrer avec suffisamment de précision la réponse en phase-fréquence d'un câble de mesure sans être obligé de réaliser la procédure complexe d'un calibrage complet.

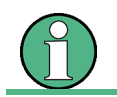

En mode SCALAR, avec un modèle d'appareil sans pont de mesure VSWR, seul le type de calibrage NORMALIZE … est proposé.

## **Réglage du niveau de sortie :**

 $\triangleright$  Appuyer sur la touche logicielle TG OUTPUT ATTENUATION dans le menu AMPT.

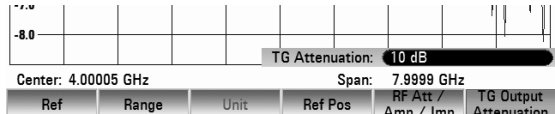

Le R&S FSH ouvre une zone d'entrée à sélectionner le niveau de sortie.

Le niveau de sortie se règle en sélectionnant une valeur d'atténuation (0 dB ou 50 dB). Si l'on sélectionne la valeur 0 dB, le niveau de sortie s'élève à 0 dBm et par conséquent à -50 dBm si l'on sélectionne la valeur 50 dB.

Régler la valeur d'atténuation souhaitée à l'aide du pavé numérique, de la molette ou de la touche de curseur.

# **4.13.2 Mesure vectorielle**

(Uniquement pour R&S FSH4/8 avec générateur suiveur et pont de mesure VSWR intégré (R&S FSH8 réf. 1309.6000.24 ou 1309.6000.28) et option R&S FSH-K42 (mesure vectorielle de réflexion et de transmission) associée à R&S FSH-Z28 ou R&S FSH-Z29 (étalons de calibrage)).

En mesure vectorielle, le R&S FSH évalue la norme et la phase du signal reçu. Il corrige ainsi avec la phase correcte ses influences sur le résultat de mesure au moyen des valeurs de correction complexes enregistrées dans les routines de calibrage. Les étalons de calibrage utilisés (connexion transversale et terminaison de 50  $\Omega$ ) constituent la référence.

La mesure vectorielle permet d'obtenir une précision de mesure et dynamique supérieures à celles de la mesure scalaire. Un avantage essentiel de la mesure vectorielle réside dans la possibilité supplémentaire offerte de déterminer la phase, le temps de propagation de groupe et la longueur électrique d'un objet sous essai. Les mesures mentionnées ne sont disponibles qu'après réalisation d'un calibrage, avant cela elles ne sont pas actives (affichage en caractères gris).

Les routines de calibrage suivantes sont applicables aux mesures vectorielles

Full Two Port :

Dans ce cas, les deux ports de mesure sont calibrés pour toutes les mesures concernées (réflexion au niveau de l'entrée (S11), fonction de transmission à l'état passant (S21), fonction de transmission inverse à l'état passant (S12) et réflexion au niveau de la sortie (S22). La routine de calibrage nécessite donc successivement la connexion des étalons Load, Open et Short au niveau des deux ports de mesure, ainsi qu'une connexion transversale de ces ports de mesure. Les effets du montage de mesure et l'isolation entre les ports sont déterminés et pris en compte en cas de mesure conjointe de l'objet sous essai.

Cette méthode de calibrage demande certes de gros efforts, mais permet au final d'obtenir des mesures d'une grande précision au niveau des deux ports de mesure sans avoir à refaire le calibrage et constitue ainsi un procédé des plus flexibles.

> L'appareil est déjà paramétré en usine avec le calibrage Full Two Port (calibrage en usine). Ce calibrage ne tient cependant pas compte des effets du montage de mesure actuel (câblage). Il est ainsi également possible d'effectuer toutes les mesures sans calibrage supplémentaire, la précision étant toutefois limitée dans la mesure où la disposition actuelle de mesure n'est pas prise en compte. C'est pour cette raison que l'appareil affiche "(Uncal)" dans la barre de titre. Afin d'obtenir des mesures les plus précises possibles, il est recommandé de répéter le calibrage avec la disposition de mesure actuelle.

## • Reflection Port 1 :

Dans ce cas, le port de mesure 1 est calibré pour mesurer la réflexion (S11). La routine de calibrage demande successivement les étalons Open, Short et Load.

L'appareil est paramétré en usine avec le calibrage Full Two Port (calibrage en usine). Si, une fois que le calibrage de la réflexion au niveau du port 1 est correctement effectué, d'autres mesures (Transmission Fwd / Rev, Reflection Port 2) sont sélectionnées, le R&S FSH utilise alors les données de calibrage requises du calibrage en usine. Il est ainsi possible d'effectuer des mesures, la précision étant toutefois limitée dans la mesure où la disposition actuelle de mesure n'est pas prise en compte. C'est pour cette raison que l'appareil affiche "(Uncal)" dans la barre de titre.

• Transmission Fwd (Port 1 -> 2) : Dans ce cas, la fonction de transmission à l'état passant (S21) est calibrée. La routine de calibrage

demande successivement une connexion transversale ainsi que la connexion des étalons de calibrage Open et Short au niveau du port 1. Les effets du montage de mesure et l'isolation entre les ports de mesure sont ainsi déterminés et pris en compte en cas de mesure conjointe de l'objet sous essai.

> L'appareil est paramétré en usine avec le calibrage Full Two Port (calibrage en usine). Si, une fois que le calibrage de la fonction de transmission à l'état passant est correctement effectué, d'autres mesures (Transmission Rev, Reflection Port 1 / Port 2) sont sélectionnées, le R&S FSH utilise alors les données de calibrage requises du calibrage en usine. Il est ainsi possible d'effectuer des mesures, la précision étant toutefois limitée dans la mesure où la disposition actuelle de mesure n'est pas prise en compte. C'est pour cette raison que l'appareil affiche "(Uncal)" dans la barre de titre.

• Transmission Rev (Port 2 -> 1) :

Dans ce cas, la fonction de transmission inverse à l'état passant (S12) est calibrée. La routine de calibrage demande successivement une connexion transversale ainsi qu'une connexion des étalons de calibrage Open et Short au niveau du port 2. Les effets du montage de mesure et l'isolation entre les ports de mesure sont ainsi déterminés et pris en compte en cas de mesure conjointe de l'objet sous essai.

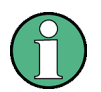

L'appareil est paramétré en usine avec le calibrage Full Two Port (calibrage en usine). Si, une fois que le calibrage de la fonction de transmission à l'état passant est correctement effectué, d'autres mesures (Transmission Fwd, Reflection Port 1 / Port 2) sont sélectionnées, le R&S FSH utilise alors les données de calibrage requises du calibrage en usine. Il est ainsi possible d'effectuer des mesures, la précision étant toutefois limitée dans la mesure où la disposition actuelle de mesure n'est pas prise en compte. C'est pour cette raison que l'appareil affiche "(Uncal)" dans la barre de titre.

• Reflection Port 2 :

Dans ce cas, le port de mesure 2 est calibré pour mesurer la réflexion (S22). La routine de calibrage demande successivement les étalons de calibrage Open, Short et Load.

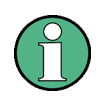

L'appareil est paramétré en usine avec le calibrage Full Two Port (calibrage en usine). Si, une fois que le calibrage de la réflexion au niveau du port 2 est correctement effectué, d'autres mesures (Transmission Fwd / Rev, Reflection Port 1) sont sélectionnées, le R&S FSH utilise alors les données de calibrage requises du calibrage en usine. Il est ainsi possible d'effectuer des mesures, la précision étant toutefois limitée dans la mesure où la disposition actuelle de mesure n'est pas prise en compte. C'est pour cette raison que l'appareil affiche "(Uncal)" dans la barre de titre.

• Normalize Reflection Port 1 (Short) :

Dans ce cas, le port de mesure 1 est calibré à l'aide d'un procédé abrégé pour mesurer la réflexion (S11). La routine de calibrage demande uniquement l'étalon de calibrage Short. L'isolation des ports de mesure n'est pas prise en compte en cas de mesure conjointe, ce qui signifie que le calibrage n'élimine pas la transmodulation entre les ports de mesure du montage de mesure.

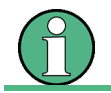

Le choix d'autres mesures est soumis aux mêmes conditions que le Reflection Port 1.

• Normalize Reflection Port 2 (Short) :

Dans ce cas, le port de mesure 2 est calibré à l'aide d'un procédé abrégé pour mesurer la réflexion (S22). La routine de calibrage demande uniquement l'étalon de calibrage Short. L'isolation des ports de mesure n'est pas prise en compte en cas de mesure conjointe, ce qui signifie que le calibrage n'élimine pas la transmodulation entre les ports de mesure du montage de mesure.

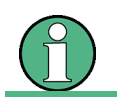

Le choix d'autres mesures est soumis aux mêmes conditions que le Reflection Port 2.

# **4.13.3 Mesure de transmission**

Pour mesurer la fonction de transmission, relier l'entrée de l'objet sous essai à la sortie du générateur et la sortie de ce dernier à l'entrée RF du R&S FSH. Le R&S FSH mesure la norme de la fonction de transmission de l'objet sous essai. La séquence de commande est décrite ci-après pour la mesure de la fonction de transmission d'un filtre à 4 bandes, dont la fréquence centrale est de 2060 MHz et la largeur de bande d'env. 11 MHz, par exemple. L'exemple de mesure commence par la configuration initiale du R&S FSH.

## **Réglage de la gamme de fréquence :**

- Appuyer sur la touche PRESET.
- $\triangleright$  Appuyer sur la touche MODE.
- Appuyer sur la touche logicielle NETWORK ANALYZER.

Le R&S FSH affiche le menu du générateur suiveur. Etant donné qu'aucun calibrage n'est effectué, UNCAL s'affiche en haut du diagramme.

- $\triangleright$  Appuyer sur la touche FREQ.
- Entrer la fréquence centrale (2060 MHz dans l'exemple) au moyen des touches numériques.
- $\triangleright$  Appuyer sur la touche SPAN.
- Entrer la plage de représentation de la fréquence (50 MHz dans l'exemple) au moyen des touches numériques.

## **4.13.3.1 Mesure scalaire de la fonction de transmission:**

- $\triangleright$  Appuyer sur la touche MEAS.
- $\triangleright$  Appuyer sur la touche logicielle MEAS MODE
- Au moyen du bouton rotatif, sélectionner SCALAR et confirmer avec ENTER ou la touche logicielle MEAS MODE.

## *R&S FSH Mesure de quadripôles au moyen du générateur suiveur*

 $\triangleright$  Appuyer sur la touche logicielle CALIBRATE.

Au moyen du bouton rotatif, sélectionner NORMALIZE TRANSMISSION FWD (PORT1 -> 2) et confirmer avec ENTER ou la touche logicielle CALIBRATE.

Pour le calibrage de la fonction de transmission, le R&S FSH invite l'utilisateur à relier l'entrée RF à la sortie du générateur suiveur.

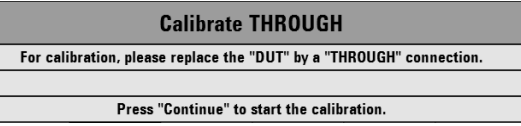

- Relier directement la sortie RF à l'entrée générateur sans objet sous essai.
- Appuyer sur la touche logicielle CONTINUE pour lancer le calibrage.

Pour abandonner le calibrage, appuyer sur la quatrième ou cinquième touche logicielle CANCEL.

Une fois le calibrage terminé, le R&S FSH affiche Calibration done! et (Cal) en l'affichage d'état.

 Raccorder l'objet sous essai entre l'entrée RF et la sortie du générateur.

Le R&S FSH affiche la norme de la fonction de transmission des types de câble. Elle peut se mesurer au moyen des marqueurs, par exemple.

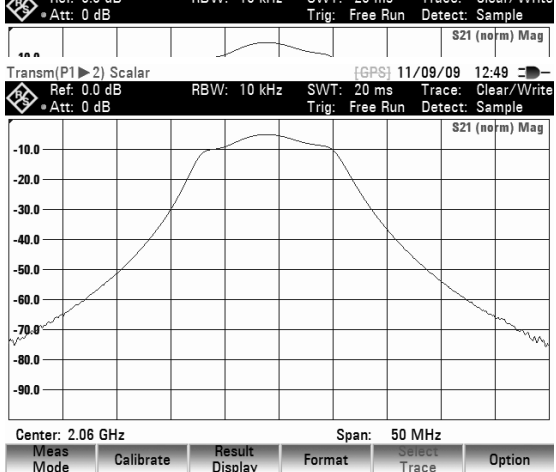

Le calibrage de transmission est conservé jusqu'à la modification de la fréquence centrale ou de la plage de représentation du R&S FSH, de sorte que la nouvelle plage de représentation se situe en dehors de la gamme de fréquence calibrée. UNCAL s'affiche en haut de l'écran lorsque le calibrage n'est plus valable.

Une modification de la référence après le calibrage rend la mesure très imprécise. Bien que le R&S FSH conserve les valeurs de calibrage, la possibilité d'une augmentation de l'erreur de mesure (<0,3 dB) est signalée par l'affichage (APPROX) en haut de l'écran.

Une modification des autres paramètres de réglage tels que largeur de bande, détecteur, durée de balayage ou plage de mesure n'influence pas la précision de mesure. Ils peuvent donc être modifiés même après le calibrage sans perte de précision.

Concernant la sauvegarde d'un ensemble de données pour une mesure de transmission scalaire dans un état calibré, le R&S FSH peut aussi stocker en mémoire les données de calibrage avec les réglages restants (voir chapitre « Sauvegarde des données de calibrage »).

#### **Mesures sur amplificateurs:**

Dans le cas de mesures sur amplificateurs, la référence doit être décalée, afin que la fonction de transmission de l'amplificateur soit visible sur l'écran. Augmenter le niveau de référence correspond à augmenter l'atténuation à l'entrée. Pour cela, le R&S FSH offre un réglage de référence. La position de la référence à 0 dB peut être décalée vers des valeurs négatives ou positives.

- Appuyer sur la touche AMPT.
- Appuyer sur la touche logicielle REF LEVEL.
- Modifier la référence au moyen du bouton rotatif ou des touches de gestion du curseur, ou entrer une autre référence à l'aide des touches numériques.
- Confirmer l'entrée avec la touche ENTER ou la

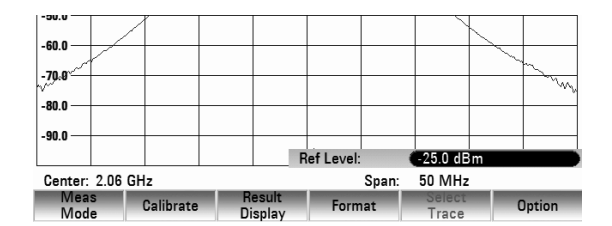

touche logicielle REF LEVEL.

Lors de mesures sur amplificateurs, il faut veiller à ce que le R&S FSH ne soit pas surchargé. Cette surcharge n'intervient pas lorsque la courbe de mesure se situe dans l'affichage de l'écran (avec REF POSITION = 10).

La référence peut aussi être décalée sans que l'atténuation à l'entrée n'augmente, par exemple pour placer la courbe de mesure au milieu de l'écran. Pour ce faire, utiliser la fonction REFPOS. Les valeurs 0 à 10 correspondent les lignes de diagramme horizontales (0 = ligne plus basse, 10 = ligne plus haute). Le valeur 5 correspond au centre du diagramme.

- $\triangleright$  Appuyer sur la touche AMPT.
- $\triangleright$  Appuyer sur la touche logicielle REFPOS.
- Modifier la position de référence au moyen du bouton rotatif ou des touches de gestion du curseur, ou entrer une nouvelle position de référence à l'aide des touches numériques.
- Confirmer l'entrée avec la touche ENTER ou avec la touche logicielle REFPOS.

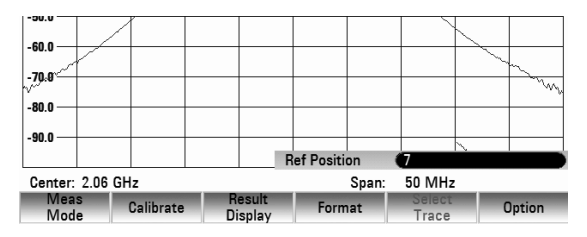

## **4.13.3.2 Mesure vectorielle de la fonction de transmission**

#### **Activation de la mesure vectorielle :**

- $\triangleright$  Appuyer sur la touche MODE.
- $\triangleright$  Appuyer sur la touche vectorielle NETWORK ANALYZER
- Choisir l'option de menu VECTOR au moyen du bouton rotatif ou des touches de gestion du curseur.

Confirmer le choix avec la touche ENTER ou avec la touche logicielle MEAS MODE.

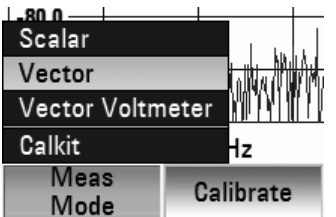

#### **Calibrage de la mesure :**

Avant de calibrer le R&S FSH, il faut définir la fréquence moyenne désirée ainsi que la plage de représentation de la fréquence. Si cette définition intervient plus tard, les valeurs de calibrages seront perdues et il faudra à nouveau calibrer l'appareil.

> Le calibrage est conservé lorsqu'à l'intérieur de la gamme de fréquence calibrée, la fréquence de départ, la fréquence d'arrêt ou la fréquence centrale et la plage de fréquence (= Span) sont modifiées après-coup. Dans ce cas, R&S FSH interpole les données de correction entre les points d'appui du calibrage. Le R&S FSH conserve les valeurs de calibrage mais indique cependant l'erreur de mesure éventuellement accrue sous l'afficheur (APPROX) en haut de l'écran.

- Appuyer sur la touche MEAS.
- Appuyer sur la touche logicielle CALIBRATION.
- $\triangleright$  Au moyen du bouton rotatif ou des touches de gestion du curseur, sélectionner l'option de menu TRANSMISSION FWD (PORT1 -> 2) et confirmer au moyen de la touche logicielle CALIBRATE ou de la touche ENTER.

Le R&S FSH invite l'utilisateur à relier l'entrée RF à la sortie du générateur suiveur pour le calibrage de fonction de transmission.

- Relier directement la sortie RF à l'entrée générateur sans objet sous essai.
- Appuyer sur la touche logicielle CONTINUE pour lancer le calibrage.
- $\triangleright$  Pour abandonner le calibrage, appuyer sur la touche logicielle CANCEL.
- Le R&S FSH invite ensuite l'utilisateur à terminer la sortie du générateur suiveur sur 50  $\Omega$  (LOAD).
- Relier la sortie du générateur à la terminaison de  $50 \Omega$ .
- Appuyer sur la touche logicielle CONTINUE.

Une fois le calibrage terminé, le R&S FSH affiche S11 (Cal) Mag est indiqué dans l'affichage du statut pour indiquer que le calibrage vectoriel a été effectué pour la mesure de transmission.

## **4.13.3.3 Réglage de l'affichage des résultats**

Le R&S FSH offre la possibilité d'adapter l'affichage des résultats en fonction des résultats de mesure souhaités. Il est possible de sélectionner soit la réflexion sur le port 1 ou le port 2 (REFLECTION PORT 1 ou REFLECTION PORT 2), soit la transmission dans le sens direct ou dans le sens inverse (TRANSMISSION FWD (PORT 1->2) ou TRANSMISSION REV (PORT 1->2)).

Par défaut, le R&S FSH affiche la transmission dans le sens inverse (Port 2 -> Port 1).

- $\triangleright$  Appuyer sur la touche logicielle RESULT DISPLAY.
- $\triangleright$  Au moyen du bouton rotatif ou des touches de gestion du curseur, sélectionner l'affichage de résultats souhaité et confirmer avec la touche

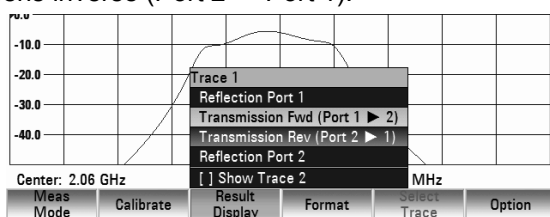

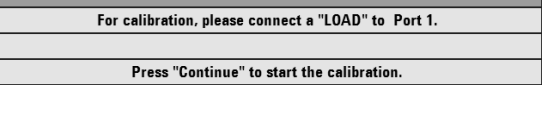

**Calibrate LOAD** 

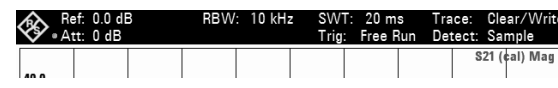

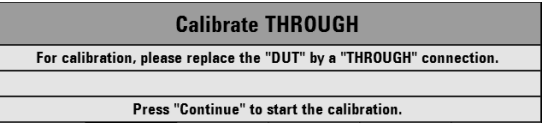

logicielle RESULT DISPLAY ou avec ENTER.

Le R&S FSH affiche désormais sur l'écran le résultat de mesure sélectionné.

## **4.13.3.4 Réglage du Visualisation de Résultat**

## **Mesure de la magnitude d'une fonction de transmission**

Connecter l'objet sous essai entre la sortie du générateur suiveur et l'entrée RF.

- $\triangleright$  Appuyer sur la touche logicielle FORMAT.
- $\triangleright$  Au moyen du bouton rotatif ou des touches de gestion du curseur, sélectionner l'option de menu MAGNITUDE et confirmer au moyen de la touche logicielle FORMAT ou de la touche ENTER.

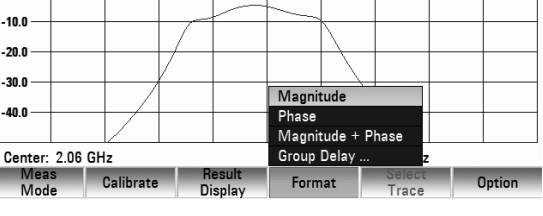

Le R&S FSH affiche la magnitude de la fonction de transmission ainsi que TRANSMISSION VECTOR (CAL) MAGNITUDE sur l'écran, en haut à droite.

Réglage de la position de la valeur de référence (Position de référence)

- Appuyer sur la touche AMPT.
- Appuyer sur la touche logicielle REFPOS

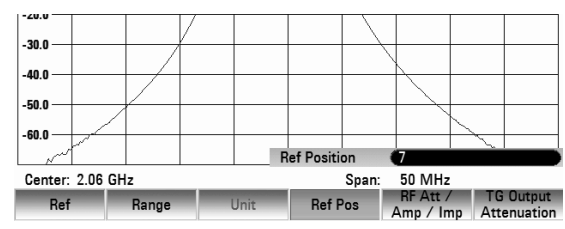

- Modifier la position de référence à l'aide de la molette ou de la touche de curseur ou entrer une nouvelle position de référence à l'aide des touches numériques.
- $\triangleright$  Appuyer sur la touche ENTER ou sur REFPOS pour confirmer la saisie.

## **Mesure de la phase d'une fonction de transmission**

- $\triangleright$  Appuyer sur la touche logicielle FORMAT.
- $\triangleright$  Au moyen du bouton rotatif ou des touches de gestion du curseur, sélectionner l'option de menu PHASE et confirmer au moyen de la touche logicielle FORMAT ou de la touche ENTER.

Le R&S FSH affiche la trajectoire de phase de l'objet sous essai en fonction de la fréquence. S11 (Cal) Mag est indiqué dans l'affichage du statut. Lors de la graduation par défaut la phase ne peut prendre que des valeurs comprises entre -200° et +200°.

## **Remarque :**

*Lors de la graduation par défaut du diagramme de -200° à +200°, le tracé de la courbe n'est représenté correctement que lorsque le décalage de phase entre deux points de mesure adjacents est inférieur à 180°.*

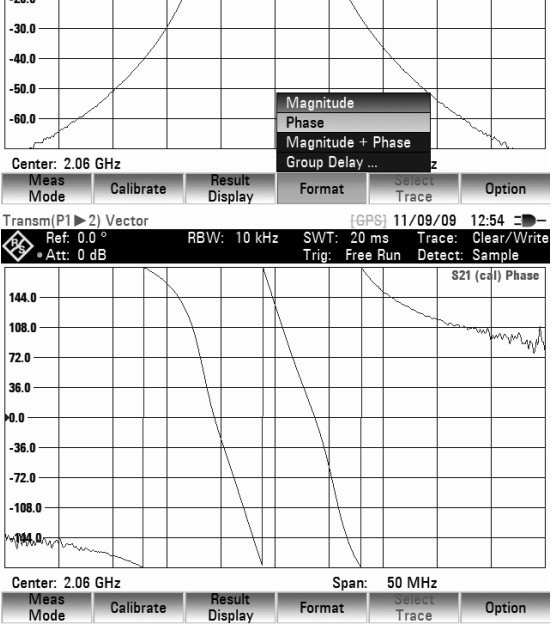

Il est possible de déplacer la référence utilisée pour la mesure de phase, par exemple pour placer la courbe de mesure au centre de l'écran.

- $\triangleright$  Appuyer sur la touche AMPT.
- $\triangleright$  Appuyer sur la touche logicielle REFPOS.
- $\triangleright$  Au moyen du bouton rotatif ou des touches de gestion du curseur modifier la position de référence ou entrer une nouvelle position de référence au moyen des touches numériques.
- Confirmer l'entrée au moyen de la touche ENTER ou de la touche logicielle REFPOS.

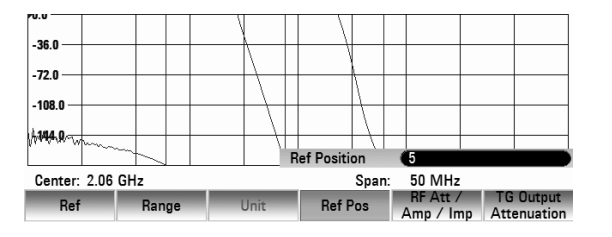

## **4.13.3.5 Alimentation en tension continue des objets sous essai actifs (uniquement pour les modèles dotés d'un pont de mesure VSWR intégré)**

Les alimentations en tension continue intégrées (BIAS 1 et BIAS 2) du R&S FSH permettent d'alimenter les objets sous essai actifs, comme par exemple les amplificateurs, par l'intermédiaire d'un câble RF. L'alimentation en tension utilise un bloc d'alimentation externe adapté (600 mA max / 50 V max). La mesure du couplage d'antenne des stations de base de téléphonie mobile nécessite d'alimenter deux TMA (Tower Mounted Amplifier) en tension continue. Une tension adaptée est alors appliquée sur les entrées BNC BIAS 1 et BIAS 2 du pont de mesure VSWR.

# **4.13.4 Mesure de réflexion**

## **4.13.4.1 Mesure scalaire de réflexion**

Calibrer le montage avant d'effectuer la mesure. Cela s'effectue au moyen d'un court-circuit et d'un circuit ouvert au point où la réflexion doit être mesurée. Si l'on utilise un câble entre l'objet sous essai et le pont, effectuer le calibrage à l'extrémité de mesure du câble.

- Appuyer sur la touch logicielle MEAS MODE
- $\triangleright$  Au moven du bouton rotatif ou des touches de gestion du curseur, sélectionner l'option de menu SCALAR et confirmer au moyen de la touche logicielle MEAS MODE ou de la touche ENTER.
- $\triangleright$  Appuyer sur la touche logicielle CALIBRATE.
- $\triangleright$  Au moyen du bouton rotatif ou des touches de gestion du curseur, sélectionner l'option de menu NORMALIZE REFLECTION PORT 1(SHORT)

Le R&S FSH sort un message pour inviter l'utilisateur à laisser ouverte l'entrée de mesure.

- Connecter un circuit ouvert à l'entrée de mesure du pont ou à l'extrémité du câble.
- $\triangleright$  Lancer le calibrage en circuit ouvert en appuyant sur la touche logicielle CONTINUE.
- Les touches logicielles CANCEL permettent d'abandonner le calibrage.

Une fois le calibrage en circuit ouvert terminé, le R&S FSH invite l'utilisateur à effectuer le calibrage en court-circuit.

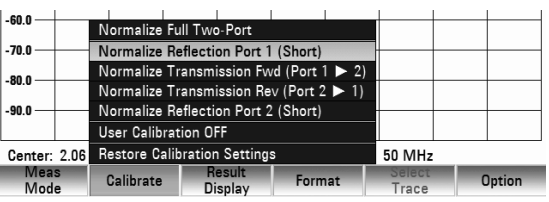

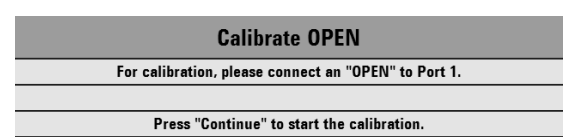

**Remarque:** 

- Connecter un court-circuit à l'entrée de mesure du pont.
- > Lancer le calibrage en court-circuit en appuyant sur la touche CONTINUE.
- CANCEL permet d'abandonner le lancement du calibrage.

## **Remarque:**

*On peut utiliser de nouveau un circuit ouvert au lieu du court-circuit pour calibrer le* R&S FSH*. Etant donné que le* R&S FSH *n'évalue que le module de la tension réfléchie, il ne fait pas la distinction entre un court-circuit et un circuit ouvert. Le calibrage en court-circuit augmente toutefois la précision de mesure car le* R&S FSH *effectue un moyennage des valeurs calibrées pour le court-circuit et le circuit ouvert.*

 $f(f|P)$ 

. م ما  $-2.0$  $-40$ -60

Scala Ref: 0.0 dB

DRM.

Une fois le calibrage terminé, le R&S FSH affiche le message **Calibration done!** pendant 3 secondes.

S11 (Norm) Mag est indiqué dans l'affichage du statut. Ceci sert à indiquer qu'il est calibré pour la mesure de réflexion.

 Connecter l'objet sous essai au port de mesure du pont ROS.

Le R&S FSH affiche son atténuation d'adaptation.

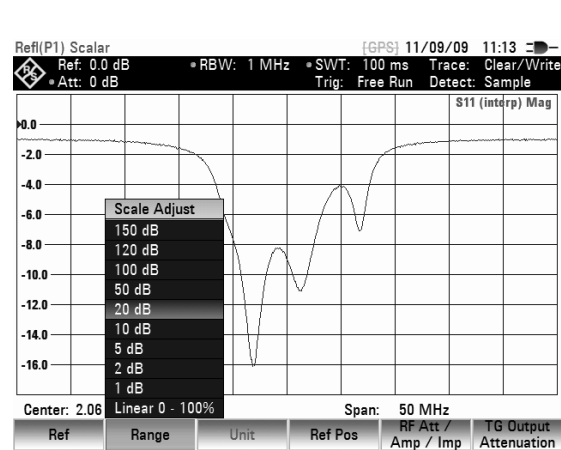

## $\triangleright$  Appuyer sur la touche logicielle RANGE.

**Entrée de l'unité d'affichage :**   $\triangleright$  Appuyer sur la touche AMPT.

> Le R&S FSH ouvre le menu de sélection des plages d'affichage. Les unités d'affichage dépendent du format de mesure sélectionné : atténuation de retour en dB, linéaire en %, rapport d'onde stationnaire (ROS/VSWR), coefficient de réflexion (REFL COEFF (ROH)) ainsi que coefficient de réflexion (REFL COEFF (mROH)). Sélectionner l'unité d'affichage souhaitée au moyen des touches de gestion du curseur ou du bouton rotatif.

*des touches de gestion du curseur ou du bouton rotatif.* 

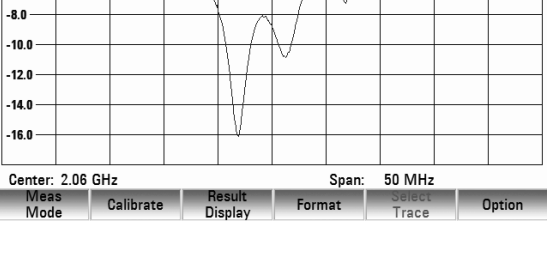

S11 (interp) Mag

S<sub>11</sub> (intern) Man

GPS1 11/09/09 11:13

Trace:<br>Detect:

 $100 \text{ ms}$ 

**Calibrate SHORT** For calibration, please connect a "SHORT" to Port 1.

*La graduation par défaut est directement sélectionnée pour l'atténuation de retour ainsi que pour l'affichage linéaire. Pour toutes les autres unités s'ouvre une fenêtre de sélection destinée à la graduation par défaut de la plage d'affichage. Sélectionner la plage d'affichage souhaitée au moyen*
$\triangleright$  Confirmer la sélection au moyen de la touche ENTER ou en appuyant sur la touche logicielle RANGE.

Le R&S FSH affiche par exemple le coefficient de réflexion de l'objet de mesure.

Le calibrage de réflexion est conservé jusqu'à la modification de la fréquence centrale ou de la plage de représentation du R&S FSH, de sorte que la nouvelle plage de représentation se situe en dehors de la gamme de fréquence calibrée. En cas de perte du calibrage, (Uncal) est indiqué dans l'affichage du statut.

En cas de modification de la référence après calibrage, la précision de la mesure risque de diminuer fortement. Bien que le R&S FSH conserve les valeurs de calibrage, la possibilité d'une augmentation de l'erreur de mesure est signalée par l'affichage (Interp) dans l'affichage du statut.

Une modification des autres paramètres de réglage tels que largeur de bande, détecteur, durée de balayage ou plage de mesure n'influence pas la précision de mesure. Ils peuvent donc être modifiés même après le calibrage sans perte de précision.

Lors de la sauvegarde d'un ensemble de données pour la mesure scalaire de transmission en mode calibré, le R&S FSH peut également sauvegarder les données de calibrage avec les autres paramètres (cf. chapitre 2, « Sauvegarde de données de calibrage »). Ainsi on peut mesurer sans calibrage antérieur, après un rappel du réglage.

### **4.13.4.2 Mesure vectorielle de réflexion**

Uniquement disponible avec l'option R&S FSH-K42 associée à R&S FSH-Z28 et R&S FSH-Z29 et avec les modèles dotés d'un pont de mesure VSWR (réf. 1309.6000.24 ou 1309.6000.28).

Contrairement à la mesure scalaire, le R&S FSH corrige l'onde réfléchie par l'objet sous essai en module et phase au moyen des valeurs de correction obtenues par le calibrage. En plus du calibrage en circuit ouvert et en court-circuit, utiliser une terminaison de 50  $\Omega$  pour le calibrage. Les propriétés du pont de mesure (directivité et impédances) n'influencent donc plus le résultat de mesure. Ce qui importe, c'est la qualité des paramètres de calibrage circuit-ouvert, court-circuit et terminaison de 50  $\Omega$ . La mesure vectorielle permet donc d'obtenir une dynamique supérieure et, de ce fait, une précision supérieure. Du fait de la dynamique plus élevée, les plages d'affichage du rapport d'ondes stationnaires (ROS) ainsi que ROS 1 –1,5 et ROS 1 –1,1 sont élargies. Les objets sous essai à très bonne adaptation peuvent ainsi être mesurés avec davantage de précision et avec une meilleure résolution de l'écran. Mais l'un des avantages principaux de la mesure vectorielle est aussi de permettre d'afficher des résultats de mesure complexes dans un abaque de Smith. Il est alors possible d'avoir une vue beaucoup plus précise des caractéristiques de l'objet sous essai qu'en affichant la réflexion sous forme d'atténuation d'adaptation, de coefficient de réflexion ou de rapport d'ondes stationnaires. La mesure de réflexion offre en outre la possibilité supplémentaire de déterminer la phase, le temps de propagation de groupe ainsi que la longueur électrique d'un objet sous essai. Les mesures mentionnées ne sont disponibles qu'après réalisation d'un calibrage.

Il utilise toujours le détecteur d'échantillonnage. Tous les autres paramètres de mesure se règlent comme en mesure scalaire.

### **Activation de la mesure vectorielle :**

- $\triangleright$  Appuyer sur la touche MEAS MODE.
- Choisir l'option de menu VECTOR au moyen du bouton rotatif ou des touches de gestion du curseur.
- $\triangleright$  Confirmer le choix avec la touche ENTER ou avec la touche logicielle MEAS MODE.

#### .80 O Scalar Vector Vector Voltmeter Calkit 17 **Meas** Calibrate Mode

### **Calibrage :**

Avant de calibrer le R&S FSH, il faut définir la fréquence moyenne désirée ainsi que la plage de représentation de la fréquence. Si cette définition intervient plus tard, les valeurs de calibrages seront perdues et il faudra à nouveau calibrer l'appareil.

### *R&S FSH Mesure de quadripôles au moyen du générateur suiveur*

- $\triangleright$  Appuyer sur la touche logicielle CALIBRATE.
- $\triangleright$  Au moven du bouton rotatif ou des touches de gestion du curseur, sélectionner l'option de menu REFELECTION PORT 1 et confirmer au moyen de la touche logicielle CALIBRATE ou de la touche **ENTER**

Le R&S FSH invite l'utilisateur à terminer l'entrée de mesure sur un circuit ouvert (OPEN).

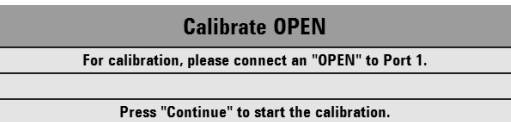

- Placer un circuit ouvert comme terminaison sur l'entrée de mesure du pont ou sur l'extrémité du câble de mesure.
- Lancer le calibrage en circuit ouvert en appuyant sur la touche logicielle CONTINUE.

Les touches logicielles CANCEL permettent d'abandonner le calibrage après chaque étape.

Une fois le calibrage en circuit ouvert terminé, le R&S FSH invite la porte de mesure à terminer sur un court-circuit (SHORT).

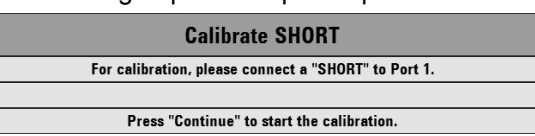

 Placer un court-circuit comme terminaison sur l'entrée de mesure du pont ou sur l'extrémité du câble de mesure.

F

Lancer le calibrage en court-circuit en appuyant sur la touche logicielle CONTINUE.

Au cours de la troisième étape de calibrage, prévoir une terminaison de 50  $\Omega$  sur la porte de mesure.

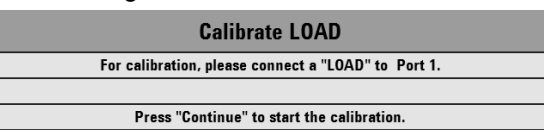

- Placer une terminaison de 50  $\Omega$  sur l'entrée de mesure du pont ou sur l'extrémité du câble de mesure (LOAD),
- Lancer le calibrage de terminaison en appuyant sur la touche logicielle CONTINUE.

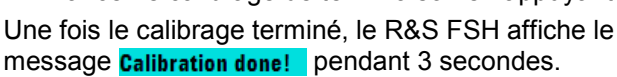

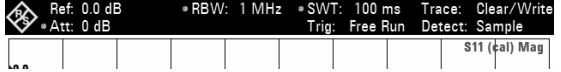

S11 (Cal) Mag est indiqué dans l'affichage du statut pour signaler que le calibrage vectoriel a été effectué pour la mesure de la réflexion.

Le calibrage de réflexion est conservé jusqu'à la modification de la fréquence centrale ou de la plage de représentation du R&S FSH, de sorte que la nouvelle plage de représentation se situe en dehors de la gamme de fréquence calibrée. En cas de perte du calibrage, (Uncal) est indiqué dans l'affichage du statuts.

Une modification du niveau de référence (touche AMPT, touche logicielle REF) effectuée après le calibrage rend la mesure très imprécise. Le R&S FSH conserve les valeurs de calibrage; il signale toutefois l'imprécision de la mesure par l'affichage (Interp) en haut de l'écran.

Une modification de la durée de balayage n'influence pas la mesure de réflexion.

[GPS] 11/09/09 11:17 =

Trace: Cle<br>Detect: Sa

S<sub>11</sub> (cal) Mag

|ਚਾਲ| ।<br>100 ms<br>Free Run

### **4.13.4.3 Réglage du Visualisation de Résultat**

### **Mesure de la magnitude de la réflexion**

Connecter l'objet sous essai au port de test du pont de mesure du ROS.

- Appuyer sur la touche logicielle FORMAT.
- $\triangleright$  Au moven du bouton rotatif ou des touches de gestion du curseur, sélectionner l'option de menu MAGNITUDE et confirmer l'entrée au moyen de la touche logicielle FORMAT ou de la touche ENTER.

Le R&S FSH affiche la magnitude de l'atténuation d'adaptation en haut de l'écran .

La modification de l'unité d'affichage de même que la graduation sont décrites au chapitre "Mesure scalaire de réflexion".

### **Mesure de la phase de réflexion**

- $\triangleright$  Appuyer sur la touche logicielle FORMAT.
- $\triangleright$  Au moven du bouton rotatif ou des touches de gestion du curseur, sélectionner l'option de menu PHASE et confirmer l'entrée au moyen de la touche logicielle MEAS MODE ou de la touche ENTER.

Le R&S FSH représente la trajectoire de phase de l'objet sous essai en fonction de la fréquence. Le R&S FSH affiche S11 (Cal) Phase et S11 (Cal) Phase est indiqué dans l'affichage du statut. Dans le cas de la graduation par défaut, la phase ne peut prendre que des valeurs comprises entre -200° et +200°.

#### **Remarque:**

*Dans le cas de la graduation par défaut du diagramme de -200° à + 200°, la trajectoire de la courbe n'est représentée correctement que lorsque le différence de phase entre deux points de mesure adjacents est inférieur à 180°.* 

Pour de plus amples renseignements sur la graduation de la mesure de phase, voir le chapitre : "Mesure de la phase d'une fonction de transmission".

### **Mesure simultanée de la grandeur et de la phase de la réflexion**

- $\triangleright$  Appuyer sur la touche logicielle FORMAT.
- Sélectionner l'élément de menu MAGNITUDE + PHASE à l'aide de la molette ou de la touche de curseur et appuyer sur MEAS MODE ou ENTER pour confirmer.

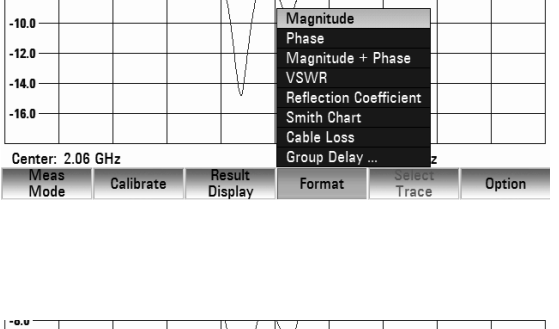

efl(P1) Vecto

Ref: 0.0 dB

**10.0.**  $-2.0$  $-4.0$ -60 -80

**RBW**  $1 MHz$ 

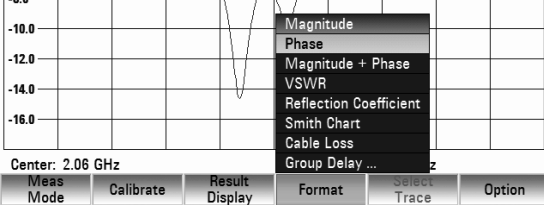

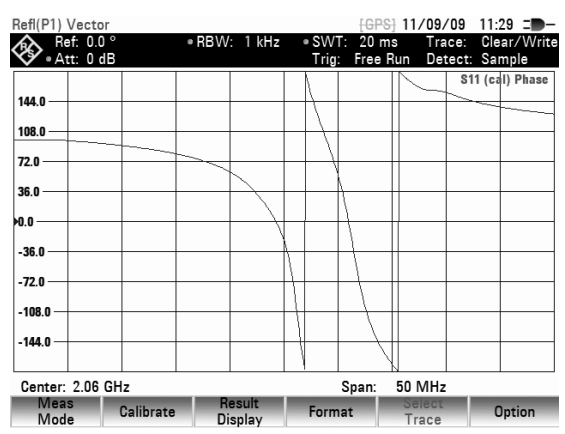

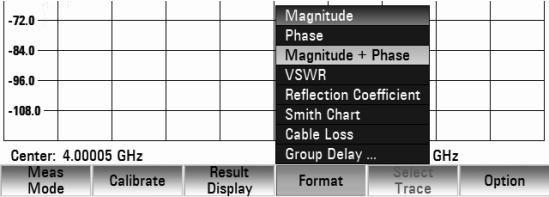

Le R&S FSH représente la grandeur de l'atténuation d'adaptation dans le diagramme du haut et, dans le diagramme du bas, le tracé de la phase de l'objet sous essai, en fonction de la fréquence. Le R&S FSH affiche S11 (Cal) Mag est indiqué dans l'affichage du statut

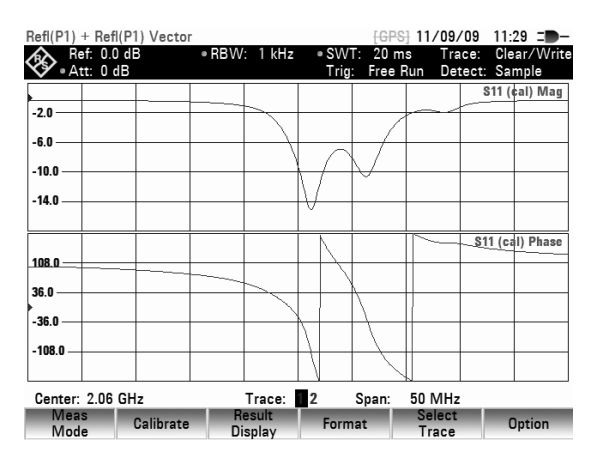

### **Sélection d'autres formats de mesure**

Outre le module et la phase, le R&S FSH peut afficher les formats de mesure suivants :

- Rapport d'onde stationnaire (VSWR)
- Coefficient de réflexion
- Abaque de Smith
- Affaiblissement du câble
- Temps de propagation de groupe
- Longueur électrique
- Appuyez sur la touche logicielle FORMAT.
- $\triangleright$  Sélectionnez l'un des formats de mesure dans le menu. Confirmez la sélection à l'aide de la touche ENTER ou de la touche logicielle FORMAT.

Le R&S FSH affiche le format sélectionné.

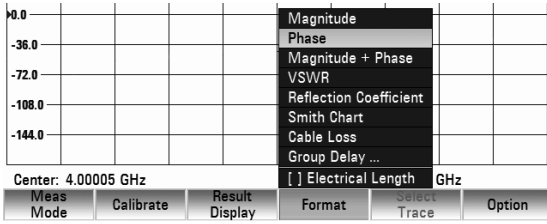

- Dans le cas du format VSWR, il affiche le rapport d'onde stationnaire dans un diagramme cartésien. Le VSWR correspond au rapport de la tension maximale et de la tension minimale qui surviennent dans une ligne de transmission électrique.
- Dans le cas du coefficient de réflexion, il affiche le rapport de l'amplitude d'une onde réfléchie et de l'onde incidente dans une ligne de transmission électrique.
- Dans le cas de l'abaque de Smith, il affiche l'abaque de Smith. Pour plus de détails concernant le comportement de l'abaque de Smith, voir "Affichage de la réflexion dans un abaque de Smith".
- Dans le cas de l'affaiblissement du câble, il affiche l'affaiblissement par rapport à la fréquence fournie par un câble.
- Dans le cas du temps de propagation de groupe, il décrit la durée de propagation d'une onde à travers un appareil.
- Dans le cas de la longueur électrique, il affiche la longueur électrique d'un échantillon.

### **Affichage de la réflexion dans un abaque de Smith**

- $\triangleright$  Appuyer sur la touche FORMAT.
- Sélectionner l'option SMITH CHART au moyen des touches de gestion du curseur ou du bouton rotatif.
- $\triangleright$  Confirmer le choix en appuyant sur la touche ENTER ou en appuyant une deuxième fois sur la touche logicielle MEAS MODE.

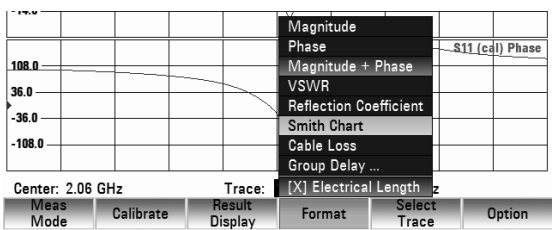

### *Mesure de quadripôles au moyen du générateur suiveur R&S FSH*

Le R&S FSH affiche la réflexion de l'objet de mesure dans l'abaque de Smith.

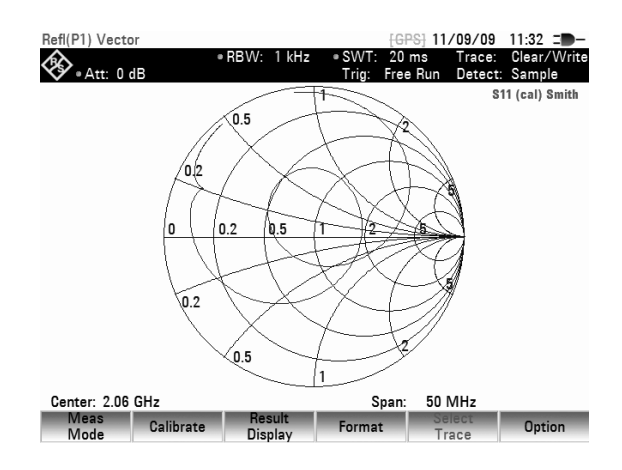

### **Utilisation des marqueurs dans l'abaque de Smith :**

Comme pour la mesure scalaire, toutes les fonctions marqueurs (marqueurs, marqueurs delta, multimarqueurs (voir également le chapitre "Utilisation des marqueurs") sont disponibles pour l'affichage d'abaque de Smith. L'abaque de Smith fournit des formats de marqueurs supplémentaires pour la mesure vectorielle de réflexion.

Appuyer sur la touche MARKER.

Le R&S FSH active le menu marqueurs ainsi qu'un marqueur.

 $\triangleright$  Le marqueur peut être déplacé sur la courbe complexe de réflexion au moyen du bouton rotatif, des touches de gestion du curseur ou par entrée numérique.

L'affichage numérique des valeurs des marqueurs indique tout d'abord la fréquence des marqueurs et l'impédance complexe ((partie réelle) + j (partie imaginaire)) en ohms. Si par ex. l'affichage complexe du coefficient de réflexion est nécessaire, il est possible d'adapter en conséquence le format des marqueurs.

### **Sélection du format des marqueurs :**

- $\triangleright$  Appuyer sur la touche logicielle MARKER MODE.
- $\triangleright$  Au moven du bouton rotatif ou des touches de gestion du curseur, sélectionner l'option de menu MARKER FORMAT… et confirmer l'entrée au moyen de la touche logicielle MARKER FORMAT ou de la touche ENTER.

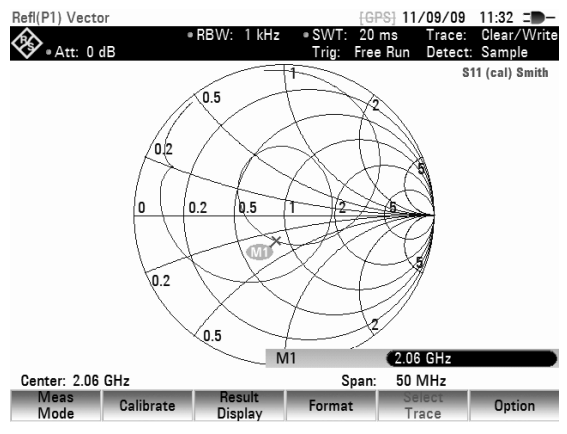

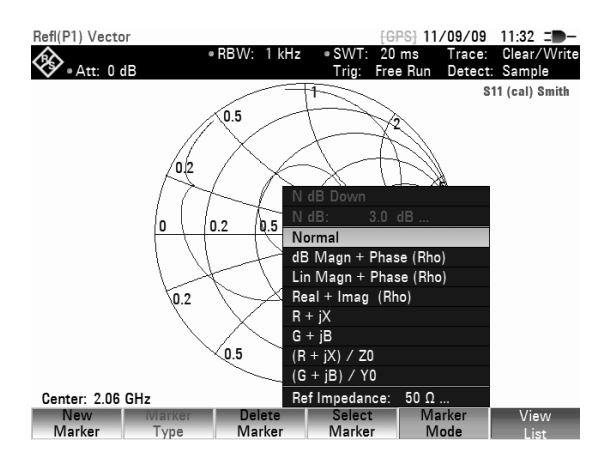

Il s'ouvre alors une liste de sélection :

• dB MAG AND PHASE (RHO) indique pour le coefficient de réflexion la valeur des marqueurs dans une représentation complexe de magnitude de phase, la magnitude étant convertie en dB.

- LIN MAG AND PHASE (RHO) indique pour le coefficient de réflexion la valeur des marqueurs dans une représentation complexe de magnitude de phase, la magnitude étant convertie de manière linéaire en pourcentage.
- REAL AND IMAG (RHO) indique pour le coefficient de réflexion la valeur des marqueurs dans une représentation complexe avec partie réelle et partie imaginaire.
- R+jX indique la valeur des marqueurs dédiés à l'impédance en représentation complexe avec partie réelle et partie imaginaire. Compte tenu en outre de la fréquence des marqueurs et du signe, la partie imaginaire de l'impédance est convertie et affichée sous forme d'inductance et ou de capacité.
- G+jB indique la valeur des marqueurs dédiés à l'admittance en représentation complexe avec partie réelle et partie imaginaire. Compte tenu en outre de la fréquence des marqueurs et du signe, la partie imaginaire de l'admittance est convertie et affichée sous forme d'inductance et ou de capacité.
- (R+jX/Z0) affiche la valeur des marqueurs relative à l'impédance normalisée en représentation complexe avec partie réelle et partie imaginaire.
- (G+jB/Z0) affiche la valeur des marqueurs relative à l'admittance normalisée en représentation complexe avec partie réelle et partie imaginaire.

Au moyen du bouton rotatif ou des touches de gestion du curseur, sélectionner le format de marqueurs choisi et confirmer l'entrée au moyen de la touche logicielle MARKER MODE ou de la touche ENTER.

#### **Détermination de l'impédance de référence**

Par défaut, l'abaque de Smith est normalisé sur une impédance de 50  $\Omega$ . C'est-à-dire que le point d'adaptation au centre de l'abaque de Smith est précisément situé sur 50  $\Omega$ . Il est cependant également possible de réaliser des mesures de réflexion en utilisant des réseaux d'adaptation appropriés et des standards de calibrage de systèmes affichant des impédances différentes. A cet effet, l'impédance de référence destinée à l'abaque de Smith peut être adaptée en conséquence.

- Appuyer sur la touche MARKER MODE
- $\triangleright$  Au moven du bouton rotatif ou des touches de gestion du curseur, sélectionner l'option de menu REF IMPEDANCE 50  $\Omega$  et confirmer l'entrée au moyen de la touche logicielle MARKER MODE ou de la touche ENTER.

Le R&S FSH ouvre une fenêtre permettant de saisir l'impédance de référence. La valeur peut être librement définie entre 1 m $\Omega$  et 10 k $\Omega$ .

Entrée de l'impédance de référence :

 Au moyen du clavier numérique, entrer l'impédance de référence choisie et confirmer l'entrée au moyen de la touche logicielle MARKER MODE ou de la touche ENTER.

### **Agrandir un détail de l'abaque de Smith :**

La fonction zoom permet d'agrandir tout point de l'abaque de Smith, afin de mieux analyser les résultats des mesures.

### *Mesure de quadripôles au moyen du générateur suiveur R&S FSH*

GPS1 11/09/09 11:40  $\equiv$ 

\$11 (cal) Smith

20 ms<br>Free Run

#### **Activer la fonction Zoom :**

- Appuyer sur la touche TRACE.
- Appuyer sur la touche logicielle ZOOM. Le R&S FSH affiche le menu de la fonction Zoom. Dans l'abaque de Smith apparaît une fenêtre dont il est possible de modifier la taille (facteur d'agrandissement 2, 4, 8) et la position.

Désactiver la fonction Zoom :

 $\triangleright$  Appuyer sur la touche logicielle EXIT.

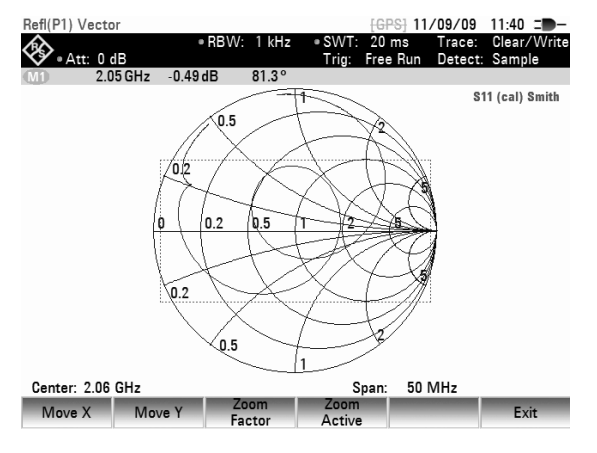

#### **Définir la zone d'agrandissement :**

Le facteur d'agrandissement permet de déterminer la taille de la fenêtre d'agrandissement ou encore le facteur d'agrandissement.

- Appuyer sur la touche logicielle ZOOM FACTOR.
- Au moyen du bouton rotatif, des touches de gestion du curseur ou au clavier numérique, sélectionner le facteur d'agrandissement 2, 4 ou 8.
- Confirmer la sélection à l'aide de la touche ENTER ou en appuyant sur la touche logicielle ZOOM FACTOR.

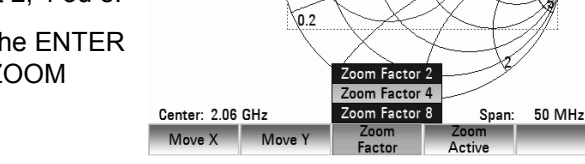

ัก ร

0.5

Ref(P1) Vector

Att: 0 dB

### **Déplacer la fenêtre d'agrandissement :**

Le centre de l'abaque de Smith ainsi que le centre de la fenêtre d'agrandissement constituent le point de repère du déplacement de la fenêtre d'agrandissement dans les directions x/y. La zone de déplacement est indiquée en % et s'étend dans les directions x et y de -50% à + 50 %. Le centre de l'abaque de Smith est égal à  $x = y = 0$ %.

Déplacement dans la direction x :

- Appuyer sur la touche logicielle MOVE X.
- Au moyen du bouton rotatif, des touches de gestion du curseur ou au clavier numérique, régler la valeur voulue entre -50% et +50%.
- Confirmer la sélection à l'aide de la touche ENTER ou en appuyant sur la touche logicielle MOVE X.

Déplacement dans la direction y :

- $\triangleright$  Appuyer sur la touche logicielle MOVE Y.
- Au moyen du bouton rotatif, des touches de gestion du curseur ou au clavier numérique, régler la valeur voulue entre -50% et +50%.
- Confirmer la sélection à l'aide de la touche ENTER ou en appuyant sur la touche logicielle MOVE Y.

### **Afficher la zone agrandie :**

 $\triangleright$  Appuyer sur la touche logicielle ZOOM ACTIVE. La zone de fenêtre sélectionnée s'affiche avec le facteur d'agrandissement réglé. Pour un réglage fin, il est possible de déplacer la fenêtre d'agrandissement en appuyant sur les touches logicielles MOVE X et MOVE Y, tel que décrit ciavant.

Désactiver l'agrandissement :

 $\triangleright$  Appuyer sur la touche logicielle ZOOM ACTIVE.

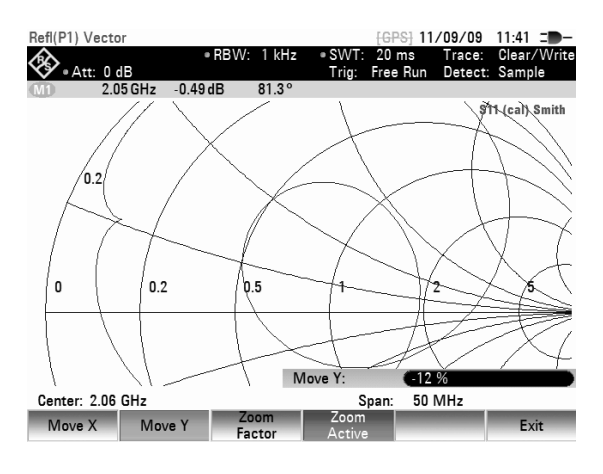

### **4.13.5 Exécution des mesures en mode écran fractionné**

Lors de mesures vectorielles, il est possible de réaliser et d'afficher deux mesures simultanément. Lorsque cette fonction est désactivée, le R&S FSH affiche deux pistes sur deux écrans séparés. Cela vous permet de visualiser n'importe quelle combinaison de résultats de deux mesures vectorielles à l'écran.

Le format de mesure Module + Phase constitue une exception à cette règle (voir "Mesure simultanée de la grandeur et de la phase de la réflexion). Ce format est considéré comme une seule piste. Pour afficher le module et la phase comme deux pistes différentes, affectez le format Phase à la piste 1 et le format Module à la piste 2.

- 1) Visualisation de Resultat Courbe 1
- 2 Visualisation de Resultat Courbe 2
- 3) Mode de Mesure
- (4) Courbe 1
- (5) Affichage d'état Courbe 1
	- S-Matrix
	- Statut de Calibrage
	- Format de Présentation
- 6 Courbe 2
- (7) Affichage d'état Courbe 2
- (8) Indication de Courbe Active

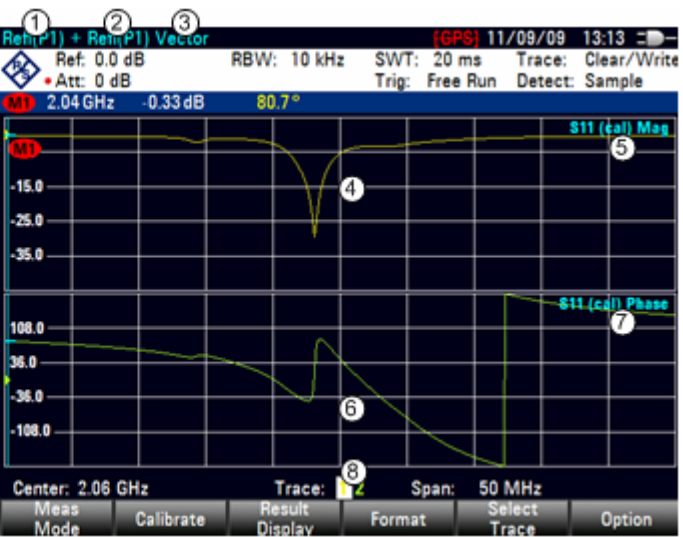

 $\triangleright$  Appuyez sur la touche logicielle RESULT DISPLAY. Le menu affiche toutes les mesures disponibles pour le mode de mesure actuellement sélectionné. Par défaut, une seule piste, et donc un seul écran, est activé.

 Pour activer un second écran, sélectionnez la commande de menu SHOW TRACE 2 à l'aide du sélecteur rotatif ou des touches de direction. Confirmez la sélection en appuyant sur la touche ENTER ou sur la touche logicielle RESULT DISPLAY.

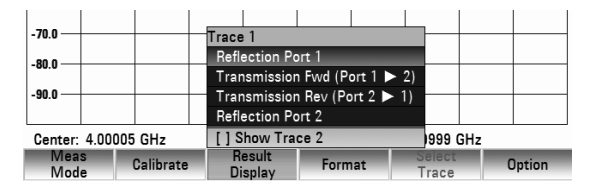

### *Mesure de quadripôles au moyen du générateur suiveur R&S FSH*

L'affichage est maintenant en mode écran fractionné. L'écran supérieur affiche la piste 1 et l'écran inférieur la piste 2. Vous pouvez configurer les deux écrans à votre guise.

En outre, le menu de la touche logicielle RESULT DISPLAY est étendu. Il comprend maintenant les mesures vectorielles disponibles pouvant être appliquées à la piste 2.

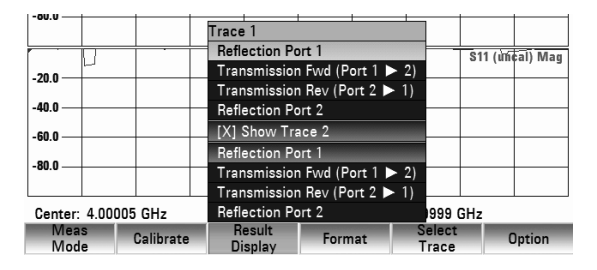

Lorsque la seconde piste est activée, la piste active est toujours la piste 1. Seule la piste active peut être configurée, l'autre est passive.

 Pour activer la piste 2, appuyez sur la touche logicielle SELECT TRACE. Le R&S FSH alterne entre piste 1 et piste 2. La piste activée actuellement est affiche sous l'affichage de résultat

### Trace: 1

Vous pouvez maintenant régler les paramètres de mesure pour la piste 2 tandis que la première piste est passive.

Vous pouvez aussi utiliser la fonction [Mémoire de courbes](#page-58-0) à l'aide de la touche logicielle SHOW du menu TRACE. Vous pouvez uniquement restaurer une piste enregistrée pour la piste actuellement active (c.-à-d. écran 1 ou écran 2). Voir la section [Mémoire de courbes](#page-58-0) pour obtenir de plus amples informations sur la manière d'utiliser la mémoire de piste.

### **4.13.6 Utilisation des tableaux de canaux dans les diagrammes fléchés**

Le R&S FSH vous permet d'utiliser des tableaux de canaux en mode Analyseur de réseau.

- $\triangleright$  Appuyez sur la touche FREQ.
- $\triangleright$  Appuyez sur la touche logicielle CHANNEL TABLE.

Le R&S FSH affiche la liste des tableaux de canaux chargés dans le R&S FSH par l'intermédiaire du logiciel R&S FSH4View.

 Sélectionnez le tableau de canaux souhaité à l'aide du sélecteur rotatif ou des touches de direction et activez-le à l'aide de la touche logicielle SELECT.

Le R&S FSH recherche les canaux ayant la fréquence la plus basse et la plus haute dans le tableau des canaux, et définit les canaux trouvés comme fréquence de début et fréquence de fin.

Pour les informations détaillées sur la création et la personnalisation des tableaux de canaux sur le R&S FSH, lisez le manuel du logiciel R&S FSH4View.

### **4.13.7 Sélection des standards de calibrage:**

### **Pour sélectionner les standards de calibrage:**

Les étalons de calibrage R&S FSH-Z29 et R&S FSH-Z28 sont disponibles en option avec le R&S FSH. Les standards de calibrage en court-circuit et en circuit ouvert présentent une longueur électrique respectivement de 5,27 mm. Afin d'éviter une erreur de phase qui serait provoquée par cette longueur, une correction appropriée de la longueur électrique est faite sur une base standard pour la mesure S<sub>11</sub>. D'autres standards peuvent également être utilisés à la place des standards de calibrage R&S. Cette alternative requiert comme condition préalable que les longueurs électriques de court-circuit et de circuit ouvert soient similaires voire les plus proches possibles. Des longueurs différentes augmentent en effet le risque d'une erreur de phase. Par ailleurs, le R&S FSH offre la possibilité de rectifier a posteriori une variation de phase causée par des ajouts de câble et d'adaptateur, notamment dans le cas de la mesure  $S_{11}$  et de la mesure  $S_{21}$ .

### **Opération:**

- Appuyer sur la touche logicielle MEAS MODE.
- Sélectionner l'option de menu ... CALKIT au moyen du bouton rotatif ou des touches de gestion de curseur.

Un autre menu proposant des options s'ouvre:

 $\triangleright$  Au moven du bouton rotatif ou des touches de gestion du curseur, sélectionner l'option de menu USER SHORT (pour saisir la longueur électrique du court-circuit) ou USER OPEN (pour saisir la longueur électrique du circuit ouvert).

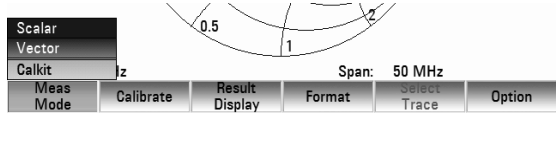

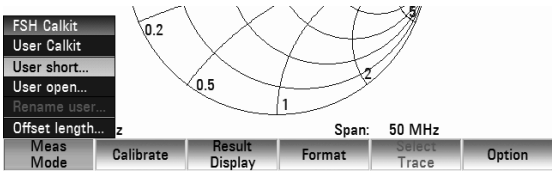

- Confirmer votre choix avec la touche ENTER ou la touche logicielle MEAS MODE.
- Modifier la valeur de la longueur électrique du standard de calibrage utilisé au moyen des touches de gestion de curseur ou du bouton rotatif ou entrer une nouvelle valeur à l'aide des touches numériques, puis confirmer avec la touche ENTER.

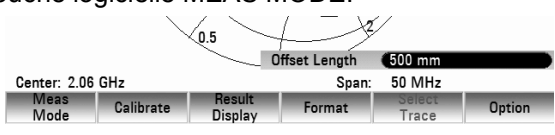

Dans le cas d'une mesure de phase et s'agissant d'un abaque de Smith, la longueur du standard de calibrage est alors prise en compte de façon conforme.

**FSH Calkit** 

**User Calkit** User short.

User open Offset length

Meas<br>Mode

Meas Calibrate

ິດ າ

05

**Example:**<br>Calibrate Display

Pour utiliser les standards de calibrage R&S FSH-Z28 ou R&S FSH-Z29, procéder comme suit:

 Sélectionner FSH CALKIT dans le menu CALKIT au moyen du bouton rotatif ou des touches de gestion de curseur.

Afin d'effectuer une correction de phase quand un câble et un adaptateur sont incorporés, procéder comme suit:

Sélectionner l'option de menu ... OFFSET LENGTH dans le menu CALKIT au moyen du bouton rotatif ou des touches de gestion de curseur.

- Confirmer votre choix avec la touche ENTER ou la touche logicielle MEAS MODE.
- Modifier la valeur de la longueur électrique supplémentaire du câble ou de l'adaptateur au moyen du bouton rotatif ou des touches de gestion de curseur ou entrer une nouvelle valeur à l'aide des touches numériques, puis confirmer avec la touche ENTER.

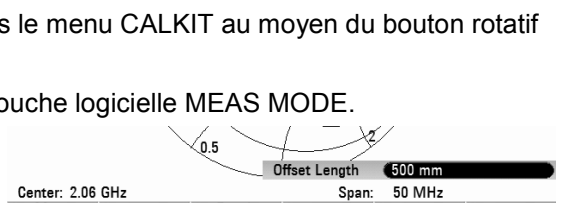

nesuit<br>Display

50 MHz

Span:

Span:

**Exercise** 

Dans le cas d'une mesure de phase et s'agissant d'un abaque de Smith, la longueur électrique supplémentaire est alors prise en compte de façon conforme.

### **Pour renommer le standard de calibrage USER:**

Le réglage du standard de calibrage USER peut être assorti d'une désignation spécifique à l'utilisateur. Le libellé entré pour le standard de calibrage USER apparaît alors dans l'affichage des informations d'état du R&S FSH (touche STATUS), de manière à pouvoir renseigner le réglage utilisé dans les informations relatives à la mesure, par exemple.

- Sélectionner Rename USER dans le menu CALKIT au moyen du bouton rotatif ou des touches de gestion de curseur.
- $\triangleright$  Confirmer votre choix avec la touche ENTER ou la touche logicielle MEAS MODE.

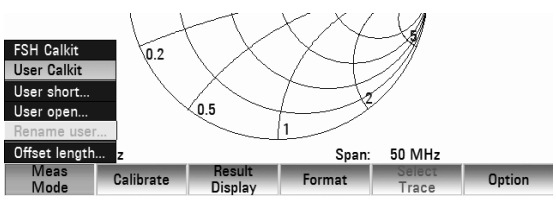

### *Mesure de quadripôles au moyen du générateur suiveur R&S FSH*

Le R&S FSH ouvre la zone d'entrée correspondant au libellé du standard USER.

- Entrer un libellé spécifique à l'aide des touches numériques.
- Confirmer l'entrée avec la touche ENTER.

Lorsque le menu CALKIT est invoqué, le libellé qui a été entré apparaît dans l'option de menu USER, par exemple calkit-1 (USER).

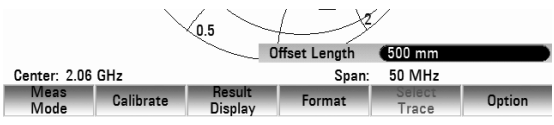

## **4.14 Voltmètre en mode vectoriel (Vector Voltmeter)**

Cette fonction est uniquement disponible pour le R&S FSH avec pont ROS interne (modèles 1309.6000.24 et 1309.6000.28) et en combinaison avec l'option Vector Voltmeter (voltmètre vectoriel), R&S FSH-K45.

Les voltmètres vectoriels sont très populaires et sont utilisés pour les mesures de réflexion  $(S_{11})$  et les mesures de transmission  $(S_{21})$  simples. La source du signal génère un signal sinusoïdal non modulé (monofréquence).

Les applications typiques sont les suivantes :

- Réglage de la longueur électrique de câbles à l'aide de la mesure  $S_{11}$
- Test des éléments d'un réseau d'antennes à contrôle de phase par rapport à une antenne de référence (mesure  $S_{21}$ )

Grâce à la fonction Vector Voltmeter, un R&S FSH avec pont ROS (modèles 1309.6000.24 et 1309.6000.28) peut remplacer un voltmètre vectoriel ; en outre, elle rend superflu la source de signal généralement nécessaire.

### **4.14.1.1 Mesure de la réflexion (S**11**)**

### **Opération:**

- Appuyer sur la touche MODE.
- $\triangleright$  Appuyer sur la touch logicielle NETWORK ANALYZER.
- $\triangleright$  Appuyer sur la touche logicielle MEAS MODE. Le R&S FSH ouvre le menu des fonctions de mesure.
- Sélectionner l'option de menu VECTOR VOLTMETER au moyen des touches de gestion de curseur ou du bouton rotatif et confirmer avec la touche ENTER ou la touche logicielle MEAS MODE.

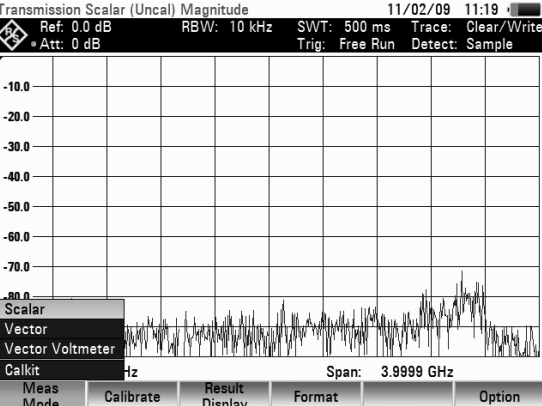

Reflection Port 1

Transmission Rev (Port  $2 \rightarrow 1$ ) ro Span

Le R&S FSH commute le générateur suiveur et passe dans le mode ZERO SPAN. Les réglages de la fréquence et du niveau résultant du fonctionnement de l'analyseur de spectre sont conservés.

Center: 2.00005 GHz

Meas<br>Meas Calibrate<br>Mode Calibrate

- $\triangleright$  Appuyer sur la touche logicielle RESULT DISPI AY
- Sélectionner l'option de menu REFLECTION PORT 1 au moyen des touches de gestion de curseur ou du bouton rotatif et confirmer avec la touche ENTER ou la touche logicielle RESULT DISPLAY.

### **Pour effectuer le calibrage:**

Calibrer le montage avant d'effectuer la mesure. Cette opération est effectuée au moyen d'un courtcircuit, d'un circuit ouvert et d'une terminaison de 50  $\Omega$  au point où la mesure de la réflexion doit être réalisée. Lorsqu'un câble est utilisé entre l'objet sous essai et le pont, le calibrage s'effectue alors à l'extrémité côté mesure du câble. Il faut régler la fréquence centrale sur la valeur souhaitée avant de procéder au calibrage du R&S FSH. Un réglage postérieur entraînerait la perte des valeurs de calibrage et rendrait un nouveau calibrage nécessaire.

### **Opération:**

- $\triangleright$  Appuyer sur la touche logicielle CALIBRATE.
- Sélectionner l'option de menu REFLECTION PORT 1 au moyen des touches de gestion de curseur ou du bouton rotatif et confirmer avec la touche ENTER ou la touche logicielle CALIBRATE.

Le R&S FSH affiche un message pour inviter l'utilisateur à terminer l'entrée de mesure sur un "circuit ouvert" (Open).

- Placer un circuit ouvert comme terminaison sur l'entrée de mesure du pont ou sur l'extrémité du câble de mesure.
- Lancer le calibrage en circuit ouvert en appuyant sur la touche logicielle CONTINUE.

Il est possible d'interrompre l'opération de calibrage avec la touche logicielle CANCEL.

Une fois le calibrage en circuit ouvert terminé, le R&S FSH affiche un message pour inviter l'utilisateur à terminer la porte de mesure sur un court-circuit.

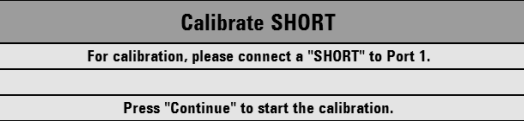

**Calibrate LOAD** For calibration, please connect a "LOAD" to Port 1. Press "Continue" to start the calibration.

**Calibrate OPEN** For calibration, please connect an "OPEN" to Port 1. Press "Continue" to start the calibration

- Placer un court-circuit comme terminaison sur l'entrée de mesure du pont ou sur l'extrémité du câble de mesure.
- Lancer le calibrage en court-circuit en appuyant sur la touche logicielle CONTINUE.

Dans la troisième étape de calibrage, prévoir une terminaison de 50  $\Omega$  sur la porte de mesure.

- Placer une terminaison de 50  $\Omega$  sur l'entrée de mesure du pont ou sur l'extrémité du câble de mesure.
- $\triangleright$  Lancer le calibrage sur la terminaison de 50  $\Omega$  en appu

Une fois le calibrage terminé, le R&S FSH affiche REFLECTION VECTOR VOLTMETER (CAL) en haut de l'écran. Ceci pour signaler que son calibrage vectoriel a été effectué pour la mesure de réflexion.

Une fois le calibrage terminé, le R&S FSH affiche les valeurs numériques correspondant à l'atténuation de retour et à la phase de l'objet sous essai qui est raccordé.

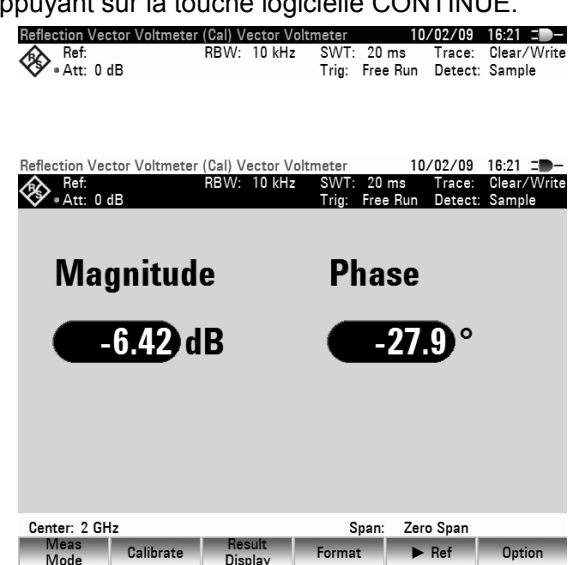

Le calibrage de la réflexion est conservé jusqu'à la modification de la fréquence centrale du R&S FSH. En cas de perte du calibrage, UNCAL s'affiche en haut sur l'écran. Une modification du niveau de référence (touche AMPT, touche logicielle REF), effectuée après le calibrage, rendrait la mesure très imprécise. Le R&S FSH conserve bien sûr les valeurs de calibrage, mais il signale le risque d'une imprécision importante par l'affichage APPROX dans la partie en limite supérieure haute de l'écran. Une modification de la durée de balayage ne provoque pas d'impact sur la mesure de réflexion.

#### **Pour entrer l'unité d'affichage:**

- Appuyer sur la touche AMPT.
- $\triangleright$  Appuyer sur la touche logicielle RANGE.

Der R&S FSH ouvre le menu permettant de sélectionner l'unité d'affichage. Concernant la mesure de réflexion, les unités d'affichage proposées sont les suivantes: atténuation de retour en dB, linéaire en %, rapport d'onde stationnaire (ROS), coefficient de réflexion (REFL COEFF. (ROH)) ainsi que le coefficient de réflexion (REFL COEFF (mROH)). Sélectionner l'unité d'affichage souhaitée au moyen des touches de gestion de curseur ou du bouton rotatif.

Confirmer votre choix avec la touche ENTER ou la touche logicielle RANGE.

#### **Note:**

Dans le mode Vector Voltmeter, les plages d'affichage n'ont aucun impact sur les valeurs numériques.

Concernant des mesures comparatives entre différents objets sous essai, il est possible d'extraire de la mémoire les valeurs actuellement valides afin qu'elles servent comme valeurs de référence.

 Pour une mesure relative, appuyer sur la touche logicielle ▶REF.

Der R&S FSH récupère les valeurs qui viennent d'être mesurées en tant que valeurs de référence. Le R&S FSH calcule, à partir des valeurs de référence et des valeurs issues de la mesure, les valeurs relatives qu'il affiche en dB. La mesure relative n'est possible que dans le cas de l'affichage de l'atténuation de retour (dB). Dans le cas où une autre valeur aurait été sélectionnée précédemment, le R&S FSH bascule automatiquement sur l'affichage de l'atténuation de retour.

Les valeurs de référence extraites de la mémoire sont affichées en dessous des valeurs relatives (en l'occurrence, les valeurs récupérées de la mémoire sont Ref:-6.42 dB et Ref:-27.9 deg).

En mode Vector Voltmeter, l'amplitude, la phase, l'amplitude + la phase, le rapport d'onde stationnaire (ROS), le coefficient de réflexion ou l'abaque de Smith peuvent également être affichés dans le domaine temporel.

- Appuyer sur la touche logicielle FORMAT.
- Sélectionner l'option de menu souhaitée au moyen du bouton rotatif ou des touches de gestion de curseur.
- Confirmer votre choix avec la touche ENTER ou la touche logicielle FORMAT. Selon le mode de mesure sélectionné, le

R&S FSH affiche la trace correspondante.

L'utilisation de l'abaque de Smith est décrite de façon plus détaillée dans le chapitre intitulé "Affichage de la réflexion dans l'abaque de Smith".

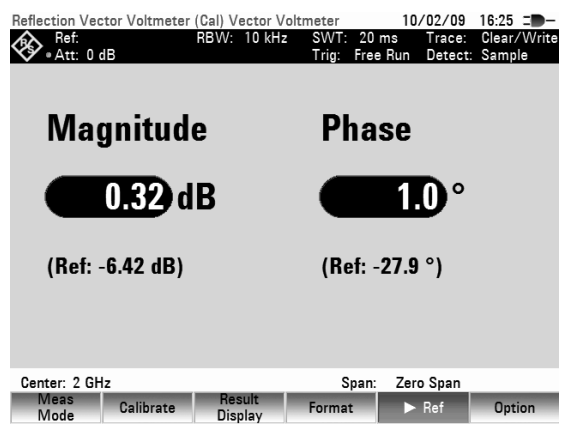

Reflection Vector Voltmeter (Uncal) Smith Chart  $10/02/09$   $16.31$   $$ omun<br>10 kHz Trace:<br>Detect: Att: 0 dB  $\widetilde{\mathfrak{a}}$  5  $\sqrt{0.2}$  $0.2$  $0.5$  $\overline{0.2}$ 0.5 Center: 2 GHz Span: Zero Span Meas Calibrate Result<br>Display Format Ontion

### *Voltmètre en mode vectoriel (Vector Voltmeter) R&S FSH*

Pour revenir à l'affichage en mode Vector Voltmeter, procéder comme suit:

- Appuyer sur la touche logicielle FORMAT.
- Sélectionner l'option de menu VECTOR VOLTMETER au moyen du bouton rotatif ou des touches de gestion de curseur.

Confirmer avec la touche ENTER ou la touche logicielle FORMAT.

### **4.14.1.2 Mesure de la transmission (S<sub>21</sub>)**

- Appuyer sur la touche MODE.
- Appuyer sur la touche logicielle NETWORK ANALYZER.
- $\triangleright$  Appuyer sur la touche logicielle MEAS MODE. Le R&S FSH ouvre le menu des fonctions de mesure.
- Sélectionner l'option de menu VECTOR VOLTMETER au moyen des touches de gestion de curseur ou du bouton rotatif et confirmer avec la touche ENTER ou la touche logicielle MEAS MODE.

Le R&S FSH commute le générateur suiveur et passe dans le mode ZERO SPAN. Les réglages de la fréquence et du niveau résultant du fonctionnement de l'analyseur de spectre sont conservés.

Center: 2.00005 GHz

Meas Calibrate

- Appuyer sur la touche logicielle RESULT DISPLAY.
- Sélectionner l'option de menu REFLECTION PORT 1 au moyen des touches de gestion de curseur ou du bouton rotatif et confirmer avec la touche ENTER ou la touch logicielle RESULT DISPLAY.

### **Pour effectuer le calibrage:**

Calibrer le montage avant d'effectuer la mesure. Cette opération est réalisée au moyen d'une connexion transversale placée entre la sortie du générateur suiveur et l'entrée RF. Au lieu d'une simple connexion transversale, il est également possible d'incorporer un objet de référence sous essai. Une terminaison de 50  $\Omega$  est par ailleurs nécessaire ; on la reliera à la sortie du générateur suiveur. La fréquence centrale souhaitée doit être réglée avant de procéder au calibrage du R&S FSH. Un réglage postérieur entraînerait la perte des valeurs de calibrage et rendrait un nouveau calibrage nécessaire.

### **Opération:**

- $\triangleright$  Appuyer sur la touche logicielle CALIBRATE.
- Sélectionner l'option de menu TRANSMISSION REV (PORT 2->1) au moyen des touches de gestion de curseur ou du bouton rotatif et confirmer avec la touche ENTER ou la touche logicielle CALIBRATE.

Pour calibrer la mesure de transmission, le R&S FSH affiche un message pour inviter l'utilisateur à relier la sortie RF à l'entrée du générateur suiveur.

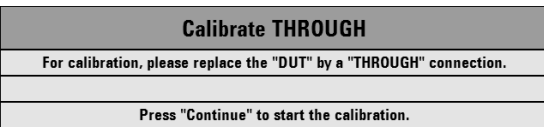

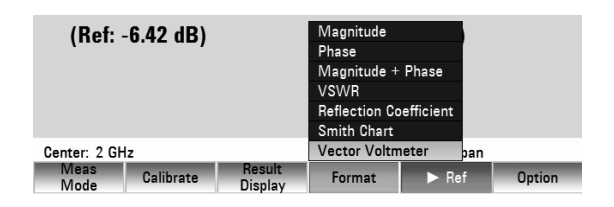

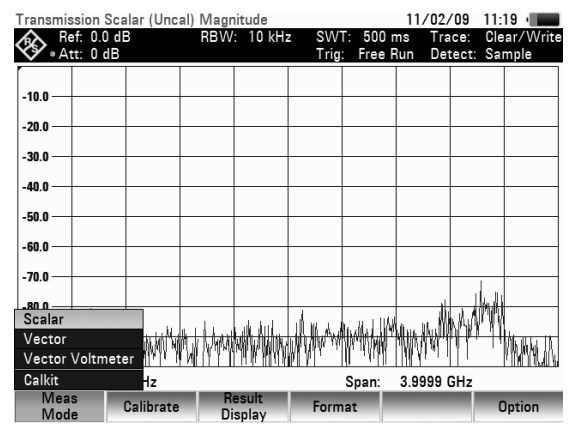

**Reflection Port 1** 

Result

Transmission Rev (Port 2 -> 1) ro Span

### *R&S FSH Voltmètre en mode vectoriel (Vector Voltmeter)*

- Relier la sortie RF directement à l'entrée du générateur sans objet sous essai ou, au besoin, avec un objet de référence sous essai à incorporer.
- Appuyer sur la touche logicielle CONTINUE pour lancer le calibrage.
- $\triangleright$  L'opération de calibrage peut être interrompue en appuyant sur la touche logicielles CANCEL.

Le R&S FSH invite ensuite l'utilisateur à relier la sortie du générateur suiveur à la terminaison de 50- $\Omega$ .

- Relier la sortie du générateur à la terminaison de  $50 \Omega$ .
- Appuyer sur la touche logicielle CONTINUE.

Une fois le calibrage terminé, le R&S FSH affiche TRANSMISSION VECTOR VOLTMETER (CAL) en haut de l'écran. Ceci pour signaler que son calibrage vectoriel a été effectué pour la mesure de transmission.

Le calibrage de la transmission est maintenu jusqu'à la prochaine modification de la fréquence centrale du R&S FSH. En cas de perte du calibrage, UNCAL s'affiche en haut de l'écran. Une modification du niveau de référence (touche AMPT, touche logicielle REF), effectuée après le calibrage, exposerait à une très grande imprécision de la mesure. Le R&S FSH conserve bien sûr les valeurs de calibrage, mais il signale toutefois le risque accru d'imprécision de la mesure par l'affichage APPROX dans la partie en limite supérieure haute de l'écran.

Une modification de la durée de balayage (Sweep) n'a pas d'impact sur la mesure de transmission.

Une fois le calibrage terminé, le R&S FSH affiche les valeurs numériques correspondant à l'atténuation de la transmission et la phase de l'objet sous essai qui est raccordé.

### **Pour entrer l'unité d'affichage:**

- $\triangleright$  Appuyer sur la touche AMPT.
- $\triangleright$  Appuyer sur la touche logicielle RANGE.

Le R&S FSH ouvre le menu permettant de sélectionner l'unité d'affichage. Concernant la mesure de transmission, les unités d'affichage proposées sont les suivantes: atténuation de transmission exprimée en dB ou linéaire en %. Sélectionner l'unité d'affichage souhaitée au moyen des touches de gestion de curseur ou du bouton rotatif. Confirmer votre choix avec la touche ENTER ou la touche logicielle RANGE.

### **Note:**

Dans le mode Vector Voltmeter, les plages d'affichage n'ont aucun impact sur les valeurs numériques.

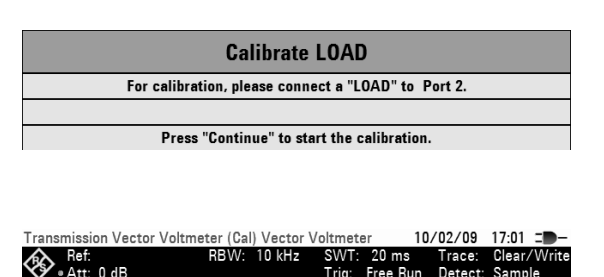

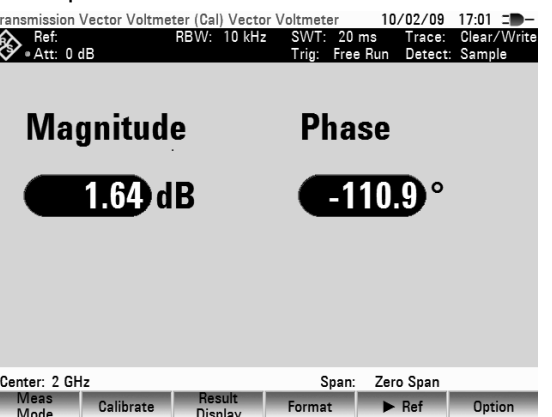

Concernant des mesures comparatives entre différents objets sous essai, il est possible d'extraire de la mémoire les valeurs actuellement valides pour qu'elles servent comme valeurs de référence.

 Pour une mesure relative, appuyer sur la touche logicielle ▶REF.

Le R&S FSH récupère en tant que valeurs de référence les valeurs qui viennent d'être mesurées. Le R&S FSH calcule, à partir des valeurs de référence et des valeurs issues de la mesure, les valeurs relatives qu'il affiche en dB.

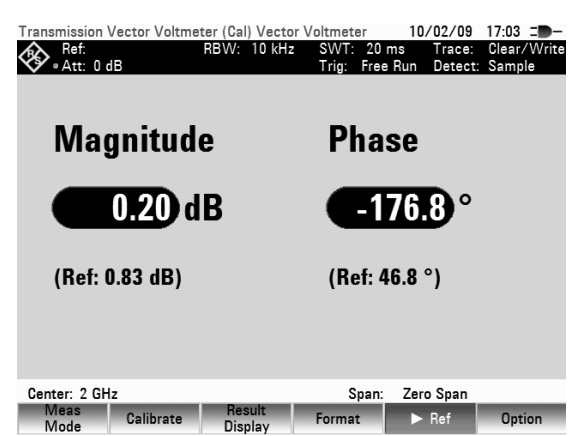

La mesure relative n'est possible que dans le cas de l'affichage de l'atténuation de transmission dans l'unité dB. Dans le cas où une autre valeur aurait été sélectionnée précédemment, le R&S FSH bascule automatiquement sur l'affichage de l'atténuation de transmission.

Les valeurs de référence extraites de la mémoire sont affichés en dessous des valeurs relatives (en l'occurrence, les valeurs récupérées en mémoire sont Ref:0.20 dB et Ref:-176.8 deg).<br>Par ailleurs, dans le mode Vector Voltmeter,<br>A 164 00 s 164 00 s 180 m 180 m 180 m 1812

Par ailleurs, dans le mode Vector Voltmeter, l'amplitude et la phase peuvent s'afficher séparément dans le domaine temporel:

- Appuyer sur la touche logicielle FORMAT.
- Sélectionner le mode de représentation souhaitée au moyen du bouton rotatif ou des touches de aestion de curseur.
- Confirmer votre choix avec la touche ENTER ou la touche logicielle FORMAT.

En fonction du mode de mesure choisi, le R&S FSH affichera l'amplitude ou la phase dans le domaine temporel.

Pour revenir à l'affichage en mode Vector Voltmeter, procéder comme suit:

- Appuyer sur la touche logicielle FORMAT.
- Sélectionner l'option de menu VECTOR VOLTMETER au moyen du bouton rotatif ou des touches de gestion de curseur.

Confirmer votre choix avec la touche ENTER ou la touche logicielle FORMAT.

### **Pour sélectionner les standards de calibrage:**

11/02/09 14:42 Vector Voltr , rnas<br>1 kHz  $\circled{4}$  Ref: 0.0  $\circ$ Trace: Clear/Write<br>Detect: Sample -<br>2000 O 1500 0  $1000.c$ 500 0 <u>ling synyylin iyuu uu</u>  $-500.0$  $-1000.0$  $-1500.0$ Magnitude  $-2000.0$ Phase Magnitude + Phase Center: 1 GHz Vector Voltmeter ian - Meas<br>- Mode Calibrate Format Ontion nesun<br>Displa

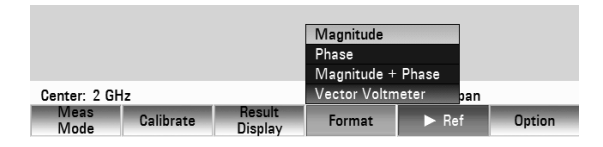

En option, les standards d'étalonnage R&S FSH-Z29 et R&S FSH-Z28 sont disponibles pour le R&S FSH. Les standards de calibrage en court-circuit et en circuit ouvert présentent une longueur électrique respectivement de 5,27 mm. Afin d'éviter une erreur de phase qui serait provoquée par cette longueur, une correction appropriée de la longueur électrique est faite sur une base standard pour la mesure S11. D'autres standards peuvent également être utilisés à la place des standards de calibrage R&S. Cette alternative requiert comme condition préalable que les longueurs électriques de court-circuit et de circuit ouvert soient similaires voire les plus proches possibles. Des longueurs différentes augmentent en effet le risque d'une erreur de phase. Par ailleurs, le R&S FSH offre la possibilité de rectifier a posteriori une variation de phase causée par des ajouts de câble et d'adaptateur dans le cas de la mesure  $S_{11}$  et de la mesure  $S_{21}$ .

### *Voltmètre en mode vectoriel (Vector Voltmeter) R&S FSH*

# 1309.6275.13 109 F-4

### *R&S FSH Voltmètre en mode vectoriel (Vector Voltmeter)*

Scala Vector Vector \ Calkit

Meas<br>Mode

Cal

### **Opération:**

- Appuyer sur la touche logicielle MEAS MODE.
- Sélectionner l'option de menu CALKIT au moyen du bouton rotatif ou des touches de gestion de curseur.

Un autre menu proposant des options s'ouvre:

- Sélectionner ... l'option de menu USER LENGTH au moyen du bouton rotatif ou des touches de gestion de curseur.
- $\triangleright$  Confirmer votre choix avec la touche ENTER ou la
- Modifier la valeur de la longueur électrique du standard de calibrage utilisé au moyen des touches de gestion de curseur ou du bouton rotatif ou entrer une nouvelle valeur à l'aide des touches numériques, puis confirmer avec la touche ENTER.

Dans le cas d'une mesure de phase et s'agissant d'un abaque de Smith, la longueur du standard de calibrage est alors prise en compte de façon conforme.

> FSH Calkit User Calkit User length. Rename user Offset length..

> > Meas<br>Mode

Center: 2 GHz

Meas Calibrate

Pour utiliser les standards de calibrage R&S FSH-Z38 ou R&S FSH-Z39, procéder comme suit:

 Sélectionner FSH CALKIT dans le menu CALKIT au moyen du bouton rotatif ou des touches de aestion de curseur.

<u>Euro Span: Zero Span</u><br>Calibrate Display Format ▶ Ref Option Afin d'effectuer une correction de phase quand un câble et un adaptateur sont incorporés, procéder comme suit:

- Sélectionner l'option de menu OFFSET LENGTH dans le menu CALKIT au moyen du bouton rotatif ou des touches de gestion de curseur.
- Sélectionner l'option de menu OFFSET LENGTH dans le menu CALKIT au moyen du bouton rotatif ou des touches de gestion de curseur.
- Confirmer votre choix avec la touche ENTER ou la touche logicielle MEAS MODE.
- Modifier la valeur de la longueur électrique supplémentaire du câble ou de l'adaptateur au moyen du bouton rotatif ou des touches de gestion de curseur ou entrer une nouvelle valeur à l'aide des touches numériques, puis confirmer avec la touche ENTER.

Dans le cas d'une mesure de phase et s'agissant d'un abaque de Smith, la longueur électrique supplémentaire est alors prise en compte de façon conforme.

### **Pour renommer le standard de calibrage USER:**

Le réglage du standard de calibrage USER peut être assorti d'un nom spécifique à l'utilisateur. Le libellé entré pour le standard de calibrage USER apparaît alors dans l'affichage des informations d'état du R&S FSH (touche STATUS), de manière à pouvoir renseigner le réglage utilisé dans les informations relatives à la mesure, par exemple.

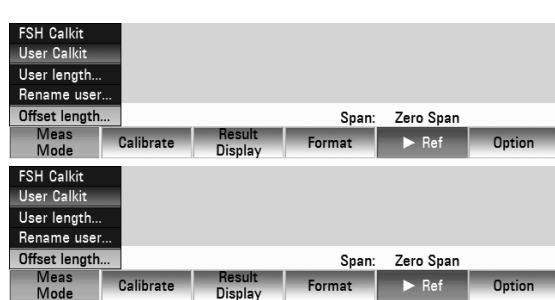

Dienla

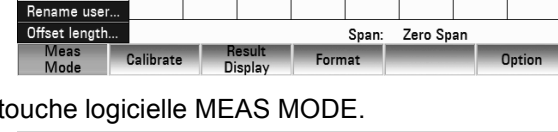

**Hesuit**<br>Display

Span

Zero Span

 $\blacktriangleright$  Ref

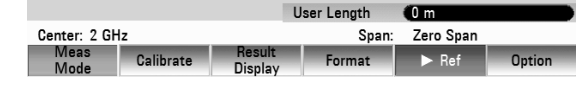

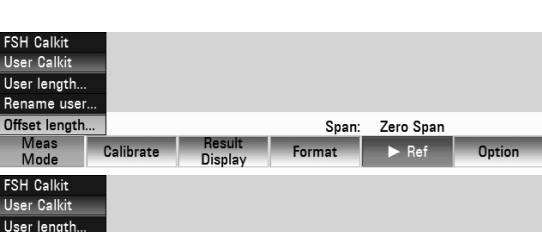

Offset Length **Chain** 

Span:

Zero Span

 $\blacktriangleright$  Ref.

Span: Zero Span

### *Voltmètre en mode vectoriel (Vector Voltmeter) R&S FSH*

- $\triangleright$  Sélectionner RENAME USER dans le menu CALKIT au moyen du bouton rotatif ou des touches de gestion de curseur.
- Confirmer votre choix avec la touche ENTER ou la touche logicielle MEAS MODE.

Le R&S FSH ouvre la zone d'entrée correspondant au libellé du standard USER.

- Entrer un libellé spécifique à l'aide des touches numériques.
- Confirmer l'entrée avec la touche ENTER.

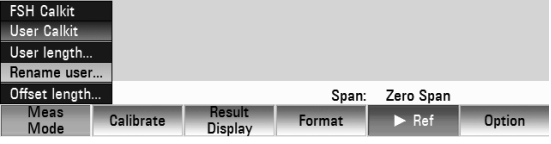

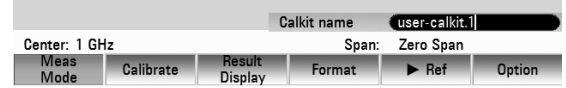

## **4.15 Mesures sur câbles**

(Uniquement pour R&S FSH avec générateur suiveur et avec pont ROS interne (R&S FSH4/8 réf. 1309.6000.24 ou 1309.6000.28) et option R&S FSH-K41 (Distance to Fault Measurement) associée à R&S FSH-Z20 (câble RF) et R&S FSH-Z28 ou R&S FSH-Z29 (étalons de calibrage)).

La mesure des caractéristiques du câble reliant l'antenne constitue une tâche essentielle lors de l'installation et de la maintenance d'émetteurs. Les écrasements du câble ou les mauvaises connexions influencent considérablement les performances de l'émetteur. Conjointement avec le générateur suiveur et l'option "Distance to Fault Measurement" (DTF, R&S FSH-K41), le R&S FSH permet de localiser les défauts sur câbles et leur distance par rapport au plan de mesure.

Les seuls paramètres à entrer sont le type du câble sous essai et sa longueur approximative. Grâce à ces paramètres, le R&S FSH mesure la distance par rapport aux défauts et le degré de désadaptation. Les caractéristiques des câbles se définissent aisément au moyen du logiciel R&S FSH4View fourni avec l'appareil et sont prises en compte dans le R&S FSH. Le R&S FSH peut stocker jusqu'à 100 types de câble dans sa mémoire interne.

Le R&S FSH mesure dans le domaine fréquentiel la somme du signal du générateur suiveur et du signal réfléchi par le câble sous essai. Selon la phase entre le signal réfléchi par un défaut et le signal d'émission, les deux signaux s'ajoutent ou se soustraient. On obtient ainsi dans le domaine fréquentiel une ondulation du signal total reçu. Le R&S FSH convertit le signal reçu dans le domaine temporel au moyen de la transformée de Fourier rapide. Ensuite, il calcule directement la distance parcourue par les réflexions à partir du défaut en se servant des caractéristiques du câble sous essai. La valeur du défaut affiché est donnée par la valeur de la réflexion à une distance déterminée.

### **Montage de mesure :**

Brancher le câble de mesure RF (R&S FSH-Z20) au PORT 1 du R&S FSH.

### **Appel de la fonction :**

- $\triangleright$  Appuyer sur la touche MODE.
- $\triangleright$  Appuyer sur la touche logicielle DISTANCE TO FAULT. Le R&S FSH ouvre le menu des fonctions de mesure.
- 1) Statut de Calibrage
- 2) Format de Présentation
- 3) Type de Cable
- (4) Courbe
- 5 Longueur de Cable
- 6 Fréquence Centrale
- (7) Menu du DTF

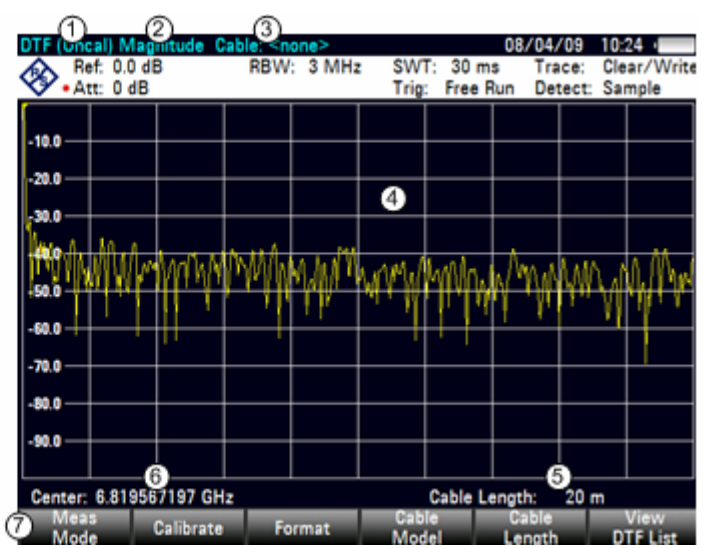

Pour effectuer les mesures DTF, le R&S FSH a besoin du type de câble et de sa longueur approximative.

Le type de câble doit être connu afin de pouvoir déterminer correctement la distance par rapport aux défauts à partir de la vitesse de propagation. L'atténuation du câble est nécessaire pour pouvoir déterminer correctement la valeur du défaut. En outre, le R&S FSH règle la plage de représentation en fonction de la longueur approximative du câble.

### **4.15.1 Sélectionnement du câble**

Le logiciel Windows R&S FSH4View permet de générer les types de câble qui dépendent de la fréquence et de les charger dans le R&S FSH. La procédure est décrite dans le manuel du logiciel R&S FSH4View. Le R&S FSH peut stocker jusqu'à 100 types de câble dans sa mémoire interne. Lorsque sont simultanément mis en mémoire des facteurs de transducteurs, types de câbles, lignes de valeurs limites ou des jeux de données, le nombre maximal des modèles de câbles diminue le cas échéant (voir à ce propos le chapitre 4 "Sauvegarde et chargement des configurations d'appareil et des résultats de mesure").

Pour obtenir une localisation précise des défauts sur câbles, il est absolument nécessaire d'utiliser le type de câble correspondant à celui du câble sous essai pour que le R&S FSH puisse mesurer correctement la distance du défaut par rapport au plan de mesure ainsi que la valeur de la réflexion au niveau du défaut.

### **Pour choisir un modèle de câble dans la liste prédéfinie :**

- $\triangleright$  Appuyer sur la touche logicielle CABLE MODEL. Le R&S FSH affiche la liste des types de câble mémorisés.
- Sélectionner le type de câble désiré au moyen du bouton rotatif.
- $\triangleright$  Activer le type choisi au moyen de la touche logicielle SELECT. Le R&S FSH revient à la mesure DTF et affiche en haut de l'écran le câble utilisé pour la mesure.

### **Présélectionnement de la longueur de câble :**

Le R&S FSH utilise la longueur de câble pour régler de manière optimale la gamme de fréquence de la mesure. Plus le câble sous essai est long, plus la gamme de fréquence utilisée par le R&S FSH est petite. Il calcule en outre l'atténuation du câble à partir du type et de la longueur du câble choisis afin de mesurer correctement l'importance de la réflexion. Pour représenter le résultat sur un graphique, il gradue l'axe des x pour représenter la longueur totale du câble.

Si l'on entre une longueur de câble inférieure à celle du câble utilisé, le R&S FSH ne localisera pas les défauts sur toute la longueur du câble. Il ne pourra pas détecter de réflexion en bout de câble. Cependant, il peut être judicieux de régler une longueur de câble au-dessous de la valeur réelle pour définir très précisément la distance d'un défaut par rapport au plan de mesure, lorsqu'il se trouve à proximité de ce dernier. Si la longueur de câble réglée est trop longue, les valeurs mesurées en dehors de la longueur réelle de câble sont sans utilité, étant donné qu'elles sont dues à des réflexions multiples. Si l'on ne connaît pas exactement la longueur du câble, il est recommandé de choisir une valeur supérieure de 20 à 50 % à la longueur présumée.

- $\triangleright$  Appuyer sur la touche logicielle CABLE LENGTH. Le R&S FSH ouvre la zone d'entrée de la longueur de câble (CABLE LENGTH) et affiche la longueur de câble réglée en mètres ou pieds.
- Entrer une longueur de câble en mètres au moyen des touches numériques et confirmer avec la touche ENTER, ou
- Modifier la longueur de câble au moyen du bouton rotatif (par pas d'un mètre) ou des touches de gestion du curseur (par pas de 10 mètres).

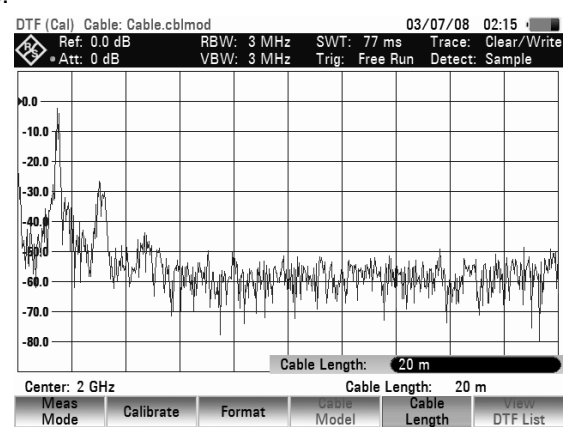

La longueur minimum de câble de 3 m ou 10 pieds est déterminée par la gamme de fréquence maximum du R&S FSH. La longueur de câble maximum est de 1500 m. La longueur de câble maximum pour effectuer des mesures utiles dépend de l'atténuation du câble. Étant donné que le signal de mesure doit traverser le câble deux fois, le signal réfléchi à l'extrémité du câble arrive à l'entrée du diviseur de puissance, affaibli par la double atténuation du câble. La dynamique diminue donc lorsque la longueur du câble augmente.

Lorsque l'atténuation du câble dépasse 10 dB, le R&S FSH sort un avertissement pour signaler que l'atténuation du câble est trop élevée. Il indique également la longueur de câble qui permet d'obtenir des résultats de mesure précis.

Confirmer l'entrée avec CONTINUE.

### **4.15.2 Sélectionnement de la gamme de fréquence**

Dans la configuration initiale, le R&S FSH sélectionne automatiquement la gamme de fréquence autour de la fréquence centrale activée en fonction de la longueur et du type du câble. Il sélectionne la gamme de fréquence de manière à obtenir une résolution de longueur maximale.

Il peut arriver, en particulier avec des câbles relativement courts, que la gamme de fréquence dans laquelle le câble est spécifié soit dépassée. C'est pourquoi le R&S FSH permet de définir la gamme de fréquence dans laquelle la localisation de défauts sur câble (mesure DTF) est effectuée. La résolution de longueur de la mesure est néanmoins réduite du fait de l'utilisation de gammes de fréquence plus petites.

Lorsqu'on règle la gamme de fréquence, il est conseillé de régler d'abord la plage de représentation et ensuite seulement la fréquence centrale, ceci afin d'éviter d'obtenir un message d'erreur selon lequel la fréquence centrale souhaitée ne peut pas être sélectionnée pour la plage de représentation utilisée actuellement pour la mesure DTF.

 $\triangleright$  Appuyer sur la touche SPAN.

Le R&S FSH affiche le menu de la plage de représentation pour la mesure DTF. Si le réglage automatique de la plage de représentation est sélectionné, la touche logicielle AUTO SPAN est sur fond vert. Appuyer sur la touche logicielle AUTO SPAN : le R&S FSH sélectionne la plage de représentation pour une résolution de longueur optimale. Si la plage de représentation nécessaire à la fréquence centrale actuelle est trop importante, il règle la fréquence centrale sur la plus petite fréquence possible.

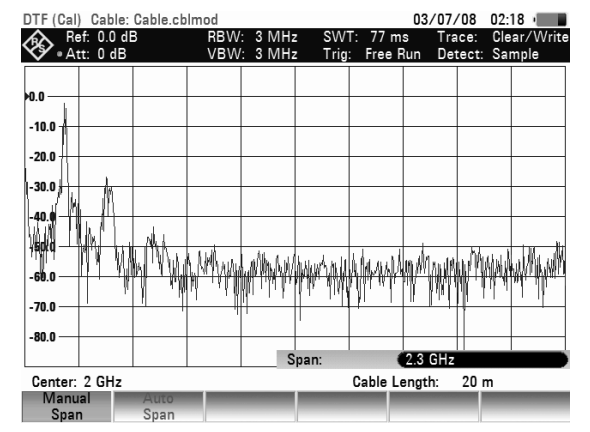

- $\triangleright$  Appuyer sur la touche MANUAL SPAN.
- Sélectionner la plage de représentation souhaitée par entrée numérique, au moyen des touches de gestion du curseur ou du bouton rotatif.
- $\triangleright$  Confirmer l'entrée avec la touche ENTER ou en appuyant une nouvelle fois sur la touche logicielle MANUAL SPAN.

La plage minimale de représentation pouvant être sélectionnée est 1/10 de la plage sélectionnée automatiquement par le R&S FSH avec l'option AUTO SPAN, ou de 200 MHz (la plus petite valeur des deux). Les plages plus grandes que celles sélectionnées par le R&S FSH avec l'option AUTO SPAN ne sont pas admises.

### *Mesures sur câbles R&S FSH*

- Appuyer sur la touche FREQ.
- Entrer la fréquence souhaitée au moyen du bouton rotatif, des touches de gestion du curseur ou par entrée numérique.
- Confirmer l'entrée avec la touche ENTER ou avec la touche logicielle CENTER FREQ.

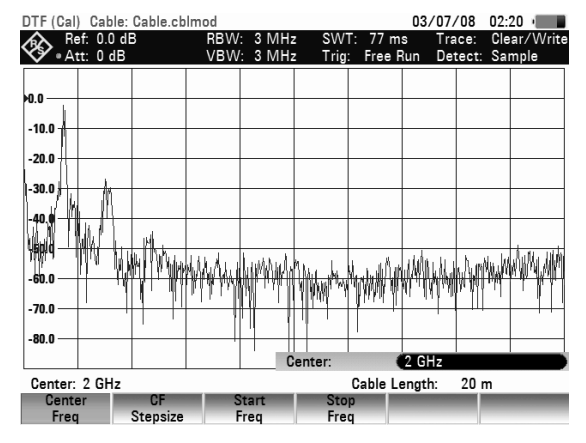

### **4.15.3 Calibrage du montage de mesure**

Calibrer le montage avant d'effectuer la mesure. A cet effet, prévoir un court-circuit (SHORT) à la sortie du câble de 1 m. On peut également remplacer le court-circuit par un circuit ouvert. On doit cependant s'attendre à des incertitudes de mesure importantes en calibrage à circuit ouvert, étant donné que ce dernier n'est pas défini de manière aussi précise que le court-circuit.

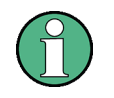

Comme le plan de référence doit être la sortie du câble de mesure de 1 m, il est absolument nécessaire d'utiliser ce câble. Si l'on choisit la sortie du pont de mesure comme plan de référence, la mesure DTF ne donne pas de résultats utiles.

- $\triangleright$  Appuyer sur la touche logicielle CALIBRATE.
- Sélectionner l'option DTF ONLY au moven du bouton rotatif ou des touches de gestion du curseur.
- Confirmer l'entrée avec la touche ENTER ou avec la touche logicielle CALIBRATE.

Le R&S FSH ouvre une fenêtre, dans laquelle il invite l'utilisateur à prévoir un court-circuit pour terminer le câble de mesure.

- Visser le court-circuit (SHORT) à la sortie du câble de mesure.
- Lancer le calibrage en court-circuit au moyen des touches logicielles CONTINUE.
- Utiliser CANCEL pour abandonner le calibrage.

Une fois le calibrage terminé, le R&S FSH affiche DTF (CAL) en haut de l'écran.

La courbe de mesure indique les réflexions du câble en fonction de la distance par rapport au plan de mesure.

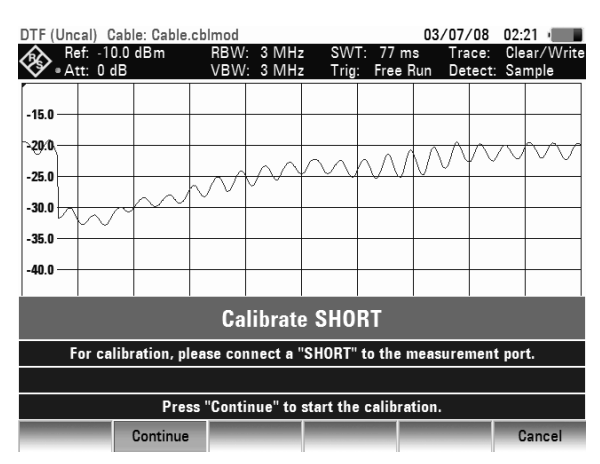

#### DTF (Cal) Cable: Cable.cblmod

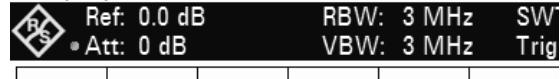

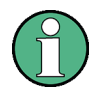

### **Note relative au calibrage:**

- Le R&S FSH effectue un calibrage sur la gamme de fréquence toute entière. Il n'est donc pas nécessaire de répéter le calibrage après une modification de la longueur du câble. Du fait que les données de calibrage sont sauvegardées dans la mémoire du R&S FSH, le calibrage subsiste même après la commutation dans un autre mode ou après la mise hors tension de l'appareil. Afin que le calibrage soit valide, il faut cependant que la température de l'appareil ne change pas de plus de 5 °C après le calibrage.
- Dévisser le court-circuit (SHORT) du câble de mesure.
- Visser le câble sous essai sur le câble de mesure.
- Le R&S FSH affiche les réflexions du câble sous essai.

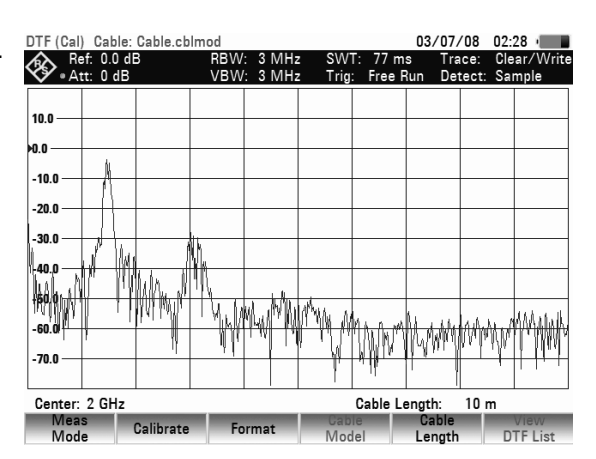

### **Choix de l'unité d'affichage :**

- $\triangleright$  Appuyer sur la touche AMPT.
- $\triangleright$  Appuyer sur la touche logicielle RANGE.

Le R&S FSH ouvre le menu de sélection des plages d'affichage. Les unités d'affichage dépendent du format de mesure sélectionné : atténuation de retour en dB, linéaire en %, rapport d'onde stationnaire (ROS/VSWR), coefficient de réflexion (REFL COEFF (ROH)) ainsi que coefficient de réflexion (REFL COEFF (mROH)). Sélectionner l'unité d'affichage souhaitée au moyen des touches de gestion du curseur ou du bouton rotatif.

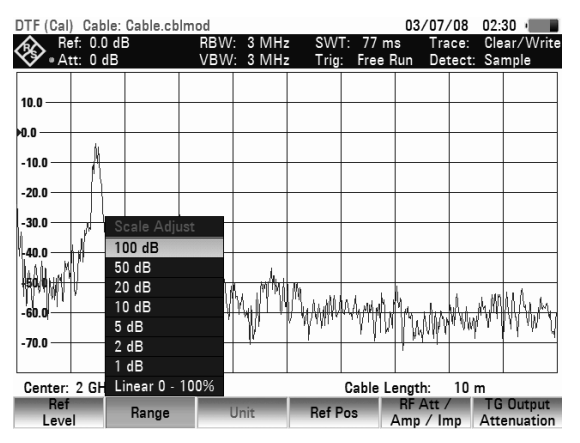

Le R&S FSH peut également sortir les défauts sur câbles sous forme de liste. Il affiche toutes les réflexions qui dépassent la valeur de seuil définie par l'utilisateur, en même temps que l'atténuation d'adaptation et la distance par rapport au plan de mesure.

- Appuyer sur la touche logicielle VIEW DTF LIST dans le menu Distance to Fault. Le R&S FSH ouvre la zone d'entrée du seuil (Threshold) et représente en même temps le seuil par une ligne horizontale de part en part du diagramme.
- $\triangleright$  Régler le seuil au moyen des touches de gestion du curseur (par pas de 5 dB), du bouton rotatif (par pas de 1 dB) ou des touches numériques.
- $\triangleright$  Appuyer sur la touche ENTER ou appuyer de nouveau sur la touche logicielle VIEW DTF LIST. Le R&S FSH affiche le tableau de toutes les réflexions dépassant le seuil, triées selon les distances par rapport au plan de mesure.

### *Mesures sur câbles*  $\overline{R}$   $\overline{R}$   $\overline{S}$   $\overline{S}$

- Si l'on veut modifier le seuil dans le cas de l'affichage tabulaire, appuyer sur la touche logicielle THRESHOLD et entrer une nouvelle valeur.
- Appuyer sur la touche logicielle EXIT pour fermer la liste et retourner à l'affichage graphique.

## **4.16 Mesure au moyen de la sonde de mesure de puissance**

Afin de pouvoir effectuer une mesure précise de la puissance, le R&S FSH offre comme accessoire les sondes de mesure de puissance R&S FSH-Z1 et -Z18. Leur gamme de fréquence est de 10 MHz à 8 GHz ou de 10 MHz à 18 GHz. Elles permettent, dans une large plage dynamique, une mesure précise aussi bien des signaux sinusoïdaux que des signaux modulés.

### **4.16.1 Raccordement de la sonde de mesure de puissance**

Les sondes de mesure de puissance R&S FSH-Z1 et -Z18 se commandent et sont alimentées en courant via une interface série spéciale. Relier le câble de la sonde de mesure de puissance au connecteur Power Sensor du R&S FSH et le visser. Brancher l'objet sous essai sur la prise N de la sonde de mesure de puissance.

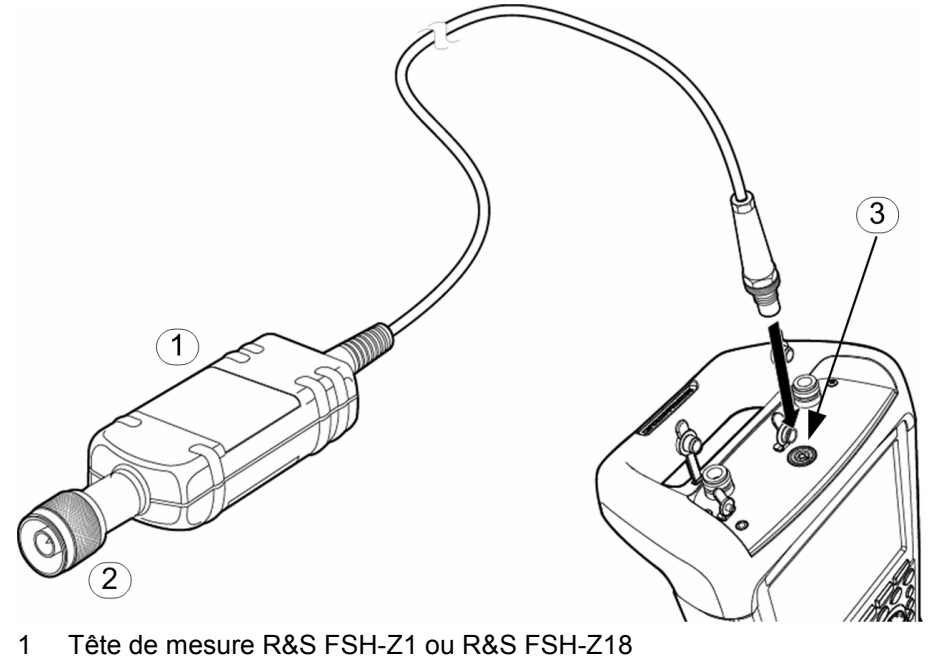

- 2 Prise RF
- 3 Connecteur de la tête de mesure de puissance

### **AVIS**

La puissance continue à l'entrée de la sonde de mesure ne doit pas dépasser 400 mW (26 dBm). De brèves puissances crêtes ( $\leq$  10 µs) allant jusqu'à 1 W (30 dBm) sont possibles. Les puissances d'entrée supérieures peuvent détruire la sonde de mesure. Pour les mesures à effectuer sur les émetteurs à puissance élevée, il est nécessaire d'insérer un atténuateur de puissance pour ne pas dépasser la puissance maximum admissible à la sonde de mesure.

#### **Mesure :**

La fonction POWER SENSOR fait du R&S FSH un wattmètre à large bande. Il mesure toujours la puissance du signal global dans la gamme de 10 MHz à 8 GHz ou de 10 MHz à 18 GHz, la forme du signal n'ayant dans la plupart des cas aucun effet sur la mesure.

#### **Commande :**

- $\triangleright$  Appuyer sur la touche MODE.
- Appuyer sur la touche logicielle POWER METER.

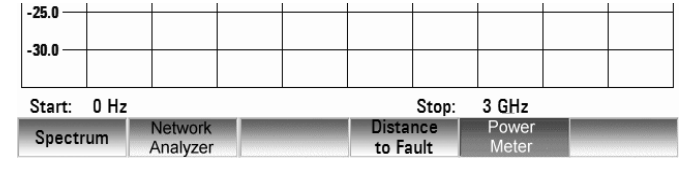

Le R&S FSH ouvre le menu de Power Meter.

Le R&S FSH ouvre la fenêtre de la mesure de puissance. Si aucune sonde de mesure de puissance n'est connectée, la fenêtre n'affiche pas de résultat. Si une sonde de mesure de puissance est connectée, le R&S FSH établit une connexion via l'interface RS-232-C et affiche la puissance mesurée quelques secondes après.

En cas de fausse manœuvre ou d'un mauvais fonctionnement de la sonde de mesure, le R&S FSH indique les messages d'erreur suivants :

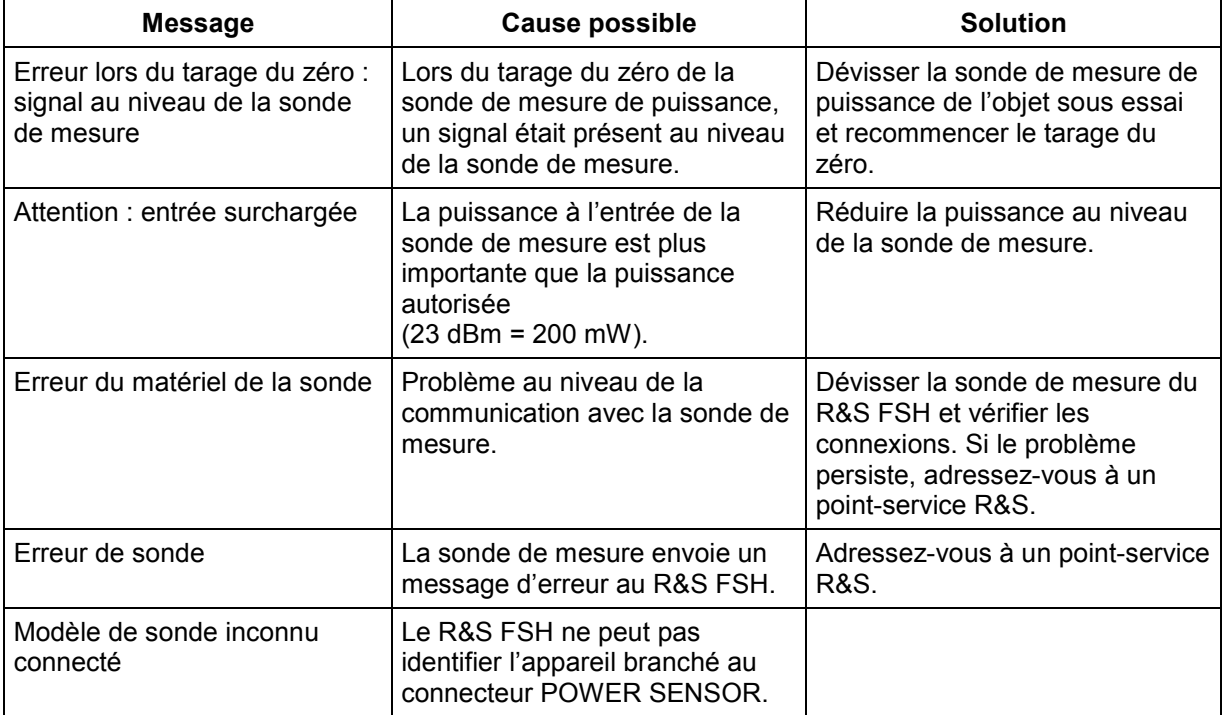

Ecran de la mesure au moyen de la sonde de mesure de puissance :

### *R&S FSH Mesure au moyen de la sonde de mesure de puissance*

- $\lceil \mathfrak{f} \rceil$  Type de Tête de Mesure en cours d'utilisation
- 2) Référence pour mesure relative de la puissance
- Décalage de Puissance 3
- 4) Durée de Mesure
- Puissance Mesurée  $\circledS$
- 6) Bargraph analogique de la puissance mesurée
- Fréquence de Mesure 7

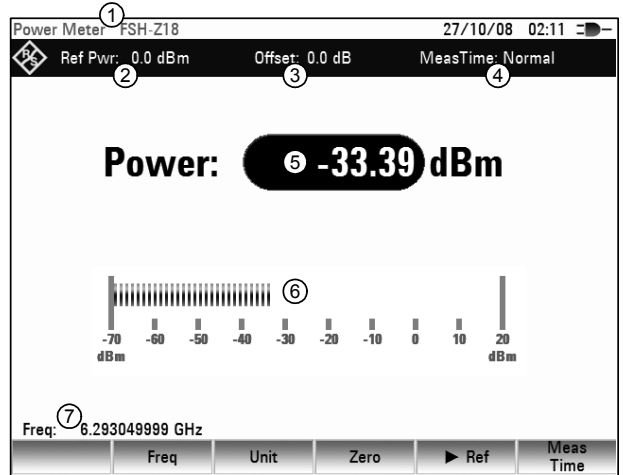

La sonde de mesure de puissance contient en mémoire des valeurs de correction dépendant de la fréquence. Elle atteint ainsi une précision maximum pour les signaux à fréquence connue. Lorsque le R&S FSH commute sur le mode de mesure de puissance à partir d'un autre mode, il utilise la fréquence centrale comme fréquence de la sonde de mesure.

S'il s'agit de mesurer un autre signal connu, il est possible de communiquer la fréquence centrale à la sonde de mesure par entrée de la fréquence (touche logicielle FREQ).

- Appuyer sur la touche logicielle FREQ. Le R&S FSH ouvre la zone d'entrée de la fréquence.
- Entrer la fréquence désirée au moyen des touches numériques et confirmer l'entrée à l'aide de la touche ENTER ou en actionnant de nouveau la touche logicielle FREQ.

Le R&S FSH transmet la nouvelle fréquence à la sonde de mesure de puissance qui corrige les valeurs de puissance mesurées.

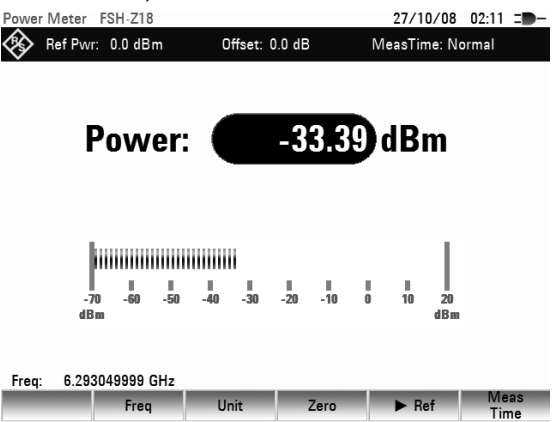

### **4.16.2 Tarage du zéro de la sonde de mesure de puissance**

Les tensions et courants de décalage influencent le plus la valeur affichée de la puissance pendant les mesures de basses puissances. Le tarage du zéro permet de compenser ces décalages. La sonde de mesure effectue automatiquement ce tarage du zéro sur demande de l'utilisateur. Eviter toutefois d'appliquer une puissance en cours de tarage, étant donné que la sonde de mesure ne fait pas la distinction entre une puissance externe redressée et les décalages internes.

Appuyer sur la touche logicielle ZERO.

Le R&S FSH sort un message pour signaler à l'utilisateur qu'aucun signal ne doit être appliqué à la sonde de mesure de puissance pendant le tarage du zéro.

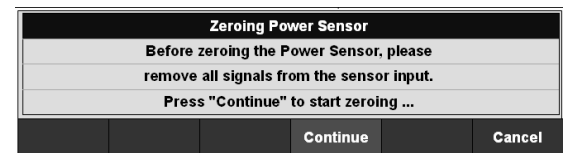

- Couper la sonde de mesure de puissance de toute source de signaux.
- Lancer le tarage du zéro avec la touche logicielle CONTINUE.

Le touches logicielle CANCEL permettent d'interrompre le tarage du zéro dès son lancement, lorsqu'il n'est pas possible de couper la source du signal, par exemple.

#### $dR$  RFI.

Le niveau de référence s'affiche en haut à gauche de l'écran (dans le cas présent Ref : -22.2 dBm).

niveau venant d'être mesuré et affiche en dB le niveau par rapport au niveau de référence. Il commute automatiquement l'unité (UNIT) sur

Appuyer sur la touche logicielle ->REF.

On peut le corriger dans la zone d'entrée REFERENCE au moyen du bouton rotatif, des touches de gestion du curseur ou par entrée numérique.

 Confirmer le niveau de référence en appuyant sur la touche ENTER ou la touche logicielle ->REF.

### *Mesure au moyen de la sonde de mesure de puissance R&S FSH*

Le R&S FSH lance immédiatement le tarage du zéro de la sonde de mesure de puissance. Pendant le tarage du zéro, le R&S FSH affiche « Mise à 0 sonde en cours... ».

Une fois le tarage du zéro terminé, le R&S FSH affiche « Mise à 0 sonde OK » et revient au menu de touches logicielles de la sonde de mesure de puissance.

### **4.16.3 Sélectionnement de l'unité pour l'affichage de puissance**

Le R&S FSH peut afficher la puissance mesurée en unités relatives (dBm) ou absolues (W, mW, µW, nW et pW). Le R&S FSH affiche également un niveau de référence en dB.

- $\triangleright$  Appuyer sur la touche logicielle UNIT. Le R&S FSH ouvre le menu des unités.
- Sélectionner l'unité désirée au moyen du bouton rotatif ou des touches de gestion du curseur.
- Confirmer l'entrée avec la touche ENTER ou la touche logicielle UNIT.

Lorsqu'on choisit l'unité dB REL..., le R&S FSH ouvre la zone d'entrée du niveau de référence.

 Entrer le niveau de référence (REFERENCE) au moyen des touches numériques et confirmer avec l'unité correspondante ou l'ajuster au moyen du bouton rotatif ou des touches de gestion du curseur.

Le niveau venant d'être mesuré peut être pris comme niveau de référence au moyen de la touche logicielle ->REF.

ower Meter FSH-Z18

Ref Pwr: 0.0 dBm Offset: 0.0 dB MeasTime: Normal Le R&S FSH prend comme niveau de référence le Power:  $-33.39$  dBm **himminiminin**  $\frac{1}{-60}$  $\frac{1}{50}$  $\frac{1}{20}$ 6.293049999 GHz Freq:

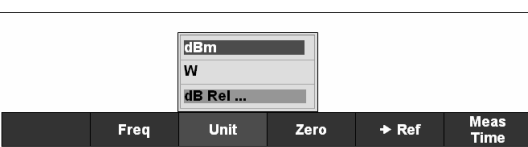

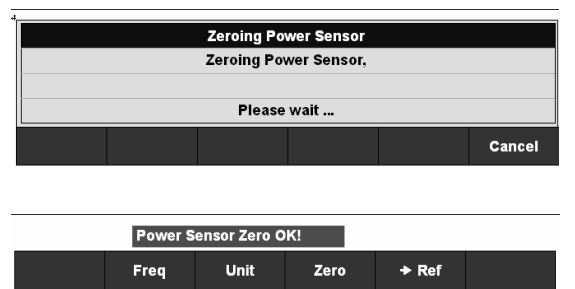

 $27/10/08$  02:11  $\equiv$ 

### **4.16.4 Réglage de la durée de moyennage**

La durée de moyennage détermine la durée de mesure du signal. Plus la durée de moyennage choisie est longue, plus l'affichage est stable surtout pour les signaux voisins de la limite inférieure de la plage de mesure ou pour les signaux perturbés. Le R&S FSH offre trois durées différentes pour la mesure de la puissance : Fast, Normal et Slow.

La durée de mesure est de 160 ms pour Fast, de 400 ms pour Normal et de 0,8 s pour Slow. Les signaux sinusoïdaux stationnaires à niveau élevé (> -40 dBm) n'exigent qu'une courte durée de mesure pour obtenir un résultat stable et précis. Dans ce cas, il est recommandé d'utiliser le mode FAST pour assurer un taux élevé de répétition de la mesure. Lorsqu'on sélectionne NORMAL (durée de mesure normale), la stabilité de l'affichage augmente pour les bas niveaux de signal ou pour les signaux modulés. La mesure lente (LONG) est toujours recommandée pour les signaux voisins de la limite inférieure de la plage de mesure (<-50 à <-60 dBm). Le R&S FSH-Z1 effectue ainsi le meilleur moyennage du bruit de sorte qu'il n'influence que peu la mesure.

- Appuyer sur la touche logicielle MEAS TIME.
- Sélectionner la durée de mesure désirée dans le menu (SHORT, NORMAL ou LONG) au moyen du bouton rotatif ou des touches de gestion du curseur.
- Confirmer le choix avec la touche ENTER ou en appuyant de nouveau sur la touche logicielle TIME.

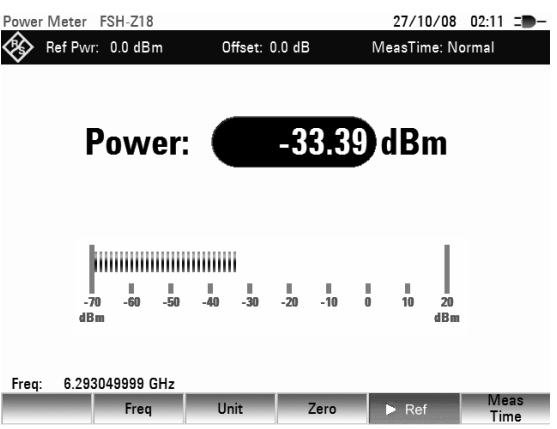

### **4.16.5 Prise en compte d'une atténuation ou d'un gain supplémentaire**

Pour les puissances élevées dépassant le niveau maximum d'entrée de la sonde de mesure R&S FSH-Z1 ou pour les puissances très basses situées au-dessous de la limite de sensibilité, le R&S FSH peut prendre en compte une atténuation ou un gain supplémentaire insérée entre l'objet sous essai et la sonde de mesure. Cette atténuation ou ce gain se définit via un décalage en dB par rapport au niveau mesuré. Un décalage positif correspond à une atténuation et un décalage négatif à un gain.

- Appuyer sur la touche AMPT.
- $\triangleright$  Appuyer sur la touche logicielle REF OFFSET. Le R&S FSH ouvre la zone d'entrée du décalage de référence.

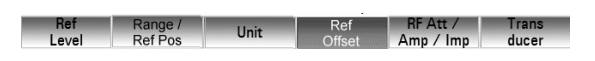

 $\triangleright$  Entrer le décalage désiré au moyen du bouton rotatif, des touches de gestion du curseur ou des touches numériques et confirmer l'entrée avec la touche ENTER. Le R&S FSH affiche le décalage en haut au milieu de l'écran et le prend en compte dans l'affichage de la puissance ou du niveau.

## **4.17 Mesure de la puissance et de la réflexion**

Les sondes de mesure de puissance directionnelle R&S FSH-Z14 et -Z44 se montent entre la source et la charge et mesurent le flux de puissance dans les deux sens, c-à-d. de la source vers la charge (puissance directe) et de la charge vers la source (puissance réfléchie). Le rapport entre la puissance réfléchie et la puissance directe est une mesure de l'adaptation de la charge, indiquée comme une atténuation d'adaptation ou rapport d'onde stationnaire (ROS).

Les sondes de mesure de puissance directionnelle R&S FSH-Z14 et -Z44 sont construites de manière asymétrique et doivent donc être placées dans le montage de mesure de telle manière que la flèche FORWARD située sur la sonde de mesure pointe en direction de la charge (= en direction du flux de puissance).

Elles se commandent et sont alimentées en courant via une interface série spéciale. Relier le câble de la sonde de mesure de puissance au connecteur Power Sensor du R&S FSH et le visser. Placer la sonde de mesure de puissance directionnelle entre la source et la charge.

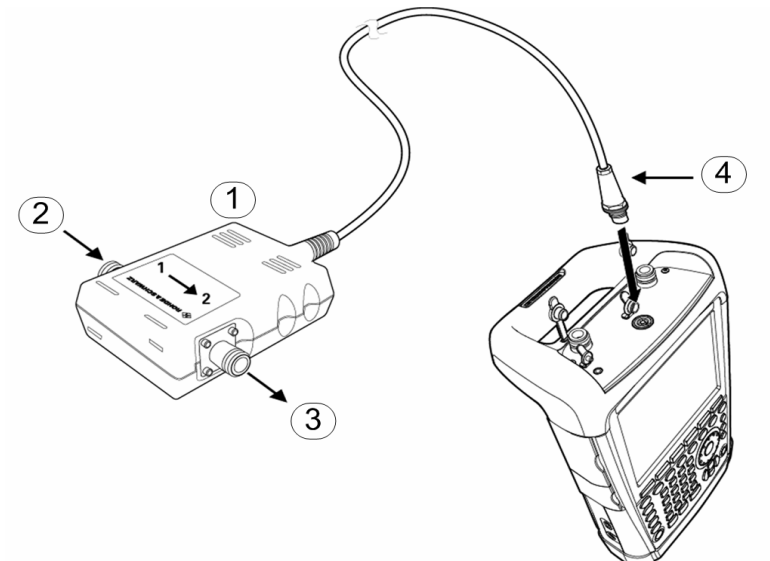

- 1 Tête de mesure de puissance directionelle R&S FSH-Z14 ou R&S FSH-Z44
- 2 Source
- 3 Charge
- 4 Connecteur de tête

Lors de la mesure de fortes puissances, il conviendra de respecter strictement les consignes suivantes, afin d'éviter d'endommager la sonde de mesure de puissance ou de blesser des personnes :

#### $\blacktriangle$ **ATTENTION**

### **Risque d'intoxication ou explosion**

- *La puissance continue admissible ne doit en aucun cas être dépassée (voir le diagramme sur l'arrière de la sonde de mesure).*
- *Ne brancher la sonde de mesure que lorsque la puissance RF est déconnectée.*
- *Serrer fortement les branchements RF.*
- Le non-respect de ces consignes peut entraîner des blessures telles que des brûlures de la peau ou la destruction des appareils de mesure utilisés.

#### **Commande :**

- Appuyer sur la touche MODE.
- $\triangleright$  Appuyer sur la touche logicielle POWER METER. Le R&S FSH ouvre le menu de POWER METER.

Le R&S FSH ouvre la fenêtre de la mesure de puissance. Si aucune sonde de mesure de puissance n'est connectée, la fenêtre n'affiche pas de résultat et la mention Power Sensor (unknown) apparaît dans la case d'état. Si une sonde de mesure de puissance est connectée, le R&S FSH établit une connexion via l'interface RS-232-C, les mentions Power Sensor (Detecting) et Power Sensor (Booting) apparaissent l'une après l'autre dans la case d'état, et l'appareil affiche au bout de quelques secondes le type de sonde de mesure de puissance raccordée (R&S FSH-Z44) ainsi que la puissance mesurée.

En cas de fausse manœuvre ou d'un mauvais fonctionnement de la sonde de mesure, le R&S FSH indique les messages d'erreur suivants :

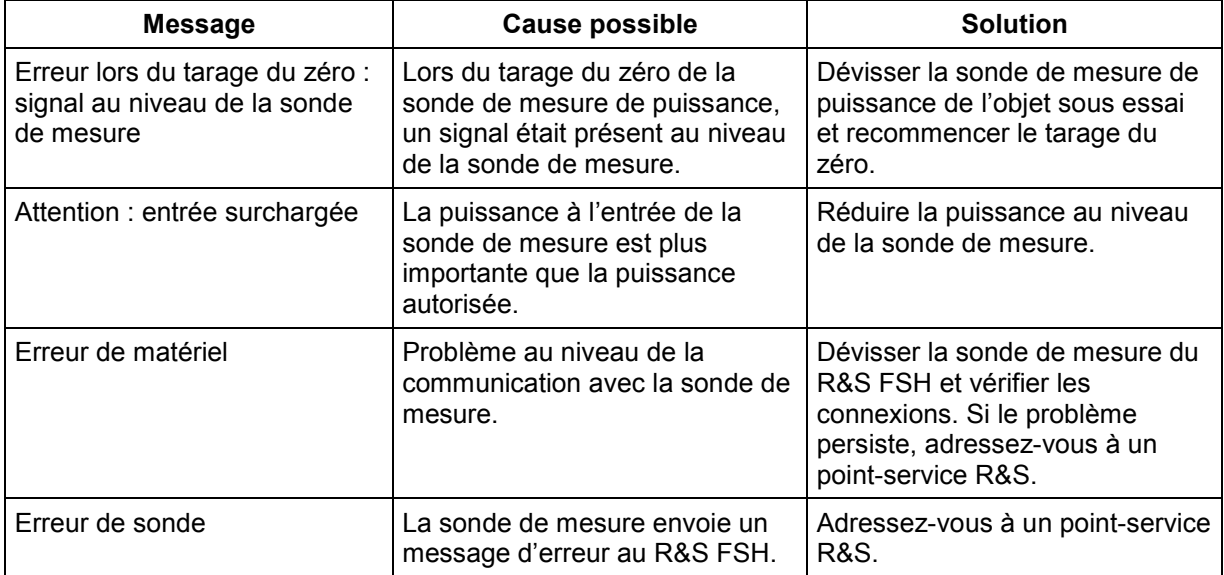

**Écran de la mesure au moyen des sondes de mesure de puissance direct. R&S FSH-Z14 et -Z44 :** 

- ີາ) Type de Tête de Mesure utilisé
- Norme de 2 Transmission
- 3) Référence pour mesure relative de la puissance
- 4) Décalage de Puissance
- 5) Indication de la puissance directe (dBm, W ou dB relatif)
- 6) Bargraph analogique pour la puissance directe
- 7) Indication de l'adaption (ROS ou atténuation d'adaption)
- 8) Bargraph analogique pour l'adaption (ROS ou atténuation d'adaption
- Fréquence de Mesure 9

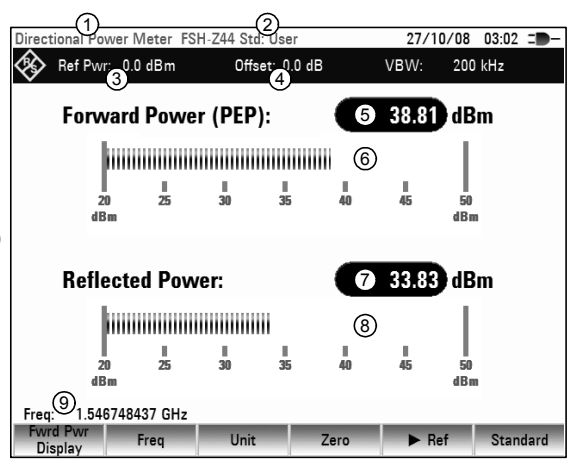

Les sondes de mesure de puissance contiennent en mémoire des valeurs de correction dépendant de la fréquence. Elles atteignent ainsi une précision maximum pour les signaux à fréquence connue. Lorsque le R&S FSH commute sur le mode de mesure de puissance à partir d'un autre mode, il utilise la fréquence centrale comme fréquence de la sonde de mesure.

S'il s'agit de mesurer un autre signal connu, il est possible de communiquer la fréquence centrale à la sonde de mesure par entrée de la fréquence (touche logicielle FREQ).

### *Mesure de la puissance et de la réflexion* en executive R&S FSH

- $\triangleright$  Appuyer sur la touche logicielle FREQ. Le R&S FSH ouvre la zone d'entrée de la fréquence.
- Entrer la fréquence désirée au moyen des touches numériques et confirmer l'entrée à l'aide de la touche ENTER ou en actionnant de nouveau la touche logicielle FREQ.

Le R&S FSH transmet la nouvelle fréquence à la sonde de mesure de puissance qui corrige les valeurs de puissance mesurées.

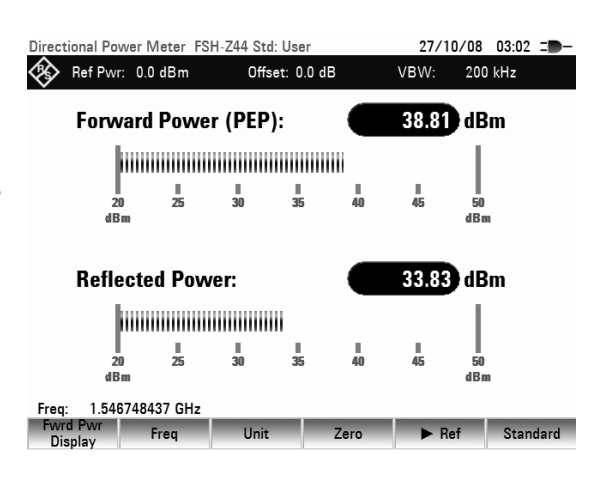

## **4.17.1 Tarage du zéro de la sonde de mesure de puissance**

Les tensions et courants de décalage influencent le plus la valeur affichée de la puissance pendant les mesures de puissances basses. Le tarage du zéro permet de compenser ces décalages. La sonde de mesure effectue automatiquement ce tarage du zéro sur demande de l'utilisateur. Éviter toutefois d'appliquer une puissance en cours de tarage, étant donné que la sonde de mesure ne fait pas la distinction entre une puissance externe et les décalages internes.

Appuyer sur la touche logicielle ZERO.

Le R&S FSH sort un message pour signaler à l'utilisateur qu'aucun signal ne doit être appliqué à la sonde de mesure de puissance pendant le tarage du zéro.

- $\triangleright$  Couper la sonde de mesure de puissance de toute source de signaux.
- > Lancer le tarage du zéro avec la touche logicielle CONTINUE.

Le touche logicielle CANCEL permettent d'interrompre le tarage du zéro dès son lancement, lorsqu'il n'est pas possible de couper la source du signal, par exemple.

Le R&S FSH lance immédiatement le tarage du zéro de la sonde de mesure de puissance. Pendant le tarage du zéro, le R&S FSH affiche « Mise à 0 sonde en cours... ».

Une fois le tarage du zéro terminé, le R&S FSH affiche « Mise à 0 sonde OK » et revient au menu de touches logicielles de la sonde de mesure de puissance.

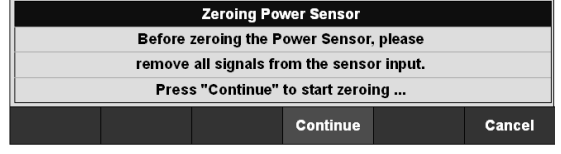

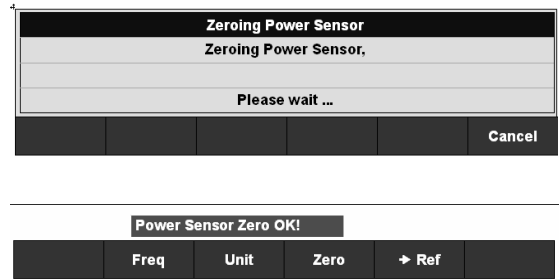

### **4.17.2 Réglage pour pondérer la mesure de la puissance**

Pour afficher la puissance directe, le R&S FSH offre aussi bien la puissance moyenne (average power) que la puissance en crête de modulation (peak envelope power). Le commutage de la pondération s'effectue à l'aide de la touche logicielle POWER DISPLAY dans le menu Power Sensor.

 Appuyer sur la touche logicielle FWRD PWR DISPLAY.

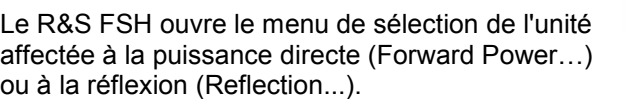

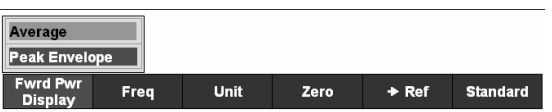

- Sélectionner l'option PEAK ENVELOPE à l'aide du bouton rotatif ou des touches de gestion du curseur.
- Confirmer avec la touche ENTER ou la touche logicielle FWRD PWR DISPLAY.
- $\triangleright$  La méthode actuelle de pondération apparaît sur fond vert.
- Sélectionner la méthode de pondération souhaitée à l'aide du bouton rotatif ou des touches de gestion du curseur.
- Confirmer le choix avec la touche ENTER ou la touche logicielle FWRD PWR DISPLAY. Le R&S FSH affiche sur l'écran la pondération choisie sous la mention Forward Power :

Forward Power (AVG) = puissance moyenne Forward Power (PEP) = puissance en crête de modulation

### **4.17.3 Sélectionnement de l'unité pour l'affichage de puissance**

Le R&S FSH peut afficher la puissance directe mesurée en unités logarithmiques (dBm) ou linéaires (W ou mW). Le R&S FSH affiche également un niveau de référence en dB. L'adaptation de la charge est indiquée en tant qu'atténuation d'adaptation en dB ou en rapport d'onde stationnaire (ROS). De plus, l'appareil peut afficher la puissance réfléchie absolue en W ou le niveau réfléchi en dBm.

- Appuyer sur la touche logicielle UNIT. Le R&S FSH ouvre le menu de sélection de l'unité affectée à la puissance directe (Forward Power…) ou à la réflexion (Reflection…).
- Sélectionner l'unité désirée au moyen du bouton rotatif ou des touches de gestion du curseur.

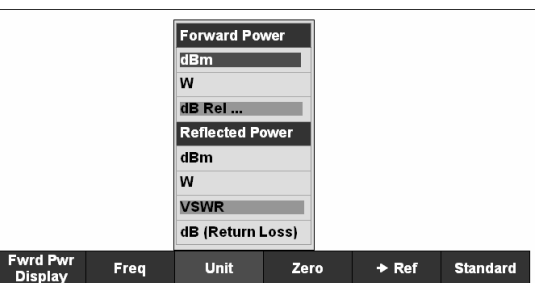

 Confirmer l'entrée avec la touche ENTER ou la touche logicielle UNIT.

Le R&S FSH affiche dans un l'option de menu les unités disponibles pour le paramètre désiré.

Il s'agit de :

- dBm
- W et
- dB REL

pour la puissance directe, et de

- dBm,
- W,
- ROS et
- dB (atténuation d'adaptation)

pour la puissance réfléchie ou la réflexion à la charge.

Lorsqu'on choisit l'unité dB REL..., le R&S FSH ouvre la zone d'entrée du niveau de référence.

 Entrer le niveau de référence (REFERENCE) au moyen des touches numériques et confirmer avec l'unité correspondante ou l'ajuster au moyen du bouton rotatif ou des touches de gestion du curseur.

Le niveau venant d'être mesuré peut être pris comme niveau de référence au moyen de la touche logicielle ->REF.

 $\triangleright$  Appuyer sur la touche logicielle ->REF.

Le R&S FSH prend comme niveau de référence le niveau venant d'être mesuré et affiche en dB le niveau par rapport au niveau de référence. Il commute automatiquement l'unité (UNIT) sur dB REL... .

Le niveau de référence s'affiche en haut à gauche de l'écran (dans le cas présent Ref: -4.8 dBm).

On peut également le corriger dans la zone d'entrée REFERENCE au moyen du bouton rotatif, des touches de gestion du curseur ou par entrée numérique.

- $\triangleright$  Confirmer le niveau de référence en appuyant sur la touche ENTER ou la touche logicielle ->REF.
- Pour désactiver la mesure relative et passer à des valeurs absolues, appuyer sur la touche logicielle FWRD PWR DISPLAY.
- $\triangleright$  Choisir l'option de menu Forward Power...
- $\triangleright$  Choisir dBm ou Watt pour la puissance.

Afin de mesurer avec précision les signaux modulés, le R&S FSH permet de tenir compte de valeurs de correction pour quelques normes de transmission courantes :

- $\triangleright$  Appuyer sur la touche logicielle STANDARD. Le R&S FSH ouvre le menu correspondant.
- Choisir la norme désirée à l'aide du bouton rotatif ou des touches de gestion du curseur.
- $\triangleright$  Confirmer le choix en appuyant sur la touche ENTER ou en appuyant une nouvelle fois sur la touche logicielle STANDARD.

Le R&S FSH indique en haut à droite de l'écran la norme choisie.

### **4.17.4 Prise en compte d'une atténuation d'insertion**

Lorsque la sonde de mesure ne peut pas être raccordée directement au point de mesure désiré mais uniquement à l'aide d'un câble, il est possible de tenir compte de l'influence de ce câble sur le résultat. Pour cela, il faudra entrer l'atténuation du câble dans la fréquence de mesure, à savoir sous forme de valeur positive en dB lorsque l'on veut mesurer la puissance et l'adaptation à la sortie de la source et que le câble se situe entre la source et la sonde de mesure. Si l'on veut mesurer la puissance et l'adaptation à la charge et que le câble se situe entre la charge et la sonde de mesure, il faudra entrer une valeur négative. La sonde de mesure corrige alors l'affichage de la puissance et de l'adaptation, comme si l'on mesurait directement aux endroits désirés.

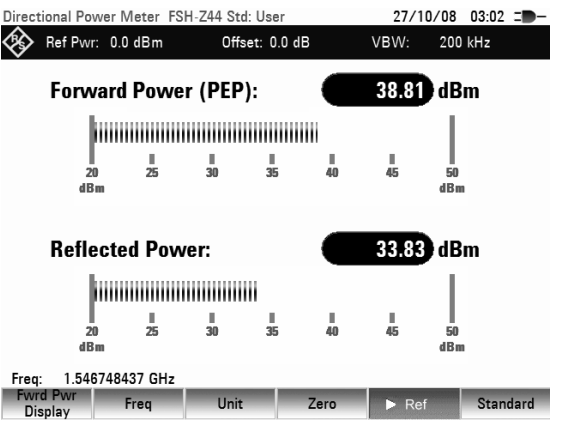

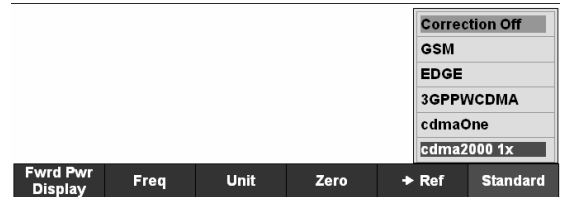

- $\triangleright$  Appuyer sur la touche AMPT.
- $\triangleright$  Appuyer sur la touche logicielle REF OFFSET. Le R&S FSH ouvre la zone d'entrée du décalage de référence.
- **Entrer le décalage désiré au moyen du bouton** rotatif, des touches de gestion du curseur ou des touches numériques et confirmer l'entrée avec la touche ENTER.

Le R&S FSH affiche le décalage en haut au milieu de l'écran et le prend en compte dans l'affichage de la puissance (niveau) ou de l'adaptation.

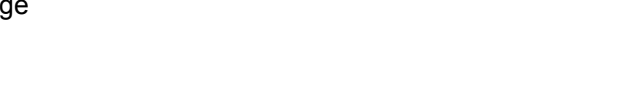

Unit

Pour les puissances élevées dépassant le niveau maximum d'entrée du R&S FSH-Z14 ou -Z44, il faut placer devant la sonde de mesure un coupleur directionnel ou un atténuateur de puissance. Dans ce cas, l'atténuation de découplage du coupleur directionnel ou la valeur d'atténuation de l'atténuateur devront être entrées en tant que valeurs positives en dB (comme décrit plus haut) dans le R&S FSH, afin que la puissance de mesure soit indiquée correctement. Dans les deux cas, il conviendra de placer une terminaison ou un atténuateur adéquat sur la sonde de mesure du côté de la charge. Il ne faudra alors pas tenir compte de l'adaptation indiquée, car elle sera elle aussi corrigée en fonction de la valeur d'atténuation (voir comment mesurer à l'aide d'un câble).
# **4.18 Mesure d'intensité de champ avec antenne isotrope**

Associé à l'antenne isotrope R&S TS-EMF (référence catalogue 1158.9295.13), le R&S FSH est en mesure de déterminer l'intensité de champ virtuelle, dans une plage de fréquence de 30 MHz à 3 GHz. Pour la mesure de l'intensité de champ virtuelle, l'antenne comprend trois éléments d'antenne disposés de manière orthogonale les uns par rapport aux autres. Le R&S FSH commande les trois éléments d'antennes successivement par l'intermédiaire du connecteur Probe Power et calcule l'intensité de champ virtuelle (r = resultant field strength) Er à partir des résultats des trois mesures individuelles:

$$
E_r = \sqrt{E_x^2 + E_y^2 + E_z^2}
$$

Lors de la mesure sont pris en compte les facteurs de transducteurs de chaque élément d'antenne ainsi que l'atténuation du câble de connexion de l'antenne. Si l'on utilise un câble prolongateur tel que le R&S TS-EMFZ2 (1166.5708.02), l'atténuation de câble supplémentaire peut être prise en considération par l'intermédiaire de facteurs de transducteurs. Les facteurs de transducteurs sont spécifiques aux antennes et sont fournis avec l'antenne R&S TS-EMF. Le logiciel R&S FSH4View permet de charger des transducteurs dans le R&S FSH (voir également le chapitre 4 "Mesure avec facteurs de transducteurs").

### **Raccordement de l'antenne au R&S FSH**

L'antenne isotrope inclut les câbles installés en usine. Le câble RF, doté de la fiche coaxiale N, est connecté à l'entrée du R&S FSH. Le câble de commande destiné à la commutation entre les axes X, Y et Z axes, doté du connecteur Sub-D 9 broches mâle, est raccordé au connecteur femelle d'alimentation de la sonde du R&S FSH à l'aide du câble adaptateur fourni.

 $\triangleright$  Appuyez sur la touche MEAS MODE.

Le R&S FSH ouvre le menu relatif au mode de mesure.

 Sélectionnez ISOTROPIC ANTENNA dans le menu à l'aide des touches de direction ou du sélecteur rotatif, afin d'activer l'utilisation de l'antenne isotrope. Confirmez la sélection à l'aide de la touche ENTER ou de la touche logicielle MEASURE.

L'activation de l'antenne isotrope influence toutes les mesures importantes.

Avant l'affichage des résultats de mesure définitifs, le R&S FSH effectue une mesure pour chacun des trois axes d'antenne, si bien que le taux de rafraîchissement de la trace décroît en conséquence.

#### **Remarque :**

*Si l'accessoire connecté est une antenne isotrope de R&S, l'utilisation d'une antenne isotrope est activée automatiquement.* 

#### **Pour utiliser les facteurs de transducteur relatifs à l'antenne isotrope :**

 Appuyez sur la touche AMPT. Le R&S FSH ouvre le menu Amplitude.

#### **Remarque :**

*La touche logicielle TRANSDUCER vous permet d'activer le facteur de transducteur pour l'antenne isotrope. Les fichiers correspondants possèdent l'extension \*.isotrd. Dès que le facteur de transducteur doté de cette extension de nom de fichier est sélectionné, le* R&S FSH *active automatiquement la mesure de l'antenne isotrope.* 

 $\triangleright$  Appuyez sur la touche logicielle TRANSDUCER Le R&S FSH ouvre le menu de sélection des transducteurs.

Sélectionnez à l'aide des touches de direction ou du sélecteur rotatif un nom de fichier avec l'extension \*.isotrd, puis confirmez au moyen de la touche logicielle TRANSDUCER ou de la touche ENTER.

Exécutez la procédure suivante afin de compenser le câble prolongateur d'antenne :

- Sélectionnez la commande SELECT SECONDARY TRANSDUCER à partir du menu Transducer. Le R&S FSH affiche la liste des facteurs de transducteur disponibles dans l'instrument, avec l'unité dB.
- Sélectionnez le facteur de transducteur approprié pour l'antenne à l'aide du sélecteur rotatif ou des touches de direction, puis activez-le au moyen de la touche logicielle SELECT.

# **4.19 Mesure avec facteurs de transducteurs**

Le facteur de transducteurs et d'antennes dépend de la fréquence et peut être directement pris en compte dans le résultat. Un facteur de transducteur comprend des valeurs numériques et une unité. Le R&S FSH corrige les valeurs de niveau de la courbe à l'aide des valeurs-repères du transducteur. L'axe des niveaux adopte en même temps l'unité du transducteur. Pour les mesures d'intensité de champ au moyen d'antennes, par exemple, le R&S FSH affiche directement l'intensité électrique de champ en dBuV/m. Un facteur de transducteur sert aussi à corriger une atténuation dépendante de la fréquence, par exemple d'un câble entre l'objet sous essai et l'entrée RF du R&S FSH.

Le R&S FSH peut mémoriser dans la mémoire interne au moins 100 facteurs de transducteurs de 60 valeurs-repères chacun. Lorsque sont simultanément mis en mémoire des facteurs de transducteurs, types de câbles, lignes de valeurs limites ou des jeux de données, le nombre maximal des facteurs de transducteurs diminue le cas échéant (voir à ce propos le chapitre 4 "Sauvegarde et chargement des configurations d'appareil et des résultats de mesure").

L'interpolation entre les points de repère s'effectue à l'aide d'un algorithme spline modifié. Cet algorithme peut très bien simuler les facteurs de correction des transducteurs usuels avec relativement peu de valeurs telles que maxima, minima et points d'inflexion. Il est possible d'activer simultanément deux transducteurs. Toutefois, le deuxième doit obligatoirement avoir l'unité dB. Le R&S FSH additionne les deux transducteurs pour former un transducteur global.

Les facteurs de transducteurs se définissent au moyen du logiciel de commande R&S FSH4View. Ils sont transférés du contrôleur à l'appareil via LAN ou l'interface USB.

Les unités des facteurs de transducteurs supportées par l'appareil sont les suivantes :

- dB
- dBµV/m
- dBµA/m
- $W/m<sup>2</sup>$

L'unité dB ne modifie pas l'unité réglée sur le R&S FSH. Elle sert par exemple à compenser à l'entrée du R&S FSH les atténuations et gains dépendant de la fréquence. Les unités dBµV/m et dBµA/m convertissent la puissance de sortie d'une antenne en intensité de champ électrique ou magnétique. L'unité  $W/m^2$  permet de calculer et d'afficher la densité de puissance.

Le R&S FSH peut utiliser simultanément deux transducteurs pour compenser, entre autres, l'atténuation du câble reliant le transducteur à l'entrée RF. L'un des deux doit cependant avoir l'unité dB ; il doit donc correspondre à une atténuation ou à un gain.

#### **Commande :**

- Appuyer sur la touche AMPT.
- $\triangleright$  Appuyer sur la touche logicielle TRANSDUCER. Le R&S FSH affiche le menu de touches logicielles pour la commande des facteurs de transducteurs.

#### **Note :**

*Les facteurs de transducteurs ne sont pas disponibles pour les mesures effectuées avec le générateur suiveur et les sondes de mesure de puissance. La touche logicielle TRANSDUCER est de ce fait inactive.* 

Les touches logicielles SELECT PRIMARY TRANSDUCER et SELECT SECONDARY TRANSDUCER permettent la selection de deux facteurs de transducteurs. [ ] PRIMARY TRANSDUCER et [ ] SECONDARY TRANSDUCER sont utilisés pour activer les facteurs de transducteurs selectionnés.

 Appuyer sur la touche logicielle SELECT PRIMARY TRANSDUCER.

Le R&S FSH affiche la liste des facteurs de transducteurs disponibles. Le curseur est positionné sur le facteur de transducteur actif (ligne en surbrillance foncée). Si aucun transducteur n'est actif, le curseur est positionné sur la première option de la liste.

Sélectionner le facteur de transducteur désiré au moyen du bouton rotatif ou des touches de gestion du curseur et l'activer avec la touche logicielle SELECT.

#### **Remarque:**

*Si une carte mémoire flash est insérée, la touche logicielle INTERNAL/SD-CARD permet de basculer entre la mémoire interne et la carte mémoire.*

 Quitter le menu transducteurs à l'aide de la touche logicielle EXIT.

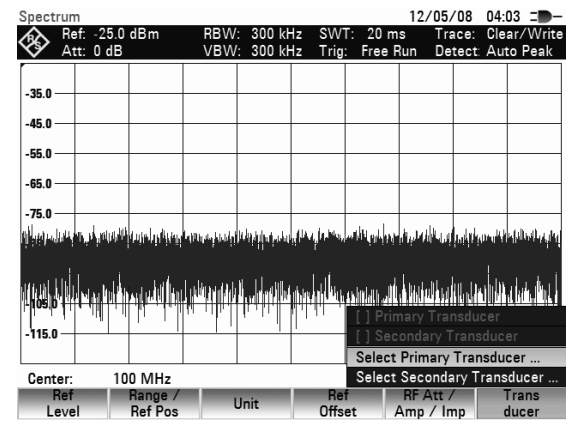

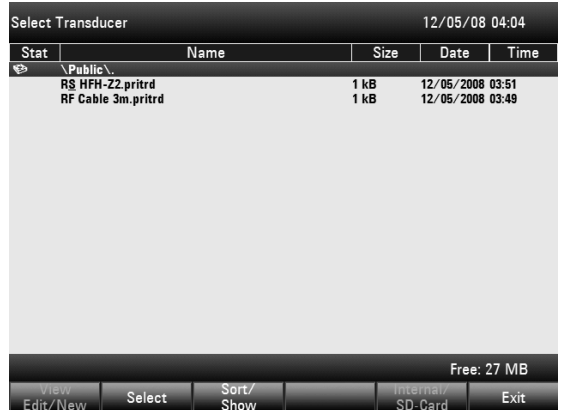

## *Mesure avec facteurs de transducteurs R&S FSH*

Si un transducteur est activé, le R&S FSH affiche le transducteur sélectionné après appui sur la touche AMPT.

Le nom complet du transducteur utilisé est aussi indiqué sur la liste d'état (appuyer sur la touche Status pour faire défiler la liste vers le bas) ou s'affiche dans la liste des facteurs de transducteurs (entrée sur fond rouge).

L'exemple (figure ci-contre) montre le facteur de transducteur de l'antenne R&S HL223, définie entre 200 MHz et 1300 MHz. Le R&S FSH affiche donc dans ce domaine fréquentiel le bruit augmenté du facteur de transducteur et ce, en fonction de la fréquence. Hors de la gamme du transducteur, le R&S FSH règle le facteur de transducteur sur zéro. Par conséquent, les mesures effectuées dans cette gamme ne produisent pas de résultats utiles.

SELECT SECONDARY TRANSDUCER permet d'activer un deuxième facteur de transducteur, que le R&S FSH ajoute au premier. L'unité du deuxième facteur de transducteur doit avoir l'unité relative dB. Sinon, une addition n'est pas judicieuse. Lorsque l'option SELECT SECONDARY TRANSDUCER est choisie, le R&S FSH n'offre que les facteurs de transducteurs mémorisés avec l'unité dB.

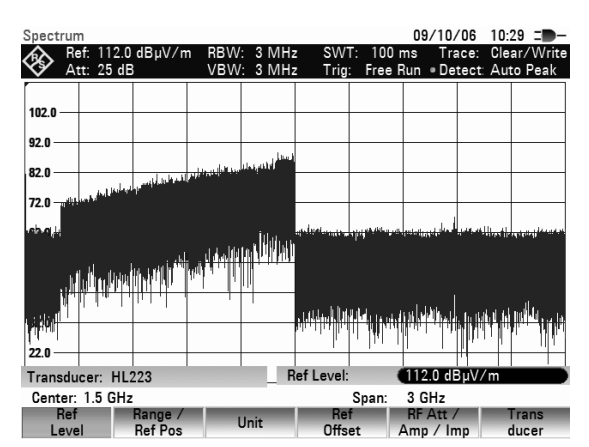

# **4.19.1 Unité de mesure avec les transducteurs**

Si l'unité du transducteur est dB, les unités dBm, dBmV ou dBµV restent inchangées. Les unités linéaires V et W ne sont pas autorisées. Elles sont désactivées dans le menu d'unités.

Si l'unité du transducteur est dBuV/m ou dBuA/m, elle détermine aussi l'unité de l'affichage du niveau du R&S FSH. L'unité du transducteur est adoptée aussi bien par l'axe des niveaux du diagramme de mesure que par la valeur de niveau du marqueur. Dans le cas où l'unité du transducteur est dBµV/m, il est possible de changer l'affichage du niveau en unité linéaire V/m.

Changement de l'unité en V/m :

- $\triangleright$  Appuyer sur la touche AMPT.
- Appuyer sur la touche logicielle UNIT.
- $\triangleright$  Dans le menu UNIT, choisir l'unité V au moyen du bouton rotatif ou des touches de gestion du curseur, puis confirmer le choix au moyen de la touche ENTER ou en appuyant une nouvelle fois sur la touche logicielle F3 (UNIT).

Lorsqu'un transducteur est activé avec l'unité dBuA/m, le sélectionnement de l'unité est désactivé dans le menu AMPT. Le R&S FSH indique toujours le niveau dans l'unité dBµA/m.

## **4.19.2 Réglage du niveau de référence en mesure avec les transducteurs**

Le transducteur déplace de sa valeur la courbe en fonction de la fréquence. Le niveau augmente pour les valeurs positives de transducteur, il diminue pour les valeurs négatives. Le R&S FSH adapte le niveau de référence afin que la courbe soit toujours placée dans le diagramme. Il déplace le niveau de référence de la valeur maximum du transducteur dans le sens positif ou négatif.

# **4.19.3 Gamme de fréquence d'un transducteur**

Si la gamme de fréquence réglée est supérieure à celle ayant servi pour définir un transducteur, le R&S FSH remplace par zéro les valeurs de transducteurs hors de la gamme de définition.

# **4.19.4 Chargement d'ensembles de données avec les facteurs de transducteurs**

Lors de la sauvegarde d'ensembles de données, le R&S FSH sauvegarde dans la mémoire interne les facteurs de transducteurs activés en même temps que les autres données. Lors du chargement d'un ensemble de données, les facteurs de transducteurs correspondants sont ainsi également disponibles. Néanmoins, les transducteurs chargés avec l'ensemble de données n'apparaissent pas dans la liste des facteurs de transducteurs.

# **4.20 Mesures de la puissance « Code Domain Power » sur les signaux 3GPP FDD**

Le logiciel R&S FSH-K44 vous permet de mesurer les signaux WCDMA conformément au standard 3GPP à l'aide de votre R&S FSH.

Lorsque vous démarrez une mesure, le R&S FSH commence par enregistrer une section du signal qui dure environ 1,2 ms (ou environ 2 intervalles de temps WCDMA). Puis il numérise la section enregistrée du signal pour le démarrage d'un intervalle de temps WCDMA. Une fois qu'il a détecté le démarrage d'un intervalle de temps, le R&S FSH lance la mesure de la puissance « Code Domain Power » pour cet intervalle.

Le R&S FSH exécute diverses mesures sur cet intervalle en général et sur des canaux spécifiques.

Les mesures exécutées sur cet intervalle comprennent le niveau de puissance, le module de l'erreur vectorielle (EVM), l'erreur du « Code Domain » et la dérive de la fréquence. Pour que la mesure obtenue soit suffisamment exacte, il est nécessaire de synchroniser la fréquence pilote de la station de base et le R&S FSH via l'entrée EXT REF IN.

Pour que la mesure obtenue soit suffisamment exacte, il est nécessaire d'alimenter la fréquence pilote de la station de base R&S FSH au niveau de l'entrée EXT REF IN.

Vous pouvez, en outre, analyser les types de canaux suivants plus en détails :

• Canal pilote commun (CPICH)

#### **Remarque :**

La configuration des canaux a besoin de ce canal ; sans lui, aucune synchronisation n'est possible.

- Canal de commande physique commun primaire (P-CCPCH)
- Canal de synchronisation primaire (P-SCH)
- Canal de synchronisation secondaire (S-SCH)

Pour les canaux CPICH et P-CCPCH, le R&S FSH mesure les valeurs du niveau de puissance et Ec/Io. Pour les canaux P-SCH et S-SCH, le R&S FSH mesure le niveau de puissance.

#### **Fonctionnement**

- $\triangleright$  Appuyez sur la touche MODE.
- Appuyez sur la touche DIG MOD ANALYZER.
- $\triangleright$  Sélectionnez 3GPP et confirmez la sélection en appuyant sur la touche ENTER. Le R&S FSH lance l'analyse « Code Domain » et affiche les touche logicielles de l'analyseur de modulation numérique.

L'option WCDMA propose diverses possibilités d'affichage des résultats de mesure.

- $\triangleright$  Appuyez sur la touche logicielle RESULT DISPLAY.
- $\triangleright$  Avec le sélecteur rotatif ou les touches de direction, sélectionnez l'un des affichages de résultats proposés dans le menu. Confirmez la sélection en appuyant sur la touche ENTER ou sur la touche logicielle RESULT DISPLAY.

Le R&S FSH affiche les résultats de la mesure dans l'affichage sélectionné.

## *R&S FSHMesures de la puissance « Code Domain Power » sur les signaux 3GPP FDD*

# **4.20.1 Lecture du récapitulatif des résultats**

L'affichage par défaut des résultats est le récapitulatif des résultats. Celui-ci affiche divers résultats de mesure sous forme numérique.

### **Disposition de l'écran de l'affichage du récapitulatif des résultats**

- 1) Result Display
- 2 Standard
- 3 General Settings
- 4 Global Results
- (5) Channel Results CPICH / P-SCH
- 6 Channel Results P-CCPCH / S-SCH
- (7) Synchronization State:
- green font: SYNC OK - red font: SYNC failed
- 8) 3GPP WCDMA Menu

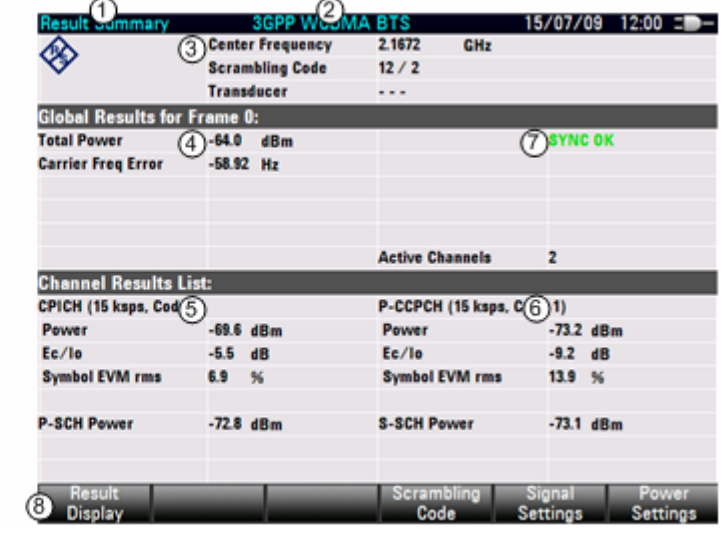

## **4.20.1.1 Paramètres généraux**

Les paramètres généraux renseignent de manière globale sur la mesure.

**Center Frequency** 

Affiche la fréquence centrale actuelle du R&S FSH.

• Scrambling Code

Affiche le code d'embrouillage actuellement utilisé.

**Transducer** 

Si vous utilisez un convertisseur de mesure, ce champ indique le type de convertisseur actuellement utilisé.

## **4.20.1.2 Résultats globaux**

Dans la partie supérieure du tableau, le R&S FSH affiche les résultats de mesure du signal composite. Ces résultats évaluent le signal total sur toute la période d'un intervalle de temps.

**Total Power** 

Affiche la puissance totale du signal en dBm.

Pour calculer la puissance totale, le R&S FSH moyenne l'intégralité de la trame 3GPP FDD évaluée.

• Carrier Frequency Error

La dérive de la fréquence porteuse par rapport à la fréquence centrale. L'unité de la dérive de la fréquence est le Hz.

- **Active Channels** Affiche le nombre de canaux actifs.
- SYNC NOT FOUND / SYNC OK Indique si la synchronisation a réussi ou non.

## *Mesures de la puissance « Code Domain Power » sur les signaux 3GPP FDDR&S FSH*

## **4.20.1.3 Résultats des canaux**

Dans la partie inférieure du tableau, le R&S FSH indique les résultats de mesure de certains canaux spécifiques.

- CPICH ([ksps], Code #) Power Affiche la puissance totale du CPICH en dBm.
- CPICH ([ksps], Code #) Ec / Io Affiche le rapport entre la puissance du canal pilote et la puissance totale du signal. Cette valeur est donc la partie utile du signal.
- CPICH ([ksps], Code #) Symbol EVM rms Affiche le module de l'erreur vectorielle moyenné (moyenne quadratique) sur un niveau symbolique du CPICH.
- P-CCPCH ([ksps], Code #) Power Affiche la puissance totale du P-CCPCH en dBm.
- P-CCPCH ([ksps], Code #) Ec / Io Affiche le rapport entre la puissance du canal de commande et la puissance totale du signal. Cette valeur est donc la partie utile du signal.
- P-CCPCH ([ksps], Code #) Symbol EVM rms Affiche le module de l'erreur vectorielle moyenné (moyenne quadratique) sur un niveau symbolique du P-CCPCH.
- P-SCH ([ksps], Code #) Power Affiche la puissance totale du P-SCH en dBm.
- S-SCH ([ksps], Code #) Power Affiche la puissance totale du S-SCH en dBm.

# **4.20.2 Configuration de la mesure**

## **4.20.2.1 Spécification du code d'embrouillage**

Pour démoduler un signal 3GPP, vous devez connaître les codes d'embrouillage primaire et secondaire de la station de base. Vous pouvez soit entrer le code d'embrouillage manuellement soit le laisser déterminer automatiquement par le R&S FSH.

## *R&S FSHMesures de la puissance « Code Domain Power » sur les signaux 3GPP FDD*

#### **Saisie manuelle du code d'embrouillage primaire**

- Appuyez sur la touche logicielle SCRAMBLING CODE.
- Sélectionnez la commande de menu SET CODE MANUAL. Entrez le code d'embrouillage primaire de la station de base et confirmez en appuyant sur la touche ENTER ou sur la touche logicielle SCRAMBLING CODE.

Une fois que le code d'embrouillage primaire est spécifié, le R&S FSH vous demande d'entrer le code d'embrouillage secondaire.

 Entrez le code d'embrouillage secondaire de la station de base et confirmez en appuyant sur la touche ENTER ou sur la touche logicielle SCRAMBLING CODE.

Dans la plupart des cas, le code d'embrouillage secondaire est '0'.

Une fois que vous avez entré les valeurs correctes pour la fréquence, le niveau de référence et le code d'embrouillage et sélectionné la diversité d'antenne correcte, le R&S FSH se synchronise sur le signal 3GPP de la station de base.

**SYNC OK** apparaît dans le récapitulatif des résultats et le R&S FSH actualise les résultats de mesure.

En cas d'échec de la synchronisation, l'étiquette **SYNC NOT FOUND** apparaît dans le récapitulatif des résultats.

Si vous ne connaissez pas le code d'embrouillage, le R&S FSH peut déterminer automatiquement le code d'embrouillage d'une ou plusieurs stations de base 3GPP. Il existe pour cela deux modes différents :

Auto Search Single Code

Le R&S FSH détermine le code d'embrouillage de la station de base présentant le niveau de signal le plus élevé.

Auto Search Multiple Codes

Le R&S FSH peut déterminer les codes d'embrouillage de stations de base 3GPP maximum avec la puissance CPICH. La recherche automatique du code d'embrouillage part du principe que la valeur du code d'embrouillage secondaire est 0.

#### **Auto Search Single Code mode**

- Appuyez sur la touche logicielle SCRAMBLING CODE.
- Sélectionnez la commande de menu AUTO SEARCH SINGLE CODE. Confirmez la sélection à l'aide de la touche ENTER ou de la touche logicielle SCRAMBLING CODE.

Le R&S FSH démarre la recherche des codes d'embrouillage. L'état de la recherche est affiché dans une boîte de message. La recherche dure environ 22 secondes. Dès qu'il a trouvé un code d'embrouillage, le R&S FSH se synchronise sur le signal 3GPP de cette station de base.

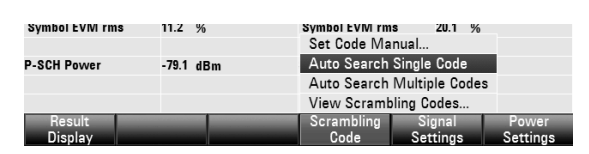

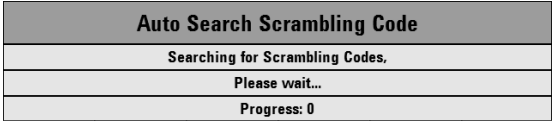

# Primary Scrambling Code  $\overline{1}$  012 crambling Signal<br>Code Settings nesuit<br>Oienlei Secondary Scrambling Co Signal<br>Settings

## *Mesures de la puissance « Code Domain Power » sur les signaux 3GPP FDDR&S FSH*

Si le R&S FSH ne détermine aucun code d'embrouillage, un message apparaît à l'écran.

**SYNC 0K** apparaît dans le récapitulatif des résultats et le R&S FSH actualise les résultats de mesure.

#### **Auto Search Multiple Code Mode**

- Appuyez sur la touche logicielle SCRAMBLING CODE.
- Sélectionnez la commande de menu AUTO SEARCH MULTIPLE CODE. Confirmez la sélection à l'aide de la touche ENTER ou de la touche logicielle SCRAMBLING CODE.

Le R&S FSH démarre la recherche des codes d'embrouillage. L'état de la recherche est affiché dans une boîte de message. La recherche dure environ 50 secondes. Dès qu'il a trouvé un code d'embrouillage, le R&S FSH se synchronise sur le signal 3GPP présentant le niveau le plus élevé.

Si le R&S FSH ne détecte aucun code d'embrouillage, un message apparaît à l'écran.

SYNC OK apparaît dans le récapitulatif des résultats et le R&S FSH actualise les résultats de mesure.

- $\triangleright$  Appuyez sur la touche logicielle SCRAMBLING CODE.
- Sélectionnez la commande de menu AUTO SEARCH MULTIPLE CODE. Confirmez la sélection à l'aide de la touche ENTER ou de la touche logicielle SCRAMBLING CODE.

Le R&S FSH démarre la recherche des codes d'embrouillage. L'état de la recherche est affiché dans une boîte de message. La recherche dure environ 50 secondes. Dès qu'il a trouvé un code d'embrouillage, le R&S FSH se synchronise sur le signal 3GPP présentant le plus haut niveau.

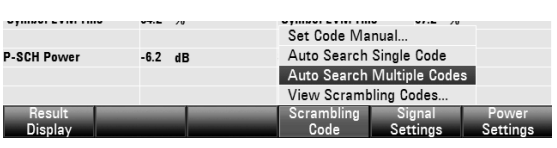

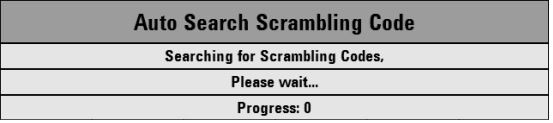

Si le R&S FSH ne détecte aucun code d'embrouillage, un message apparaît à l'écran.

**SYNC OK** apparaît dans le récapitulatif des résultats et le R&S FSH actualise les résultats de mesure.

#### **Affichage des codes d'embrouillage trouvés :**

- Appuyez sur la touche logicielle SCRAMBLING CODE.
- Sélectionnez la commande de menu VIEW SCRAMBLING CODES. Confirmez la sélection à l'aide de la touche ENTER ou de la touche logicielle SCRAMBLING CODE.

Le R&S FSH affiche par ordre décroissant tous les codes d'embrouillage primaires et secondaires correspondants qu'il a trouvés pendant sa recherche. En outre, les puissances des canaux CPICH correspondants sont affichés sous forme numérique et graphique.

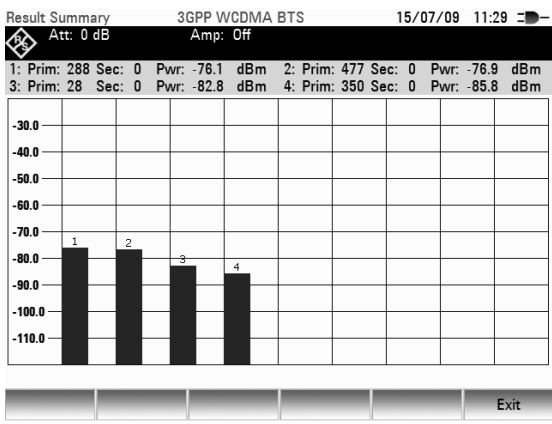

## *R&S FSHMesures de la puissance « Code Domain Power » sur les signaux 3GPP FDD*

## **4.20.2.2 Paramètres des signaux**

Par défaut, le R&S FSH exécute des mesures sur des stations de base avec une antenne. Pour les stations de base avec deux antennes, vous devez spécifier l'antenne sur laquelle la synchronisation doit avoir lieu.

- Appuyez sur la touche logicielle SIGNAL SETTINGS.
- $\triangleright$  Sélectionnez la commande de menu ANTENNA SETTINGS. Confirmez la sélection à l'aide de la touche ENTER ou de la touche logicielle SCRAMBLING CODE.

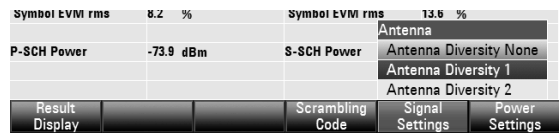

 Dans le sous-menu, sélectionnez ANTENNA #1. Le R&S FSH se synchronise sur le signal CPICH de l'antenne 1.

La procédure de sélection de l'antenne 2 est identique.

Pour mesurer des stations de base avec une antenne, sélectionnez la commande de menu ANTENNA DIVERSITY OFF.

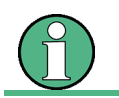

Pour que la synchronisation réussisse, la fréquence centrale, le niveau de référence et le code d'embrouillage doivent être définis correctement.

# **4.21 Mesures de domaine de code sur des signaux CDMA2000**

Avec l'application de mesure R&S FSH-K46, le R&S FSH peut effectuer des mesures du canal pilote et du module de l'erreur vectorielle (EVM) sur la liaison aller des signaux CDMA2000 conformément au standard 3GPP2.

Avec l'application de mesure R&S FSH-K46e, le R&S FSH peut mesurer la Code Domain Power sur la liaison aller des signaux CDMA2000 conformément au standard 3GPP2.

#### **Démarrage de la mesure :**

- $\triangleright$  Appuyez sur la touche MODE.
- $\triangleright$  Appuyez sur la touche DIG MOD ANALYZER.
- Sélectionnez CDMA2000 et confirmez la sélection en appuyant sur la touche ENTER.

Le R&S FSH lance l'analyse « Code Domain » et affiche les touches logicielles de l'analyseur de modulation numérique.

Lorsque vous démarrez une mesure, le R&S FSH commence par enregistrer une section du signal qui dure environ 27 ms (ou environ 1 période de sync frame). Si l'instrument est en mode asservi (déclencheur externe ou GPS), il cherche le début du code PN dans le voisinage du décalage PN entré. Dans une situation non asservie, le R&S FSH cherche le début de la séquence PN sur toute la longueur du signal.

Le R&S FSH effectue plusieurs mesures générales dans un groupe de réglage de puissance et des mesures dans des canaux donnés. Les résultats sont affichés sous trois formes différentes :

- sous forme de tableau dans la page « Result Summary »,
- sous forme de tableau déroulant dans la page « Code Domain Channel Table », ou
- sous forme graphique dans l'écran des résultats de mesure de la « Code Domain Power ».

Pour que la mesure obtenue soit suffisamment exacte, il est nécessaire de synchroniser la fréquence pilote du R&S FSH avec la station de base via l'entrée EXT REF IN ou avec un récepteur GPS optionnel.

## **4.21.1 Lecture de la synthèse des résultats**

La page de synthèse des résultats « Result Summary » affiche les paramètres du matériel, les paramètres CDMA2000 standard et les résultats des mesures sous forme numérique.

#### **Disposition de l'écran de synthèse des résultats**

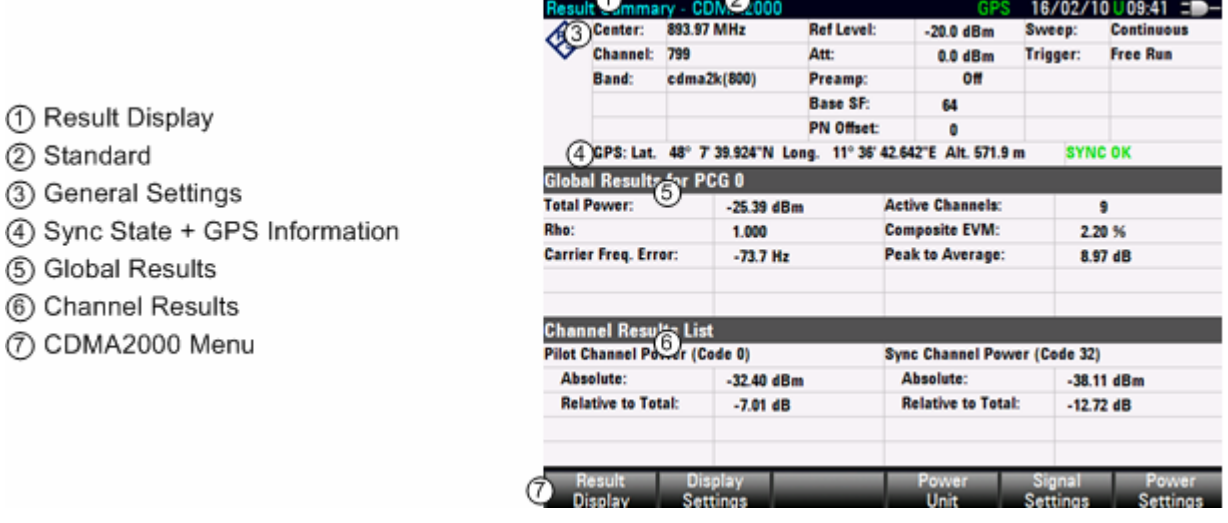

## **4.21.1.1 Paramètres généraux**

La zone de configuration des paramètres généraux permet de configurer des paramètres du matériel et des paramètres généraux pour CDMA2000.

**Center** 

Fréquence centrale actuelle du R&S FSH.

Pour les mesures, cette fréquence doit être la fréquence centrale du signal à mesurer.

**Channel** 

Numéro du canal analysé.

Ce numéro dépend de la bande sélectionnée (classe de bande).

• Band

Nom de la classe de bande utilisée actuellement.

### **Sélection de la classe de bande**

- $\triangleright$  Appuyez sur la touche FREQ.
- $\triangleright$  Appuyez sur la touche logicielle FREQ MODE.
- Sélectionnez la commande de menu CHANNEL à l'aide des touches de direction ou du sélecteur rotatif.
- Confirmez la sélection à l'aide de la touche ENTER ou de la touche logicielle FREQ MODE. Le R&S FSH ouvre une boîte de dialogue pour sélectionner un tableau de canaux CDMA2000 ou une bande de classe.
- Sélectionnez le tableau voulu à l'aide des touches de direction ou du sélecteur rotatif.

## *Mesures de domaine de code sur des signaux CDMA2000 R&S FSH*

 $\triangleright$  Confirmez la sélection avec la touche logicielle SELECT.

Le R&S FSH applique le tableau de canaux aux mesures ultérieures.

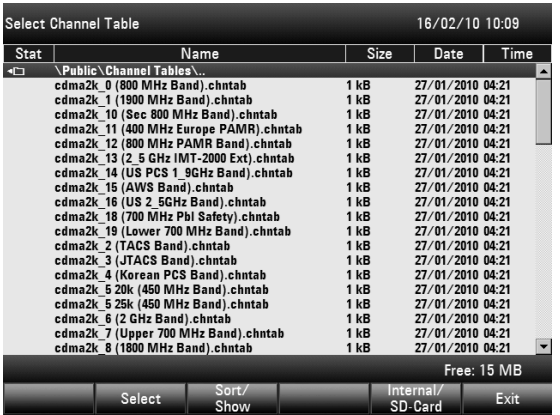

• Ref Level

Le niveau de référence est le niveau attendu à l'entrée RF du R&S FSH. Le R&S FSH utilise cette valeur pour calculer les réglages internes appliqués à l'atténuation et à la préamplification.

Réglez la valeur Ref Level au niveau de crête maximal attendu pour le signal CDMA2000.

Pour obtenir la plage dynamique la plus grande possible, réglez le niveau de référence le plus bas possible.

Le R&S FSH sera surchargé par le signal mesuré si le niveau maximal dépasse le niveau de référence. Le résultat serait par exemple une dégradation de l'EVM mesuré.

Puisque les largeurs de bande de résolution du R&S FSH sont disponibles sous forme numérique derrière le convertisseur A/N en fonction de la largeur de bande de résolution sélectionnée, le niveau du signal au convertisseur A/N peut être supérieur au niveau indiqué par la trace en mode Spectre.

Si vous ne connaissez pas le niveau maximal du signal, suivez les instructions suivantes :

Pour éviter la surcharge du convertisseur A/N, le signal doit être mesuré à la largeur de bande de résolution la plus large (3 MHz) et la largeur de bande vidéo la plus large (3 MHz) avec le détecteur de crête (en mode Spectre). Le maximum de la trace détermine le niveau de référence optimal.

Ceci est particulièrement important si la mesure est effectuée dans un contexte de plusieurs canaux CDMA2000 actifs dans le voisinage du canal à mesurer (+/- 6 MHz).

Si vous effectuez le réglage du niveau de référence en mode Spectre mais passez ensuite en mode CDMA2000, la valeur du niveau de référence est appliquée en mode CDMA2000.

• Att

Atténuation RF actuelle dans le R&S FSH.

Pour les détails sur l'atténuation RF, voir le chapitre « [Entrée de l'atténuation RF](#page-44-0) ».

• Preamp

Etat actuel du préamplificateur (on / off).

Pour les détails sur la préamplification, voir le chapitre « [Entrée du préamplificateur RF](#page-45-0) ».

Base SF

Facteur d'étalement de base actuel (Base SF).

Veillez à régler le facteur d'étalement de base du domaine de code correctement soit à 64, soit à 128. Si vous réglez le facteur d'étalement de base à 64 pour des canaux ayant un facteur d'étalement de base de 128 (classe de code 7), une puissance d'alias (la puissance de code est affichée quand la puissance n'est pas appliquée, si le facteur d'étalement est correct) est affichée dans le tableau des résultats de la Code Domain Power, en raison de l'ambiguité de la matrice de Hadamard.

Code Order

Ordre des codes actuel. L'ordre des codes peut être BitReverse (bits renversés) ou Hadamard.

Dans le cas de l'ordre Hadamard, aucune distinction n'est faite entre les canaux. Le R&S FSH montre des codes par ordre croissant indépendamment du canal auquel ils appartiennent.

L'ordre BitReverse signifie que le R&S FSH combine les codes d'un canal si un canal comporte plus d'un code. Quand l'ordre BitReverse est appliqué, les codes d'un canal se suivent. Ceci vous permet de voir la puissance totale d'un canal concentré.

**Sweep** 

Mode de balayage actif.

Les options sont

- Single : les données sont capturées et les résultats sont affichés les uns après les autres.
- Continuous : les données sont capturées et les résultats sont affichés en continu.
- **Trigger**

Mode de déclenchement actif.

Pour les détails sur les modes de déclenchement, voir le chapitre « [Déclenchement](#page-51-0) ».

• External Reference

Indique si la référence externe est active ou non.

- SYNC NOT FOUND / SYNC OK Indique si la synchronisation a réussi ou non.
- **Position**

Montre la position actuelle si vous avez connecté et activé un récepteur GPS. Si ce n'est pas le cas, ce champ reste vide. Pour les détails, voir le Guide de démarrage rapide.

• PN Offset

Décalage pseudo-bruit (PN) actuel de la station de base.

La norme utilise le décalage PN pour distinguer les stations de base. Le décalage PN détermine l'écart dans la séquence PN circulante dans les multiples de 64 bribes faisant référence à l'événement deuxième déclencheur synchronisé.

Le décalage PN est significatif uniquement en mode déclencheur externe ou GPS.

## **4.21.1.2 Résultats globaux**

Dans les résultats globaux, le R&S FSH montre les résultats de la mesure du signal composite. Ces résultats évaluent le signal total sur toute la période d'un groupe de réglage de puissance (PCG).

**Total Power** 

Puissance totale du signal en dBm dans la bande passante de 1,23 MHz autour de la fréquence centrale.

• Rho

Conformément au standard CDMA2000, Rho est la puissance normalisée corrélée entre le signal de référence mesuré et le signal de référence idéal. Quand vous mesurez Rho, la norme CDMA2000 réclame que seul le canal pilote soit alimenté.

**Carrier Frequency Error** 

Montre la dérive de fréquence par rapport à la fréquence centrale actuelle du R&S FSH.

La dérive de fréquence absolue est la somme des dérives du R&S FSH et de l'objet en essai. Les différences de fréquence entre l'émetteur et le récepteur supérieures à 1,0 kHz affectent la synchronisation de la mesure de la Code Domain Power. Dans la mesure du possible, l'émetteur et le récepteur devraient être synchronisés.

Pour la marge d'erreur de la fréquence pilote du récepteur GPS, consultez les caractéristiques techniques.

- **Active Channels** Nombre de canaux actifs actuellement
- Composite EVM

Affiche le module de l'erreur vectorielle (EVM) composite en %. Le module de l'erreur vectorielle est la racine du rapport entre l'erreur moyenne du signal (moyenne quadratique) et la puissance d'un signal de référence idéal.

Un EVM de 0 % indique un signal parfait.

Peak to Average Montre la différence entre la puissance crête et la puissance moyenne du signal (facteur de crête).

## **4.21.1.3 Résultats des canaux**

Dans la partie inférieure du tableau, le R&S FSH indique les résultats de mesure dans les canaux.

Le canal pilote a toujours le code 0, le canal de synchronisation toujours le code 32.

- Pilot Channel Power (Code 0) Absolute Puissance absolue du canal pilote (PICH) en dBm.
- Pilot Channel Power (Code 0) Relative to Total Puissance relative du canal pilote (PICH) en dB. La puissance de référence est le signal total.
- Pilot Channel Power (Code 32) Absolute Puissance absolue du canal de synchronisation (SYNC) en dBm.
- Pilot Channel Power (Code 32) Absolute Puissance relative du canal de synchronisation (SYNC) en dB. La puissance de référence est soit la puissance totale, soit le PICH, suivant votre sélection (voir « [Changer la puissance de](#page-162-0)  [référence](#page-162-0) »).

∩

 $\overline{\phantom{a}}$ 

# **4.21.2 Mesurer la Code Domain Power**

**Disposition de l'écran des résultats de la Code Domain Power** 

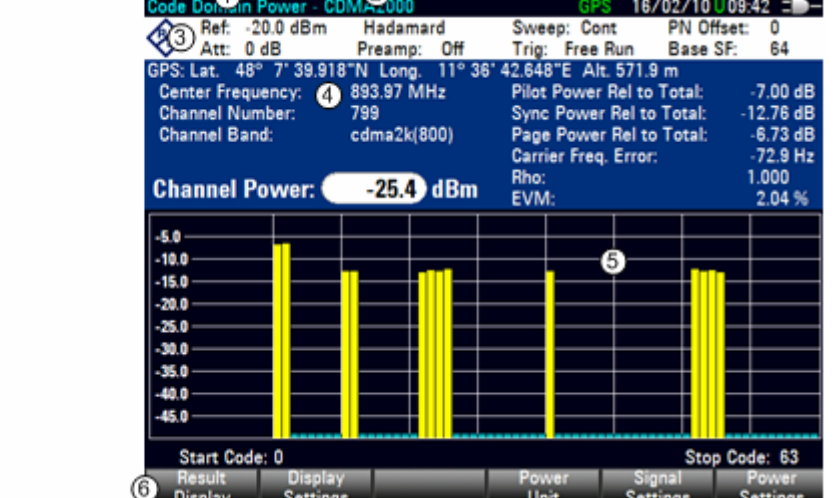

- 1) Result Display
- 2) Standard
- 3) Header Table
- 4) Diagram Header
- (5) CDA Diagram
- 6 CDMA2000 Menu

#### **Tableau d'en-tête**

Le tableau d'en-tête contient des paramètres décrits dans le chapitre sur l'affichage de la synthèse des résultats. Consultez la description de l'en-tête dans ce chapitre.

#### **Diagramme**

L'écran des résultats de la Code Domain Power montre les résultats mesurés sous forme graphique. Il indique la puissance de tous les codes dans le signal. Dans le graphe, chaque barre représente un code (Walsh).

Les codes affichés ont des couleurs différentes. La couleur du code dépend de l'état du canal auquel il appartient.

- Jaune : code actif (canaux)
- Turquoise : inactif (canaux de code)

Le nombre de codes dépend, en plus de la constellation elle-même du signal, du facteur d'étalement de base configuré dans le menu Signal Settings.

#### **Configuration du facteur d'étalement de base**

- Appuyez sur la touche MEAS.
- Appuyez sur la touche logicielle SIGNAL SETTINGS.
- Dans le menu, sélectionnez un facteur d'étalement de base de 64 ou de 128 en utilisant les touches de direction ou le sélecteur rotatif. Confirmez la sélection avec la touche ENTER ou la touche logicielle SIGNAL SETTINGS.

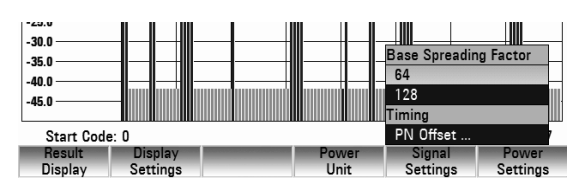

Avec le facteur d'étalement de base de 64, 64 codes sont affichés sur l'axe x (0 à 63), et avec le facteur d'étalement de base de 128, 128 codes sont affichés sur l'axe x (0 à 127).

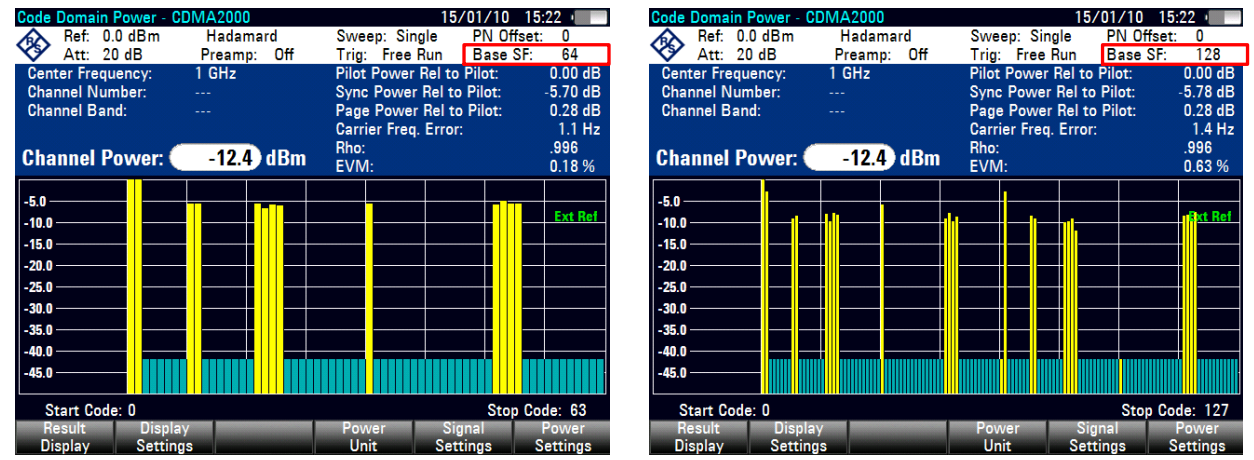

Par défaut, le R&S FSH affiche les codes par ordre croissant ou selon Hadamard. Toutefois, il n'est pas possible d'identifier les codes faisant partie du même ensemble, les différents codes utilisés pour un canal donné étant dispersés sur tout l'axe x. Pour voir si des codes appartiennent au même canal, sélectionnez l'ordre des codes BitReverse.

#### **Changer l'ordre des codes**

- $\triangleright$  Appuyez sur la touche MEAS.
- Appuyez sur la touche logicielle DISPLAY SETTINGS.
- Dans le menu, sélectionnez la commande BitReverse à l'aide des touches de direction ou du

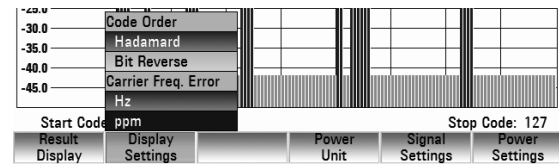

<span id="page-162-0"></span>sélecteur rotatif. Confirmez la sélection à l'aide de la touche ENTER ou de la touche logicielle DISPLAY SETTINGS.

Le R&S FSH affiche maintenant tous les codes d'un canal les uns à côtés des autres.

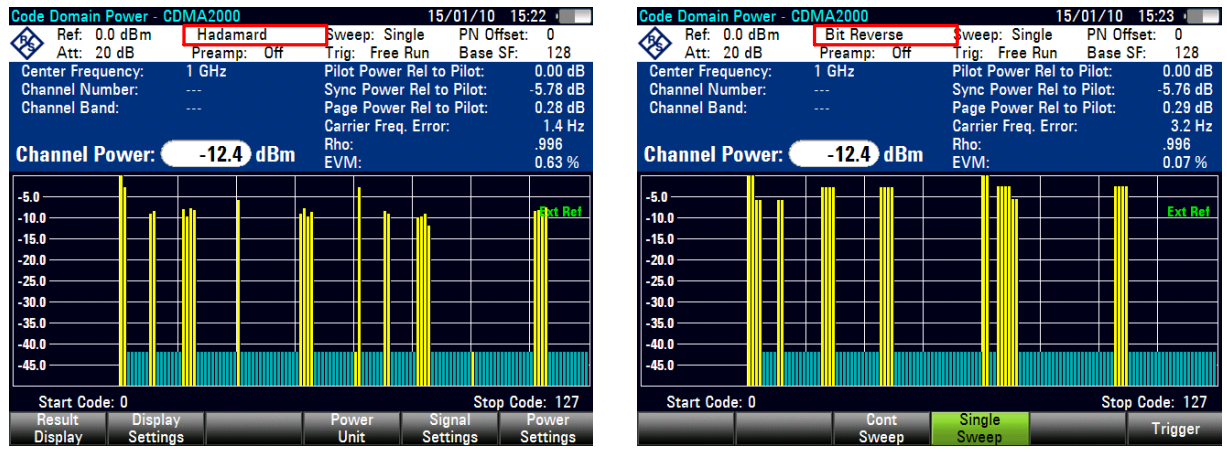

La puissance du signal est représentée sur l'axe y. La puissance des codes est indiquée par rapport à la puissance totale du signal ou par rapport à la puissance du canal pilote (PICH).

#### **Changer la puissance de référence**

- $\triangleright$  Appuyez sur la touche MEAS.
- $\triangleright$  Appuyez sur la touche logicielle POWER SETTINGS.
- > Suivant l'information qui vous intéresse, sélectionnez soit CODE POWER RELATIVE TO PICH, soit CODE POWER RELATIVE TO TOTAL POWER en utilisant les touches de direction ou le sélecteur rotatif.
- Confirmez votre sélection à l'aide de la touche ENTER ou de la touche logicielle POWER SETTINGS.

Par défaut, le R&S FSH affiche la puissance dans l'unité dBm. Une unité différente peut être sélectionnée dans le menu Power Unit.

#### **Changer l'unité de puissance**

- $\triangleright$  Appuyez sur la touche MEAS.
- $\triangleright$  Appuyez sur la touche logicielle POWER UNIT.
- Sélectionnez l'unité voulue dans le menu correspondant à l'aide des touches de direction ou du sélecteur rotatif. Confirmez la sélection à l'aide de la touche ENTER ou de la touche logicielle POWER UNIT.

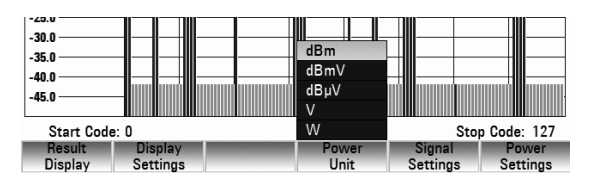

#### **Changer le décalage PN**

Chaque signal est étalé avec un code Walsh de longueur 64 ou 128 et un code de bruit pseudoaléatoire (code PN) de longueur  $2^{15}$ . Un décalage PN par pas de 64 bribes est attribué à chaque secteur BTS dans le réseau.

Si vous utilisez un déclencheur externe ou GPS, vous devez ajuster le décalage PN conformément à la station de base / au secteur mesuré.

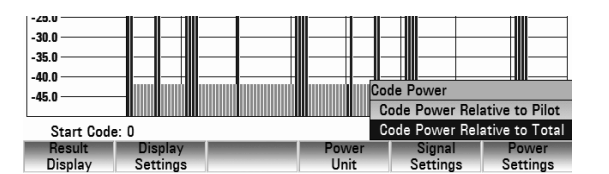

- $\triangleright$  Appuyez sur la touche MEAS.
- $\triangleright$  Appuyez sur la touche logicielle SIGNAL SETTINGS.
- Sélectionnez la commande de menu PN OFFSET à l'aide des touches de direction ou du sélecteur rotatif. Confirmez la sélection à l'aide de la touche ENTER ou de la touche logicielle SIGNAL SETTINGS.
- Dans le champ de saisie affiché, entrez le décalage PN voulu (entre 0 et 511).

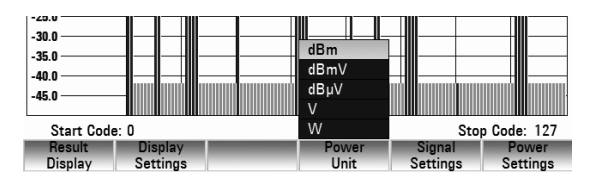

#### **Synchronisation avec une station de base en utilisant un récepteur GPS**

Si vous utilisez un récepteur GPS pendant que vous effectuez les mesures sur une station de base, vous pouvez synchroniser le balayage via le récepteur GPS.

- $\triangleright$  Appuyez sur la touche SWEEP.
- $\triangleright$  Appuyez sur la touche logicielle TRIGGER.
- Sélectionnez GPS Sync dans le menu et confirmez votre sélection à l'aide de la touche ENTER ou de la touche logicielle TRIGGER.

# **4.21.3 Lire le tableau Code Domain Channel**

Le tableau des canaux de domaine de code peut être affiché dans l'application. Le tableau des canaux fournit les informations sur les paramètres et les résultats des mesures au niveau du canal.

#### **Disposition de l'écran du tableau des canaux de domaine de code**

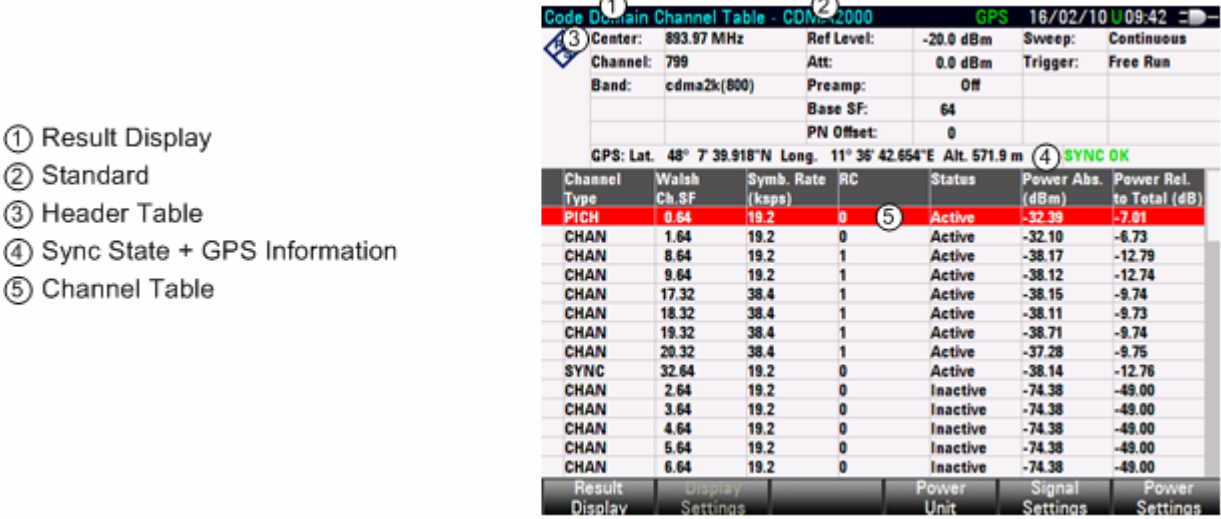

### **4.21.3.1 Tableau d'en-tête**

Le tableau d'en-tête contient des paramètres décrits dans les chapitres précédents. Consultez la description de l'en-tête du tableau dans ces chapitres.

### **4.21.3.2 Tableau des canaux**

Le tableau des canaux comprend sept colonnes et plusieurs lignes correspondant au nombre de canaux.

Les colonnes fournissent les informations suivantes :

Channel Type

Type de canal. (---) indique un canal inactif. Les canaux pouvant être détectés sont les suivants :

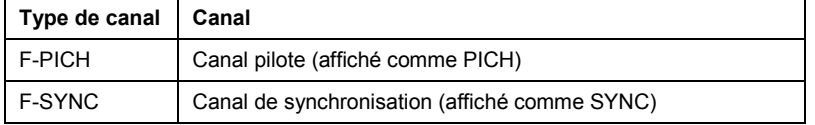

Les autres types de canaux sont indiqués pêle-mêle, leur désignation est CHAN.

Walsh Ch.SF

Numéro de canal incluant le facteur d'étalement (sous la forme <canal>.<facteur d'étalement>).

• Symb. Rate (ksps)

Débit de symboles pour la transmission du canal (9,6 ksps à 307,2 ksps).

• RC

Configuration radio. La configuration radio est une configuration prédéfinie d'un niveau physique pour le signal transmis. Elle définit la configuration du canal physique basée sur un débit binaire spécifique d'un canal. Dans le standard CDMA2000 actuel, neuf configurations radio sont définies dans la liaison aller.

**Status** 

Affichage de l'état. Les codes non attribués sont identifiés en tant que canaux inactifs.

• Power Abs (dBm)

Puissance absolue du canal en dBm.

Power Rel to PICH ITotall (dB)

Puissance relative du canal en dB. Le canal de référence est le PICH ou le signal total, suivant la puissance de référence sélectionnée.

# **4.21.4 Synthèse du spectre**

L'écran des résultats Spectrum Overview montre le spectre du signal mesuré actuellement. La disposition de l'écran et le contenu sont identiques en mode Analyseur de spectre. L'écran des résultats Spectrum Overview ne fournit qu'une synthèse des données. Aucun paramètre ne peut être configuré ou modifié dans cet écran.

Vous pouvez utiliser cet écran de résultats comme affichage rapide de la fréquence et de la puissance du signal CDMA2000 sans changer de mode de fonctionnement du R&S FSH.

# **4.22 Sauvegarde et chargement des configurations et résultats de mesure**

Il est possible de sauvegarder les configurations de réglage et les résultats de mesure dans la mémoire interne du R&S FSH et de les charger ultérieurement. Il est également possible de mémoriser ou de charger ces ensembles de données dans le R&S FSH à partir d'un PC en utilisant le logiciel R&S FSH4View.

Les résultats de mesure, les réglages associés et la fonction de mesure sont toujours sauvegardés ensemble, ce qui permet d'avoir un très bon aperçu de la mesure lorsqu'on rappelle les résultats. Le R&S FSH peut mémoriser au moins 100 ensembles de données caractérisés par leur nom.

Dans le cas d'ensembles de données de mesure scalaire de la transmission ou de la réflexion, les données de calibrage correspondantes peuvent être sauvegardées avec l'ensemble de données. Ce qui permet ainsi d'éviter d'avoir à procéder à un nouveau calibrage après avoir rappelé l'ensemble de données. Un ensemble de données comportant des données de calibrage nécessite deux fois plus de place en mémoire et occupe donc deux ensembles de données sans données de calibrage. Le nombre maximum d'ensembles de données pouvant être sauvegardés se réduit donc du nombre d'ensembles de données sauvegardés avec des données de calibrage.

Il est possible de définir dans le menu Setup si les données de calibrage doivent être sauvegardées avec l'ensemble de données (voir le chapitre 2, « Sauvegarde de données de calibrage »).

Lorsque sont simultanément mis en mémoire des types de câbles, tableaux de canaux, lignes de valeurs limites, ou des facteurs de transducteurs, le nombre maximal des jeux de données diminue. En outre, la taille des jeux de données peut varier en fonction de la fonction de mesure choisie. Un jeu de données complet nécessite environ 100 Ko d'espace mémoire.

Le R&S FSH dispose d'un espace mémoire interne total d'environ 20 Mo. De plus, il est possible d'enregistrer des jeux de données, des modèles de câbles, des tableaux de canaux, des lignes de valeur limite ou des facteurs de transducteur sur une carte flash. La quantité de données pouvant être enregistrées dépend alors uniquement de la taille de la carte mémoire utilisée.

 $\triangleright$  Appuyer sur la touche SAVE.

Le R&S FSH ouvre le menu SAVE qui offre les fonctions de sauvegarde, de suppression et de chargement d'ensemble de données.

De plus, il est possible de faire une copie de l'écran sur une imprimante reliée à l'appareil.

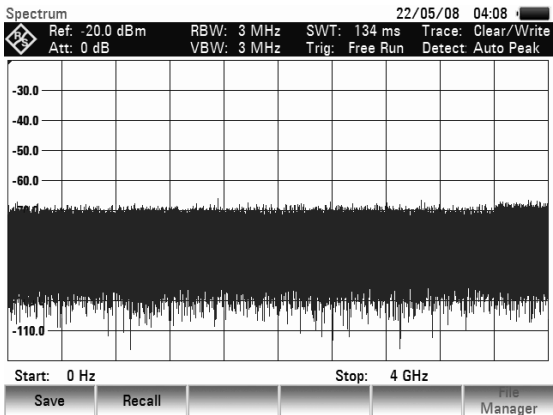

# **4.22.1 Sauvegarde des résultats**

 $\triangleright$  Appuyer sur la touche SAVE.

Le R&S FSH ouvre une fenêtre, dans laquelle l'utilisateur est invité à entrer un nom d'ensemble de données. Il propose dans la zone d'entrée Name sur fond rouge un nom (DATASET.003) que l'on peut confirmer avec la touche ENTER.

Pour plus de simplicité, il est aussi possible d'appuyer deux fois sur la touche logicielle SAVE pour mémoriser l'ensemble de données dans le R&S FSH sous le nom proposé.

La touche logicielle INTERNAL / SD CARD permet de choisir entre la mémoire interne et la carte flash pour enregistrer les jeux de données.

L'emplacement de mémoire libre Free xx MB s'affichent également dans la fenêtre. Étant donné que les jeux de données peuvent être de taille différente, la capacité de mémoire restante est indiquée en %.

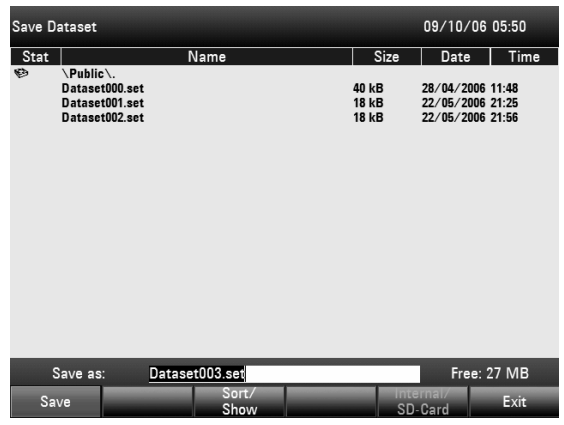

Le nom (Name) d'un ensemble de données comprend une partie texte et une extension numérique (Extension) séparées par un point. Le nom proposé par le R&S FSH pour l'ensemble de données s'obtient à partir du nom de l'ensemble de données mis en mémoire en dernier lieu, l'extension numérique étant incrémentée de 1.

On peut ainsi attribuer aux ensembles de données des noms consécutifs par simple sauvegarde au moyen de SAVE et d'ENTER.

La touche BACK permet d'afficher les noms des ensembles de données déjà disponibles l'un après l'autre. Sans devoir introduire un nouveau nom, il est ainsi possible de sauvegarder de nouveaux résultats de mesure sous le nom d'un ensemble de données activé auparavant (exemple : Antenna.000). Le R&S FSH affiche ce nom en y ajoutant la première extension libre (exemple : Antenna.001).

# **4.22.2 Entrée d'un nom pour un ensemble de données**

Il est possible d'entrer un nouveau nom au clavier numérique. Les touches sont affectées de lettres de la même manière que les téléphones mobiles.

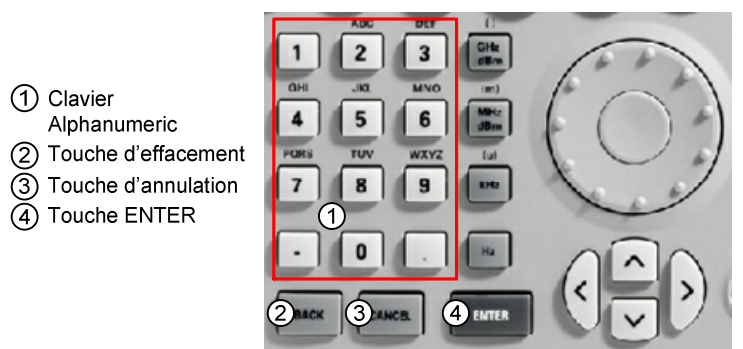

Lorsque le R&S FSH attend une entrée de lettres, il affecte automatiquement aux touches du clavier alphanumérique les lettres indiquées au-dessus des chiffres. Les touches ont plusieurs affectations. Pour entrer la lettre désirée, appuyer plusieurs fois sur la touche correspondante.

 Entrer le nom de l'ensemble de données au clavier numérique et confirmer avec la touche ENTER. L'ensemble de données est sauvegardé dans la mémoire interne du R&S FSH sous le nom entré.

## *R&S FSH Sauvegarde et chargement des configurations et résultats de mesure*

# **4.22.3 Chargement des résultats de mesure**

Les résultats et réglages précédemment sauvegardés sont de nouveau disponibles au moyen de la fonction de rappel (Recall) du R&S FSH.

 $\triangleright$  Appuyer sur la touche logicielle RECALL.

Le R&S FSH ouvre une liste de tous les ensembles de données sauvegardés (DATASET LIST).

La barre de sélectionnement rouge indique l'ensemble de données mémorisé en dernier lieu.

Utiliser les touches de gestion du curseur pour positionner la barre de sélectionnement en tête ou en bas de page. Cela permet un défilement rapide si un grand nombre d'ensembles de données est sauvegardé dans l'analyseur.

La touche logicielle INTERNAL / SD CARD permet de choisir entre la mémoire interne et la carte flash pour enregistrer les jeux de données.

Le menu se quitte au moyen de la touche logicielle EXIT et le R&S FSH revient à la configuration précédente.

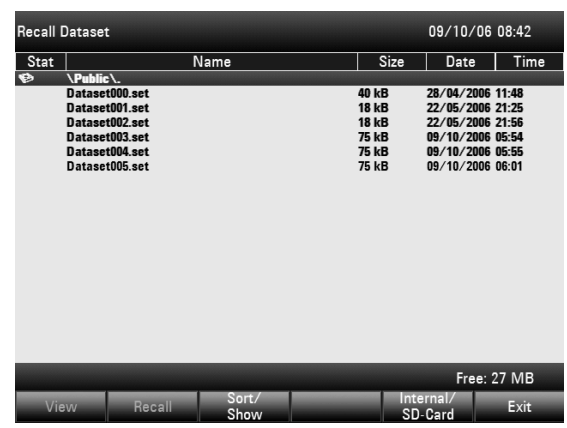

#### **Aperçu des enregistrements**

- Sélectionnez un enregistrement à l'aide du sélecteur rotatif ou des touches de direction.
- Appuyez sur la touche logicielle RECALL pour afficher l'enregistrement. Le R&S FSH affiche un aperçu de l'enregistrement sélectionné. Un aperçu est comme une capture d'écran de la dernière mesure réalisée avec les paramètres de l'enregistrement sélectionné.

Toutefois, les paramètres de l'enregistrement correspondant ne sont pas activés.

 Utilisez le sélecteur rotatif pour parcourir et prévisualiser tous les enregistrements disponibles. L'enregistrement actuellement actif est affiché en dessous de l'écran de mesure. Outre la piste, le R&S FSH affiche également les paramètres de cette mesure particulière.

#### **Chargement des enregistrements**

 Appuyez sur la touche logicielle ACTIVATE pour charger les paramètres des enregistrements ou la touche logicielle EXIT pour quitter l'aperçu des enregistrements.

Si vous choisissez d'activer un enregistrement, le R&S FSH charge ses paramètres pour réaliser les prochaines mesures.

Si vous choisissez de quitter l'aperçu des enregistrements, le R&S FSH revient au gestionnaire de fichiers (boîte de dialogue 'Recall Data Sets').

# **4.22.4 Rappel rapide des paramètres de l'instrument**

Le R&S FSH permet d'accéder rapidement à des enregistrements antérieurs en affectant un enregistrement particulier à l'une des touches logicielles.

#### **Affectation d'un enregistrement à l'une des touches logicielles :**

- Appuyez sur la touche SETUP. Le R&S FSH affiche le menu de configuration.
- Appuyez sur la touche logicielle USER PREFERENCE.

Le R&S FSH affiche le menu de configuration des préférences utilisateur.

Dans ce menu, vous pouvez personnaliser le nom de l'une des touches logicielles F1 à F6 et affecter un enregistrement à une touche spécifique pour y accéder rapidement. Par défaut, le nom des étiquettes est USER-PREF 1 à USER-PREF 6.

 A l'aide des touches de direction ou du sélecteur rotatif, sélectionnez l'une des touches Utilisateur F1 à F6. Confirmez votre sélection avec la touche ENTER. Personnalisez le nom de la touche logicielle en entrant un nouveau nom à l'aide des touches numériques, par ex. 'utilisateur 1'.

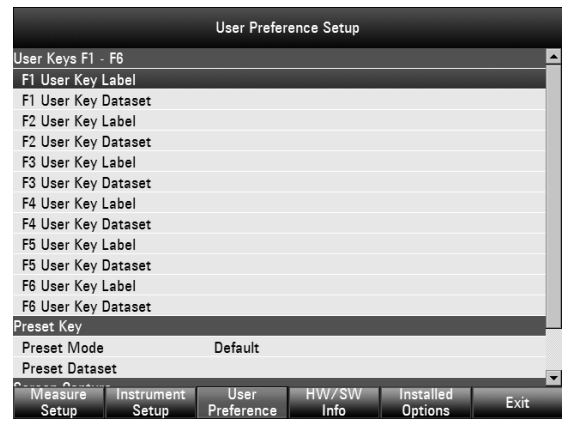

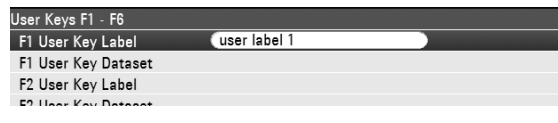

Le premier mot de l'étiquette de la touche est affiché sur la première ligne de l'étiquette, le reste sur la seconde. Lorsqu'une étiquette est trop longue pour pouvoir être affichée, elle est tronquée. Si vous n'entrez aucune étiquette, la touche logicielle est inactive.

 Avec les touche de direction ou le sélecteur rotatif, sélectionnez l'enregistrement correspondant à l'étiquette de la touche utilisateur personnalisée F1 à F6. Confirmez votre sélection avec la touche ENTER.

Le R&S FSH ouvre le gestionnaire de fichiers et affiche une liste des enregistrements disponibles.

Sélectionnez l'enregistrement que vous voulez affecter à la touche logicielle à l'aide des touches de direction ou du sélecteur rotatif et confirmez votre sélection à l'aide de la touche logicielle SELECT.

Le R&S FSH revient au menu de configuration des préférences utilisateur. L'enregistrement est maintenant affecté à la touche logicielle.

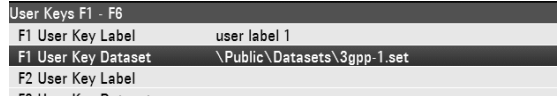

## *R&S FSH Sauvegarde et chargement des configurations et résultats de mesure*

#### **Rappel d'un enregistrement :**

- $\triangleright$  Appuyez sur la touche USER.
- $\triangleright$  Appuyez sur l'une des touches logicielles F1 à F6 du menu. Attention, l'étiquette des touches logicielles dépend des paramètres réglés dans le menu de configuration des préférences utilisateur. Le R&S FSH active immédiatement

l'enregistrement affecté à cette touche logicielle.

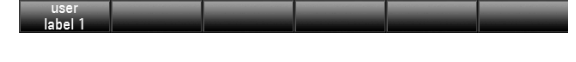

# **4.22.5 Effacement des enregistrements**

Les enregistrements antérieurs peuvent être effacés individuellement.

- Appuyez sur la touche SAVE/RECALL.
- $\triangleright$  Appuyez sur la touche logicielle FILE MANAGER. Le R&S FSH ouvre le gestionnaire de fichiers.
- $\triangleright$  Pour effacer un seul enregistrement, appuyez sur la touche logicielle SELECT ACTION. Sélectionnez DELETE et l'enregistrement actuellement situé sous le curseur est effacé après votre confirmation.
- $\triangleright$  Pour effacer plusieurs enregistrements, les enregistrements correspondants doivent tout d'abord être marqués.
- $\triangleright$  Appuyez sur la touche logicielle MARK pour marquer les fichiers à supprimer.
- Sélectionnez l'enregistrement à effacer à l'aide du sélecteur rotatif ou des touches de direction. Marquez les enregistrements à l'aide de la touche ENTER.

Les enregistrements sélectionnés doivent être cochés dans la colonne STATUS.

- Répétez la sélection en déplaçant le curseur à l'aide du sélecteur rotatif ou des touches de direction et en marquant les enregistrements supplémentaires à l'aide de la touche ENTER.
- Appuyez sur la touche logicielle SELECT ACTION.
- Sélectionnez la commande de menu DELETE et validez la sélection en appuyant sur la touche ENTER ou sur la touche logicielle SELECT ACTION.

Avant d'effacer l'enregistrement, le R&S FSH affiche un message d'avertissement que vous devez confirmer. Si vous confirmez le processus d'effacement, le R&S FSH efface les enregistrements sélectionnés de sa mémoire.

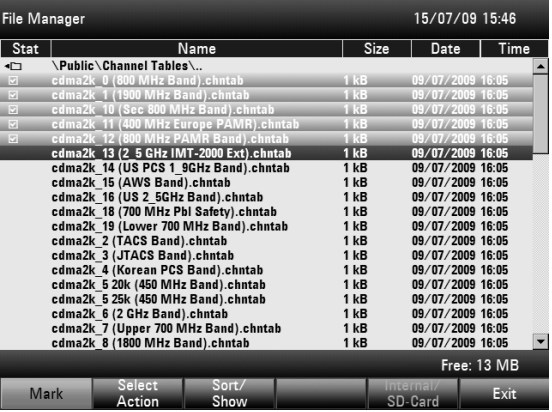

! Warning ! Are you sure you want to delete the selected item(s)?

# **4.23 Mesures**

# **4.23.1 Principe de fonctionnement de l'analyseur de spectre**

Un signal RF peut s'analyser soit dans le domaine temporel, soit dans le domaine fréquentiel. Dans le domaine temporel, un oscilloscope permet d'observer comment l'amplitude varie en fonction du temps. Dans le domaine fréquentiel, par contre, l'analyseur de spectre est utilisé pour visualiser les composantes spectrales d'un signal.

Ces deux méthodes sont équivalentes, étant donné que tout signal peut se réduire en ses composantes spectrales au moyen de la transformée de Fourier. On préférera cependant l'une à l'autre méthode en fonction des caractéristiques du signal à mesurer. L'oscilloscope permet de reconnaître en un coup d'œil si le signal de mesure est un signal sinusoïdal, un signal rectangulaire à rapport cyclique défini ou un signal en dents de scie. Il ne permet pas toutefois de reconnaître la présence d'harmoniques dans un signal ou si d'autres signaux de faible niveau lui sont superposés. Un analyseur de spectre, par contre, remplit très bien cette tâche.

La figure ci-après montre le principe de ces deux méthodes de mesure. Dans le domaine temporel, un oscilloscope représente une fraction de signal, dont la courbe est pratiquement rectangulaire. Ce même signal visualisé par un analyseur de spectre produit un spectre de lignes comportant une fondamentale et ses harmoniques.

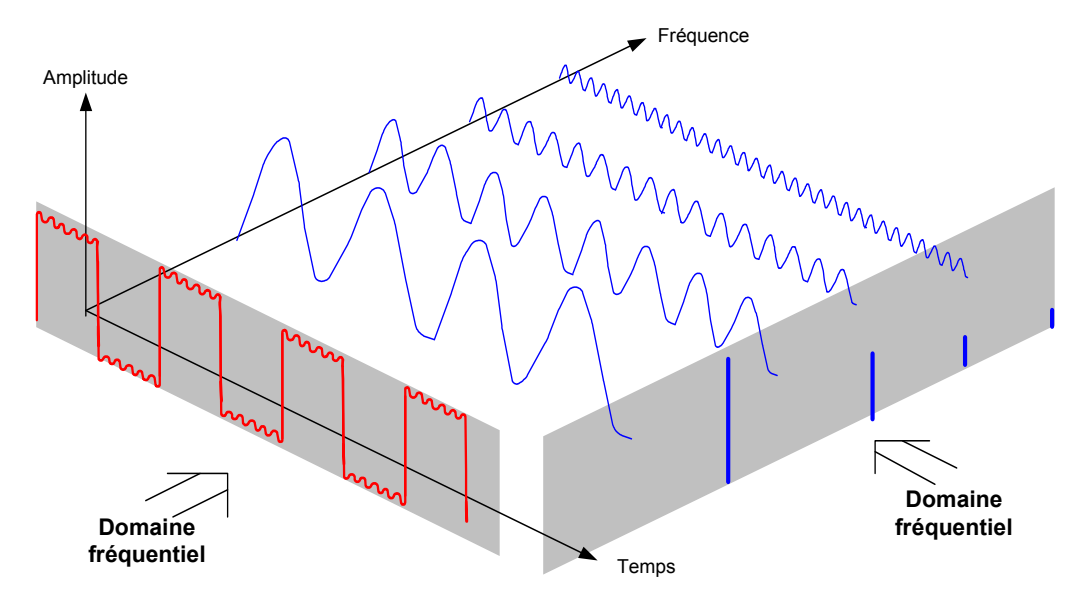

Le signal rectangulaire périodique présenté dans le domaine temporel peut se convertir dans le domaine fréquentiel au moyen de la transformée de Fourier. Dans le cas d'un signal rectangulaire, apparaissent la fondamentale (= fréquence du signal rectangulaire) et ses harmoniques impaires. L'analyseur de spectre effectue des mesures dans le domaine fréquentiel au moyen d'un filtre passebande à bande étroite. On n'obtient un affichage correspondant à l'amplitude de la composante de fréquence qu'aux fréquences présentant un signal.

Le schéma synoptique ci-après illustre le principe de fonctionnement d'un analyseur de spectre.

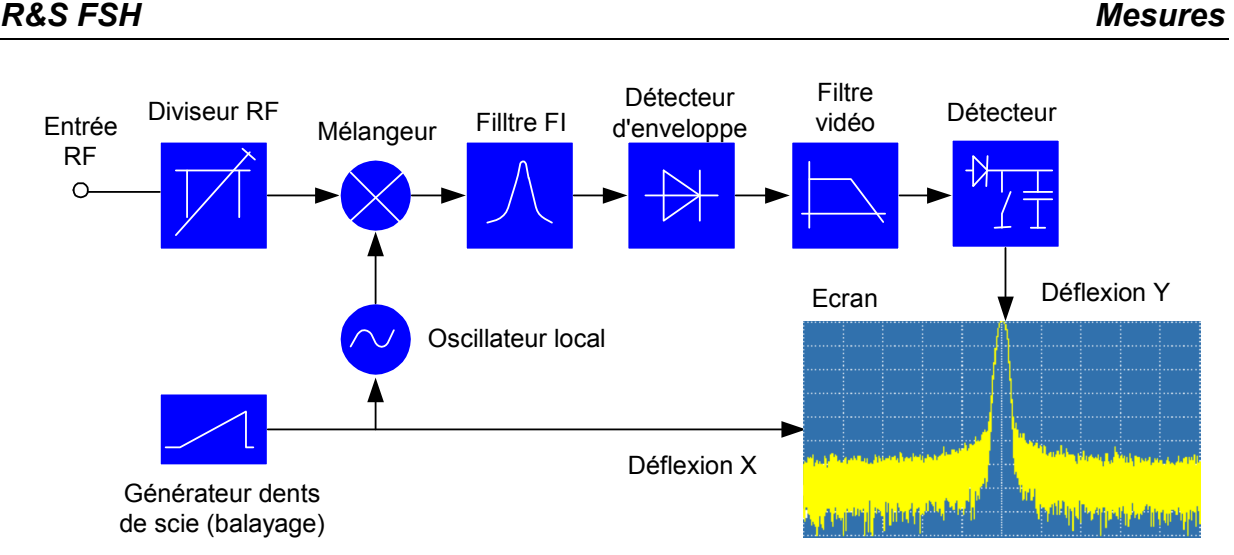

Le diviseur RF prévu à l'entrée de l'analyseur de spectre adapte le niveau du signal de mesure à la plage de niveau, que le mélangeur peut traiter sans être surchargé. Le diviseur RF du R&S FSH est commutable par pas de 10 dB de 0 dB à 30 dB et directement couplé au réglage du niveau de référence.

Le mélangeur convertit le signal RF d'entrée à une fréquence intermédiaire fixe. La conversion, généralement étalée sur plusieurs étages, s'effectue sur une fréquence intermédiaire, qui facilite l'implémentation des filtres FI à bande étroite. Le R&S FSH4 met en œuvre trois étages mélangeurs, dont les fréquences intermédiaires sont respectivement 4856 MHz, 831,4 MHz et 21,4 MHz. Jusqu'à 3.6 GHz, le R&S FSH8 utilise les mêmes fréquences intermédiaires que le R&S FSH4. Entre 3.6 GHz et 8 GHz, il utilise une première fréquence intermédiaire à 8856 MHz, qu'il mélange à l'aide du deuxième oscillateur local sur la deuxième fréquence intermédiaire de 831,4 MHz. À partir de la deuxième fréquence intermédiaire, le chemin du signal est identique pour les deux gammes.

Un oscillateur local accordable en continu de 4.8 GHz à 8.4 GHz est utilisé sur le R&S FSH pour la conversion sur la première fréquence intermédiaire, ce qui permet de convertir une certaine fréquence d'entrée sur la première fréquence intermédiaire. Les autres conversions s'effectuent au moyen d'oscillateurs à fréquence unique.

La fréquence de l'oscillateur local détermine la fréquence d'entrée, à laquelle l'analyseur de spectre effectue les mesures :

### $f_{entrée} = f_{OL} - f_{FL}$

Le premier mélangeur produit la fréquence somme  $f_{\text{OL}} + f_{\text{entrée}}$  (= fréquence image  $f_{\text{image}}$ ) ainsi que la fréquence de différence  $f_{\text{OL}} - f_{\text{entrée}}$ .

La fréquence image étant supprimée par le passe-bande à la fréquence intermédiaire, elle ne perturbe plus les autres conversions de fréquence.

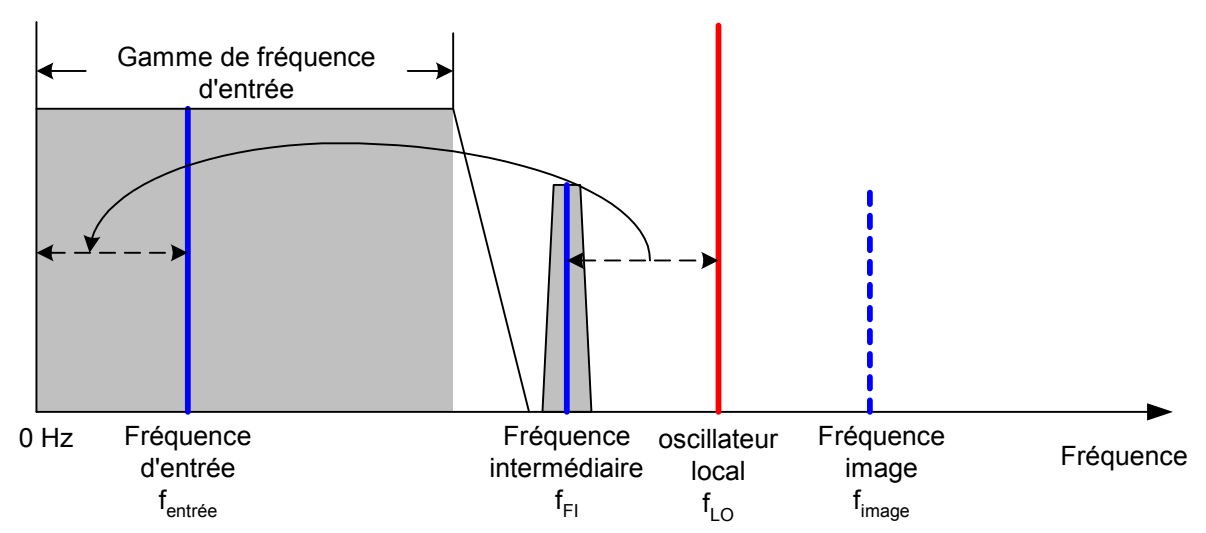

L'accord du 1er oscillateur local s'effectue via une tension en dents de scie qui sert en même temps de tension de déflexion X de l'afficheur. La conception pratique met en œuvre la technique des synthétiseurs pour générer la fréquence du premier oscillateur local ainsi qu'un afficheur numérique.

La tension momentanée en dents de scie détermine ainsi la fréquence d'entrée de l'analyseur de spectre.

La largeur de bande du filtre FI à la fréquence intermédiaire détermine la largeur de bande de la mesure. L'analyseur représente la caractéristique de bande passante du filtre FI pour les signaux sinusoïdaux. Il s'ensuit que les signaux d'un espacement inférieur à la largeur du filtre FI ne peuvent plus être distingués les uns des autres. C'est pour cette raison que la largeur de bande du filtre FI de l'analyseur de spectre est appelée largeur de bande de résolution. Le R&S FSH offre des largeurs de bande de résolution entre 1 kHz et 1 MHz.

Le signal FI limité en bande est redressé par le détecteur d'enveloppe qui supprime la fréquence intermédiaire du signal et en sort l'enveloppe. Le signal de sortie du détecteur d'enveloppe s'appelle également signal vidéo, Comme il a été démodulé, il ne contient plus que l'information de l'amplitude. L'information de phase est perdue.

Le signal vidéo est une tension continue pour les signaux RF sinusoïdaux. Pour les signaux modulés en AM, le signal vidéo contient une composante continue correspondant à la puissance de porteuse et une composante alternative, dont la fréquence correspond à la fréquence de modulation, à condition que celle-ci soit située dans la largeur de bande de résolution.

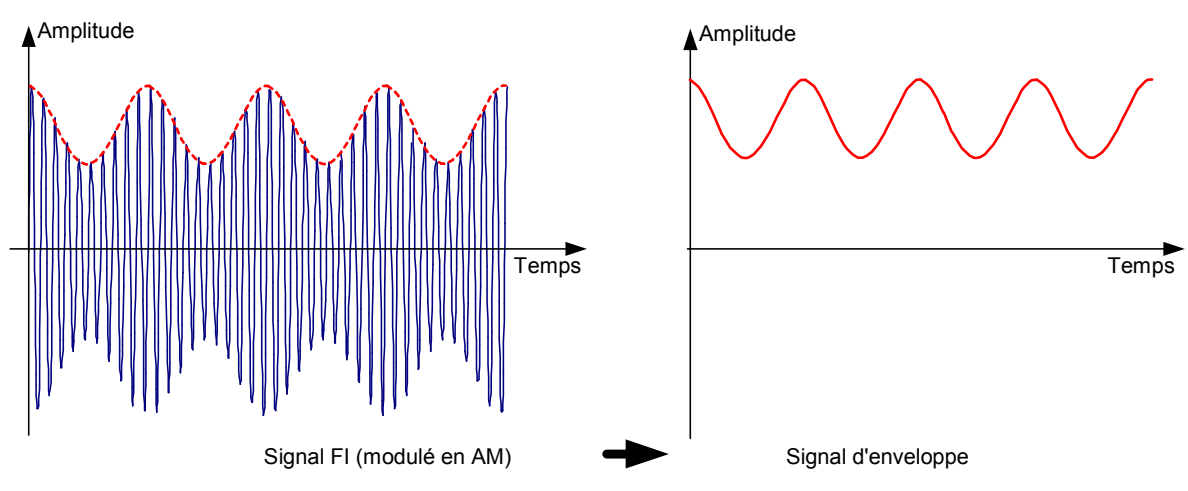

Le filtre vidéo est en aval du détecteur d'enveloppe. Ce filtre est un passe-bas à fréquence de coupure réglable et il limite la largeur de bande du signal vidéo. Il est surtout utile lorsqu'il s'agit de mesurer des signaux sinusoïdaux à proximité du bruit propre de l'analyseur de spectre. Le signal sinusoïdal génère une tension continue servant de signal vidéo. Cependant, le bruit est distribué sur toute la largeur de bande à la fréquence intermédiaire ou, en présence du signal vidéo, sur la moitié de la largeur de

bande du filtre de résolution. Si l'on choisit une largeur de bande vidéo étroite par rapport à la largeur de bande de résolution, le bruit est supprimé sans influencer le signal sinusoïdal à mesurer (= tension continue).

Les figures ci-après représentent un faible signal sinusoïdal mesuré respectivement avec une grande largeur de bande vidéo et une petite largeur de bande vidéo.<br>
Spectrum 28/05/08 07:38 = - Spectrum

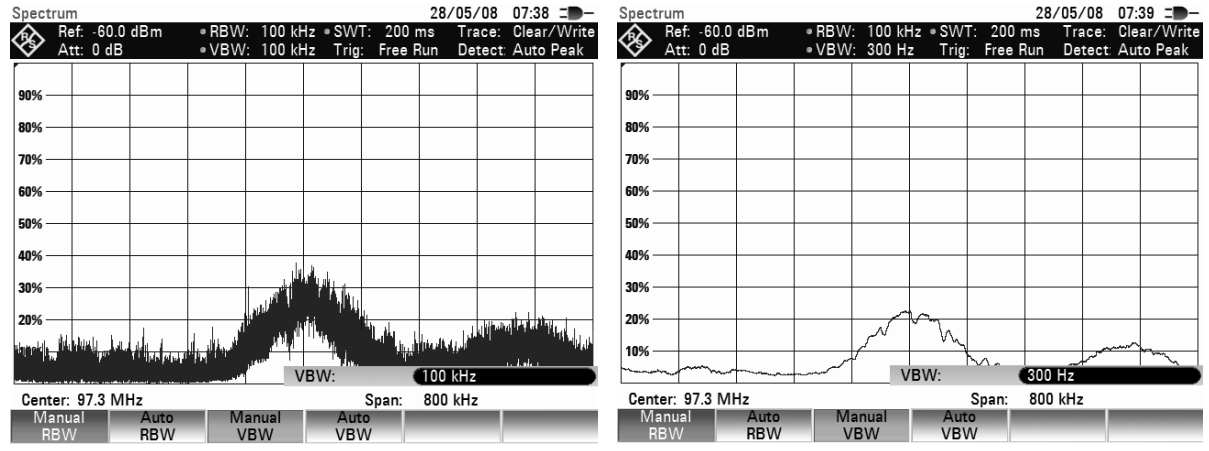

La limitation de la largeur de bande vidéo lisse considérablement la courbe de mesure. Il est ainsi bien plus facile de déterminer le niveau du signal de mesure.

Le détecteur, qui est en aval du filtre vidéo, sert à comprimer le spectre mesuré pour qu'il puisse être représenté dans un pixel de la courbe de l'afficheur numérique. Le R&S FSH utilise 301 pixels pour former la courbe de mesure, c.-à-d. que le spectre mesuré doit être représenté en n'utilisant que 301 valeurs. Les détecteurs des analyseurs de spectre sont en général le détecteur de crête (PEAK), le détecteur d'échantillonnage (SAMPLE) et le détecteur de valeur efficace (RMS). Est prévu aussi dans la plupart des cas un détecteur d'auto-crête (AUTO PEAK), qui représente simultanément la valeur crête maximum et la valeur crête minimum. La figure ci-après illustre le fonctionnement des détecteurs.

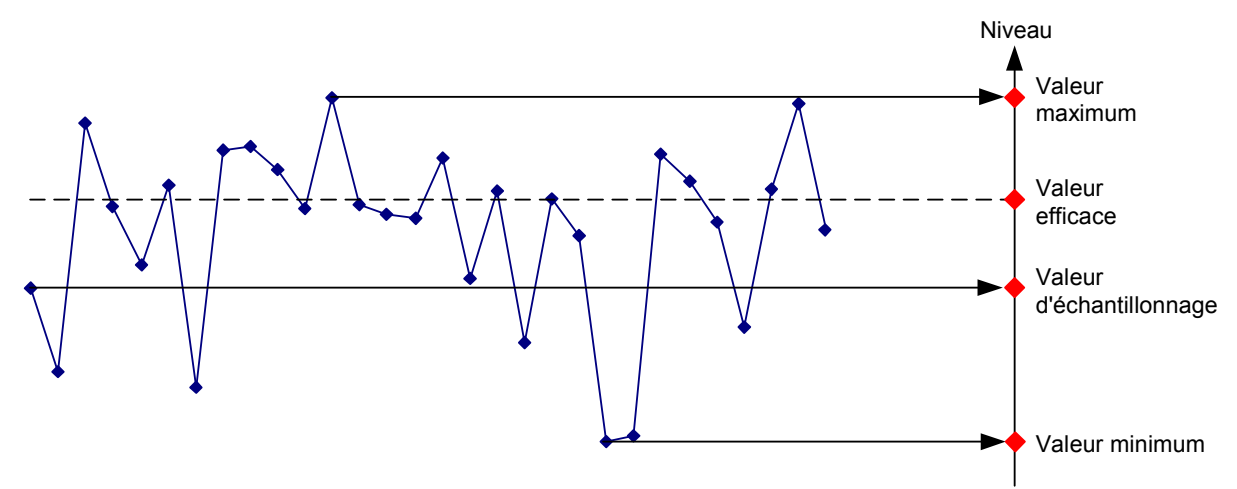

La figure présente 30 valeurs mesurées, représentées par un seul pixel. Le détecteur de valeur crête détermine et affiche la valeur maximum mesurée. Le détecteur d'auto-crête prend les valeurs maximum et minimum et les représente ensemble. Les deux valeurs sont reliées par une ligne verticale, ce qui permet de bien percevoir la variation du niveau dans un pixel. Avec le détecteur RMS, l'analyseur de spectre calcule la valeur efficace des différentes valeurs mesurées. La valeur efficace correspond ainsi à la puissance du spectre représentée par un pixel. Le détecteur d'échantillonnage prend une valeur mesurée quelconque (la première dans la figure ci-dessus) et la représente. Les autres valeurs mesurées sont ignorées.

Compte tenu du fonctionnement des détecteurs, quelques recommandations sont à noter quant à leur utilisation.

- En ce qui concerne l'analyse du spectre sur de large gammes de fréquence, il est préférable d'utiliser le détecteur d'auto-crête ou le détecteur de crête pour être sûr que tous les signaux seront représentés.
- Il est conseillé d'utiliser le détecteur de valeur efficace pour la mesure de la puissance de signaux modulés. On doit toutefois choisir une plage de représentation ne dépassant pas 100 fois la largeur de bande du signal ou la largeur de bande de résolution, compte tenu de celle qui a la plus grande valeur.
- Utiliser le détecteur d'échantillonnage ou, de préférence, le détecteur de valeur efficace pour la mesure du bruit. Seuls ces deux détecteurs sont capables de mesurer correctement la puissance du bruit.
- En mesure de signaux sinusoïdaux, l'affichage du niveau est indépendante du détecteur utilisé. Cependant, veiller à ne pas choisir une plage de représentation de la fréquence trop large pour le détecteur de valeur efficace et le détecteur d'échantillonnage. Sinon, il peut arriver que les niveaux affichés des signaux sinusoïdaux soient inférieurs à leurs valeurs réelles.